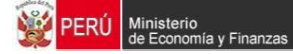

## **Ministerio de Economía y Finanzas**

Proyecto SIAF II

# **Manual de Usuario Módulo de Programación y Formulación 2017**

## **Organismos Públicos y Empresas No Financieras de los Gobiernos Regionales y Locales (ETEs)**

**Agosto, 2016** 

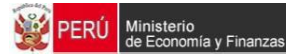

## **Contenido**

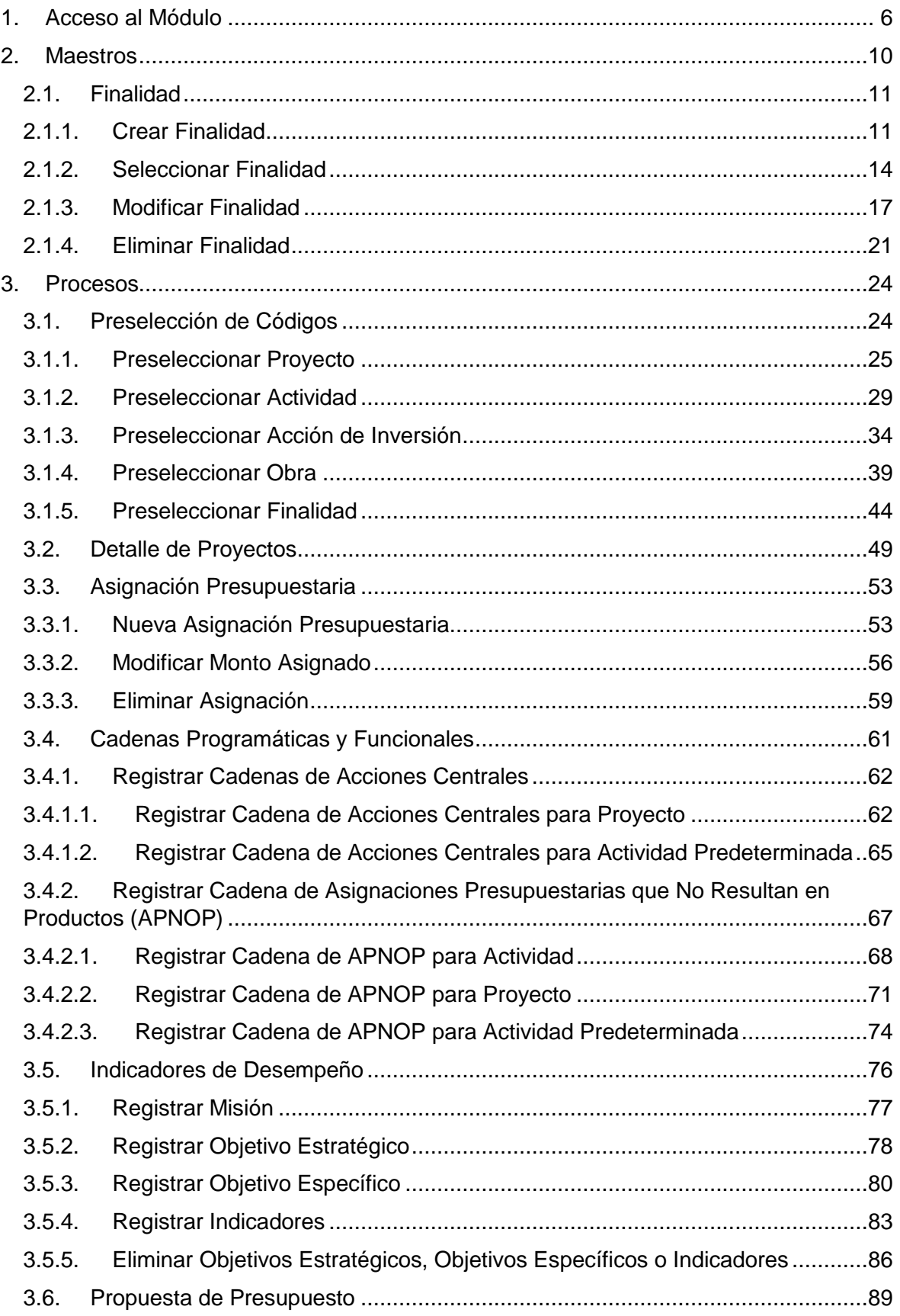

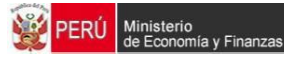

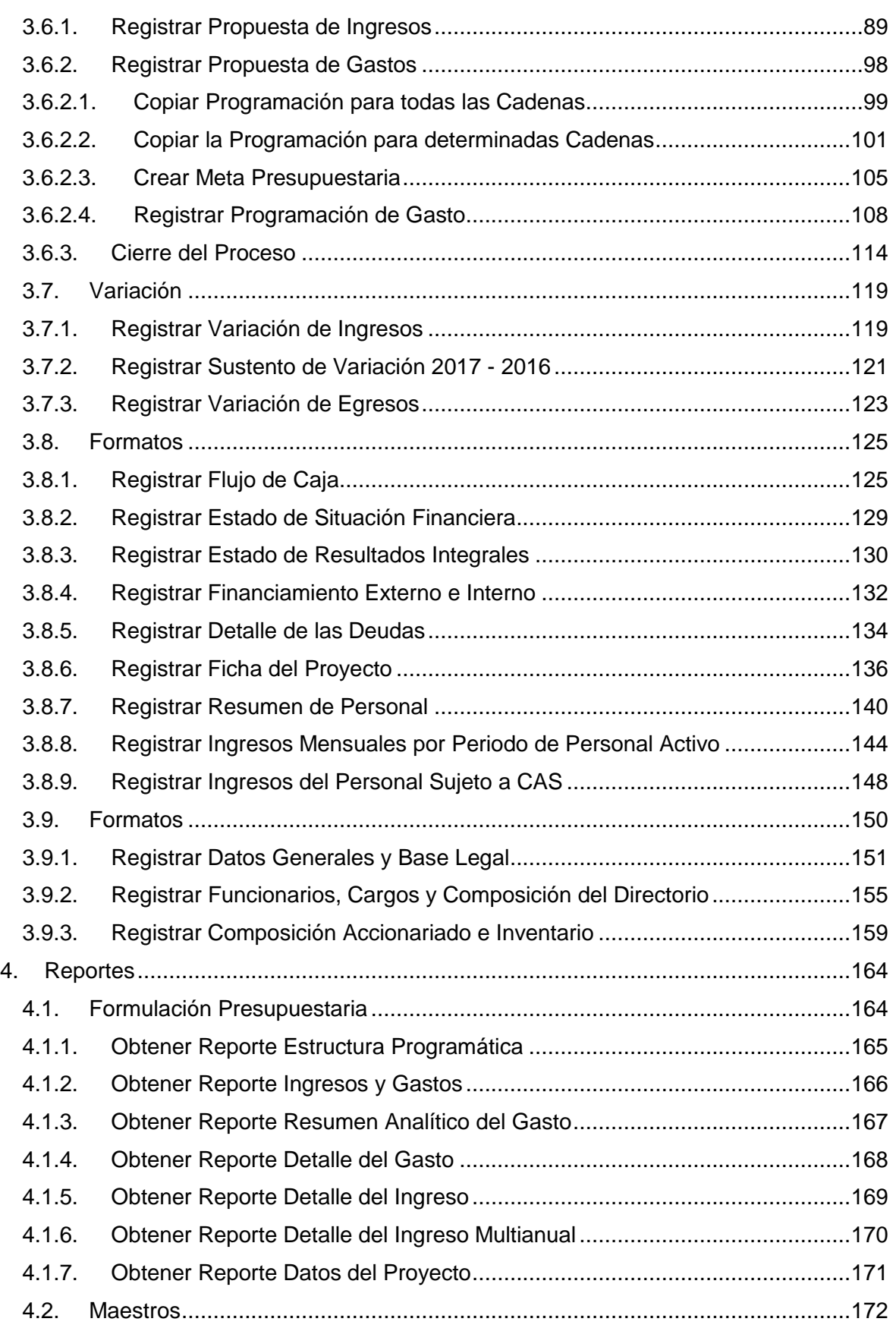

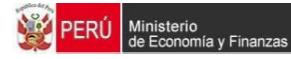

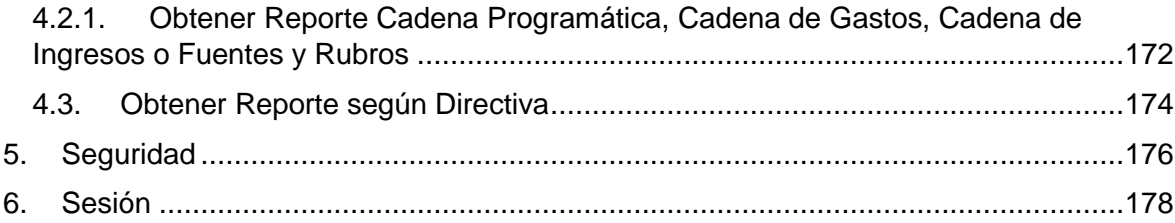

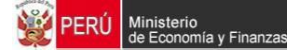

## **Introducción**

El presente manual tiene por objetivo mostrar las funcionalidades del "Módulo de Programación y Formulación" para los Organismos Públicos y Empresas No Financieras de los Gobiernos Regionales y Locales (en adelante ETE), el cual ha sido desarrollado por el proyecto SIAF II.

Mediante este aplicativo, las entidades van a poder realizar la programación multianual de gastos a nivel de meta presupuestaria, para lo cual deberán elaborar o seleccionar, de ser necesario, las estructuras programáticas y estructuras funcionales que darán origen a las metas.

Asimismo, el aplicativo le permitirá a las entidades realizar las estimaciones de ingresos para cada fuente de financiamiento siguiendo las pautas establecidas en la "Directiva para la Programación y Formulación Anual del Presupuesto del Sector Público, con una perspectiva de Programación Multianual", a fin de evitar sobrestimaciones o subestimaciones.

Finalmente, cabe anotar que la programación multianual del presupuesto involucra también la prelación de los proyectos de inversión pública que se consideraran en el período multianual 2017 - 2019.

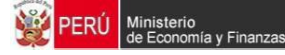

## <span id="page-5-0"></span>**1. Acceso al Módulo**

Para accesar al **Módulo de Programación y Formulación Presupuestaria** ingresar a un navegador web (como: Internet Explorer, Google Chrome o Mozilla Firefox) y consignar en la barra de direcciones:

<http://apps6.mineco.gob.pe/formulacion-presupuestaria-siaf2/>

En la pantalla de acceso al Módulo, consignar en la ventana **Ingresar al Módulo de Programación y Formulación** el código de **Usuario** y **Clave** utilizados anteriormente para la aprobación del PIA del año 2016, si no lo conoce debe generar un ticket para la Mesa de Ayuda solicitando los datos, luego presionar el iniciar Sesión

**Importante**: En la parte inferior de la ventana de logeo (en donde se consigna el Usuario y la Clave), se brinda la recomendación sobre la utilización de los navegadores web y la resolución de la pantalla.

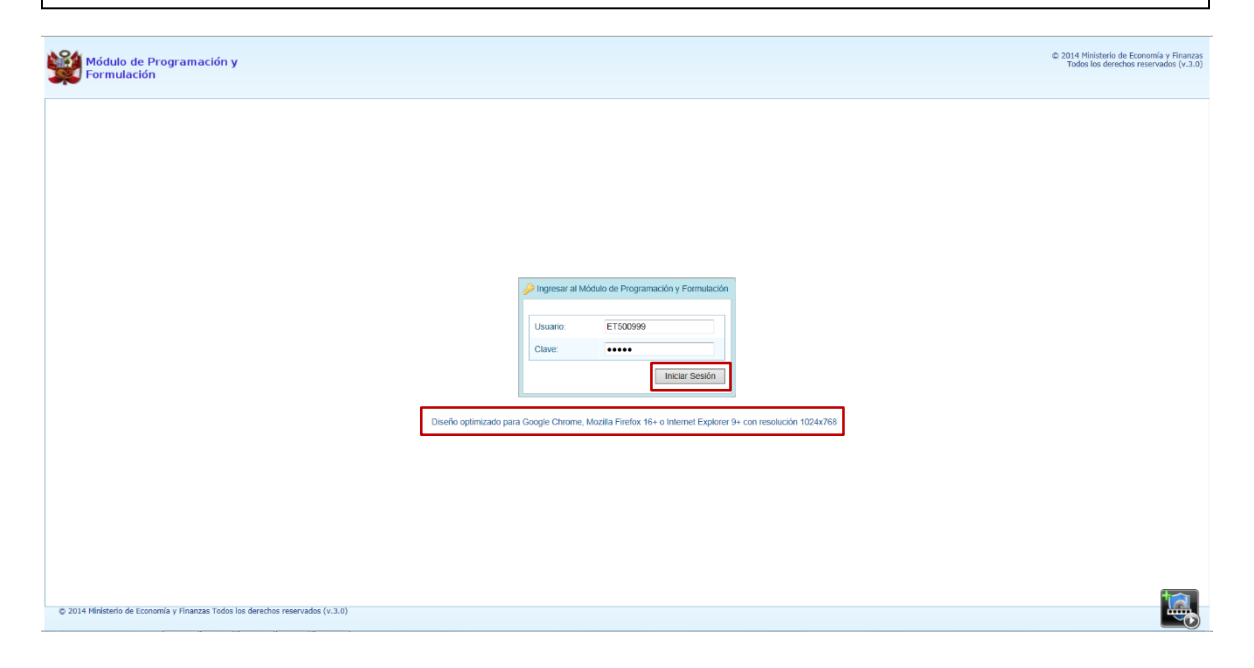

Al consignar erróneamente el código de **Usuario** el Sistema presenta el siguiente mensaje de Error:

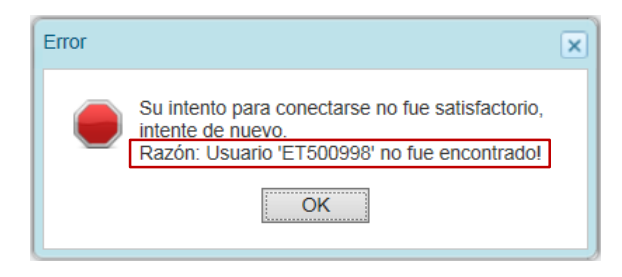

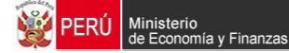

Mientras que, al consignar erróneamente el código de la **Clave** el Sistema presenta el siguiente mensaje de Error:

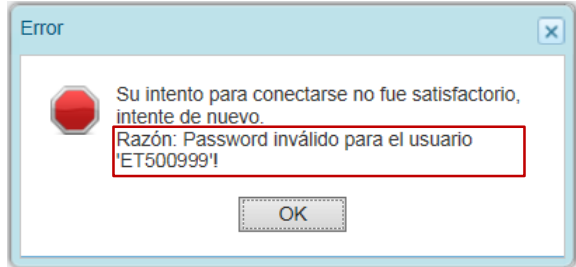

En caso de Error, confirmar el mensaje presionando el botón  $\Box$ <sup>OK</sup> e intentar logearse nuevamente. Luego de tres (3) intentos consecutivos, el Sistema presenta además del mensaje de Error una imagen con un texto (**Captcha**).

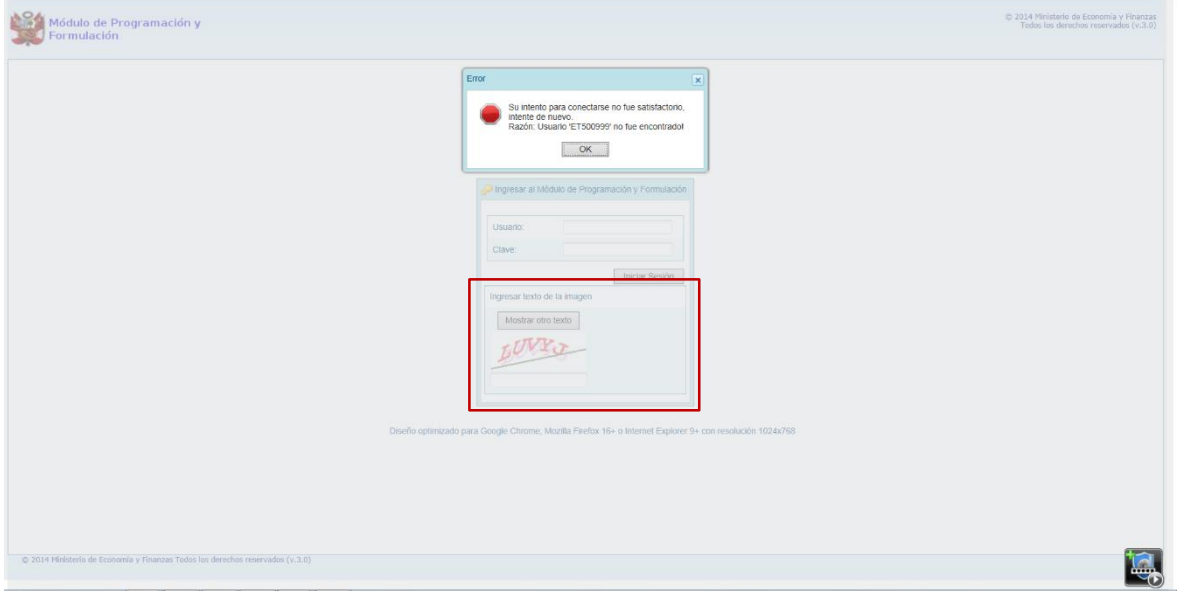

Aceptar el mensaje de Error y registrar el **Usuario** y la **Clave**, transcribir el texto (Captcha) mostrado por el Sistema y presion Iniciar Sesión

El **Captcha** puede ser cambiado presionando Mostrar otro texto

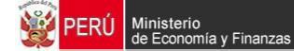

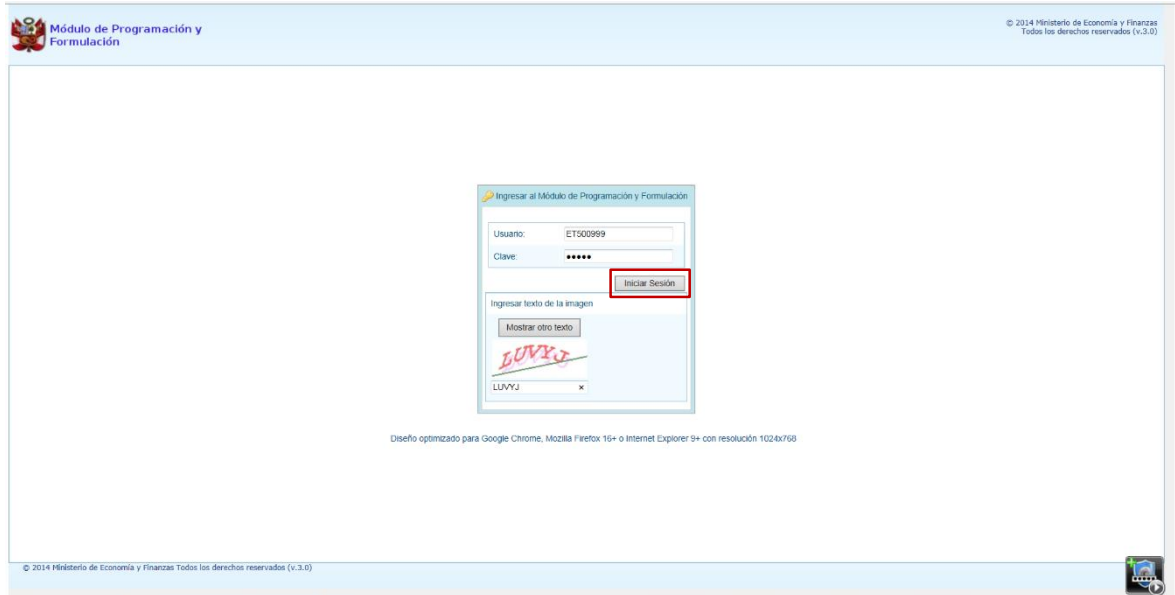

Consignados el **Usuario** y **Clave** correctamente, se muestra la ventana de **Preferencias de acceso**. Para el campo **Periodo de Ejecución** se muestra por defecto el Año Actual, para el campo **Periodo de Formulación** muestra por defecto el Año Actual +1 (el cual depende del dato anterior) y para la **Etapa Presupuestaria** presenta por defecto el que corresponde a la fecha, presionar en el botón  $\Rightarrow$  Siguiente.

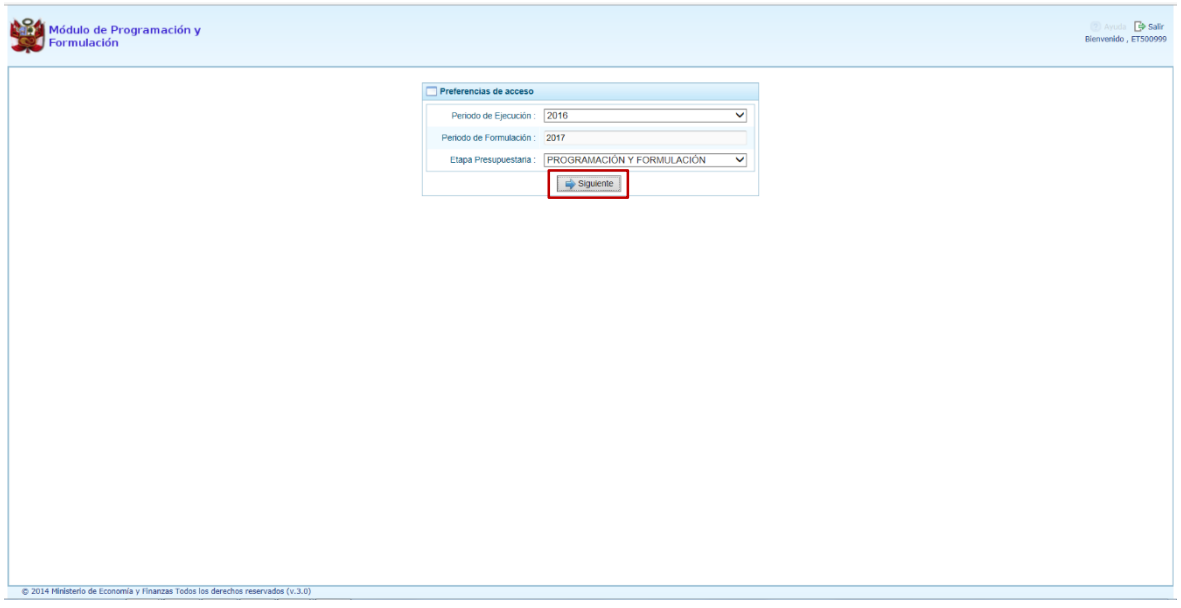

En la pantalla principal el Sistema muestra:

- **En la esquina superior derecha el botón de salir para cerrar la sesión (A), debajo el** Código y Descripción de la ETE (**B**) y, la Etapa Presupuestaria (**C**).
- En el área central muestra la información referente al uso del Sistema y es donde se realizarán las operaciones (**D**).

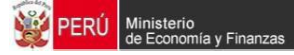

En el área izquierda se muestran las Opciones y Sub-opciones del Sistema (**E**).

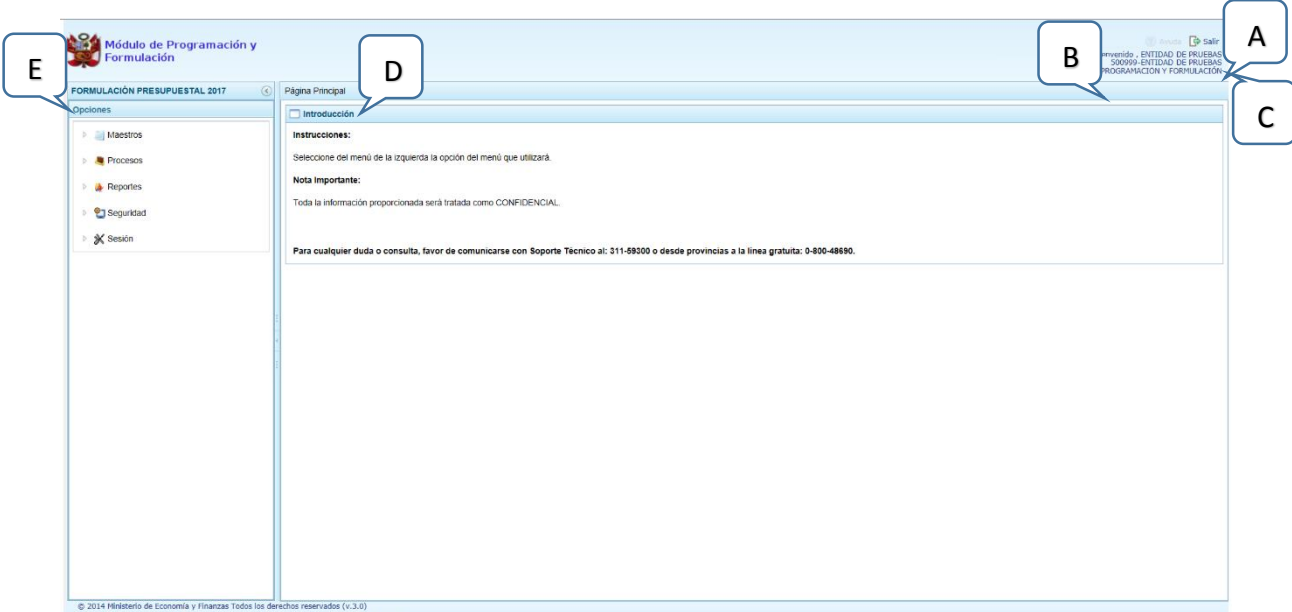

Para visualizar el contenido de una Opción o Sub-opción presionar en la flecha  $\|\cdot\|$  que se encuentra a su izquierda.

En el caso de la Opción Maestros, al presionar en la flecha **.** | que se encuentra a la izquierda se muestra la Sub-opción **Creación de Códigos**.

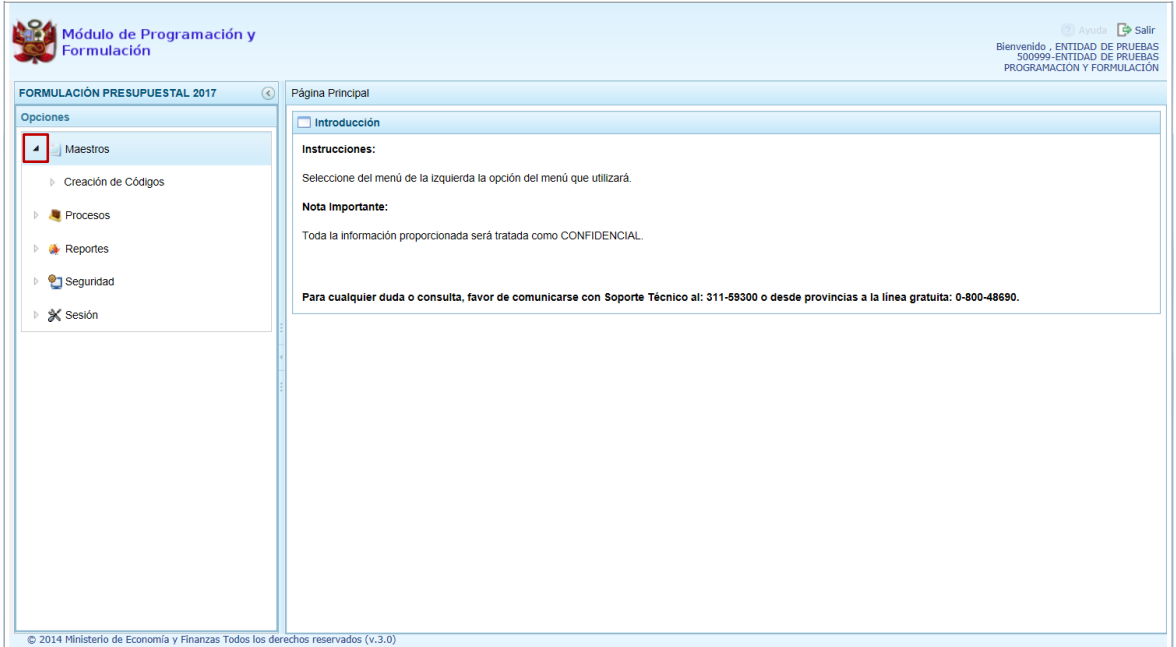

Y, al presionar en la flecha que se encuentra a la izquierda de **Creación de Códigos** se muestra la Sub-opción **Crear Finalidad**.

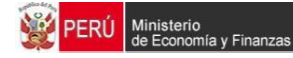

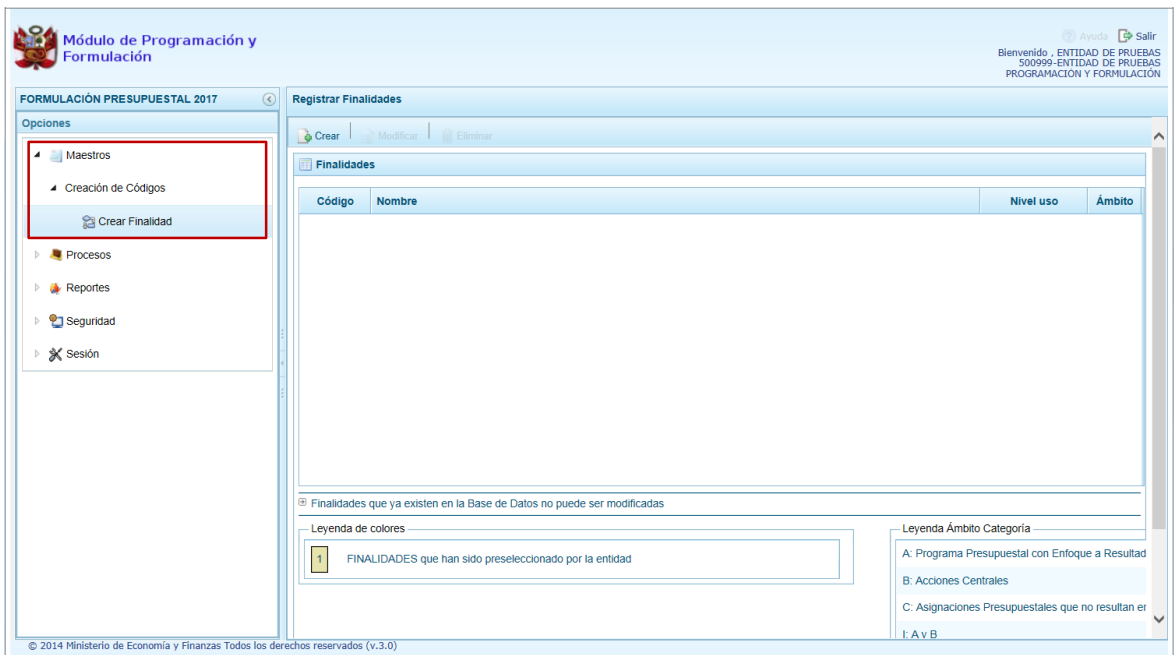

A continuación, se describen cada una de las Opciones, sus Sub-opciones y sus Subsub-opciones.

## <span id="page-9-0"></span>**2. Maestros**

Esta opción permite crear y/o seleccionar códigos de Finalidades, que se utilizarán en la definición de una Meta Presupuestal.

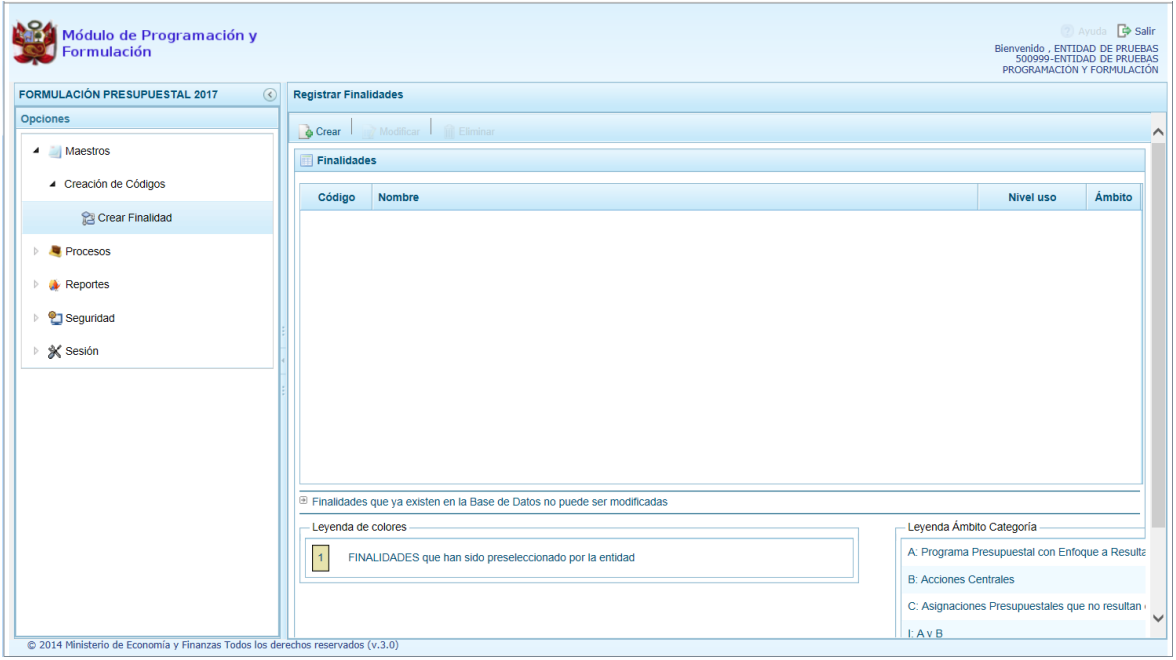

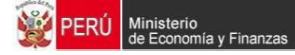

## <span id="page-10-0"></span>**2.1. Finalidad**

Al ingresar a la Opción **Maestros**, Sub-opción **Creación de Códigos / Crear Finalidad**, el Usuario puede crear o seleccionar Finalidades, así como modificar o eliminar las que ha creado en el proceso.

## <span id="page-10-1"></span>**2.1.1. Crear Finalidad**

Estando en la pantalla **Finalidades** presionar en la funcionalidad **Crear**.

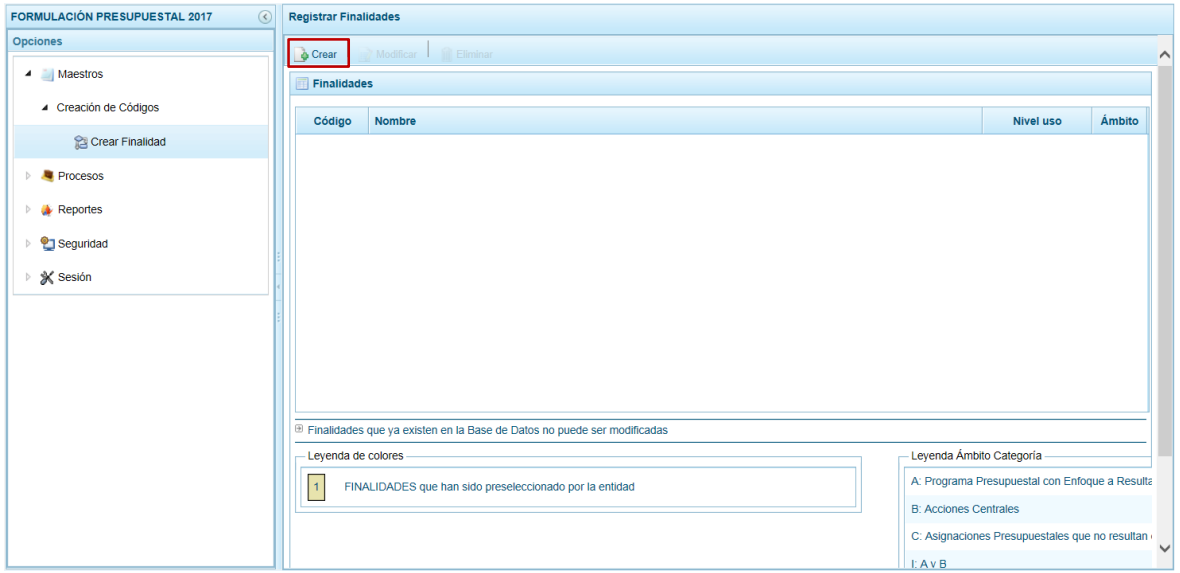

Enseguida en la pantalla **Información de la Finalidad**, seleccionar la **Categoría Presupuestal** a la que va a pertenecer la Finalidad desde la lista desplegable para el campo de **Categoría Presupuestal** (dar clic en la flecha invertida que se encuentra en el extremo derecho).

Para el campo **Nombre** ingresar un texto con la descripción de la Finalidad.

En los campos que muestran un asterisco (\*) el ingreso de información es obligatorio para que el Sistema permita grabar.

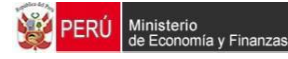

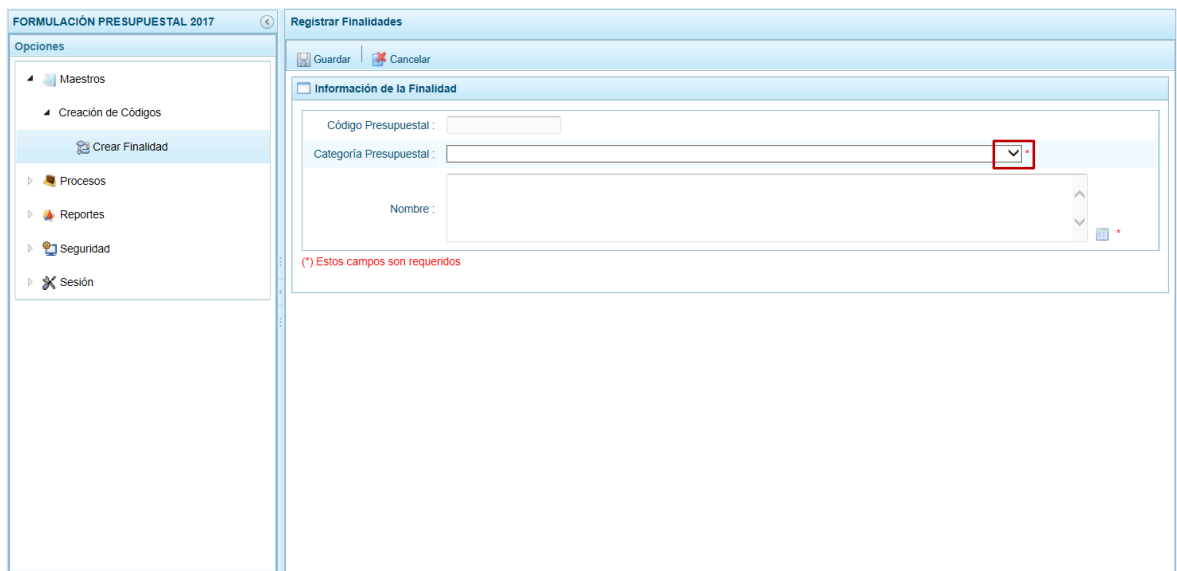

Al terminar de seleccionar e ingresar los datos obligatorios, presionar en la funcionalidad **Guardar** para confirmar.

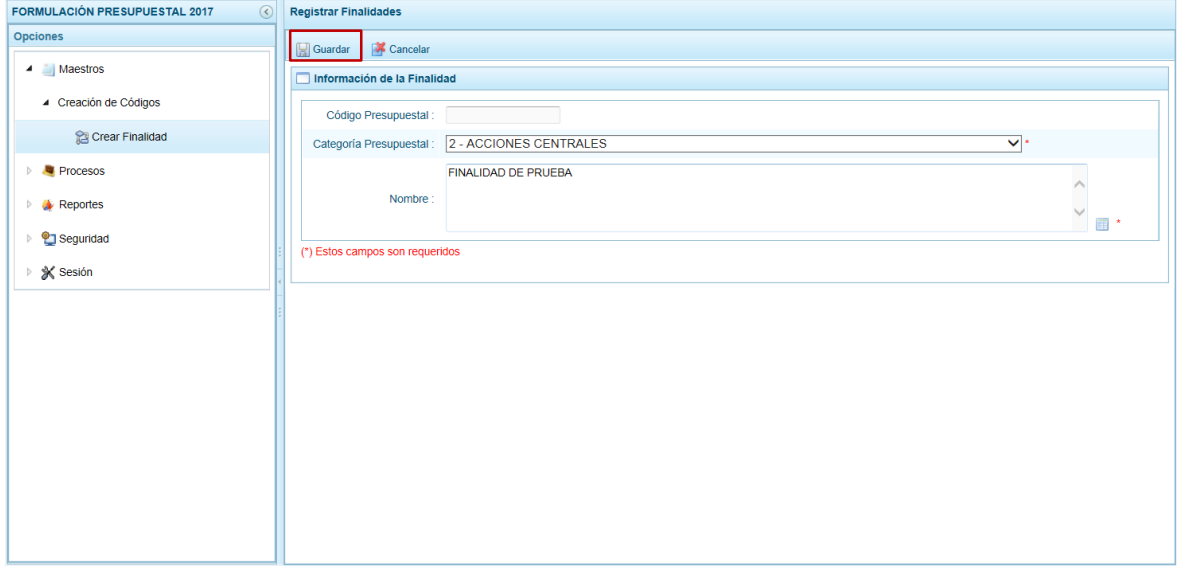

El Sistema genera un Código de Finalidad Temporal y presenta un mensaje de Información confirmando el registro. Presionardo el municipio de el proceso.

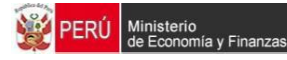

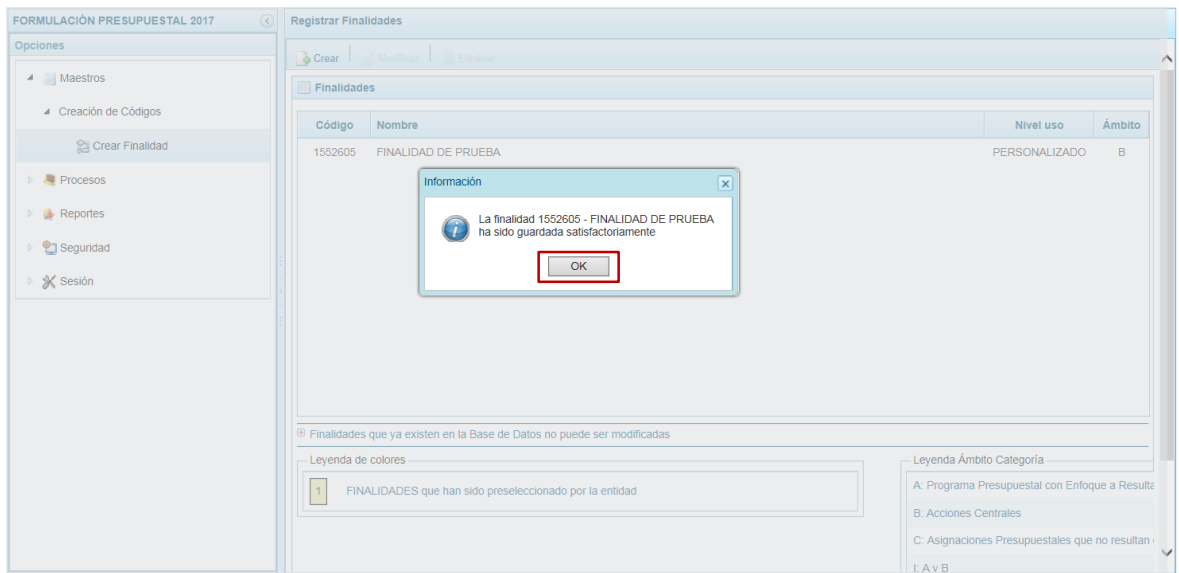

En la pantalla **Finalidades** se aprecia el registro resumen con los datos de la Finalidad creada.

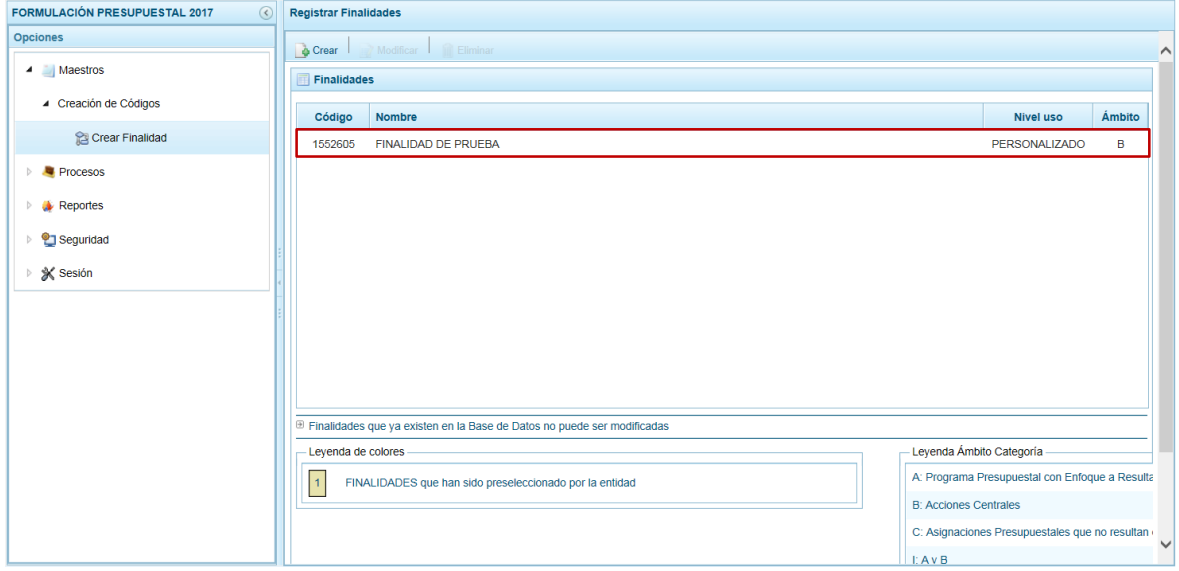

Si el Sistema verifica que el Nombre de la Finalidad ingresado ya existe, muestra un mensaje informativo y luego la Finalidad con el Código Presupuestal existente.

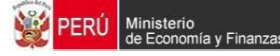

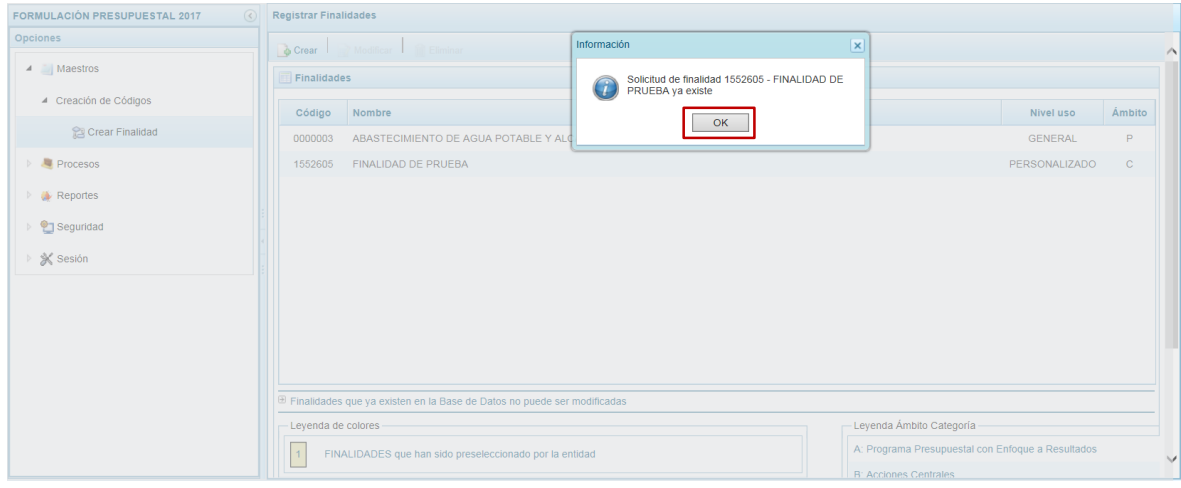

#### <span id="page-13-0"></span>**2.1.2. Seleccionar Finalidad**

El Sistema permite que se seleccionen Códigos de Finalidades existentes en la Base de Datos creadas por el Ente Rector o por otras Entidades Públicas.

Ingresar a la Opción **Maestros**, Sub-opción **Creación de Códigos** / **Crear Finalidad** y seleccionar la funcionalidad **Crear**.

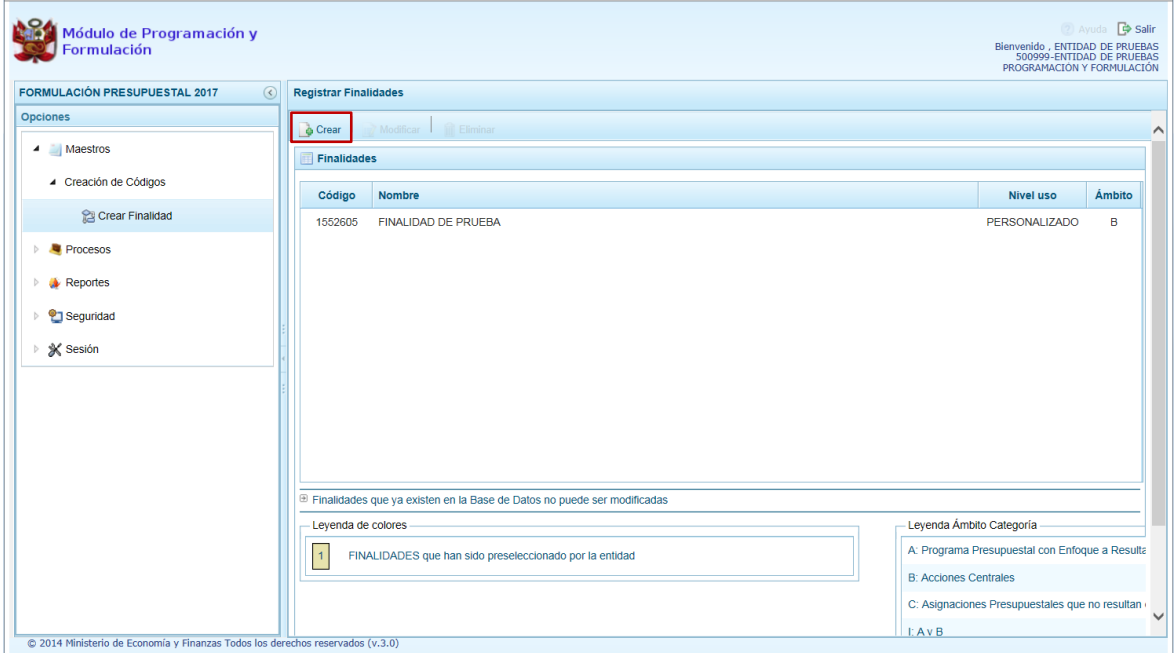

Estando en la pantalla **Información de la Finalidad**, presionar el icono de Búsqueda **.** 

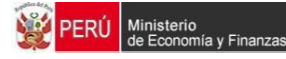

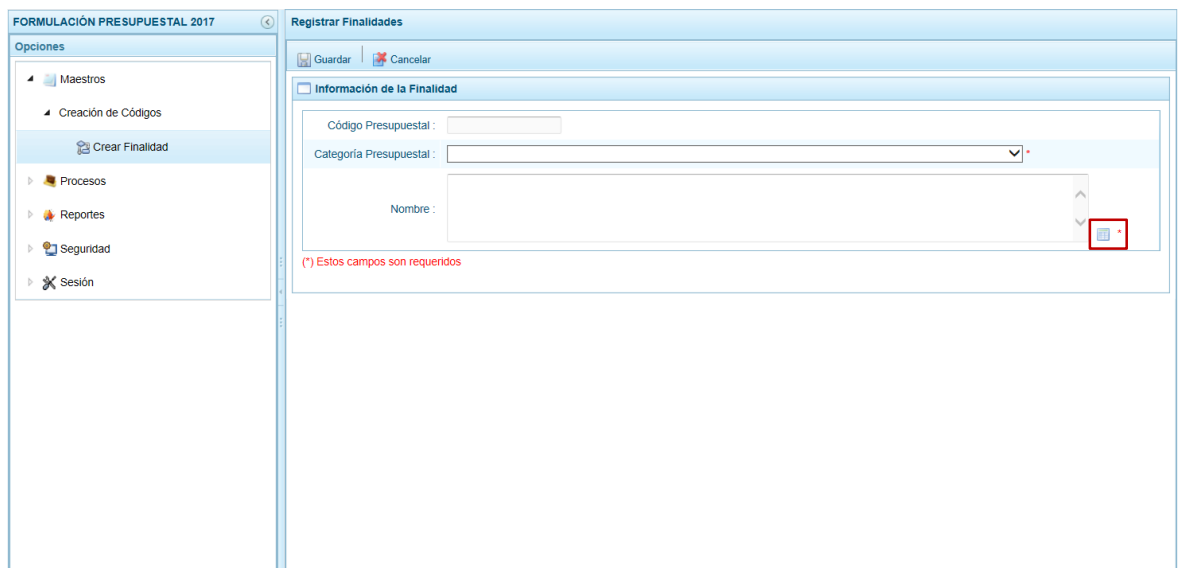

En la pantalla de **Búsqueda de Finalidades** filtrar por **Código Presupuestal**, **Nivel Uso** y/o **Nombre** y presionar el botón **P** Buscar.

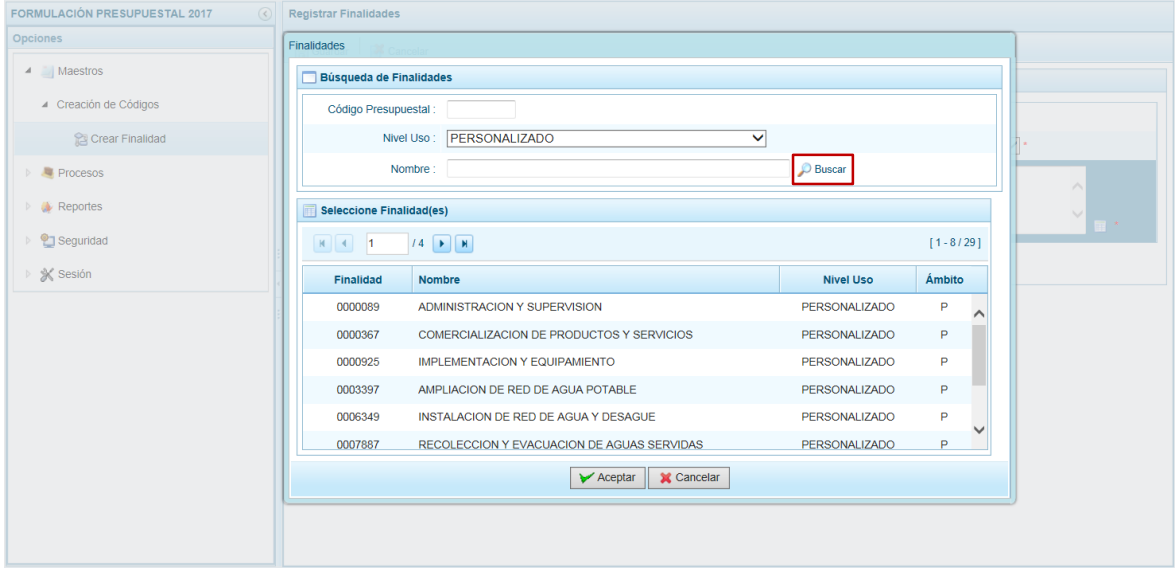

Ubicar el cursor sobre una Finalidad y presionar el botón  $\sqrt{X^{\text{Acaptar}}\ }$ 

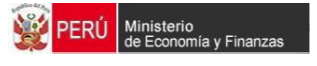

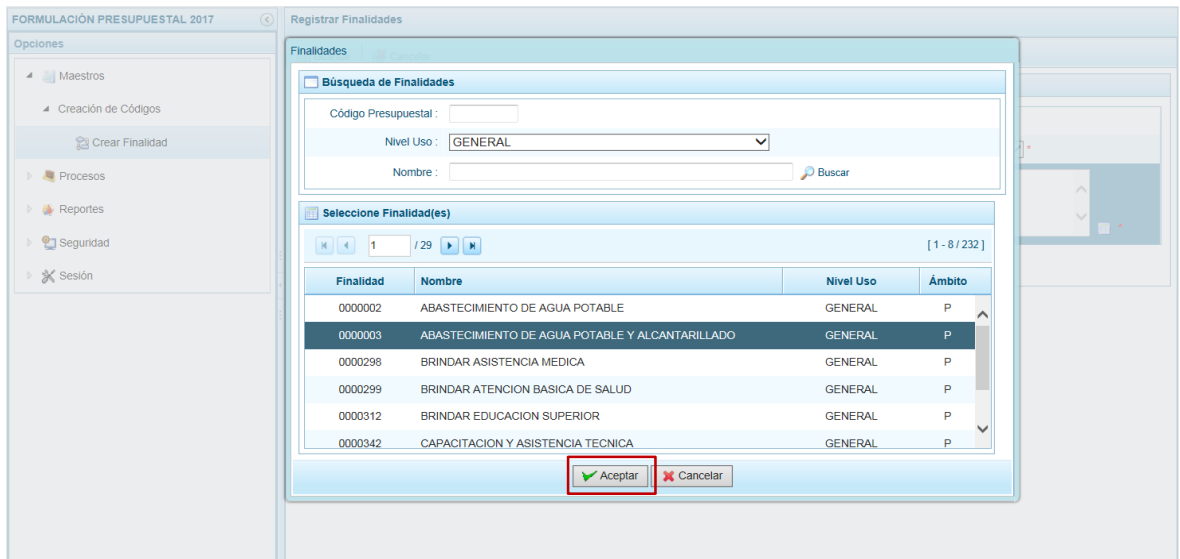

De inmediato, se aprecian los datos de la Finalidad seleccionada: **Código Presupuestal**, **Nombre** y **Ámbito Categoría**.

Presionar en la funcionalidad **Guardar**.

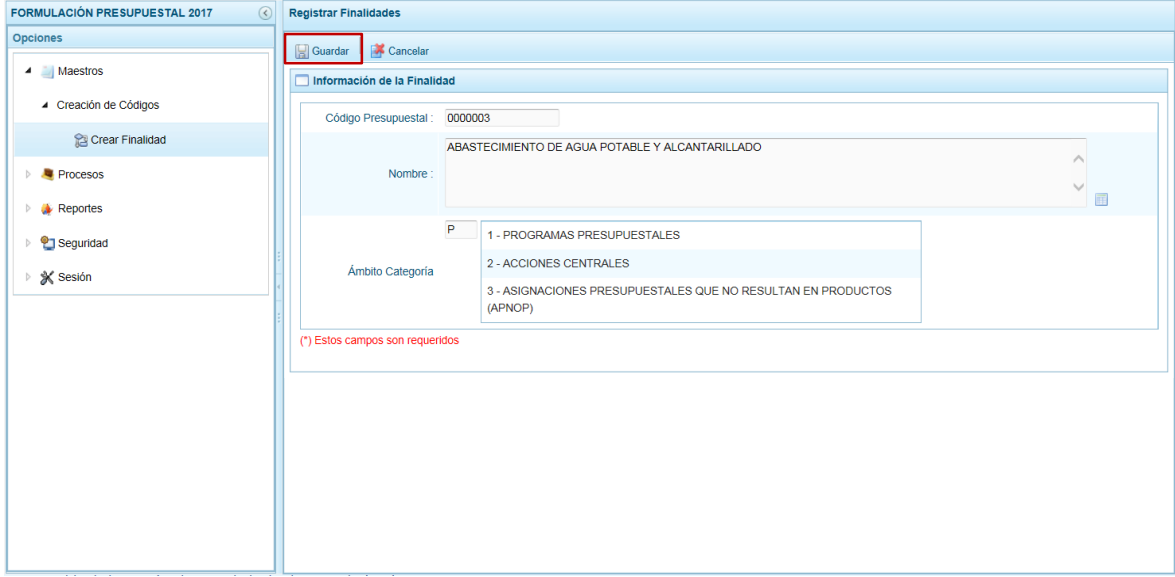

El Sistema presenta un mensaje de Información confirmando la operación el cual debe ser aceptado, presionando el botón este ...

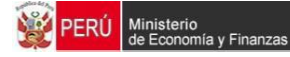

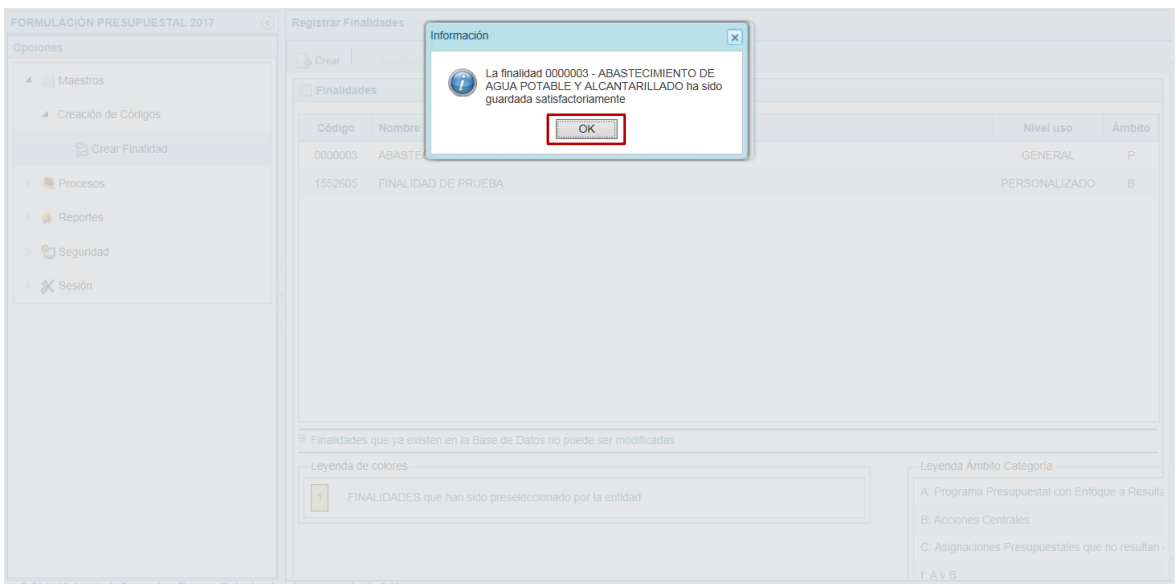

En la pantalla **Finalidades** se aprecia el registro resumen con los datos de la Finalidad seleccionada.

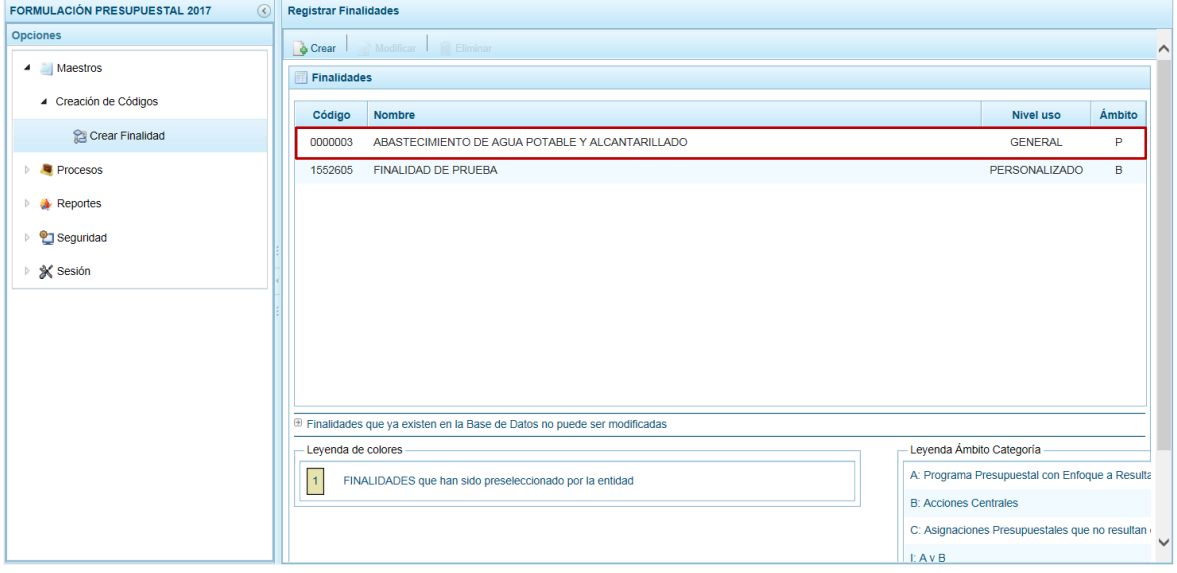

#### <span id="page-16-0"></span>**2.1.3. Modificar Finalidad**

El Sistema permite que se modifiquen los datos de las Finalidades creadas por el Usuario.

Ingresar a la Opción **Maestros**, Sub-opción **Creación de Códigos** / **Crear Finalidad** y ubicar el cursor sobre una Finalidad.

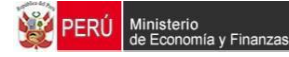

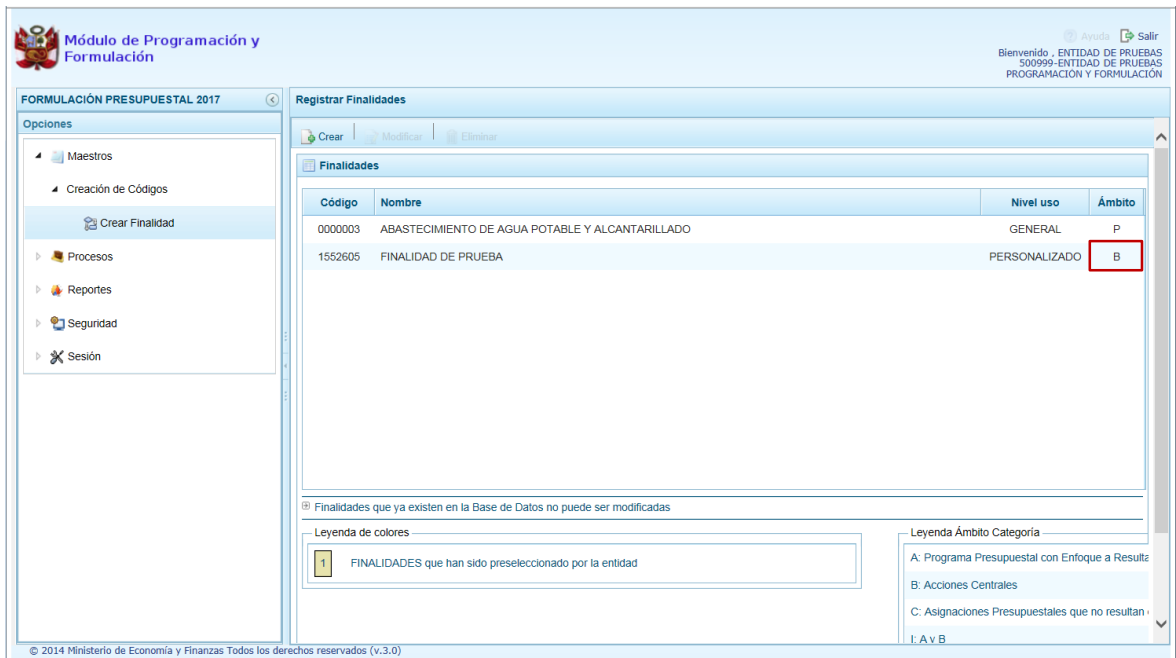

Luego, presionar en la funcionalidad **Modificar**.

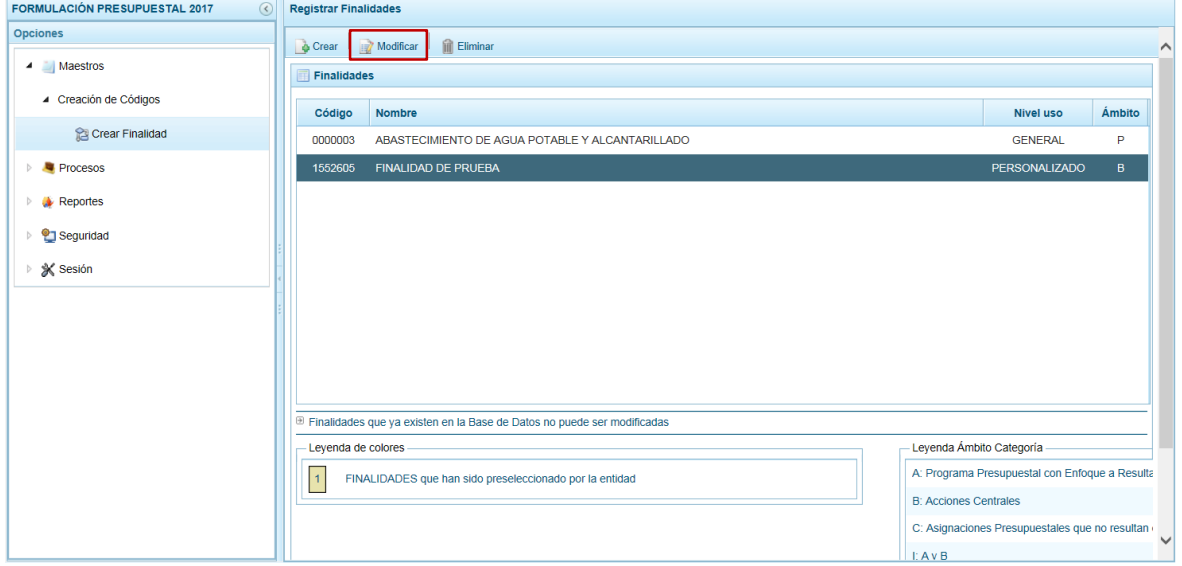

Sólo puede modificarse la **Categoría Presupuestal**. En el caso de 2 – ACCIONES CENTRALES se cambia a 3 – ACCIONES PRESUPUESTALES QUE NO RESULTAN EN PRODUCTOS (APNOP).

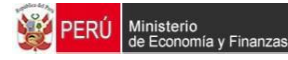

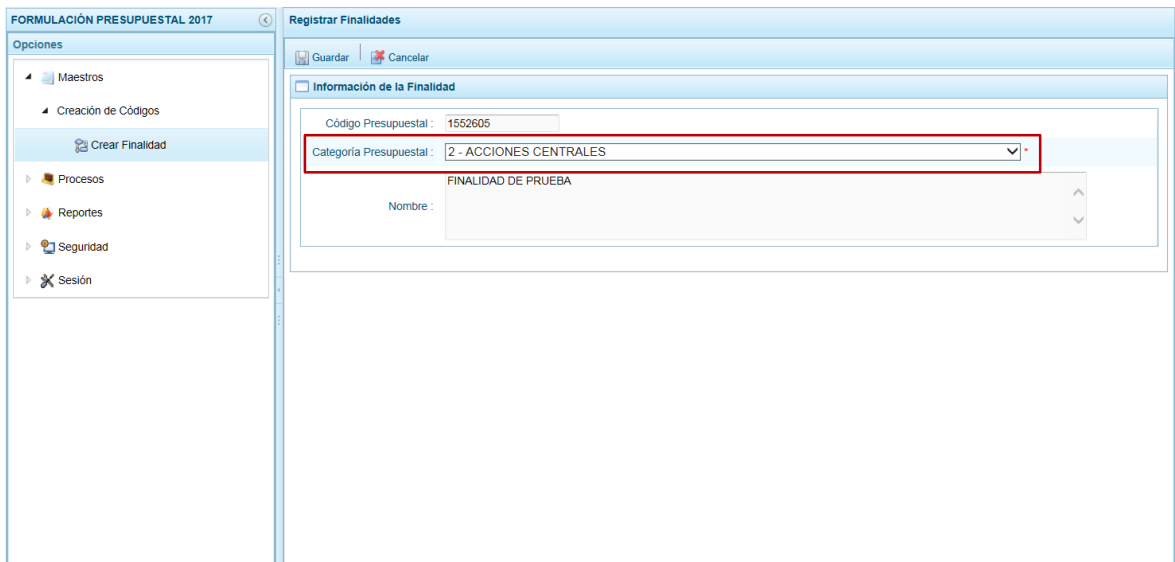

#### Presionar en **Guardar**.

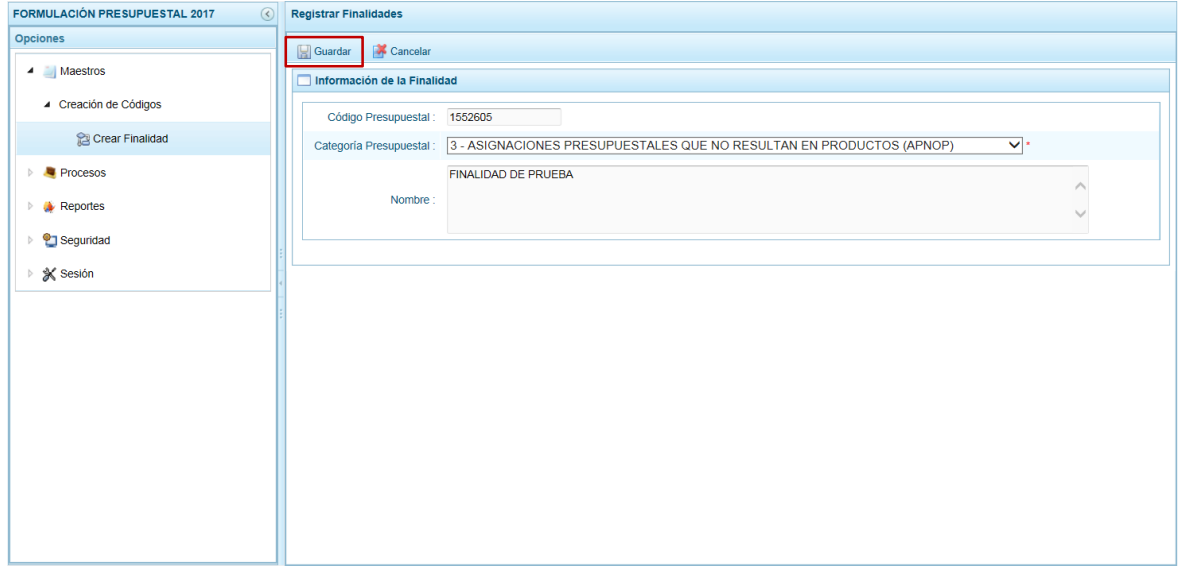

El Sistema presenta un mensaje de Confirmación, presionando el botón single se graba la operación.

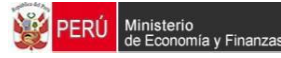

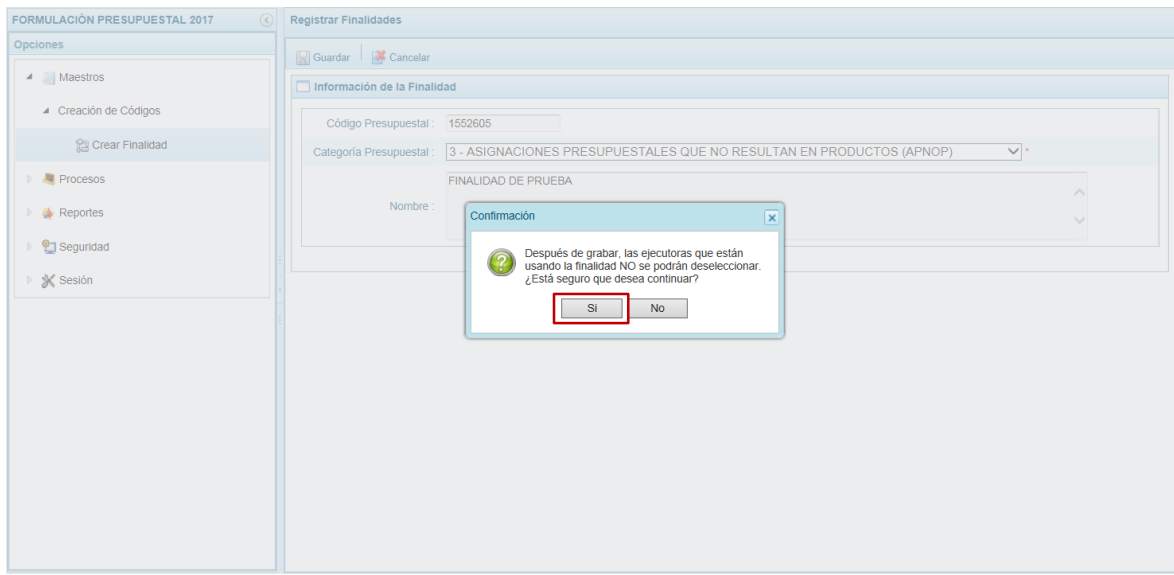

De inmediato, muestra un mensaje de Información el cual se acepta presionando el botón  $OK$ .

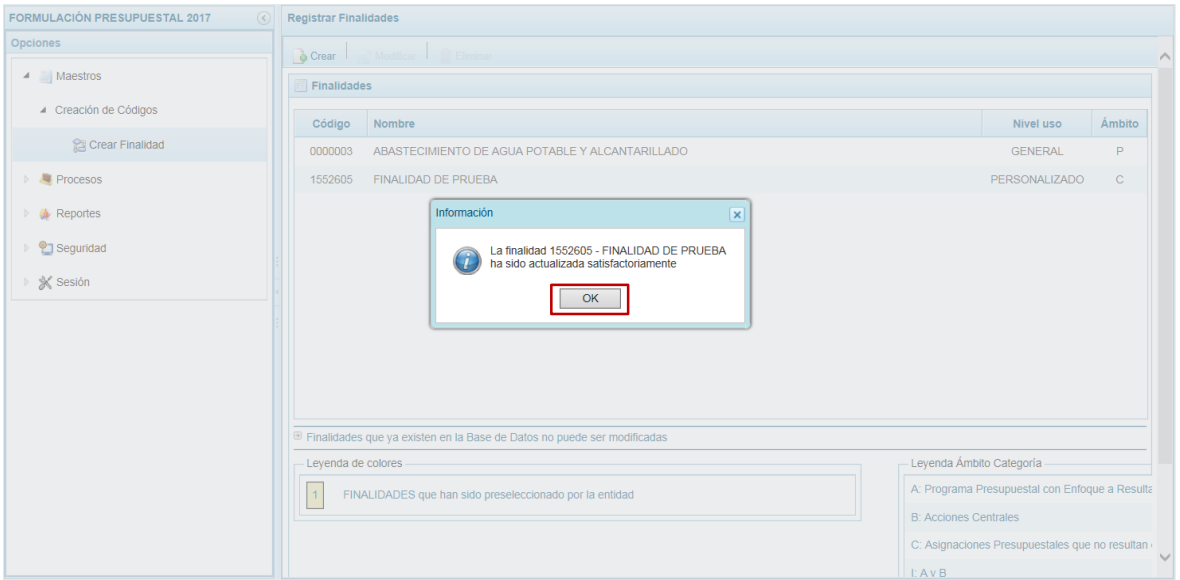

En la pantalla **Finalidades** se aprecia el registro resumen con los datos de la Finalidad modificada.

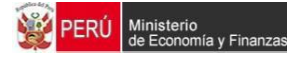

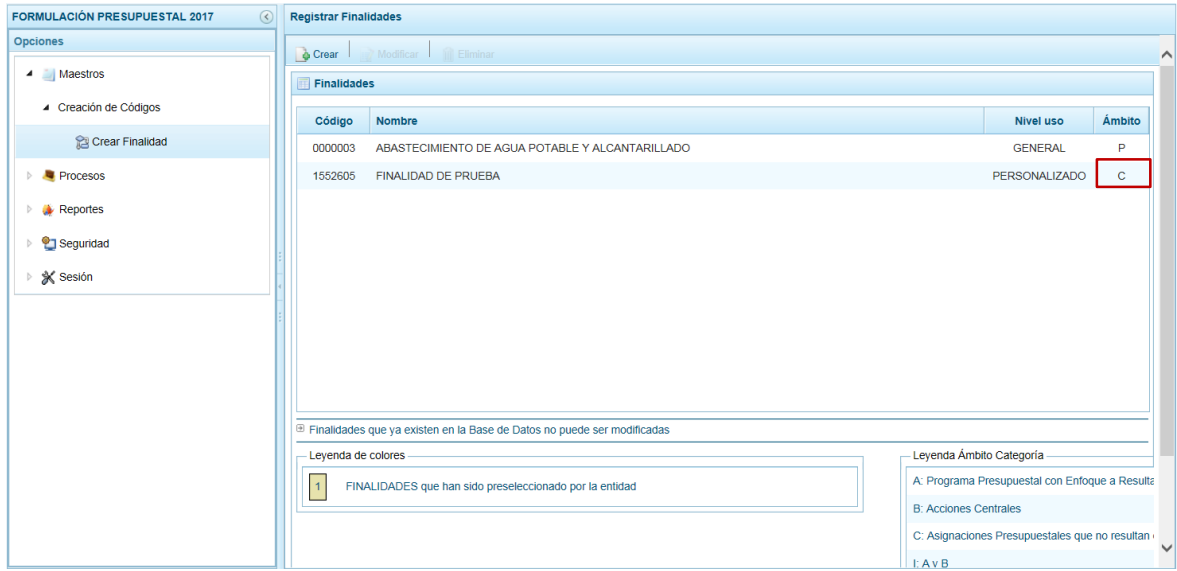

En caso se ubicara el cursor en una Finalidad seleccionada de la Base de Datos (existente) se aprecia que no se activa la funcionalidad **Modificar**.

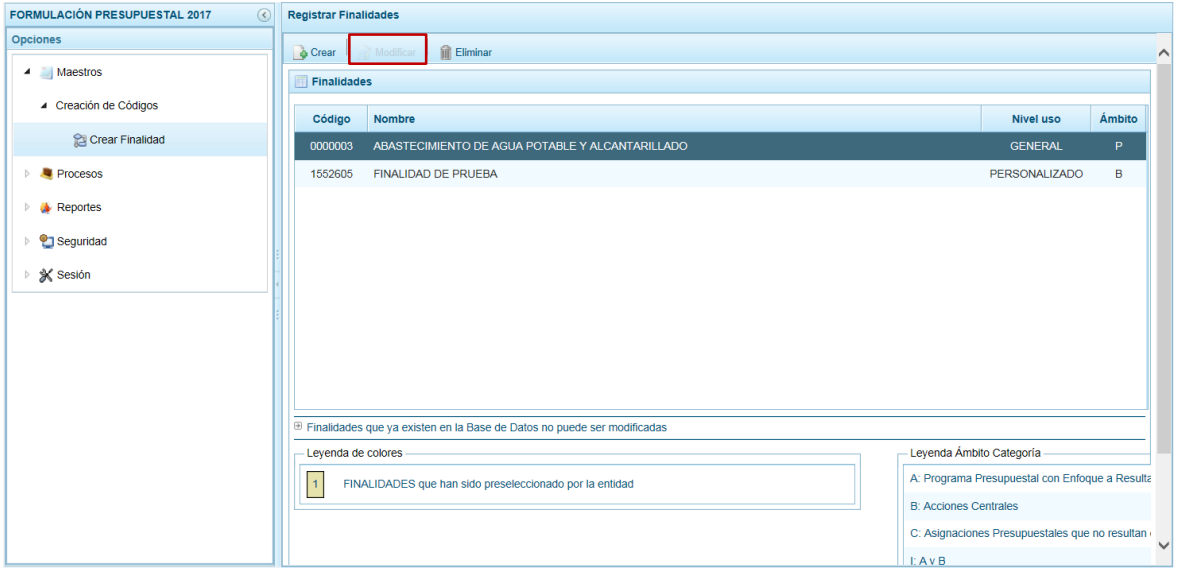

#### <span id="page-20-0"></span>**2.1.4. Eliminar Finalidad**

El Sistema permite que se eliminen Finalidades creadas o seleccionadas por el Usuario siempre y cuando no esté siendo utilizada en una meta presupuestal.

Ingresar a la Opción **Maestros**, Sub-opción **Creación de Códigos** / **Crear Finalidad** y ubicar el cursor sobre una Finalidad.

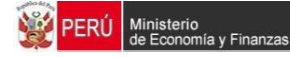

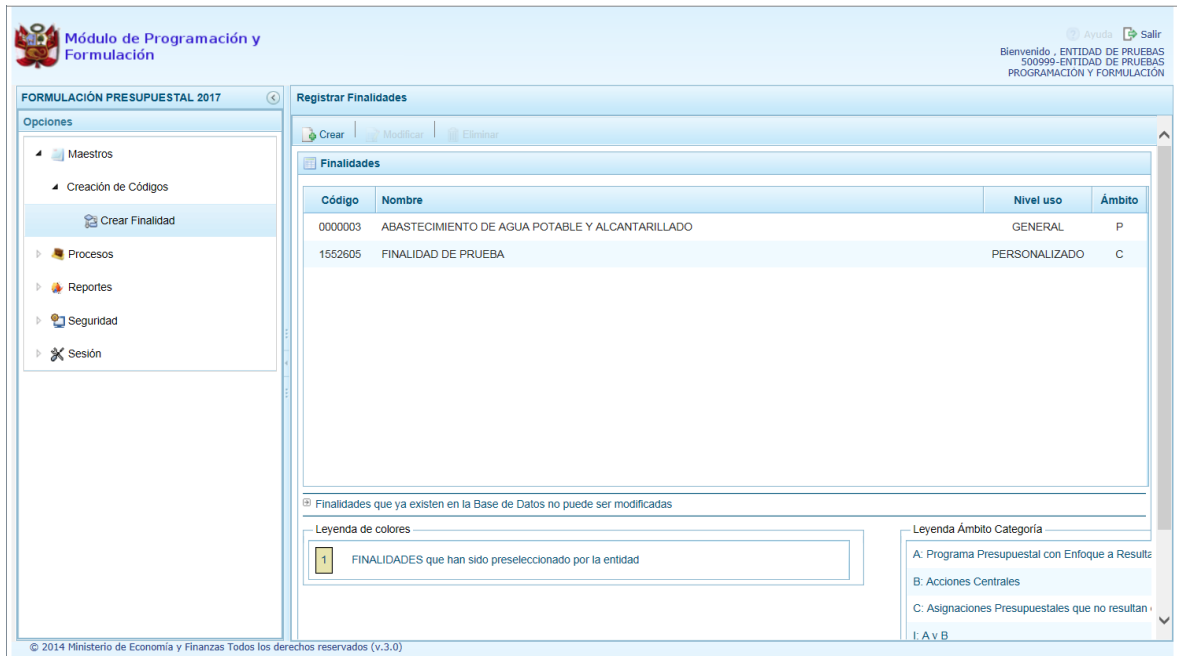

Luego, presionar en la funcionalidad **Eliminar**.

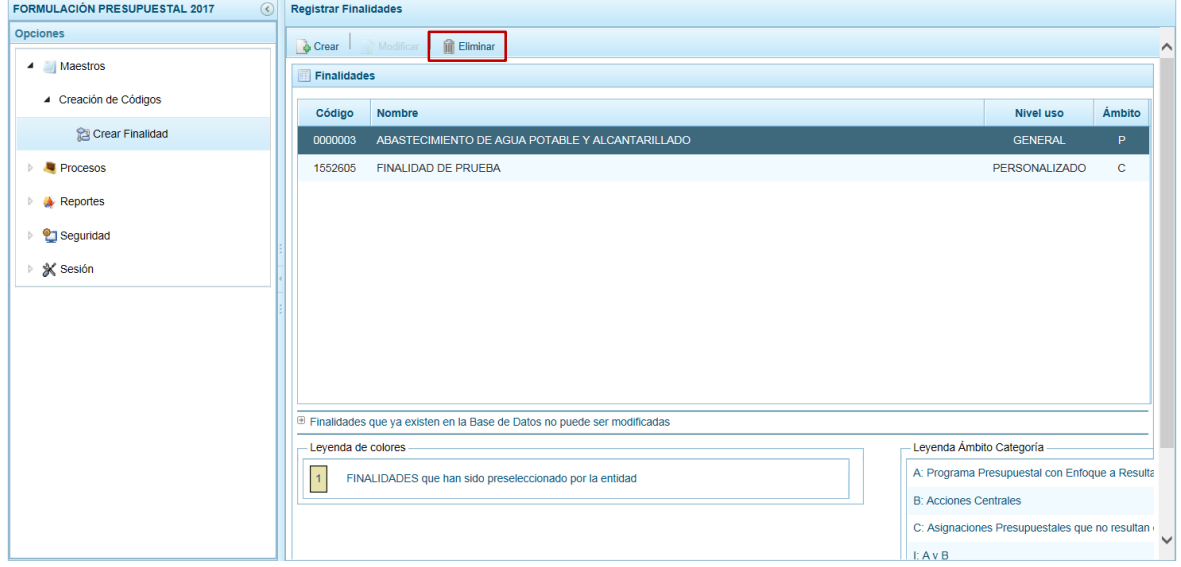

El Sistema presenta un mensaje de Confirmación, presionando el botón**como acepta** la operación para continuar.

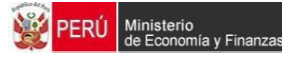

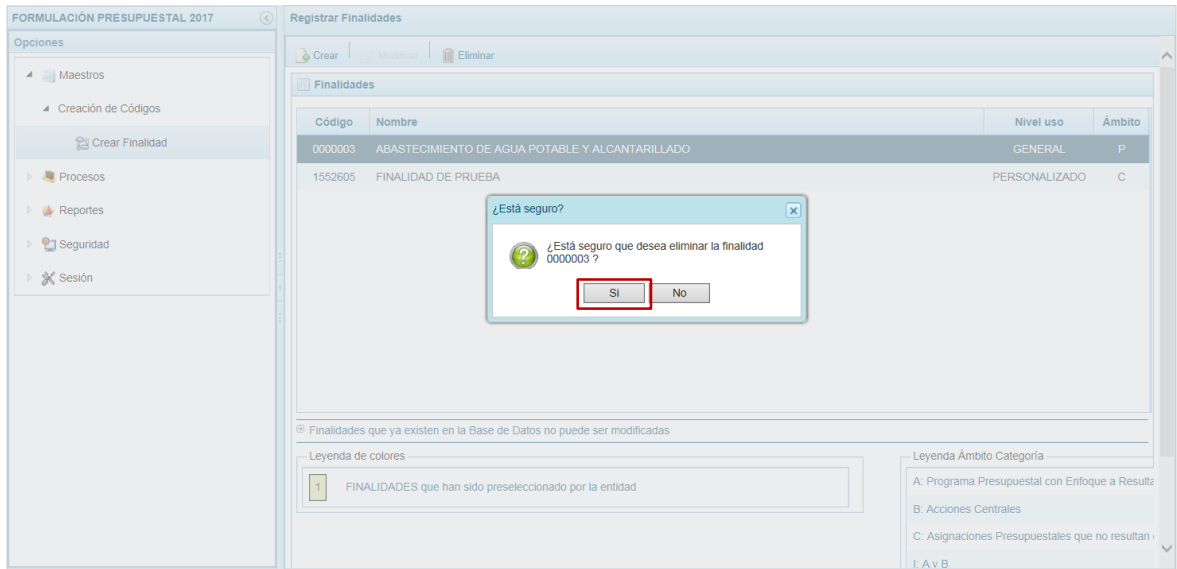

De inmediato, muestra un mensaje de Información el cual se acepta presionando el botón  $OK$  .

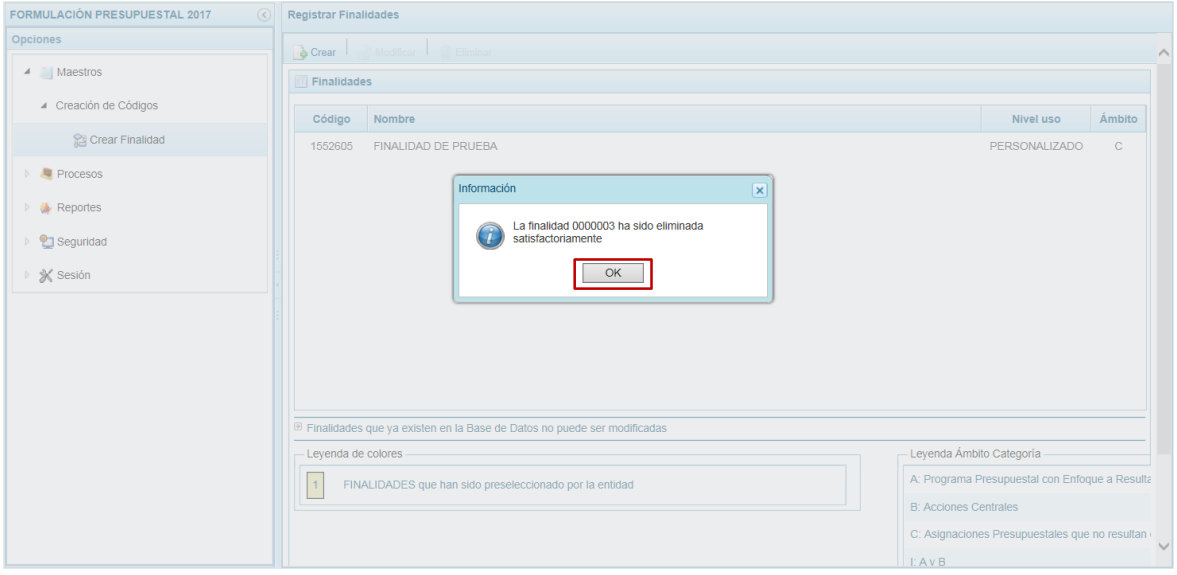

En la pantalla **Finalidades** se aprecia que ya no se muestra la Finalidad eliminada.

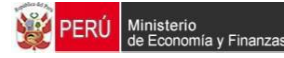

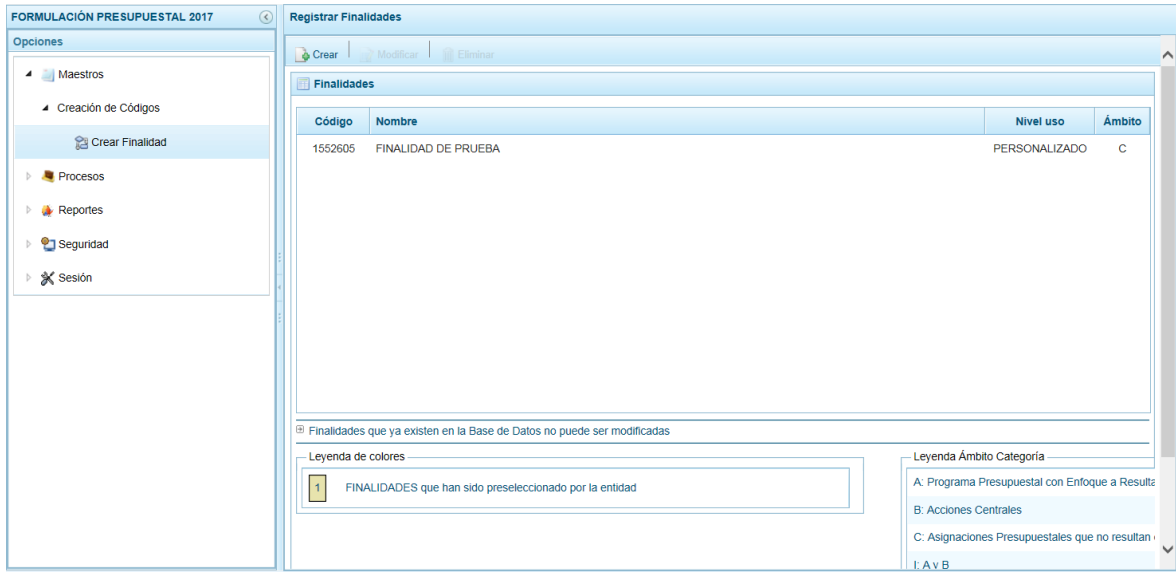

## <span id="page-23-0"></span>**3. Procesos**

En esta opción se encuentran las sub-opciones que permitirán la Preselección de Códigos, la Asignación Presupuestaria, el registro de Cadenas Programáticas y Funcionales, el registro de Indicadores de Desempeño, el registro de las Propuestas de Presupuesto (Ingresos y Gastos), el registro de las Variaciones (Ingresos y Gastos), el registro de los Formatos y el registro de los Datos de la Entidad.

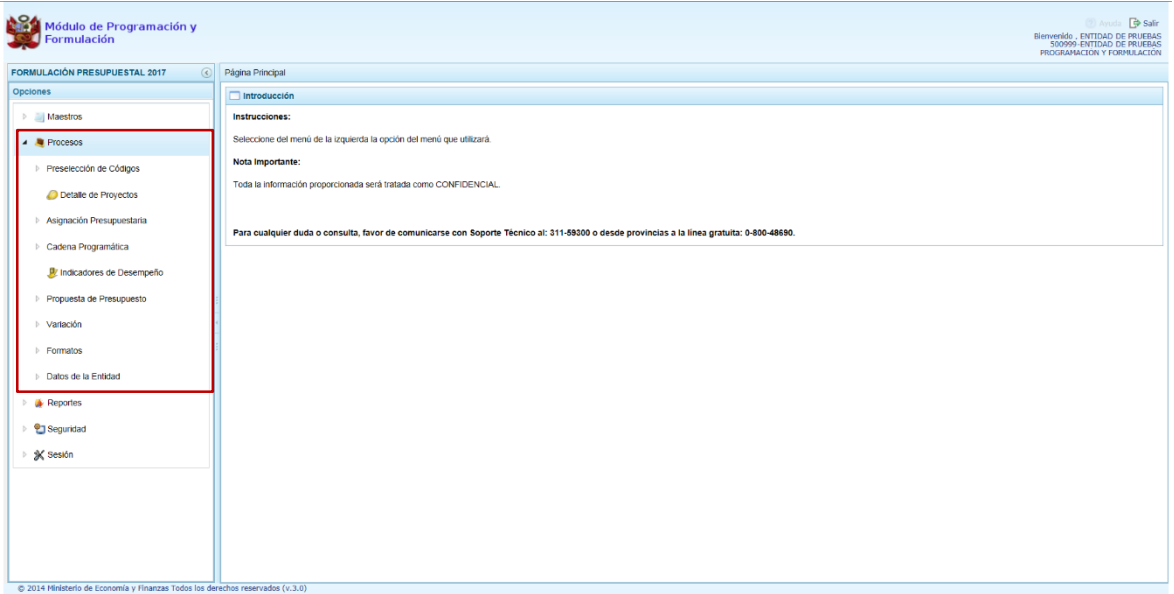

## <span id="page-23-1"></span>**3.1. Preselección de Códigos**

En esta sub-opción se pueden preseleccionar los códigos presupuestarios de Proyectos, Actividades, Acciones de Inversión, Obras y Finalidades, que formarán parte de la estructura programática de la Entidad.

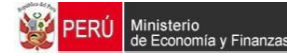

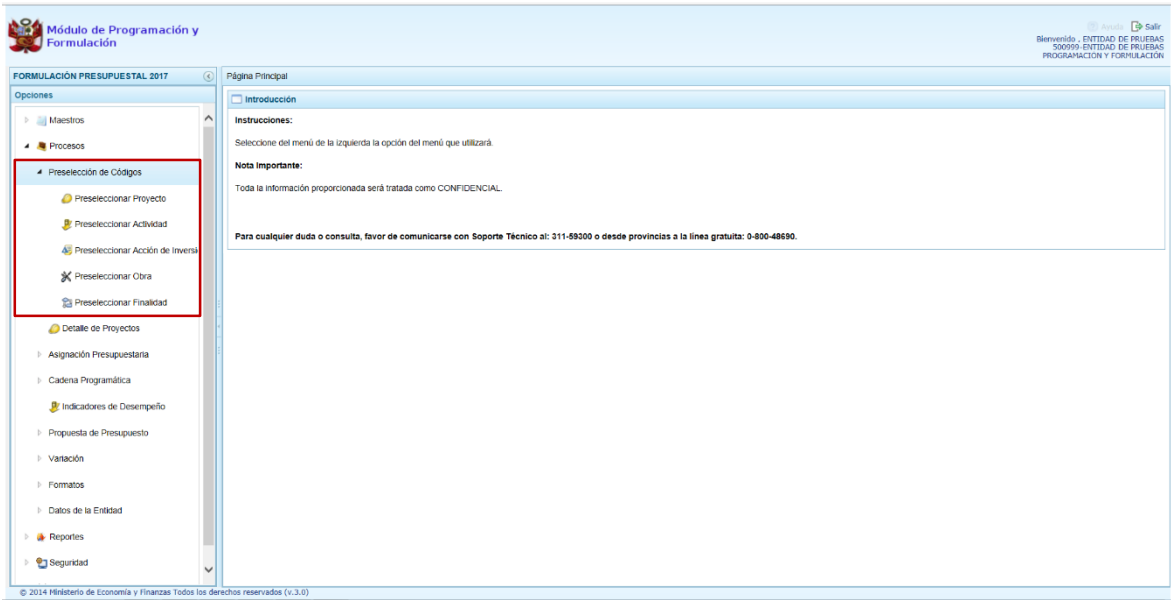

#### <span id="page-24-0"></span>**3.1.1. Preseleccionar Proyecto**

Al ingresar a la Sub-opción **Preselección Proyecto** se visualizan los Proyectos de acuerdo a la **Categoría Presupuestal** que se seleccione y/o **Código Presupuestal** que se ingrese para realizar la búsqueda.

Para iniciar la selección debe elegir de la lista desplegable una **Categoría Presupuestal** y presionar en la funcionalidad **Seleccionar**.

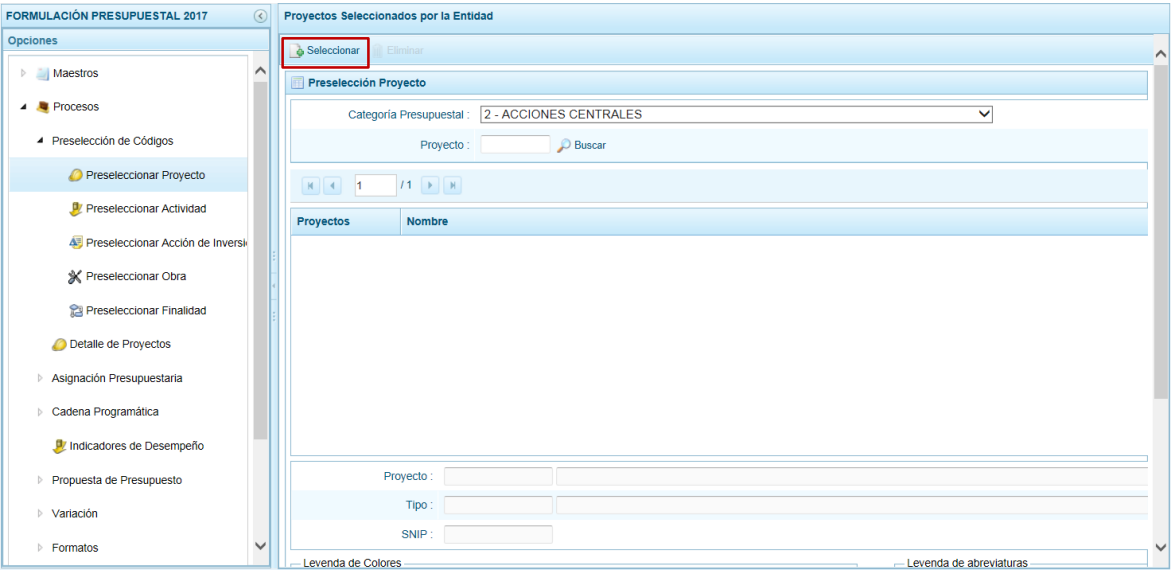

Al mostrarse la pantalla **Búsqueda de Proyectos**, aparecerá la **Categoría Presupuestal** seleccionada previamente permitiendo filtrar la búsqueda por **Proyecto**, **Nivel Uso** y/o **Nombre**, presionando después el botón .

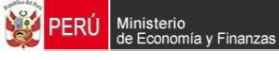

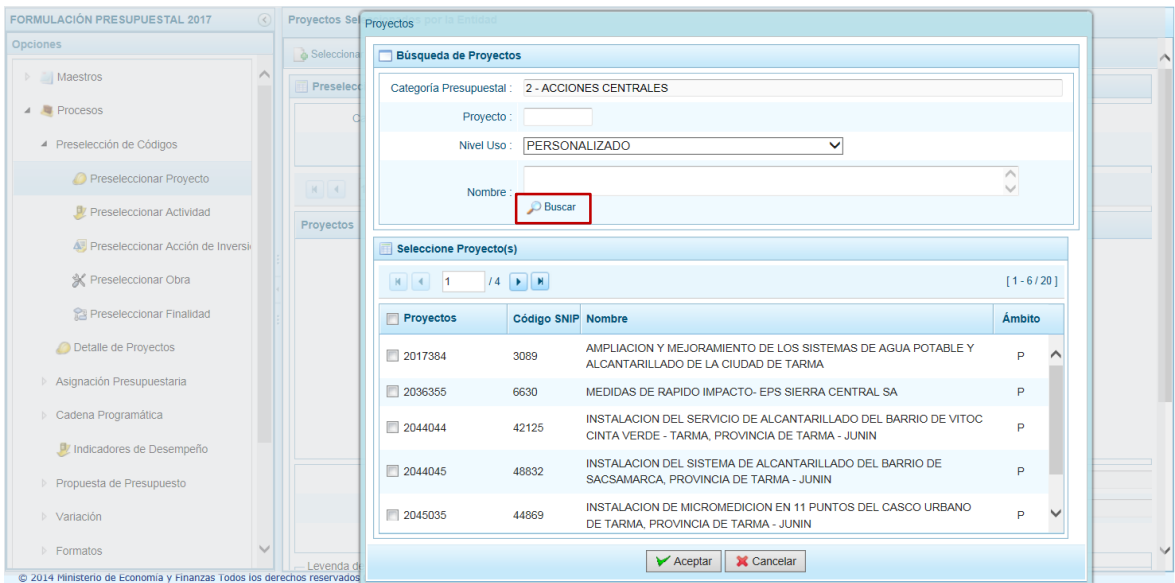

En la ventana inferior, en el área **Seleccione Proyecto(s)**, se muestra en el extremo izquierdo una barra que indica el número de páginas con los resultados de la búsqueda . , dando clic en las cabezas de flecha se trasladará a la siguiente página o a la última página.

Y, en el extremo derecho muestra el número de filas por página y el total de filas [1-6/20].

Para seleccionar el(los) Proyecto(s) marcar con un Check en el recuadro que se muestra en el extremo izquierdo y presionar  $\sqrt{\epsilon}$ Aceptar.

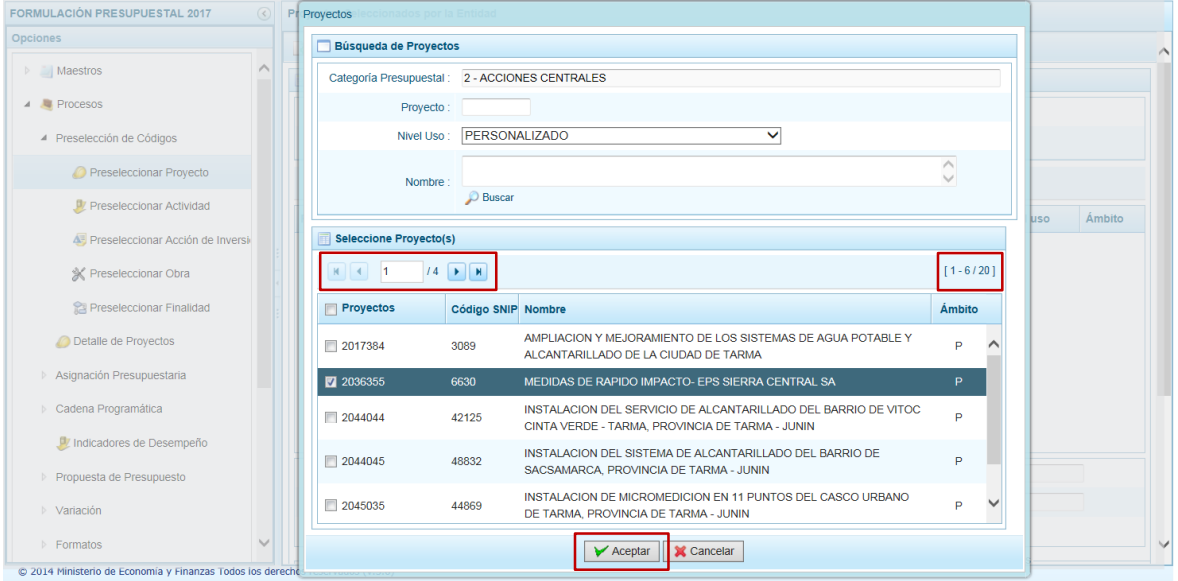

En la pantalla **Preselección Proyecto** se muestra(n) el(los) Proyecto(s) seleccionado(s).

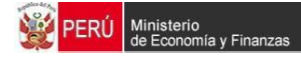

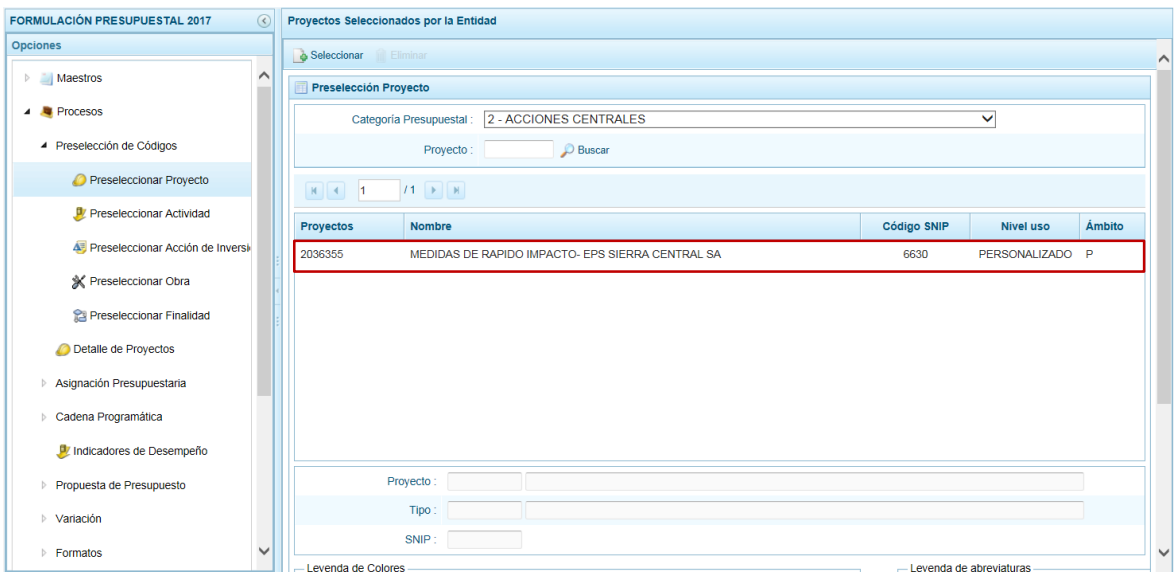

En caso la pre-selección del Proyecto no haya sido la correcta o se quiera eliminar la preselección, ubicar el cursor sobre el Proyecto y presionar la funcionalidad **Eliminar**.

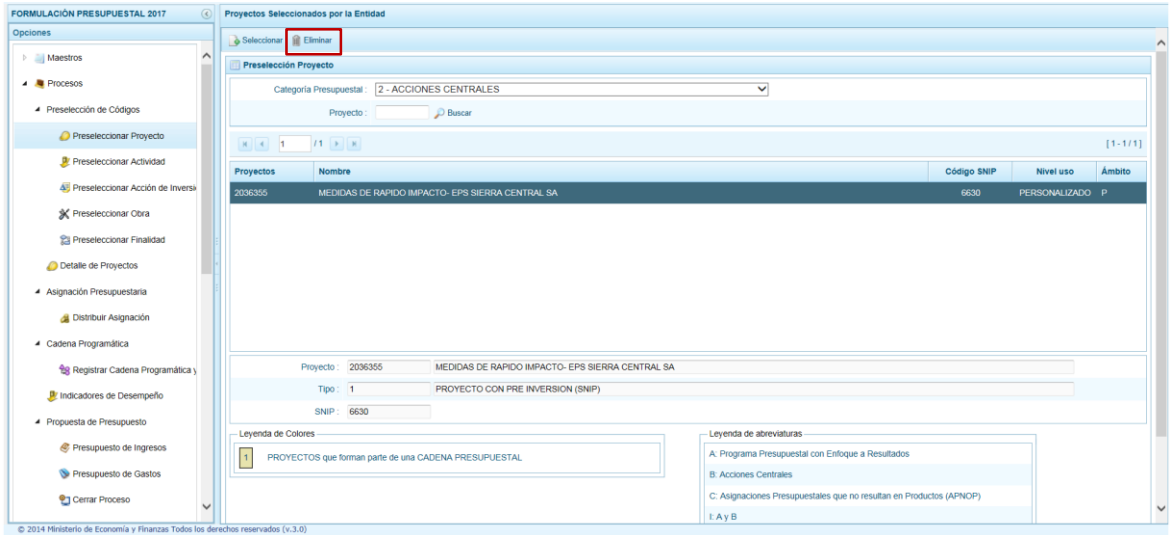

Mostrando el Sistema un mensaje de Confirmación, presionando el botón **single** podrá continuar.

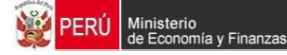

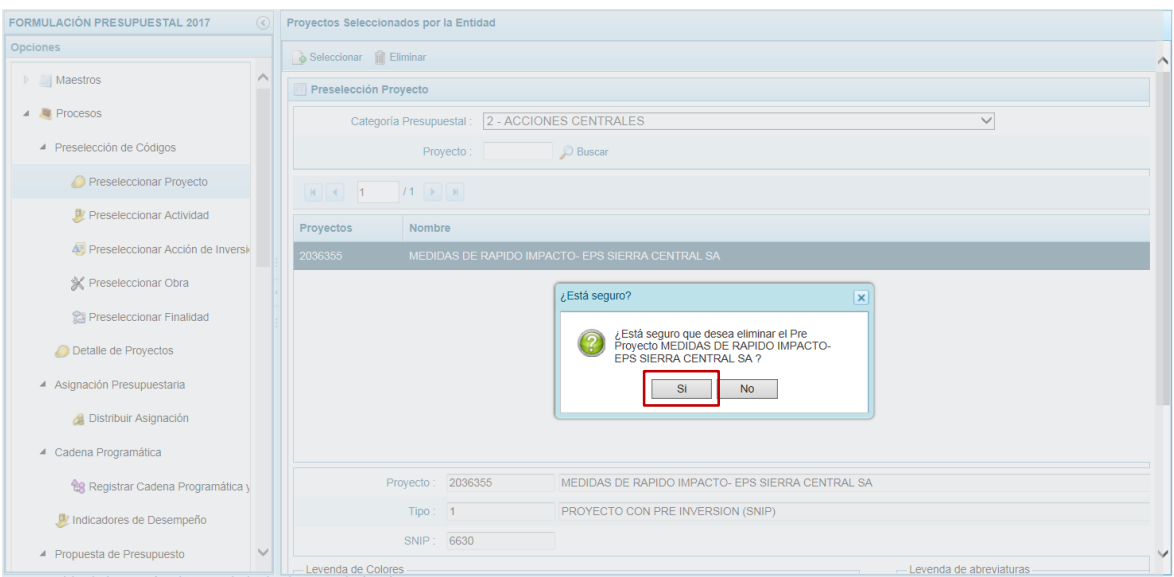

Enseguida se muestra un mensaje de Información el cual se acepta presionando el botón  $OK$ 

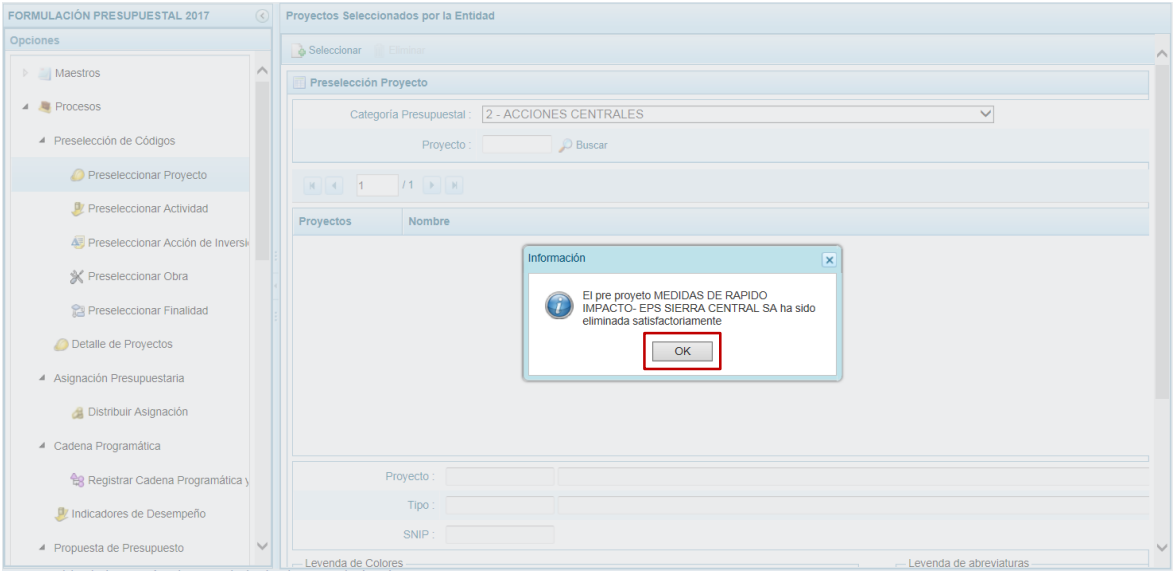

De esta manera, el Proyecto preseleccionado ha sido eliminado de la lista.

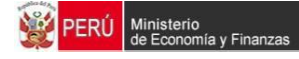

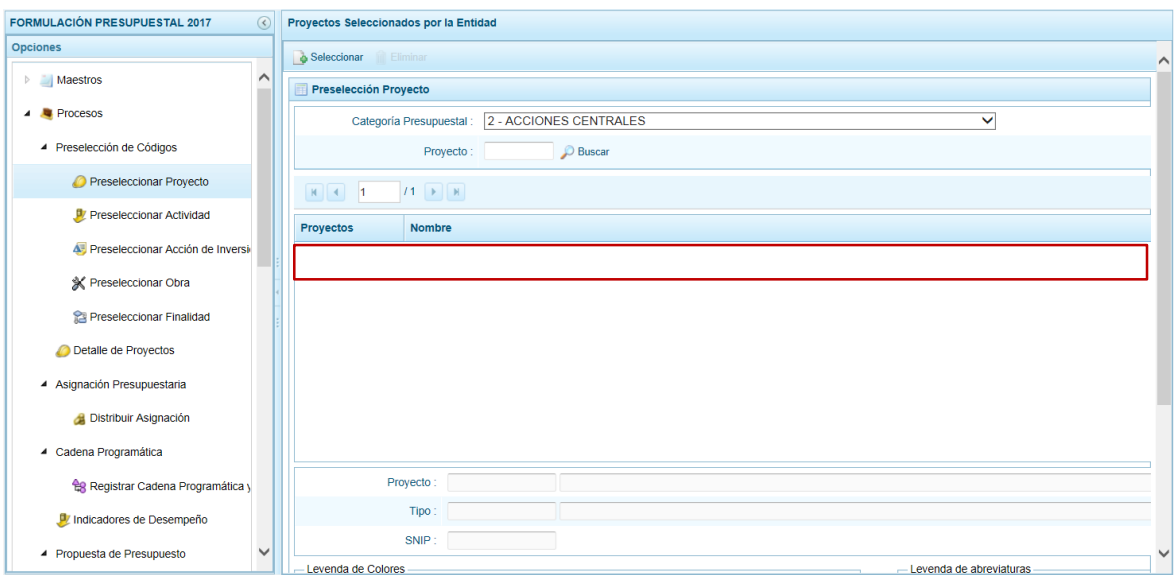

El Sistema no permite que se eliminen códigos de **Proyectos** utilizados en una Cadena Presupuestal, se muestran con fondo en color amarillo.

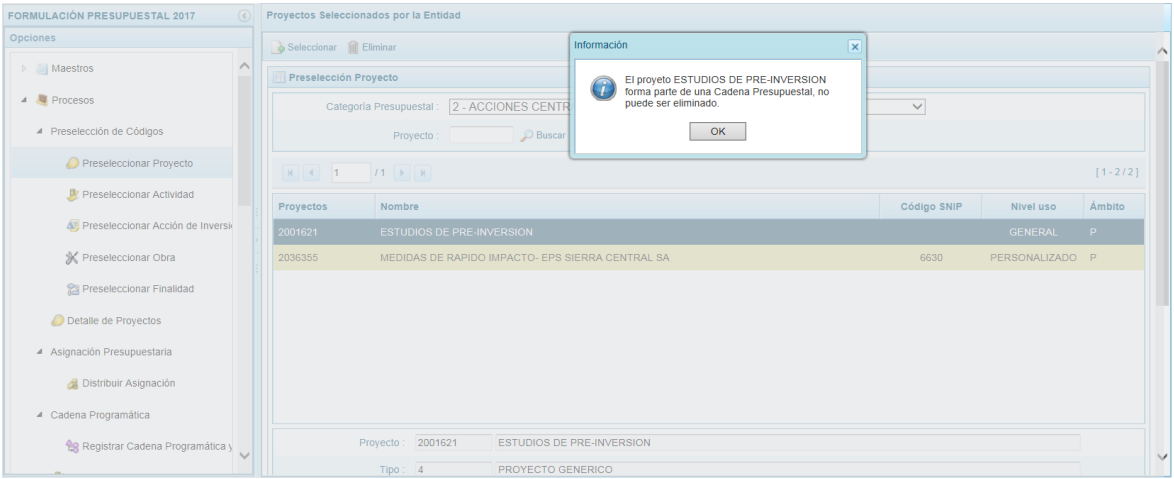

## <span id="page-28-0"></span>**3.1.2. Preseleccionar Actividad**

Al ingresar a la Sub-opción **Preseleccionar Actividad** el Sistema le permite visualizar las Actividades preseleccionadas filtradas por **Categoría Presupuestal** y/o **Código Presupuestal**.

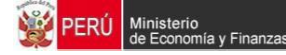

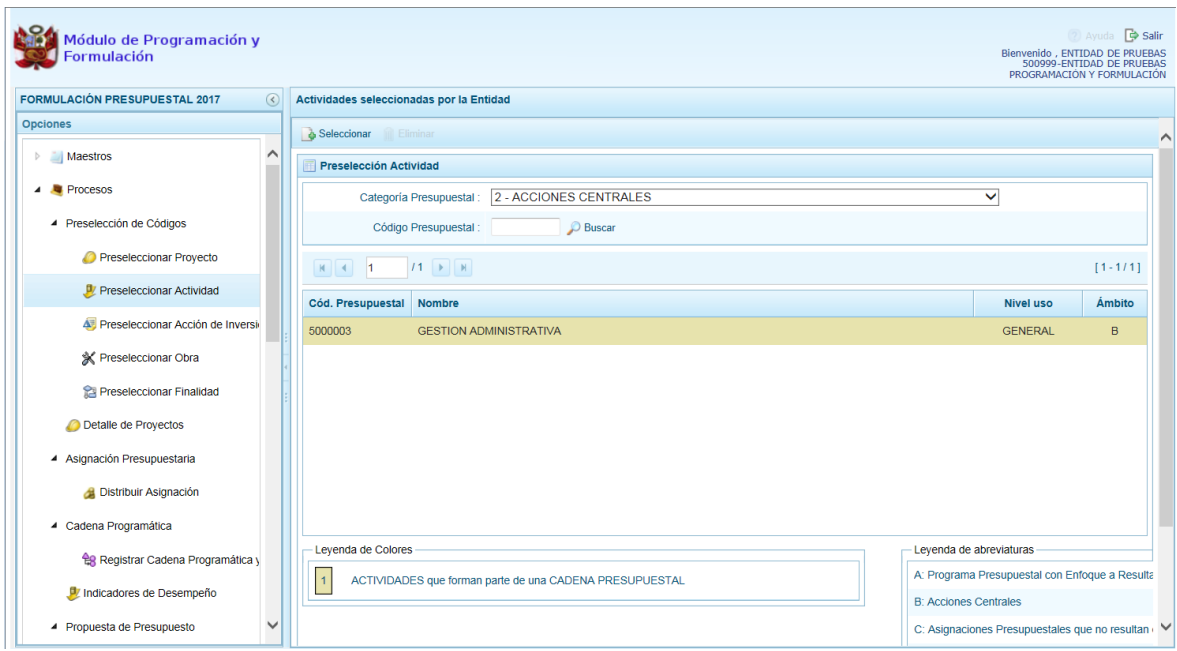

Para preseleccionar Actividad(es), el Usuario debe seleccionar primero una **Categoría Presupuestal** y presionar la funcionalidad **Seleccionar**.

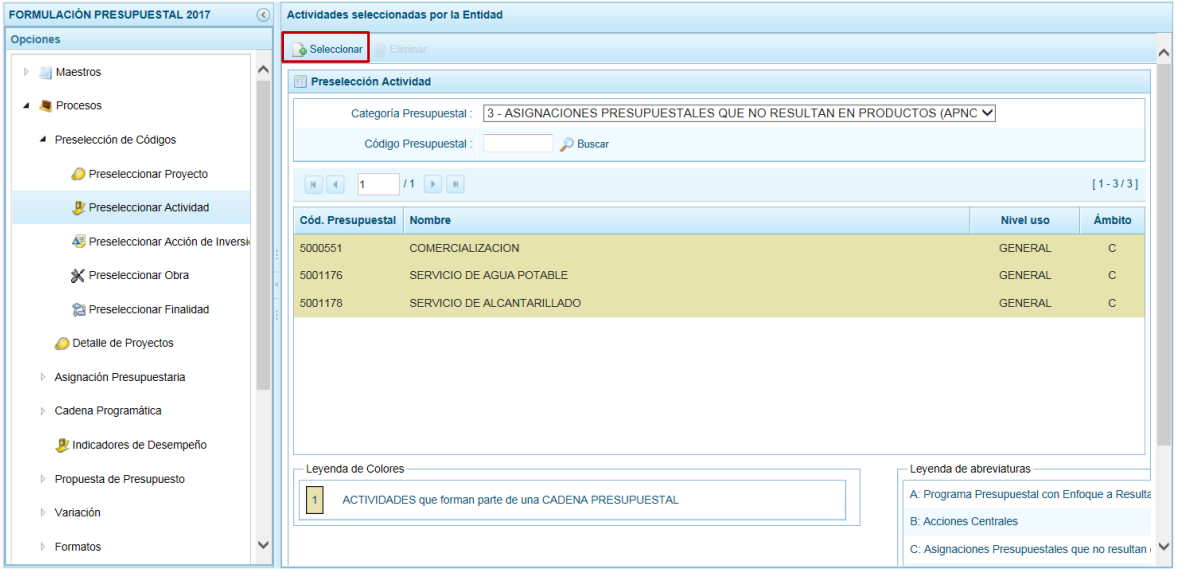

En la pantalla **Búsqueda de Actividades**, aparece la **Categoría Presupuestal** seleccionada previamente, permitiendo filtrar la búsqueda por **Código Presupuestal**, **Nivel Uso** y/o **Nombre**, presionando después el botón .

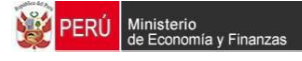

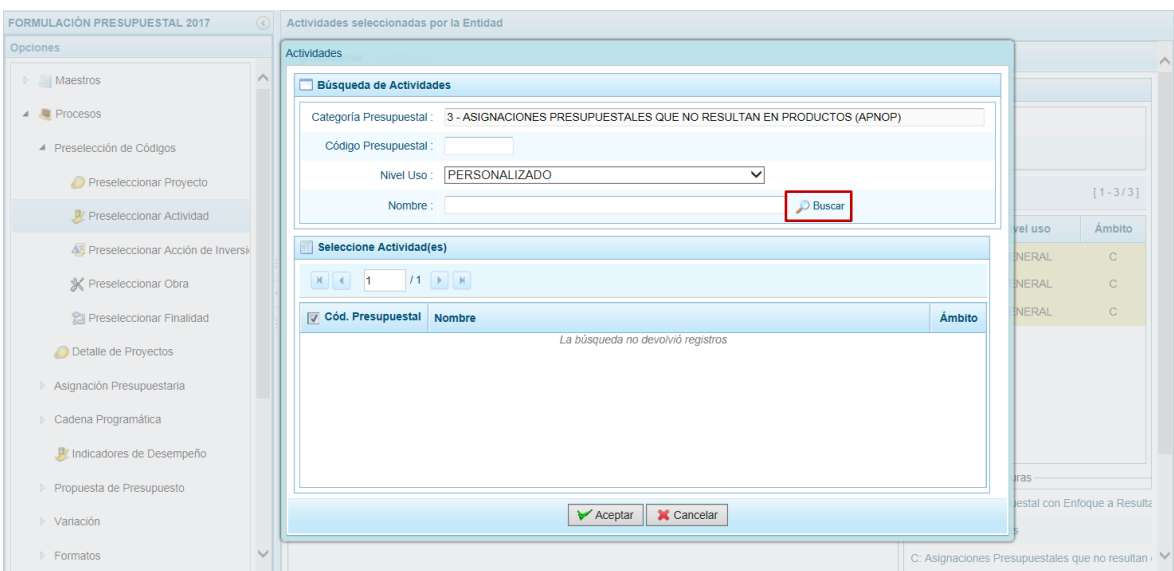

Debajo del área **Seleccione Actividad(es)** se muestra en el extremo izquierdo una barra que indica el número de páginas con los resultados de la búsqueda  $\begin{bmatrix} 1 & 1 \\ 0 & 1 \end{bmatrix}$   $\begin{bmatrix} 1 & 1 \\ 1 & 1 \end{bmatrix}$ dando clic en las cabezas de flecha se trasladará a la página siguiente o a la última página.

Y, en el extremo derecho muestra el número de filas por página y el total de filas [1-6/20].

Para seleccionar la(s) Actividad(es) marcar con un Check en el(los) recuadro(s) que se muestra en el extremo izquierdo y presionar  $\sqrt{\epsilon}$  Aceptar.

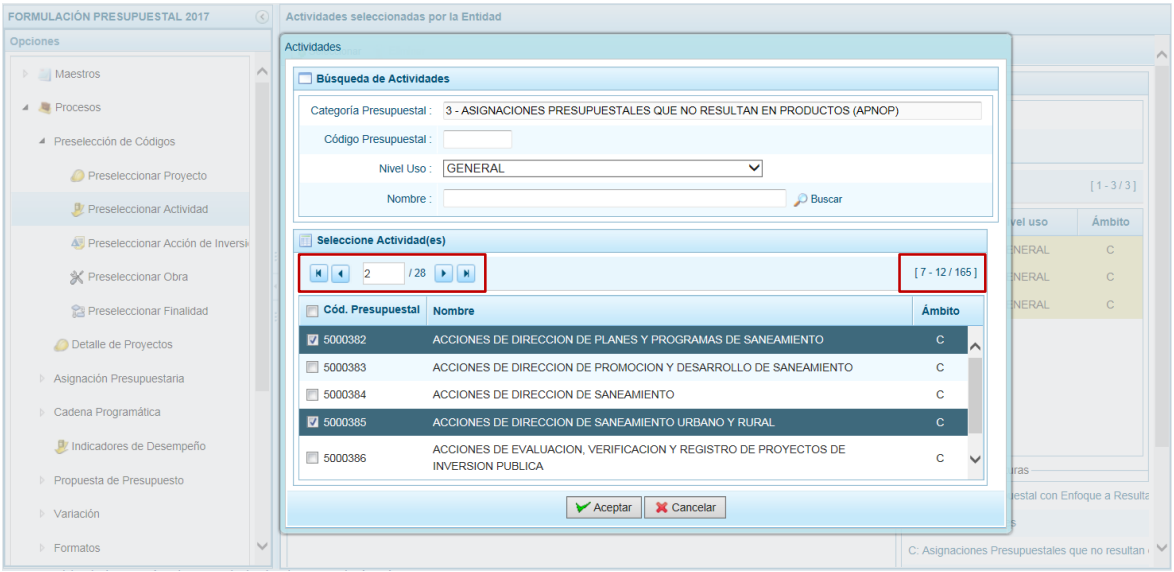

En la pantalla **Preselección Actividad** se muestra(n) la(s) Actividad(es) seleccionada(s) recientemente.

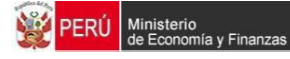

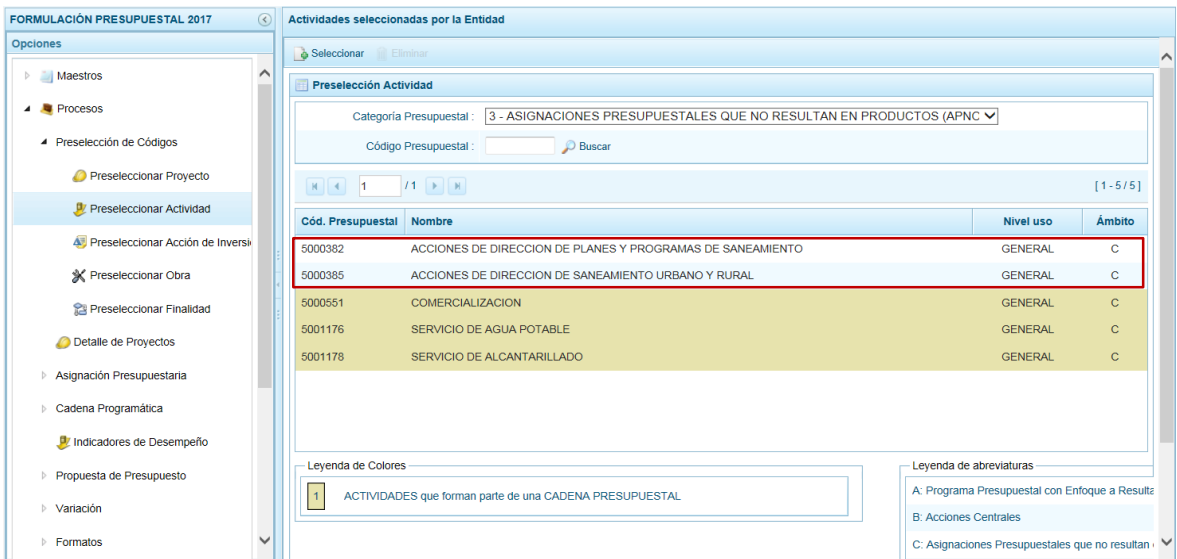

En caso la pre-selección de la Actividad no haya sido la correcta o se quiera eliminar la pre-selección ubicar el cursor sobre la Actividad y presionar la funcionalidad **Eliminar**.

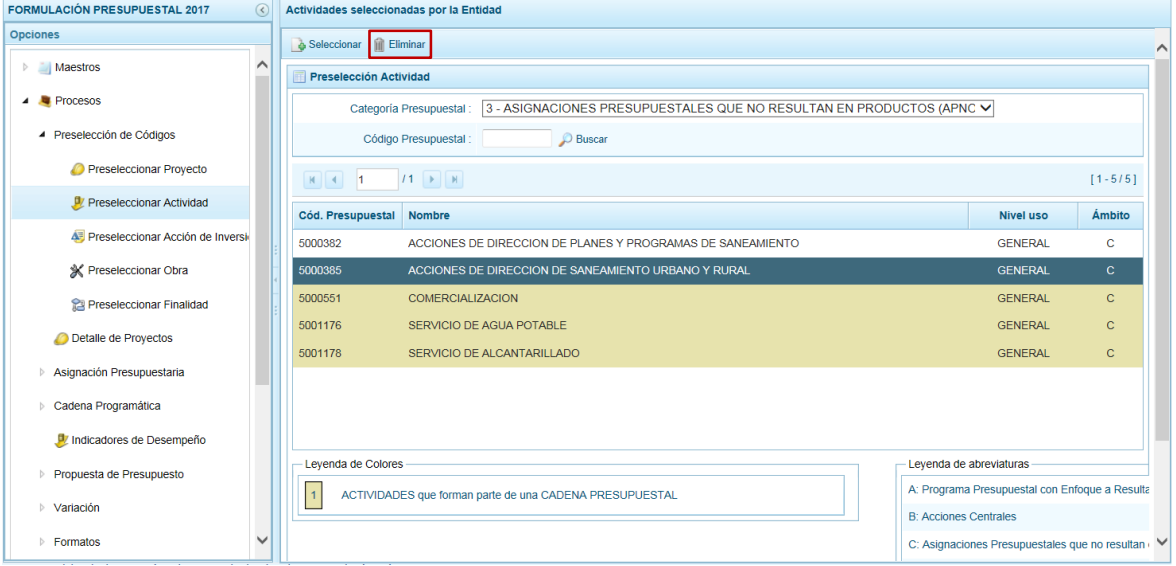

Mostrando el Sistema un mensaje de Confirmación, presion**e si algun**e botón aceptará la operación y podrá continar.

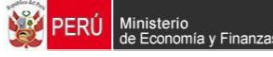

.

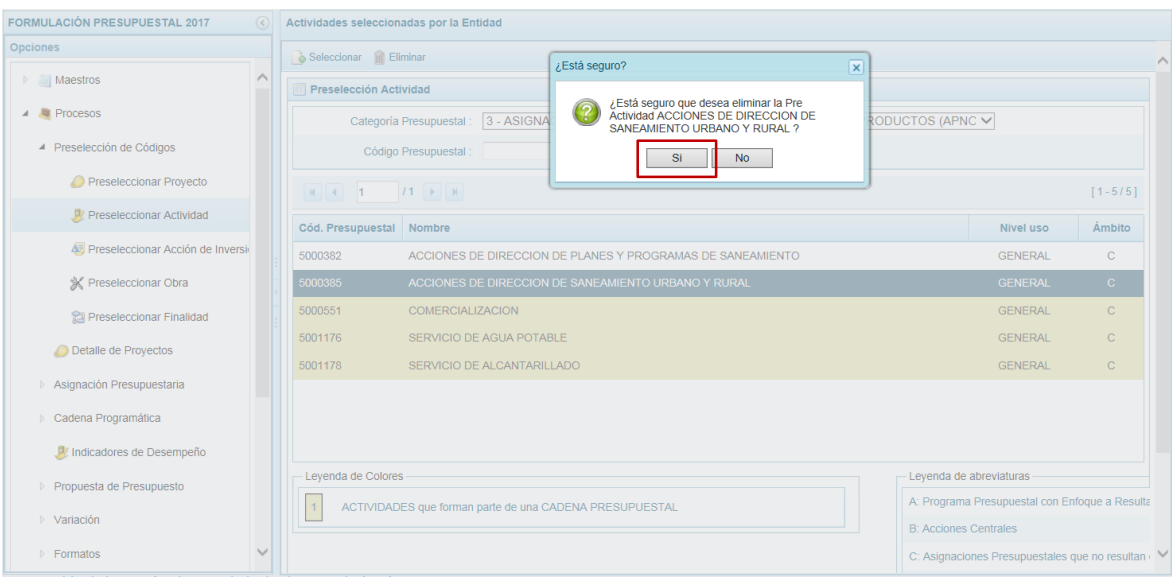

Luego, aparecerá un mensaje informativo el cual se acepta presionando  $\Box$ <sup>ok</sup>n

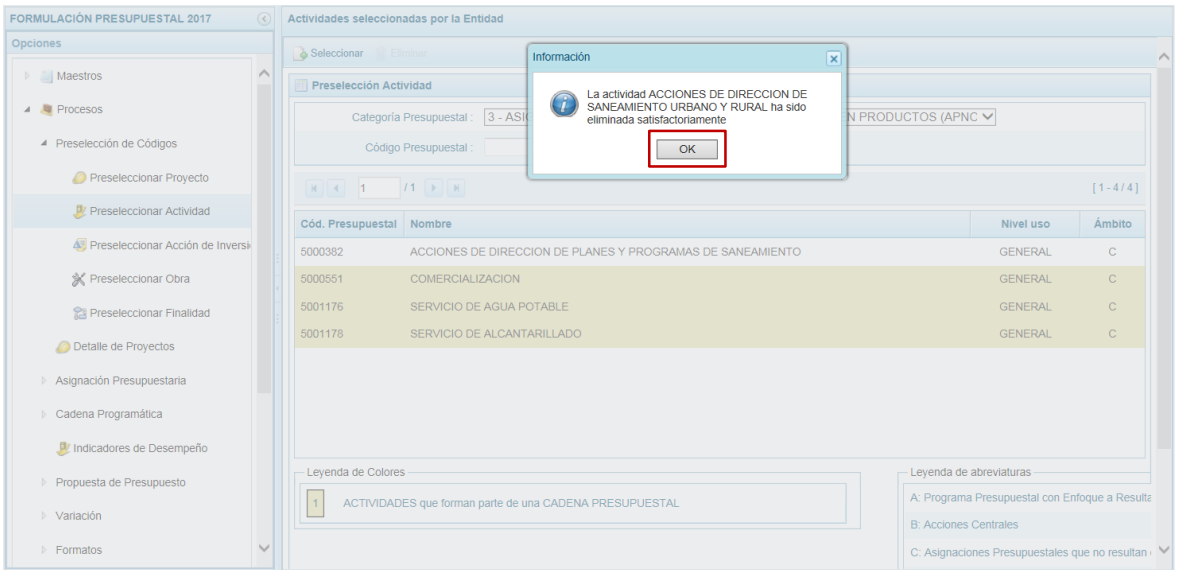

De esta manera, la Actividad preseleccionada ha sido eliminada de la pantalla.

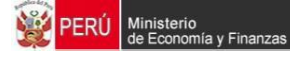

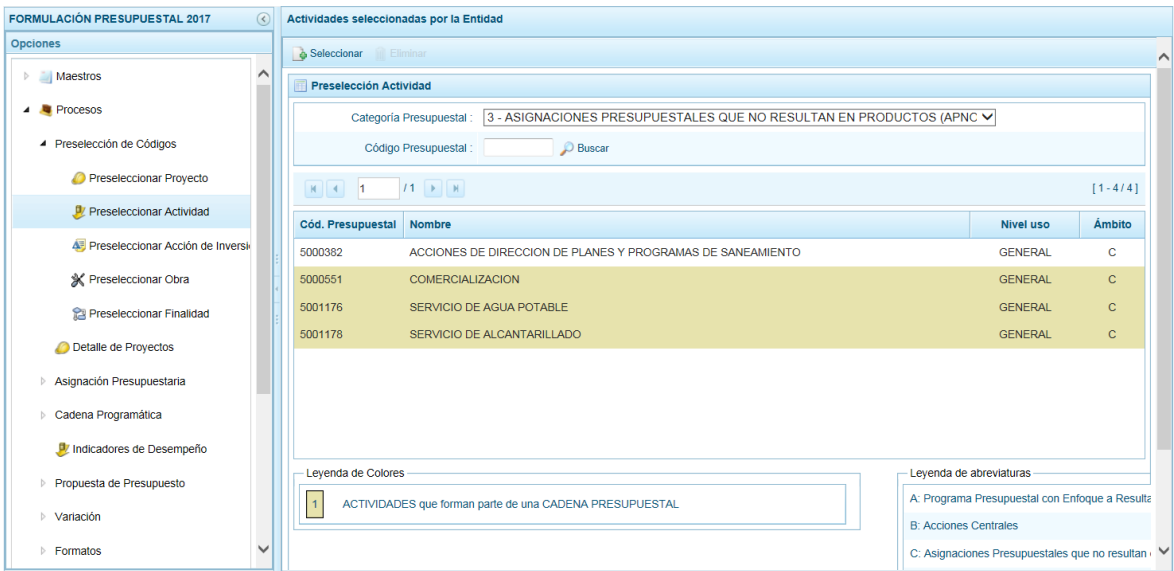

Es necesario señalar que, el Sistema no permite que se eliminen códigos de **Actividades** utilizados en una Cadena Presupuestal, se muestran con fondo en color amarillo.

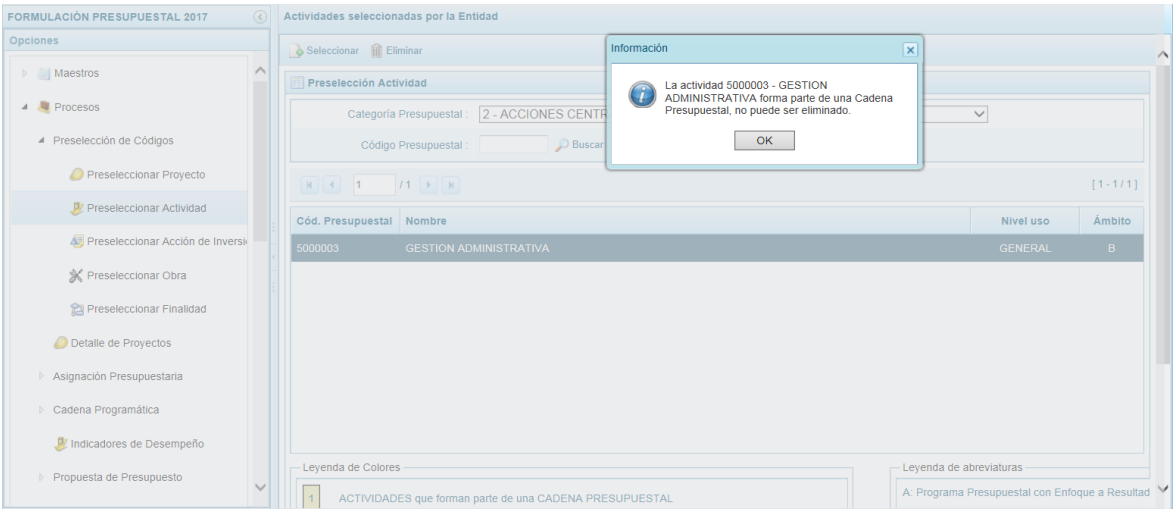

## <span id="page-33-0"></span>**3.1.3. Preseleccionar Acción de Inversión**

Al ingresar a la Sub-opción **Preseleccionar Acción de Inversión** el Sistema le permite filtrar por **Categoría Presupuestal** y/o **Código Presupuestal** para visualizar las Acciones de Inversión preseleccionadas.

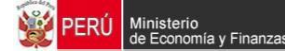

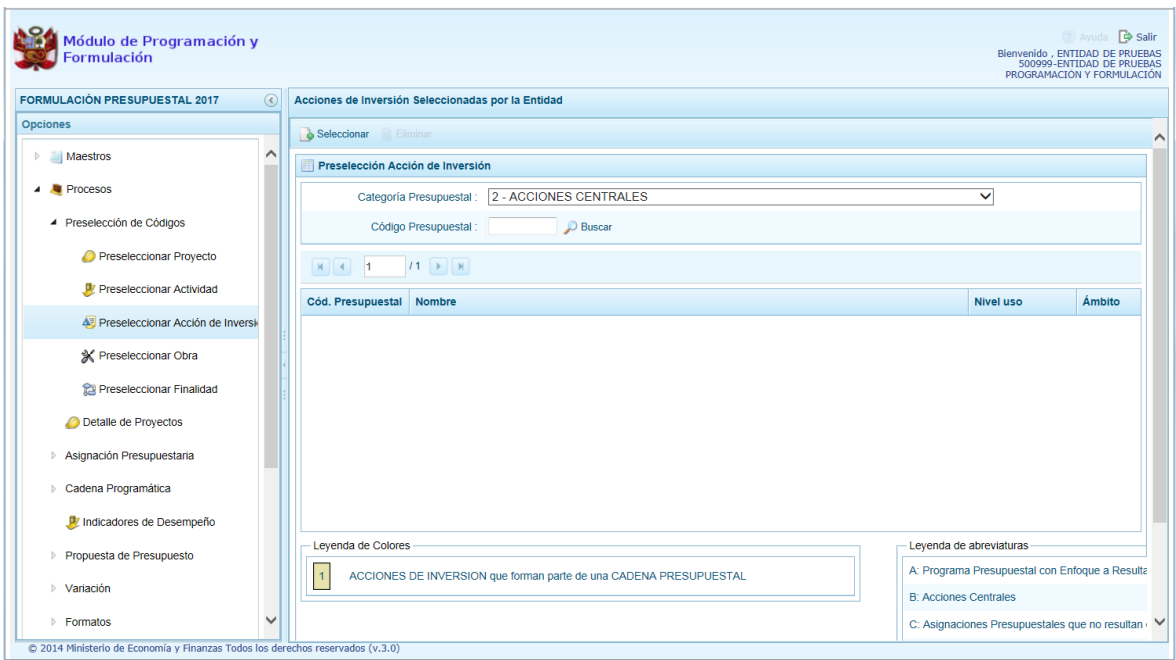

Para preseleccionar Acción(es) de Inversión el Usuario debe definir primero una **Categoría Presupuestal** y presionar la funcionalidad **Seleccionar**.

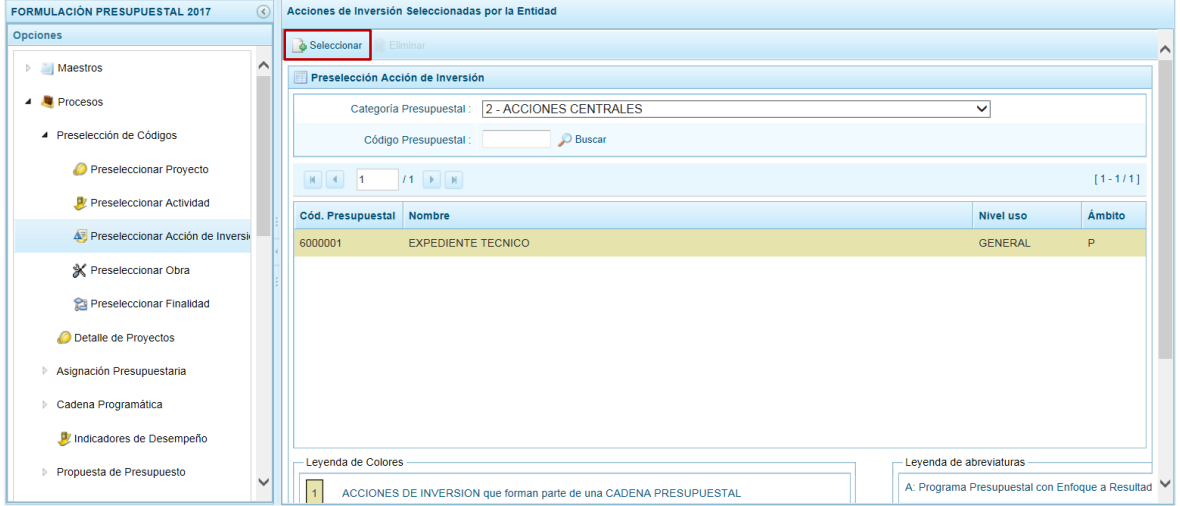

En la pantalla **Búsqueda de Acciones de Inversión**, aparece la **Categoría Presupuestal** seleccionada previamente, permitiendo filtrar la búsqueda por **Código Presupuestal, Nivel Uso y/o Nombre, presionando de <b>P Buscar el botón** 

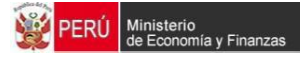

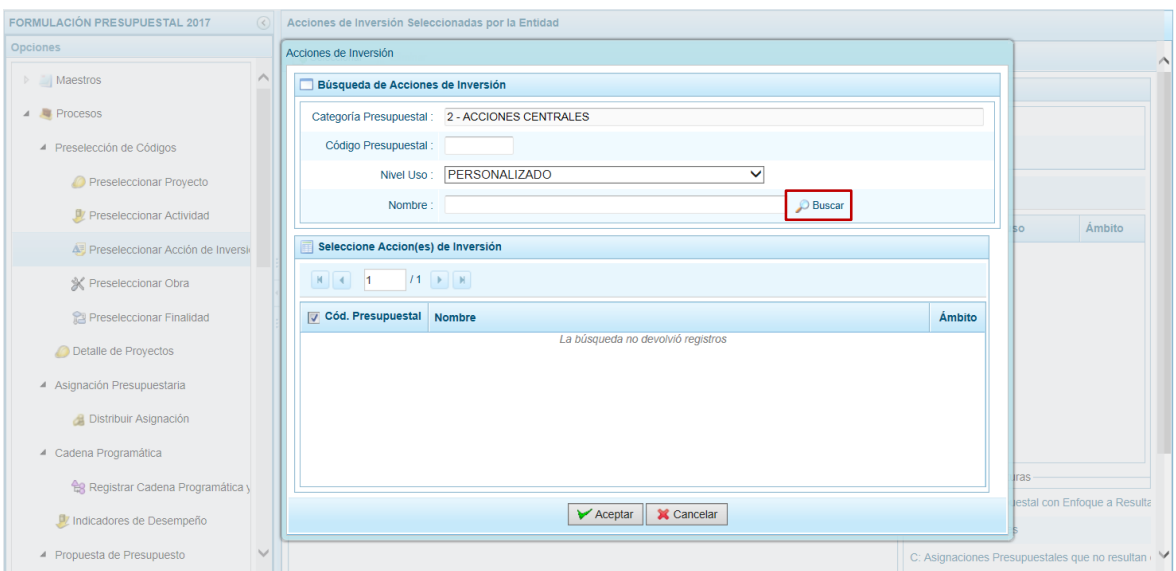

Debajo del área **Seleccione Acción(es) de Inversión** se muestra en el extremo izquierdo una barra que indica el número de páginas resultados de la búsqueda , dando clic en las cabezas de flecha se trasladará a la página siguiente o a la última página.

Y, en el extremo derecho muestra el número de filas por página y el total de filas [1-6/20].

Para seleccionar la(s) Acción(es) de Inversión(es) marcar con un Check en el recuadro que se muestra en el extremo izquierdo del **Cód. Presupuestal** y preside v Aceptar

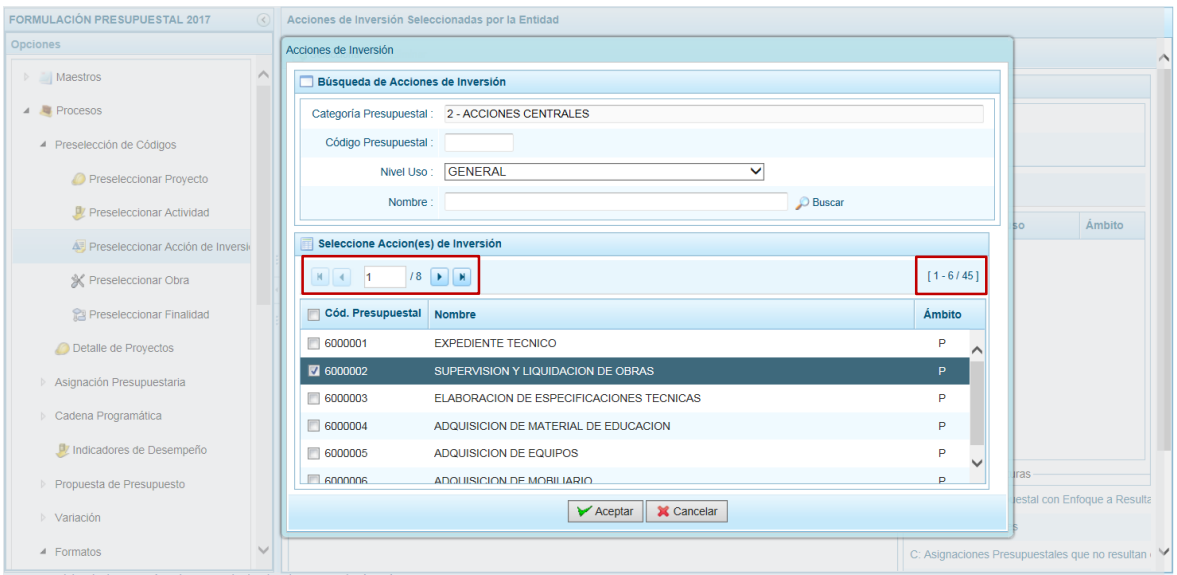

En la pantalla **Preselección Acción de Inversión** se muestra(n) la(s) Acción(es) de Inversión seleccionada(s).
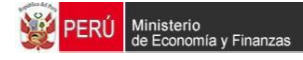

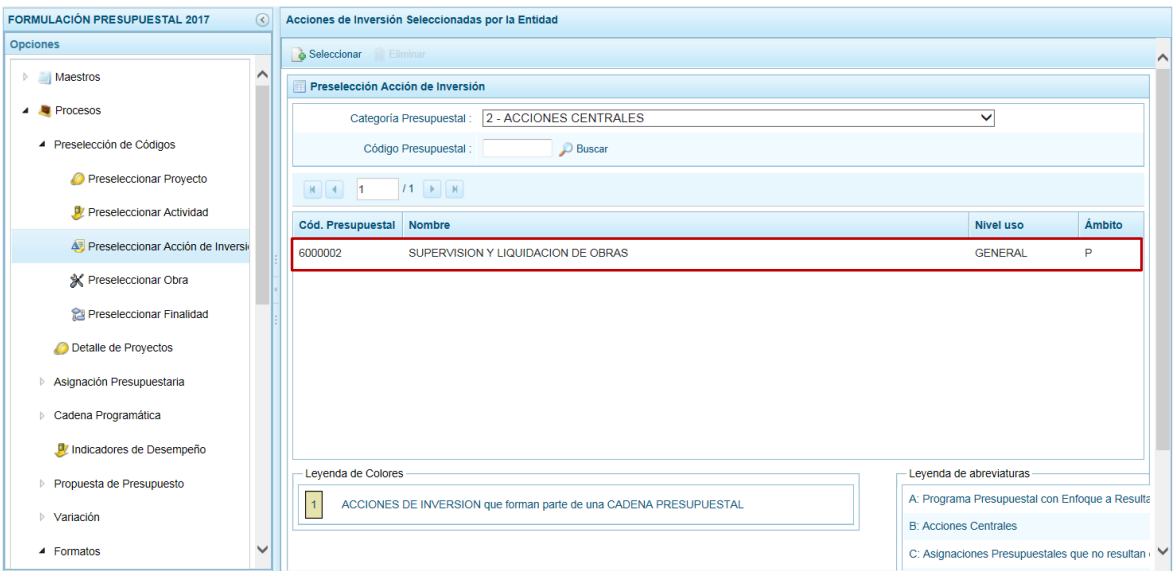

En caso la pre-selección de la Acción por Inversión no haya sido la correcta y se quiera eliminar, ubicar el cursor sobre una Acción de Inversión y presionar la funcionalidad **Eliminar**.

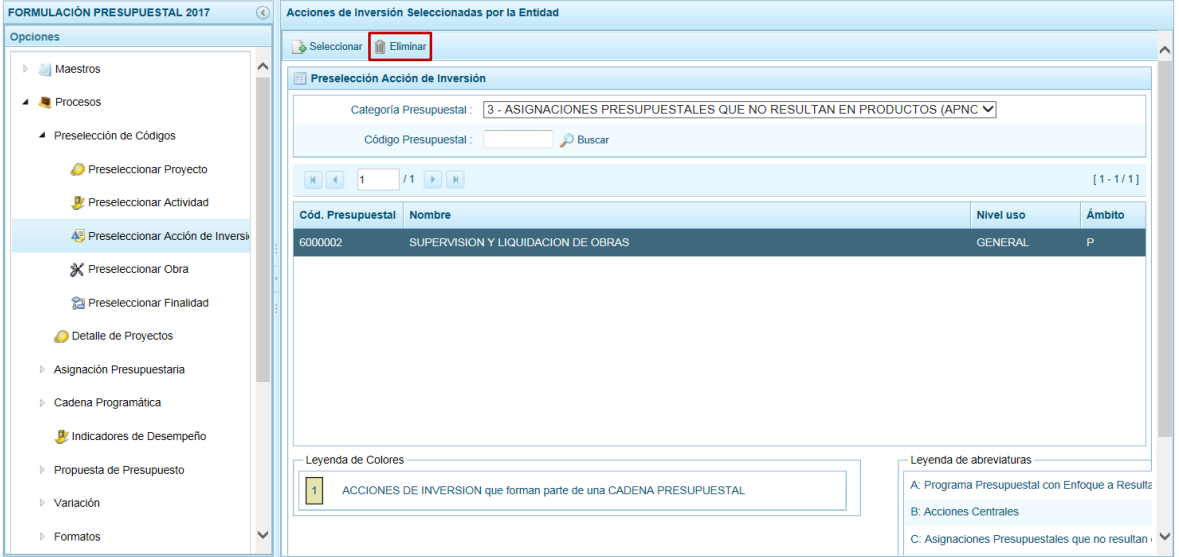

Mostrando enseguida un mensaje de Confirmación de la operación, el cual debe  $confirmarse precision and o el botón  $\boxed{\text{Si}}$ .$ 

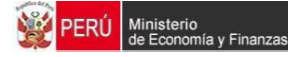

.

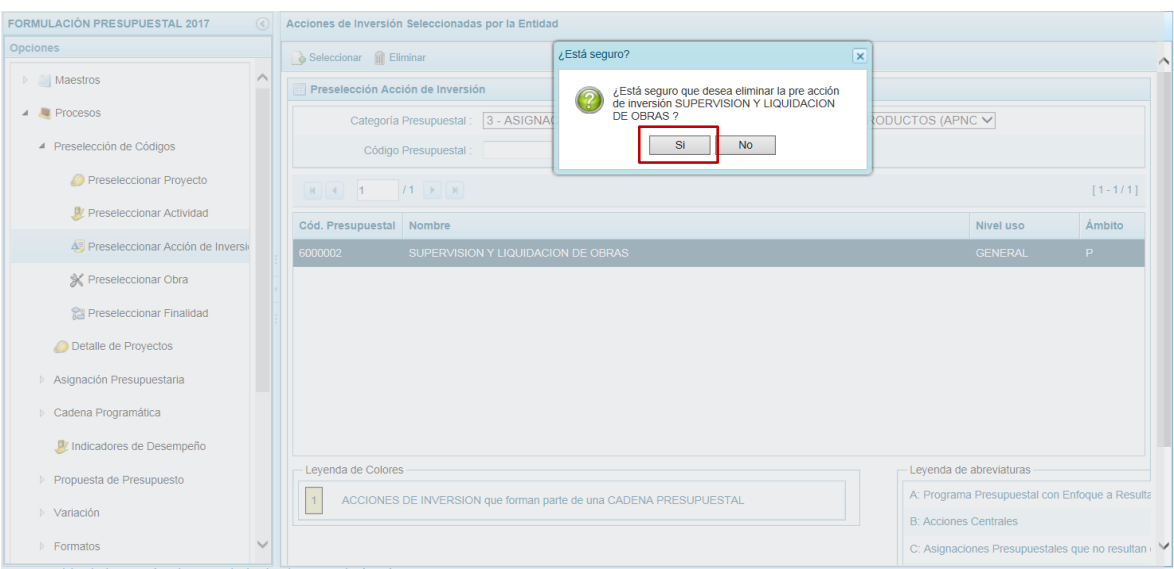

Luego aparece un mensaje informativo que debe aceptarse presionando **dur la botón** 

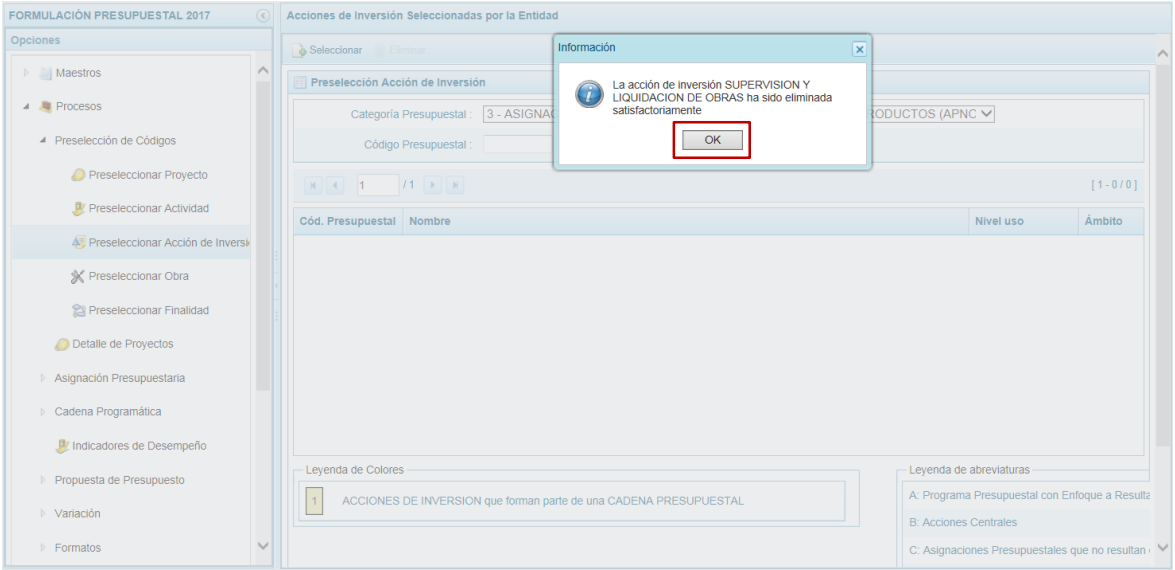

De esta manera, la Acción de Inversión preseleccionada ha sido eliminada de la pantalla.

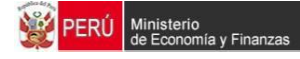

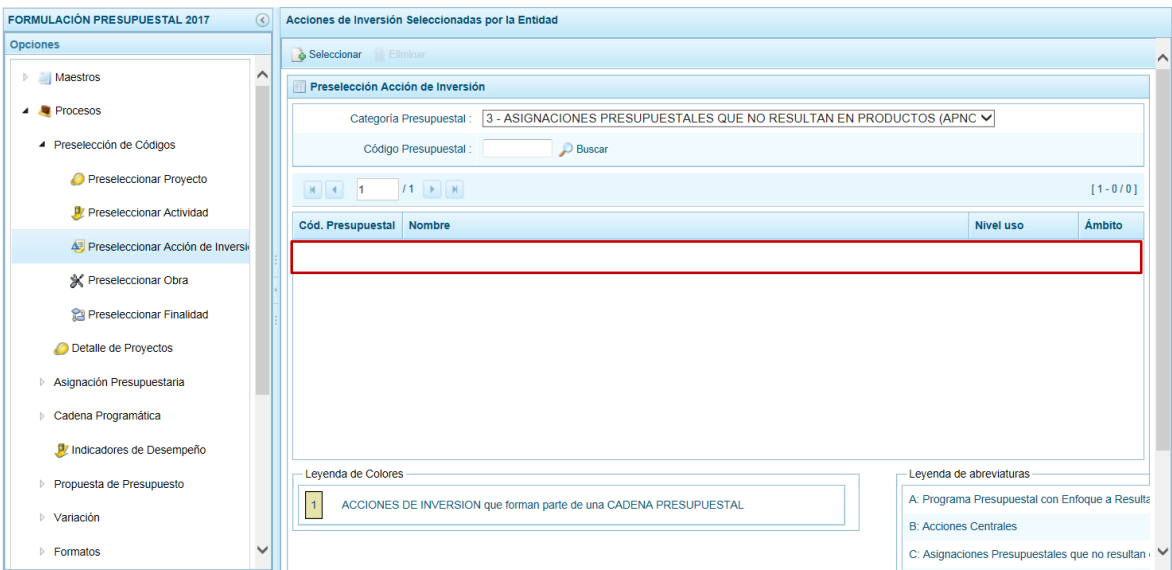

El Sistema no permite que se eliminen códigos de **Acciones de Inversión** utilizados en una Cadena Presupuestal, se muestran con fondo en color amarillo.

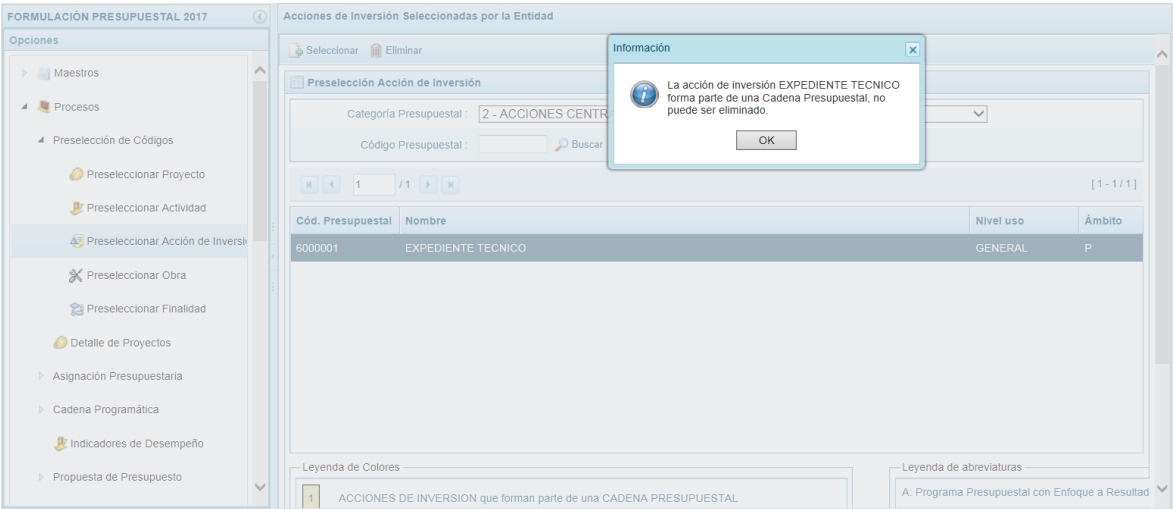

## **3.1.4. Preseleccionar Obra**

Al ingresar a la Sub-opción **Preselección de Códigos** / **Preseleccionar Obra** el Sistema le permite filtrar por **Categoría Presupuestal** y/o **Código Presupuestal** para visualizar las Obras preseleccionadas.

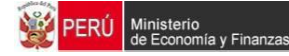

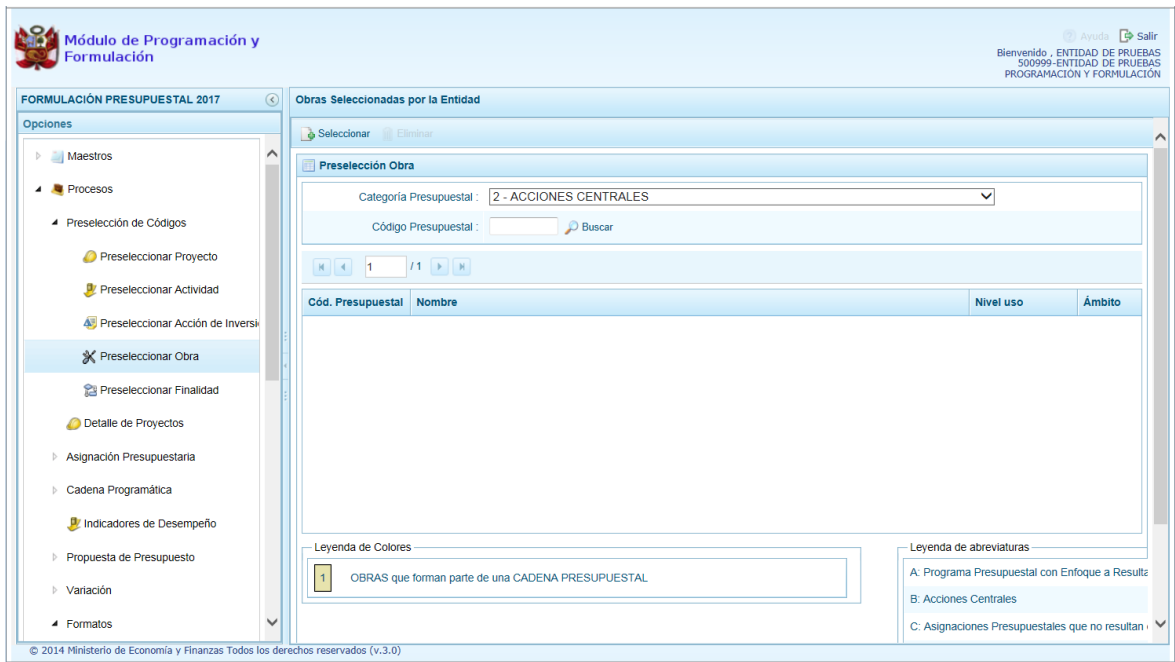

El Usuario debe seleccionar primero una **Categoría Presupuestal** y presionar la funcionalidad **Seleccionar**.

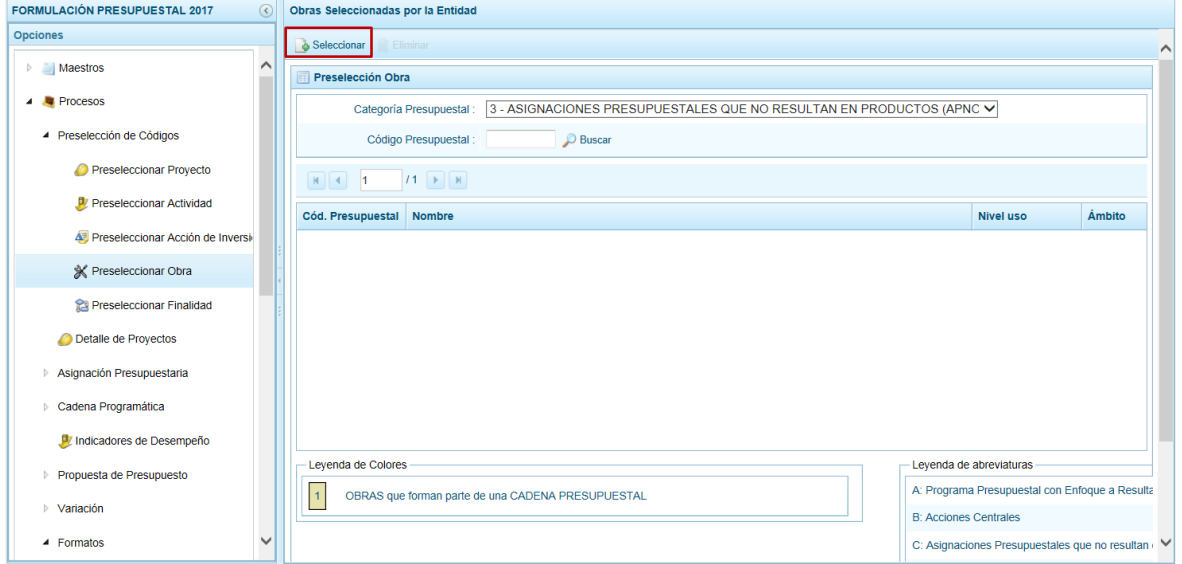

En la pantalla **Búsqueda de Obras**, aparece la **Categoría Presupuestal** seleccionada previamente, permitiendo filtrar la búsqueda por **Código Presupuestal**, **Nivel Uso** y/o **Nombre**, presionando después el botón .

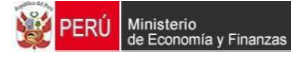

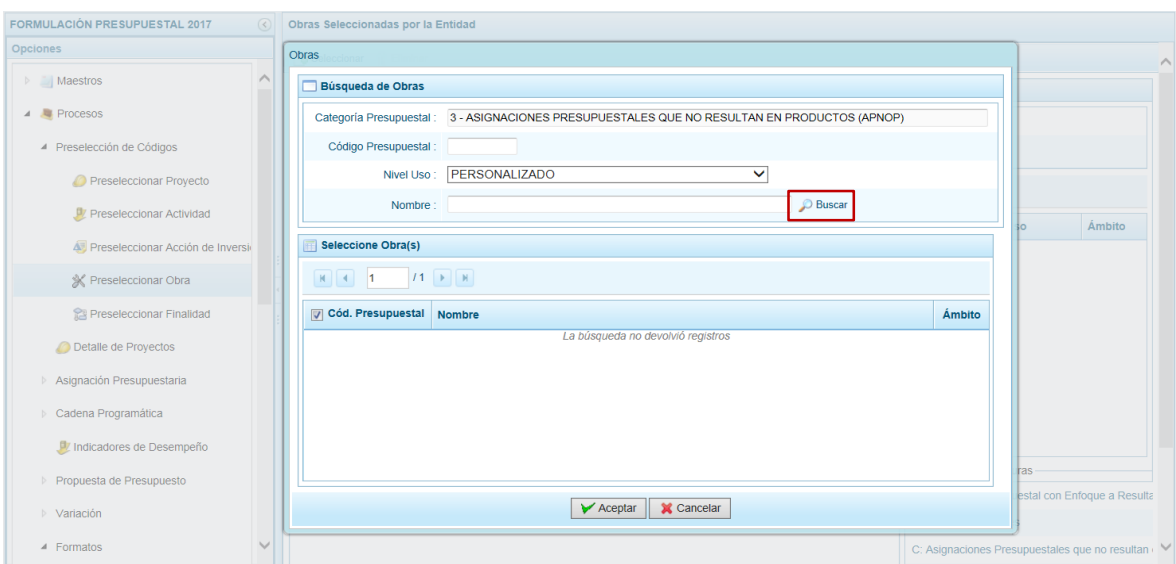

Debajo del área **Seleccione Obra(s)** se muestra en el extremo izquierdo una barra que indica el número de páginas resultados de la búsqueda , dando clic en las cabezas de flecha se trasladará a la página siguiente o a la última página.

Y, en el extremo derecho muestra el número de filas por página y el total de filas [1-6/20].

Para seleccionar la(s) Obra(s) marcar con un Check en el recuadro que se muestra en el extremo izquierdo y presionar  $\sqrt{\phantom{a}}$  Aceptar.

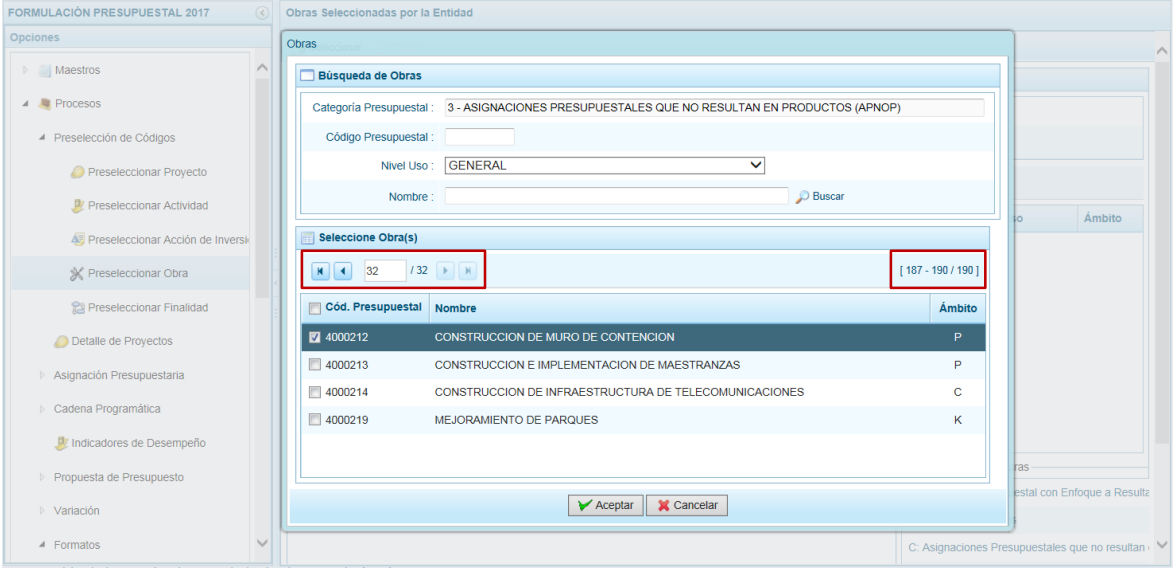

En la pantalla **Preselección Obra** se muestra(n) la(s) Obra(s) pre-seleccionada(s).

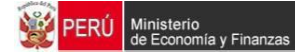

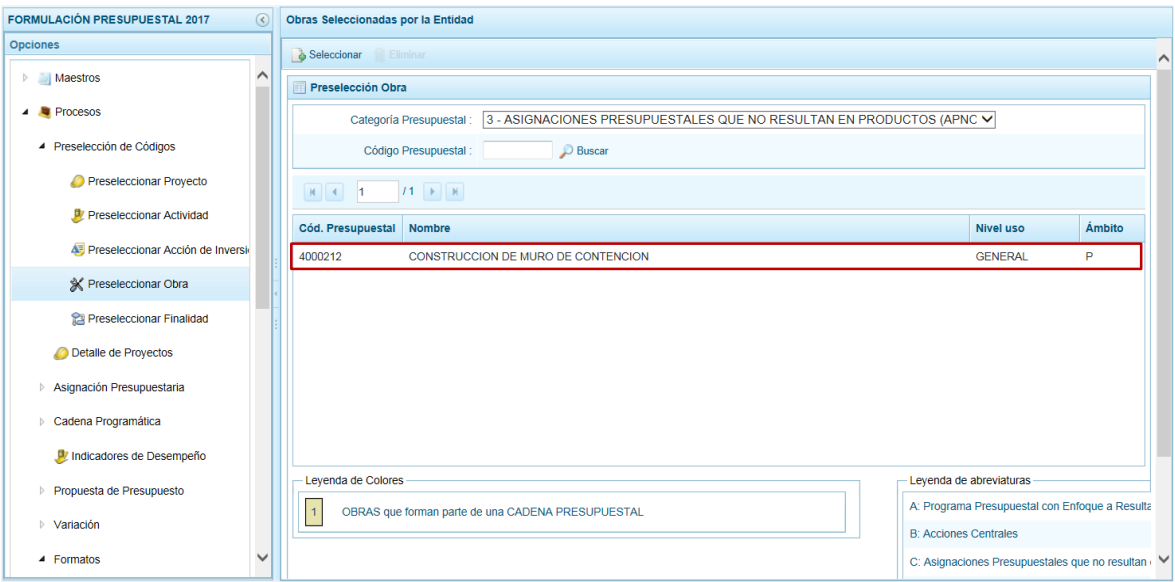

En caso la pre-selección de la Obra no haya sido la correcta o se quiera eliminar la preselección ubicar el cursor sobre una Obra y presionar la funcionalidad **Eliminar**.

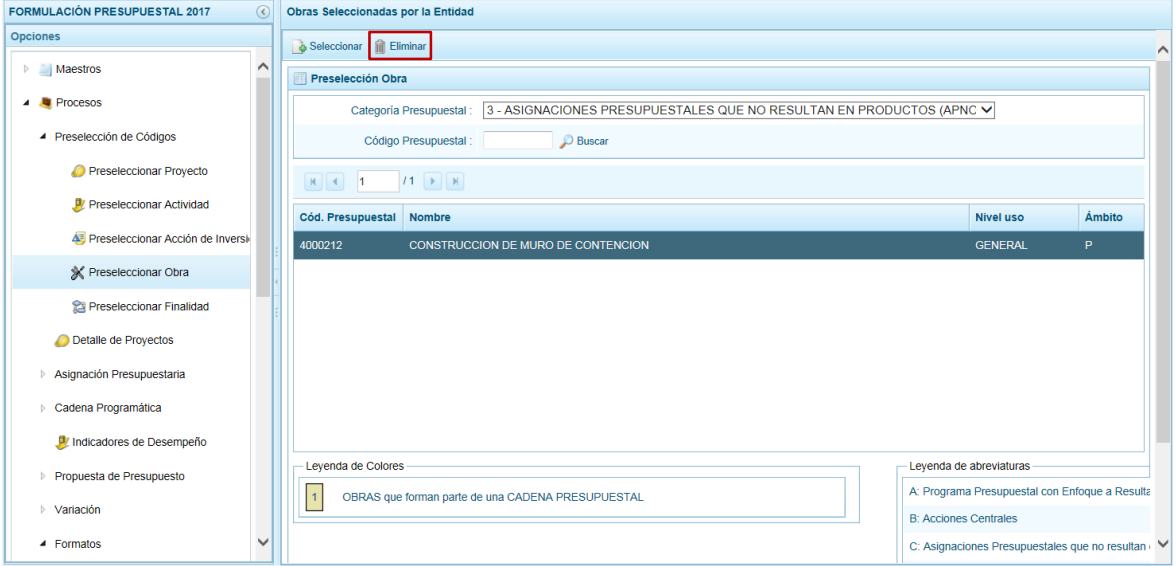

Enseguida, se muestra un mensaje de Confirmación, el cual debe confirmarse  $presiona \overline{\quad} s$  otón

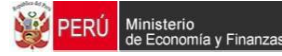

.

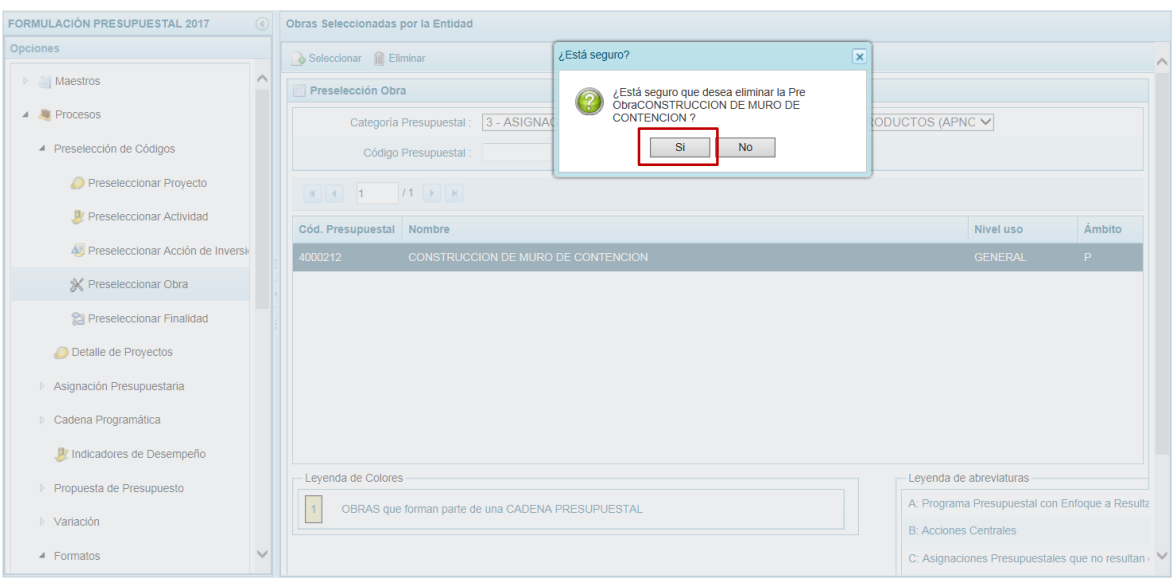

Luego, aparece un mensaje informativo que debe aceptarse presionando  $\Box$ <sup>ok</sup>

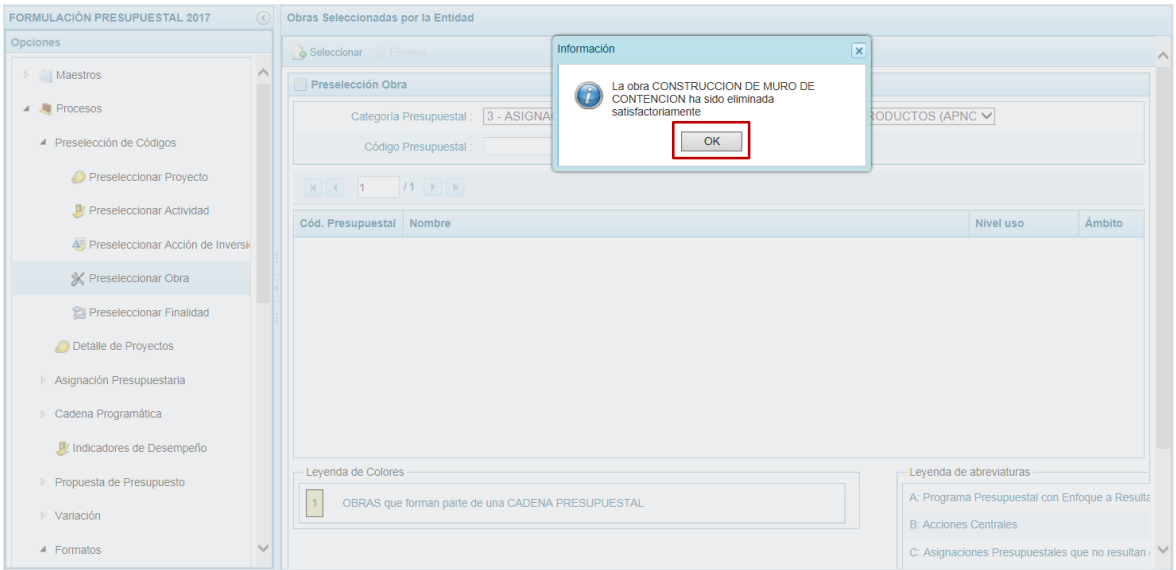

De esta manera, la Obra preseleccionada será eliminada de la pantalla.

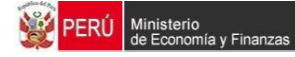

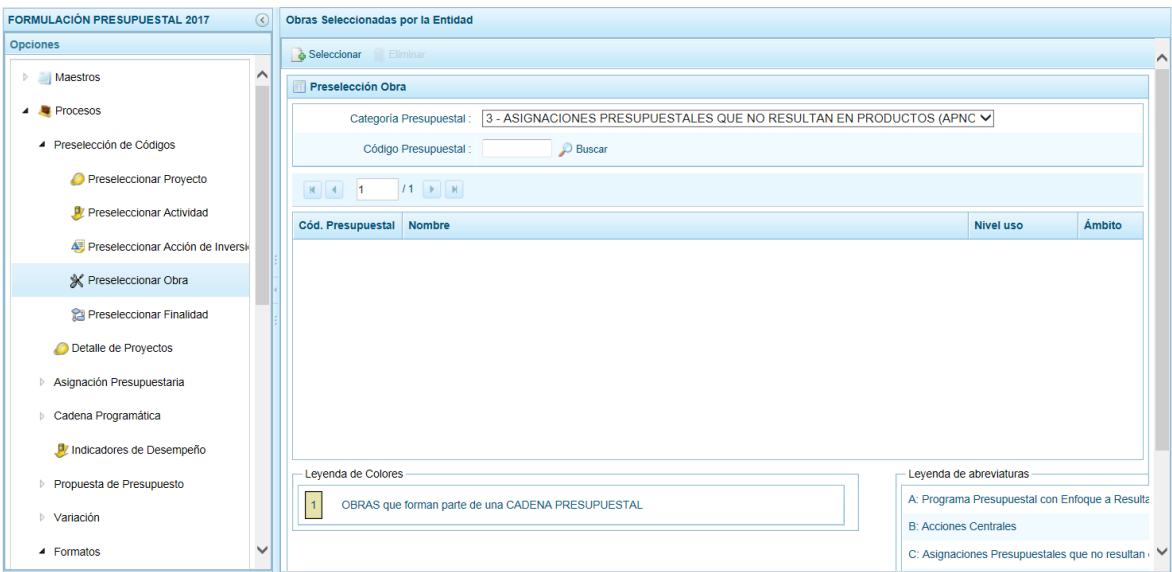

El Sistema no permite que se eliminen códigos de **Obras** utilizados en una Cadena Presupuestal, se muestran con fondo en color amarillo.

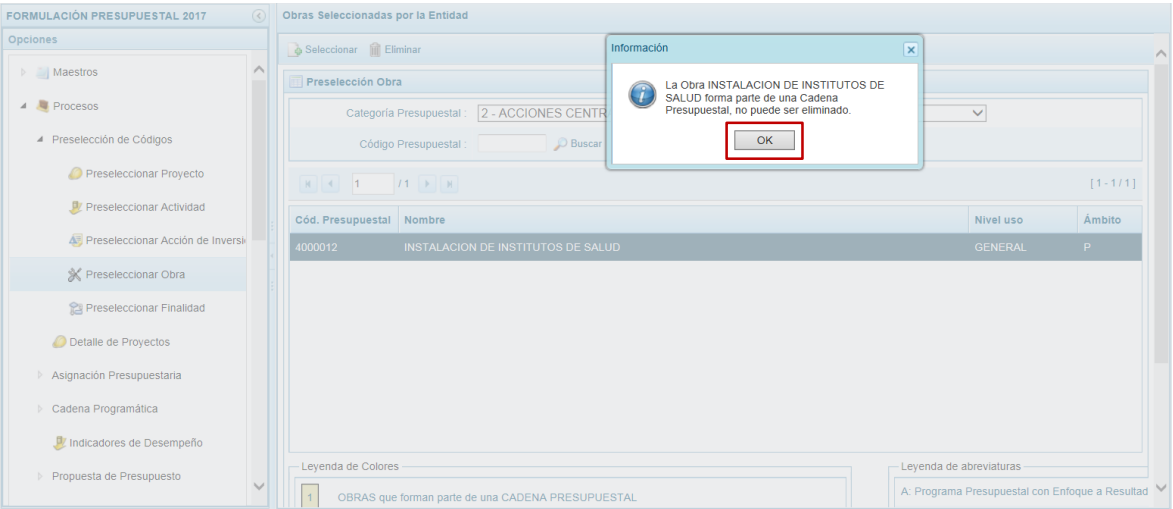

## **3.1.5. Preseleccionar Finalidad**

Al ingresar a la Sub-opción **Preseleccionar Finalidad**, el Sistema le permite filtrar los datos por **Categoría Presupuestal** y/o **Código Presupuestal** para visualizar las Finalidades preseleccionadas.

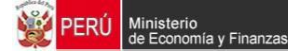

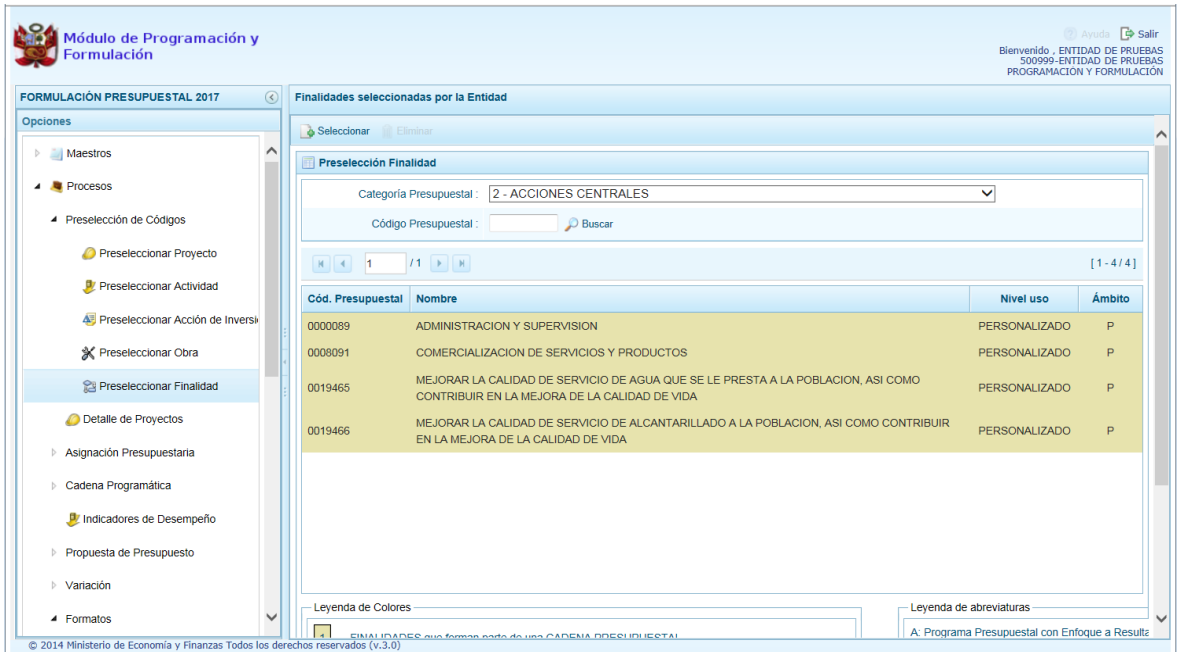

Para preseleccionar la(s) Finalidad(es), el Usuario debe seleccionar primero una **Categoría Presupuestal** y presionar la funcionalidad **Seleccionar**.

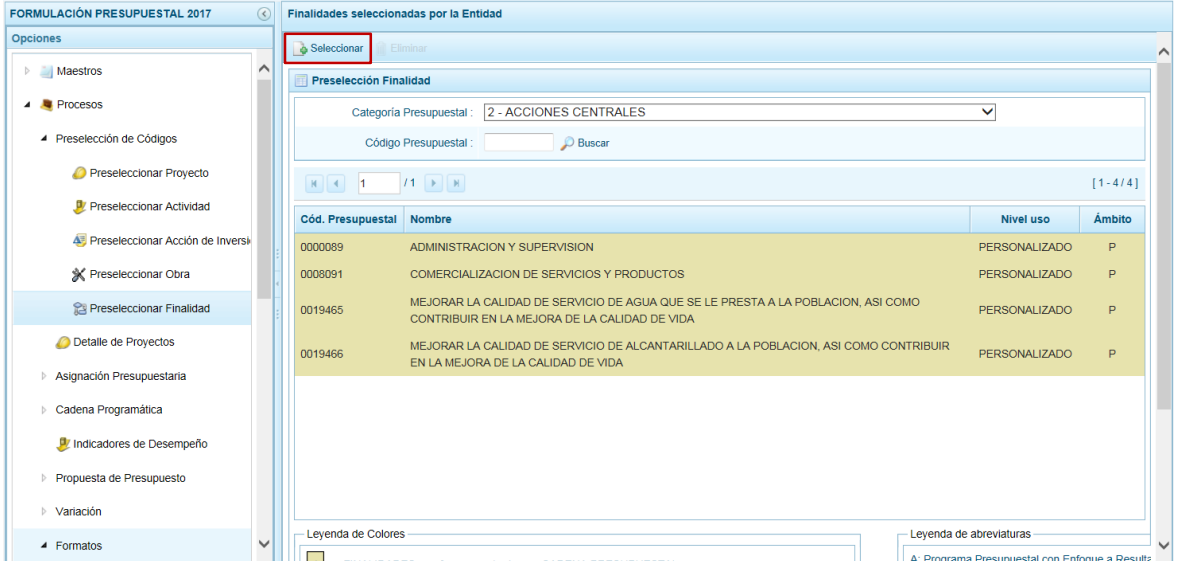

En la pantalla **Búsqueda de Finalidades**, aparecerá la **Categoría Presupuestal** seleccionada previamente, permitiendo filtrar la búsqueda por **Código Presupuestal**, **Nivel Uso** y/o **Nombre**, presionando después el botón .

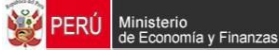

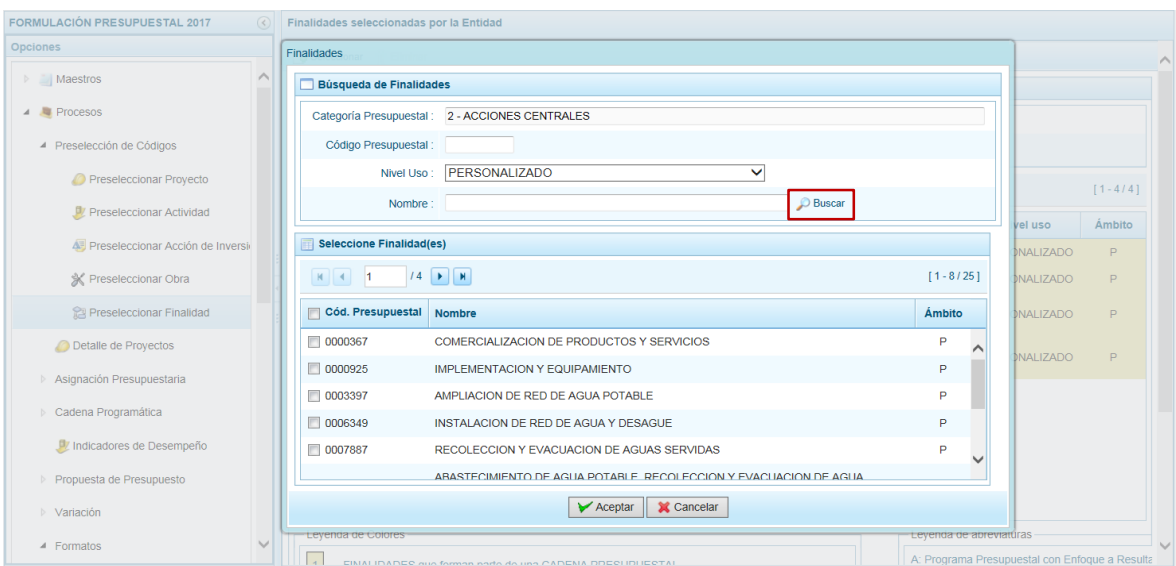

Debajo del área **Seleccione Finalidades(s)** se muestra en el extremo izquierdo una barra que indica el número de páginas resultados de la búsq $\blacksquare$ dando clic en las cabezas de flecha se trasladará a la página siguiente o a la última página.

Y, en el extremo derecho muestra el número de filas por página y el total de filas [1-6/20].

Para seleccionar la(s) Finalidad(es) marcar con un Check en el recuadro que se muestra en el extremo izquierdo y presionar  $\sqrt{\epsilon}$  Aceptar.

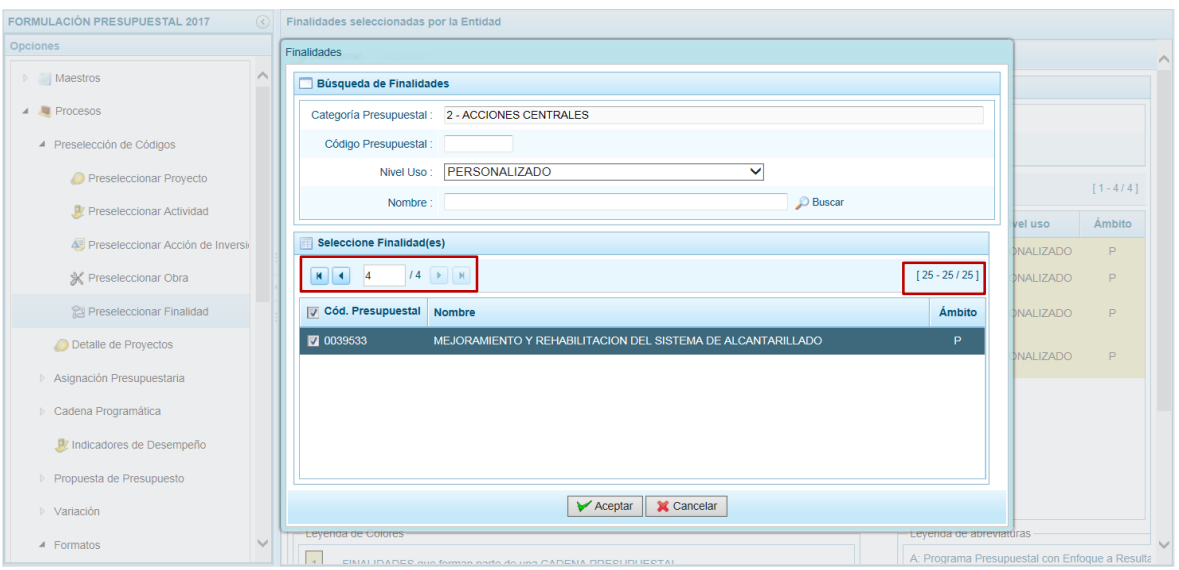

En la pantalla **Preselección Finalidad** se muestra(n) la(s) Finalidad(es) seleccionada(s).

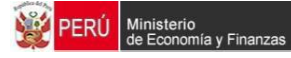

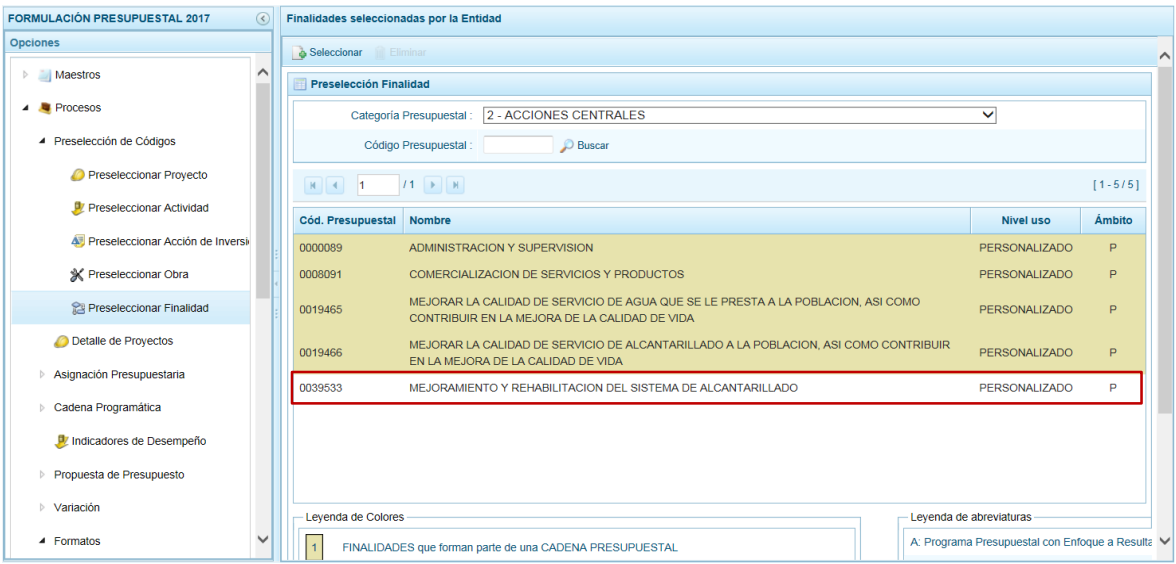

En caso la pre-selección de la Finalidad no haya sido la correcta o se quiera eliminar la pre-selección ubicar el cursor sobre una Finalidad y presionar la funcionalidad **Eliminar**.

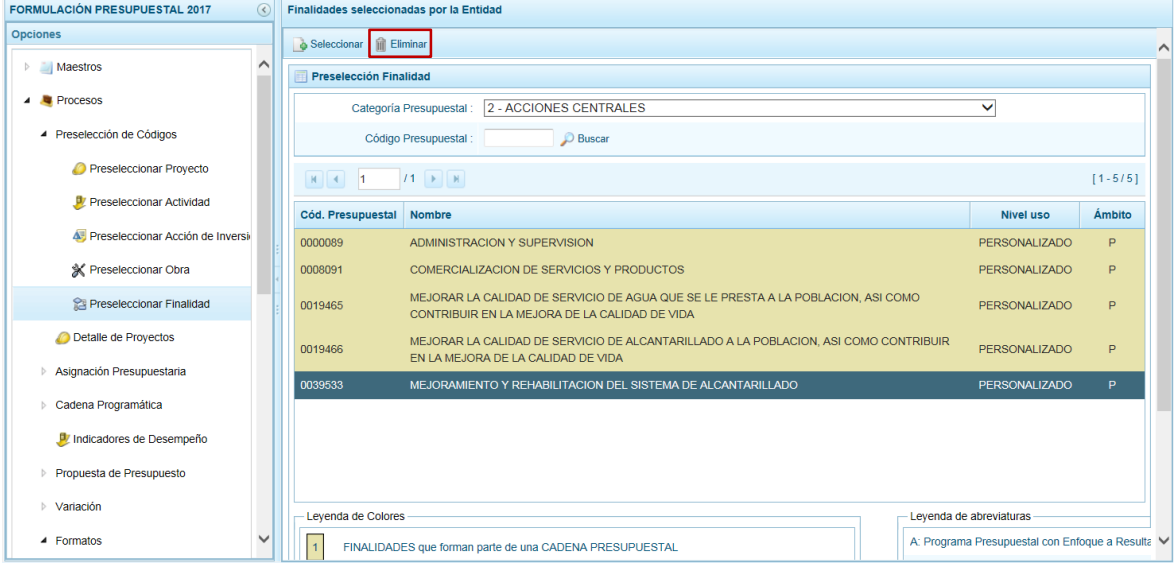

Aparecerá enseguida un mensaje de Confirmación el cual debe ser confirmado presionando el botón **single**.

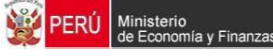

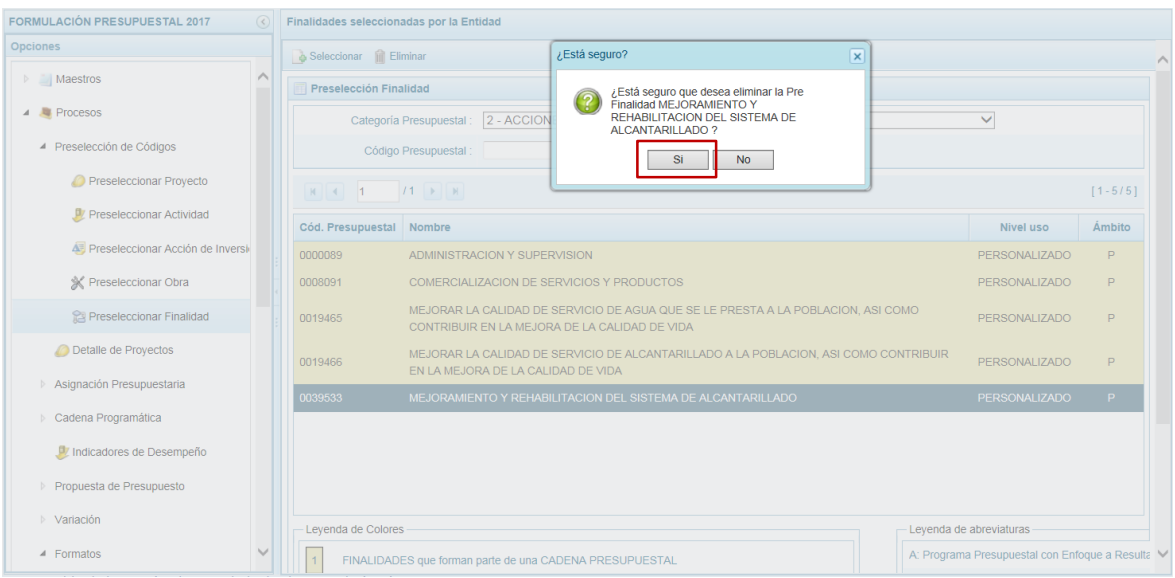

Luego, se mostrará un mensaje informativo que debe ser aceptado presionando el botón  $OK$  .

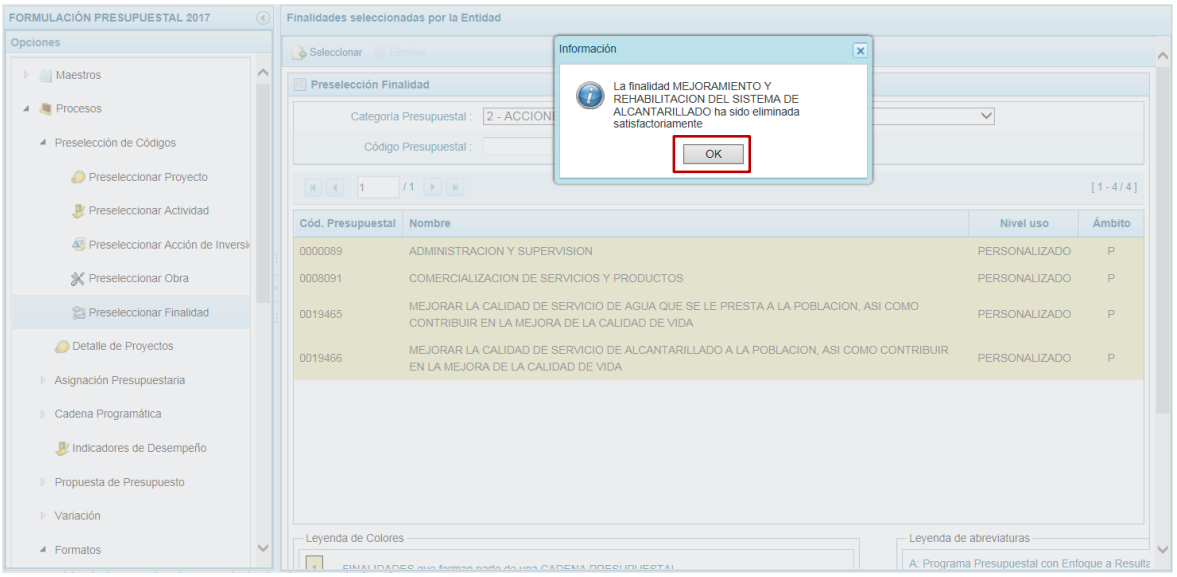

De esta manera, la Finalidad preseleccionada se elimina de la pantalla.

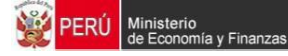

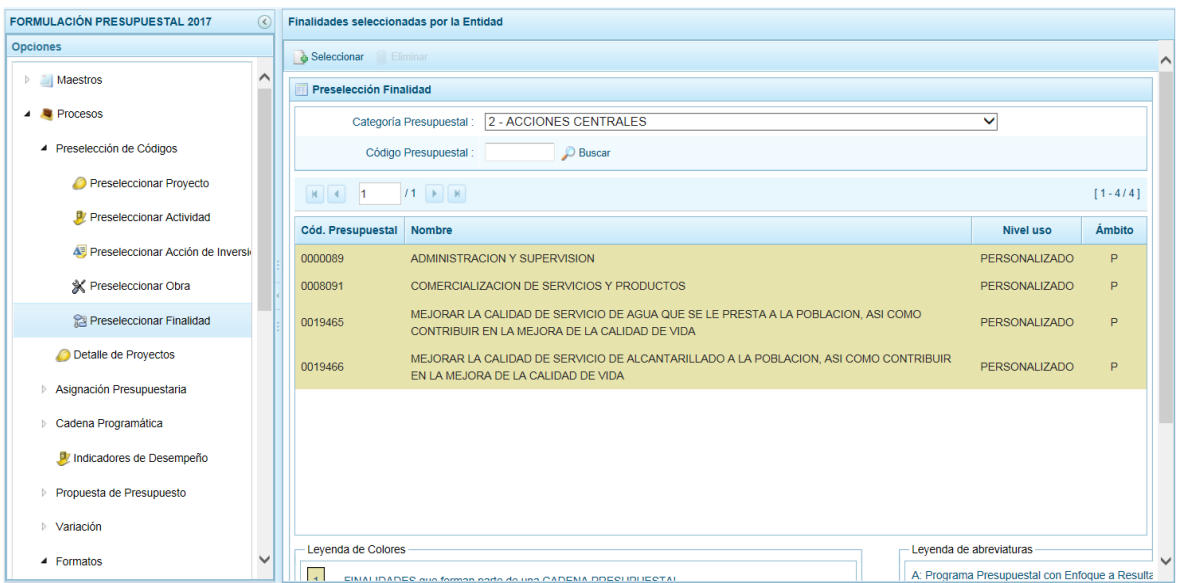

El Sistema no permite que se eliminen códigos de **Finalidades** utilizados en una Cadena Presupuestal, que se muestran con fondo en color amarillo.

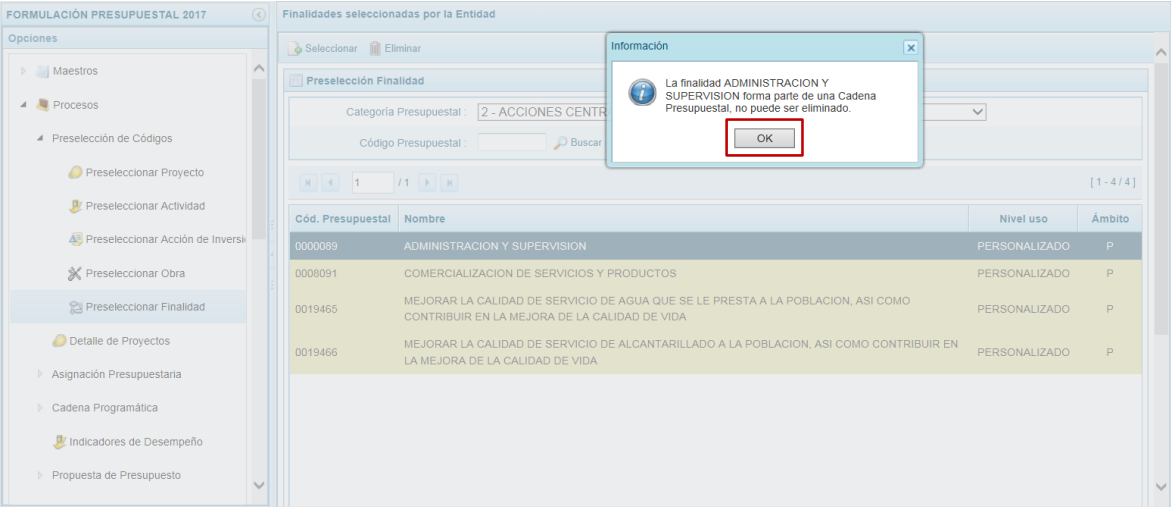

## **3.2. Detalle de Proyectos**

Esta Sub-opción permite el registro de información necesaria y obligatoria de los Proyectos de Inversión que contarán con Programación de Gastos.

En la pantalla se muestran los Proyectos Preseleccionados y los cargados por la DGPP, así mismo le permite filtrar por un determinado código de **Proyecto**.

El Sistema presenta con fondo en color amarillo los **Proyectos** que cuentan con registro completo (Prioridad, Estado de Ejecución y Comentario).

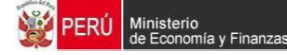

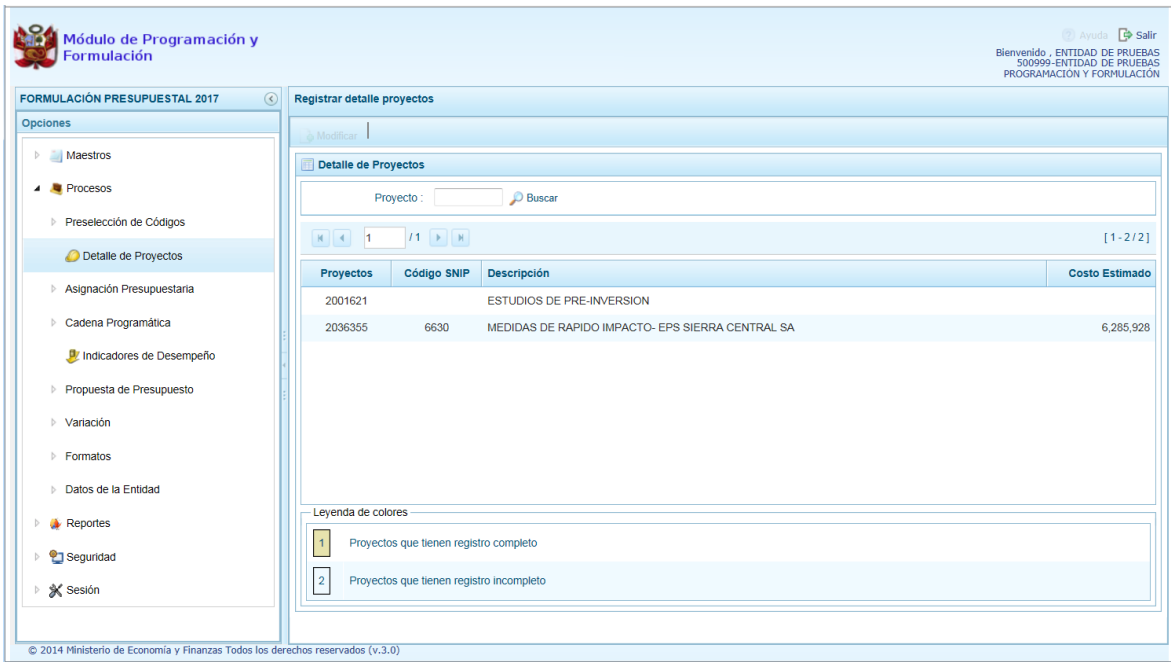

Para ingresar los datos debe ubicar el cursor sobre un **Proyecto** y presionar la funcionalidad **Modificar**.

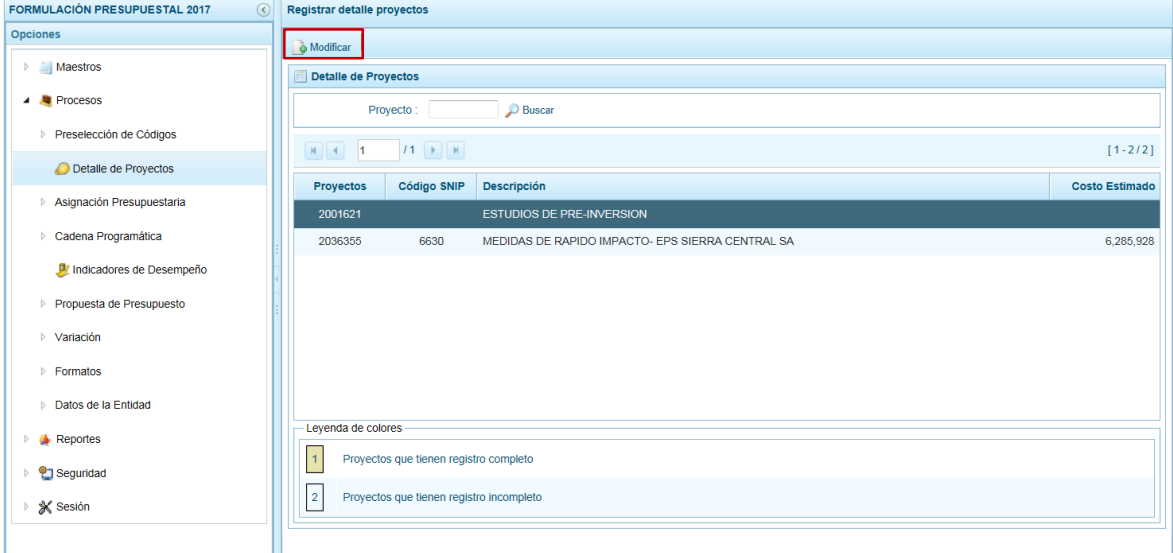

Enseguida se presenta la pantalla **Información detalle proyecto**, en donde se ingresa o selecciona los datos en los campos obligatorios: **Prioridad**, **Estado ejecución** y **Comentario**.

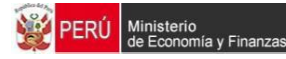

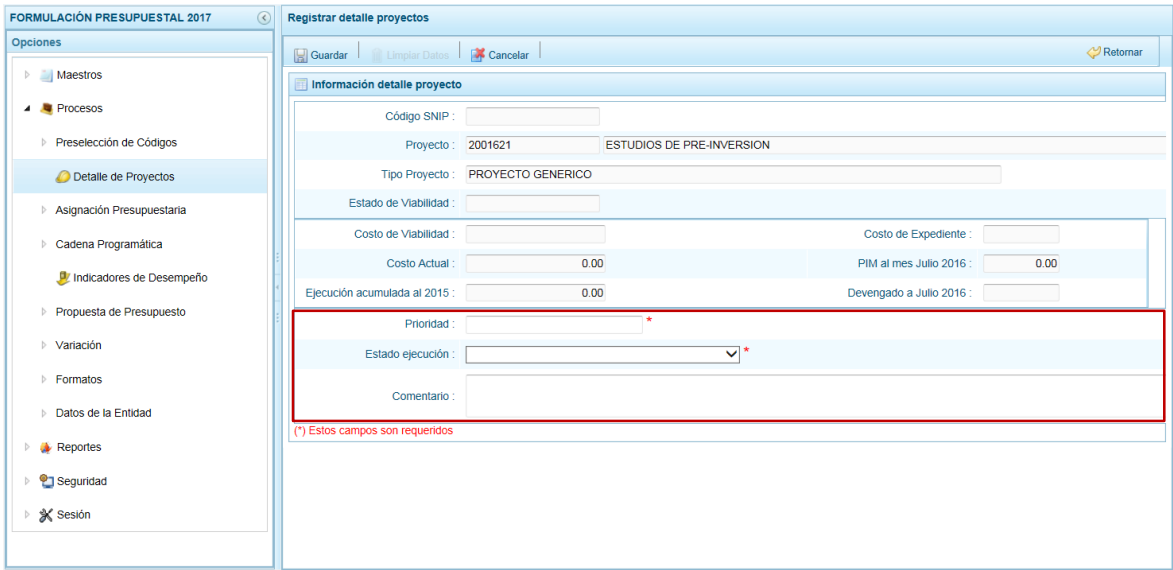

Al terminar de registrar los datos obligatorios, presionar en la funcionalidad **Guardar**.

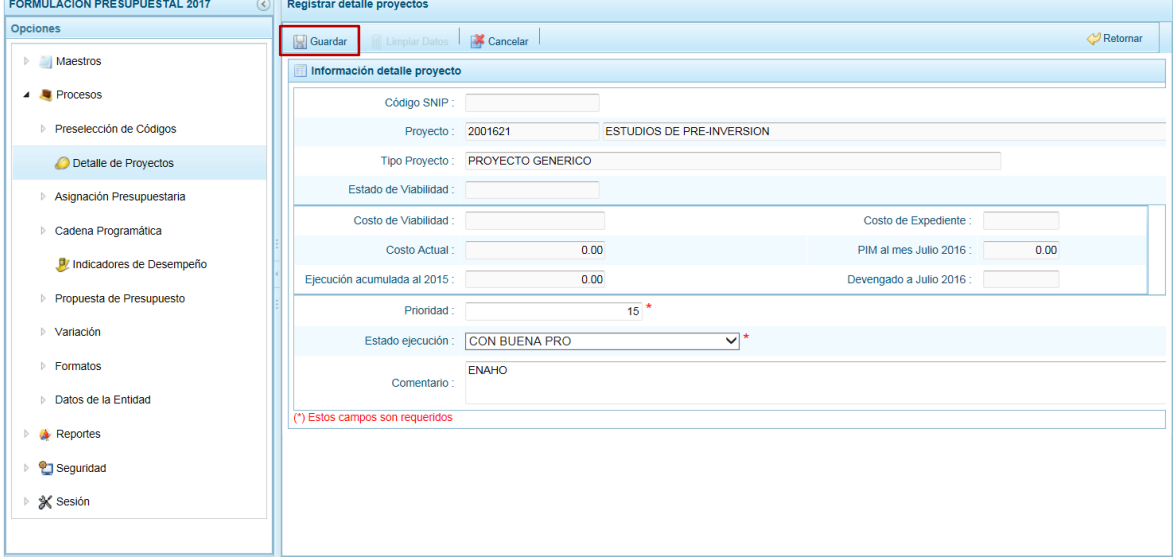

El Sistema presenta un mensaje de Confirmación, el cual debe ser confirmado presiona**nd el botón** .

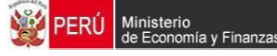

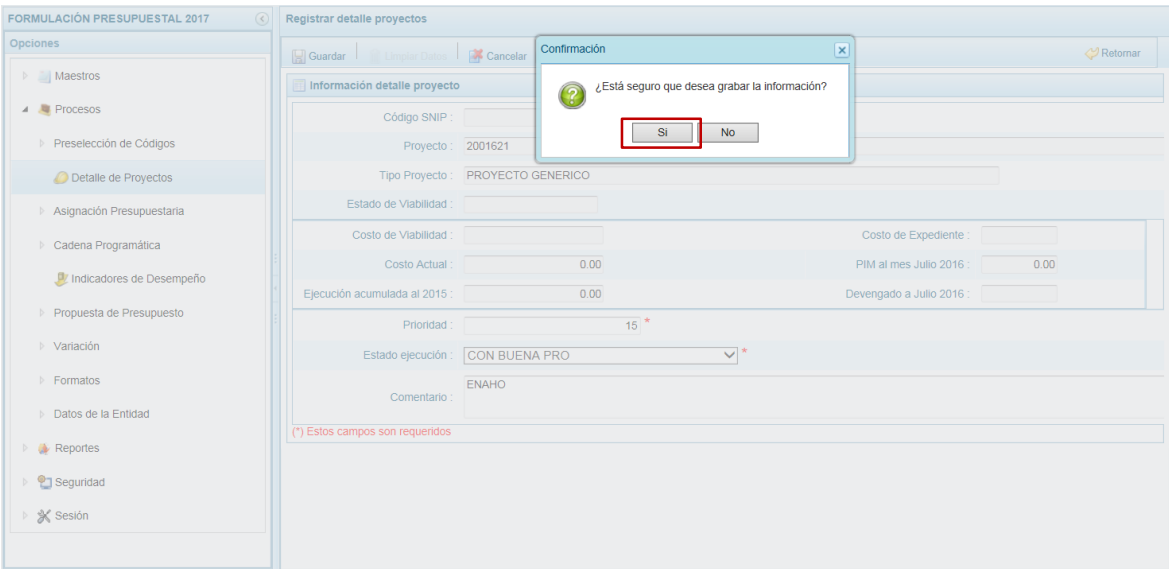

Enseguida, aparece un mensaje informativo el cual se acepta presionando el botón  $OK$  .

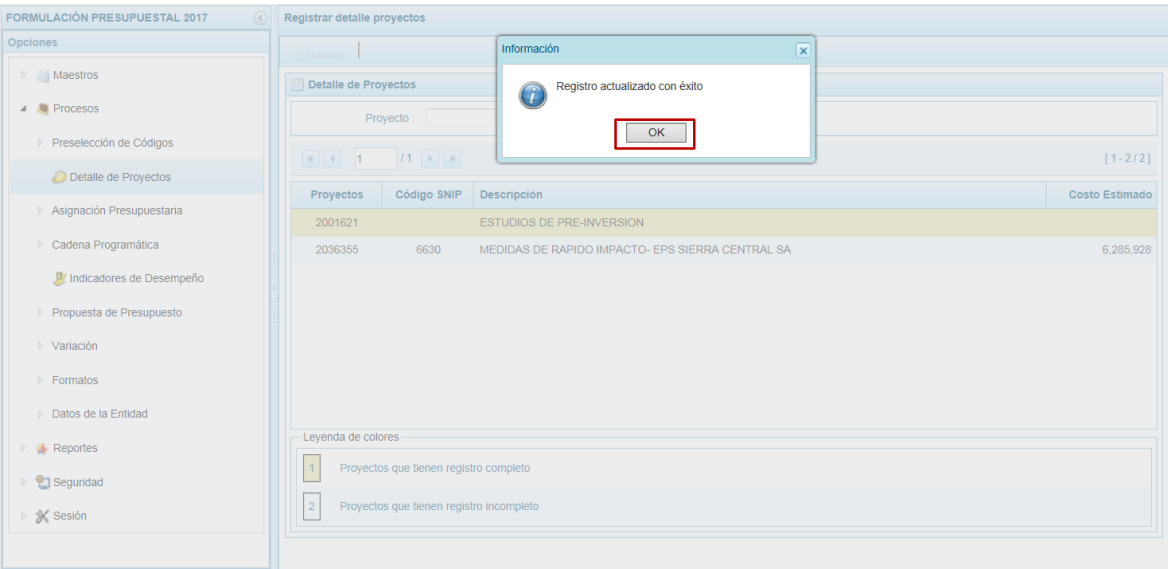

Retornando a la pantalla **Detalle de Proyectos** donde se visualiza el(los) Proyecto(s) con información completa, con fondo en color amarillo, los cuales pueden ser utilizado en la Programación del Presupuesto.

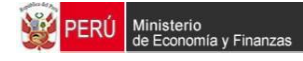

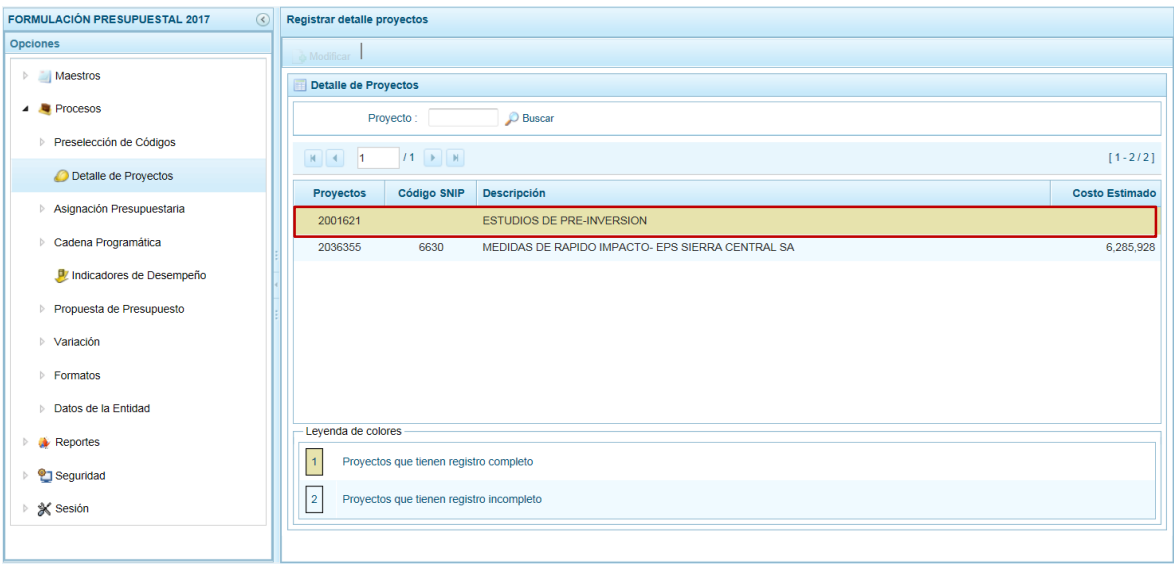

# **3.3. Asignación Presupuestaria**

Esta Opción permite el registro del monto estimado a recaudar en el año 2017, por Fuente de Financiamiento y Rubro, esta cifra permitirá controlar la programación de los ingresos y gastos, y podrá modificarse las veces que se estime conveniente. Inicialmente muestra el monto programado el año anterior en la Programación Multianual 2016 - 2018.

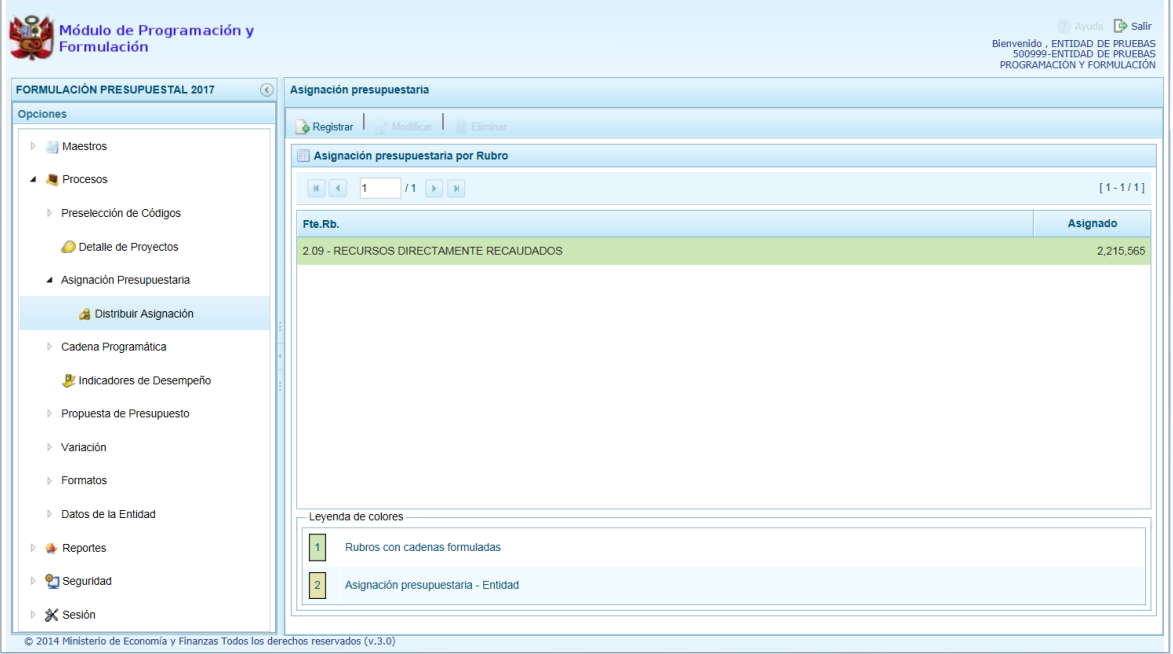

### **3.3.1. Nueva Asignación Presupuestaria**

Al ingresar a la Sub-opción **Distribuir Asignación**, se mostrará la pantalla **Asignación Presupuestaria por Rubro** en la cual se puede visualizar los montos asignados por Fuente de Financiamiento y Rubro aparecen con fondo en color verde.

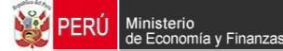

Para incorporar una nueva Fuente de Financiamiento presionar la funcionalidad **Registrar**.

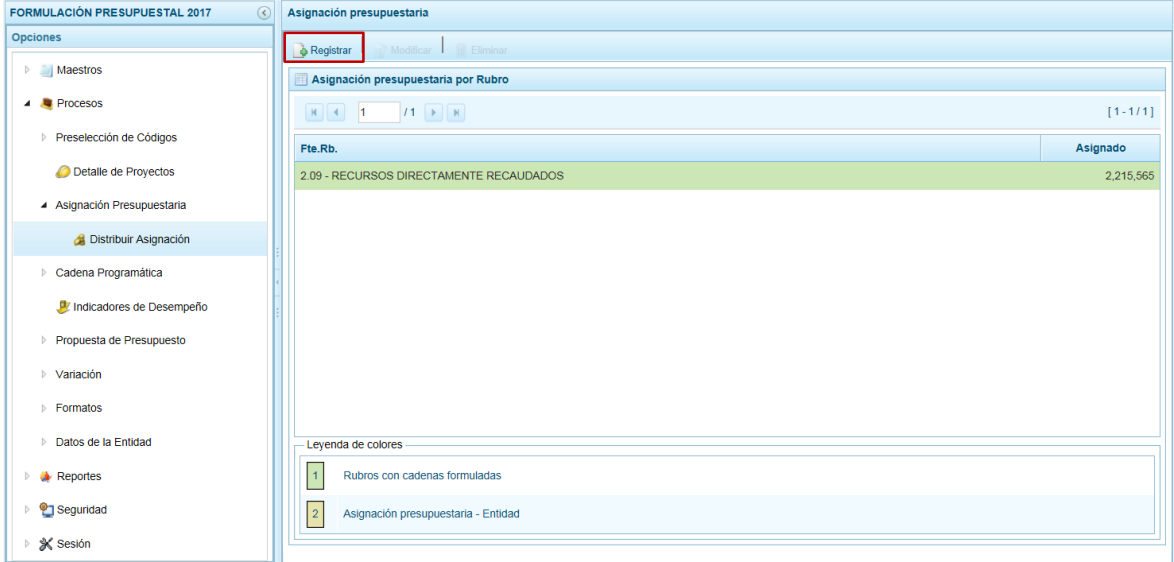

En la pantalla **Asignación presupuestaria por Rubro** seleccionar de la lista desplegable **Fte. Rb.** que aún no tiene monto y consignar el monto en el campo **Asignación**.

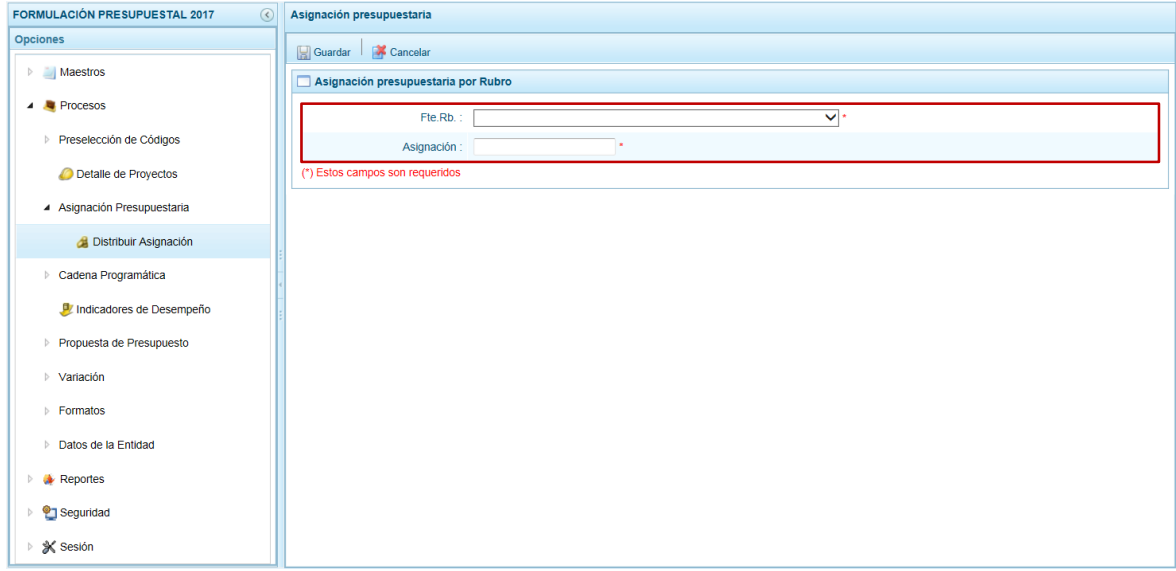

Presionar luego en la funcionalidad **Guardar**.

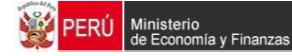

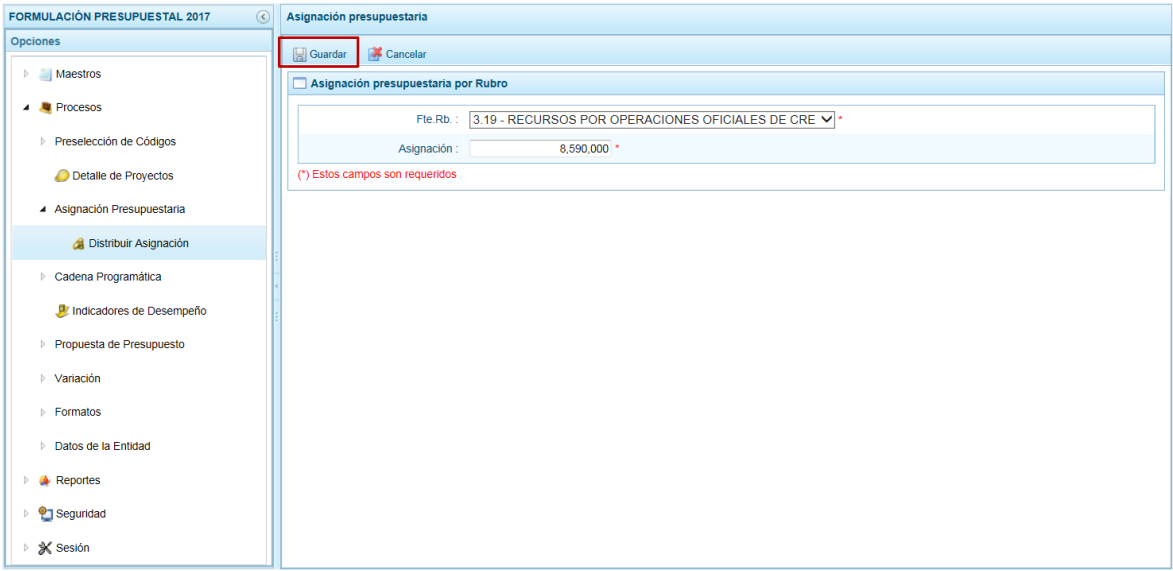

Enseguida, aparece un mensaje informativo confirmando el registro, el cual se acepta presionando el botón **como .** 

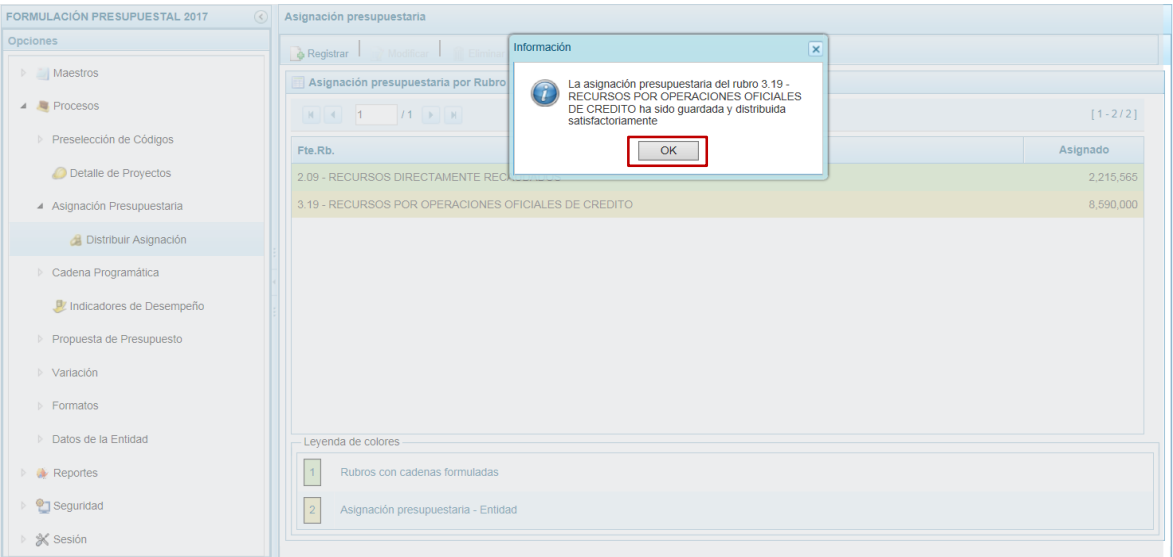

Retornando a la pantalla anterior donde se muestra la nueva Fuente de Financiamiento, con fondo en color amarillo.

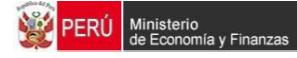

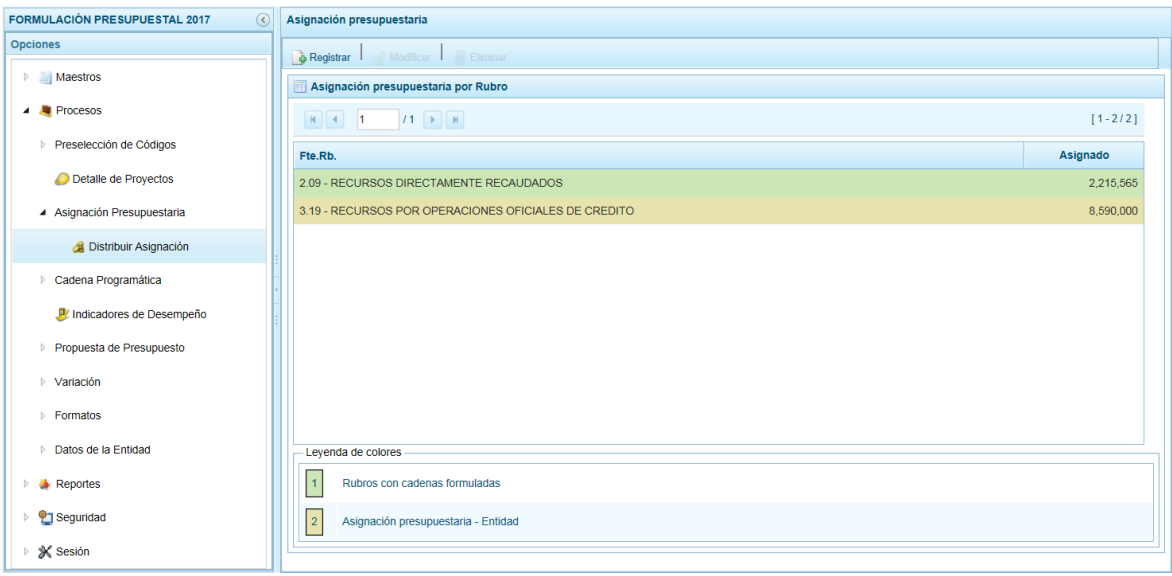

#### **3.3.2. Modificar Monto Asignado**

Esta opción permite modificar el monto de la asignación que aparece en el Sistema para programar los ingresos y gastos.

Ingresar a la Sub-opción **Distribuir Asignación** y en la pantalla **Asignación Presupuestaria por Rubro** debe ubicar el cursor sobre una **Fte. Rb.** registrada en la Programación Multianual 2016 – 2018 como la registrada en esta Etapa, activándose enseguida la funcionalidad **Modificar**.

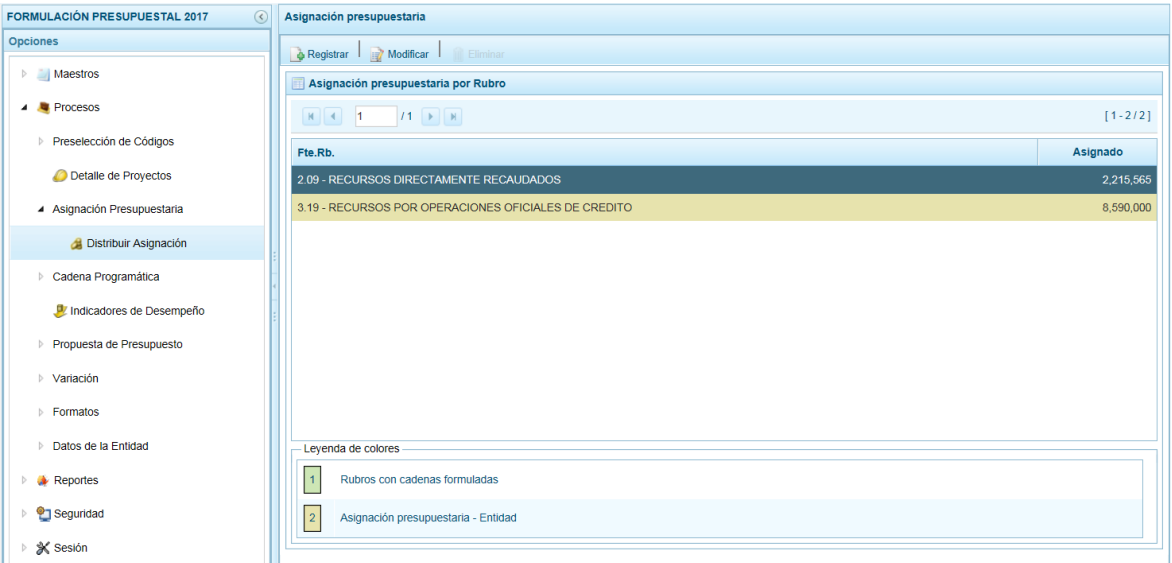

Para modificar la cifra debe presionar en la funcionalidad **Modificar**.

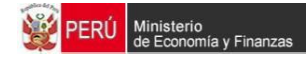

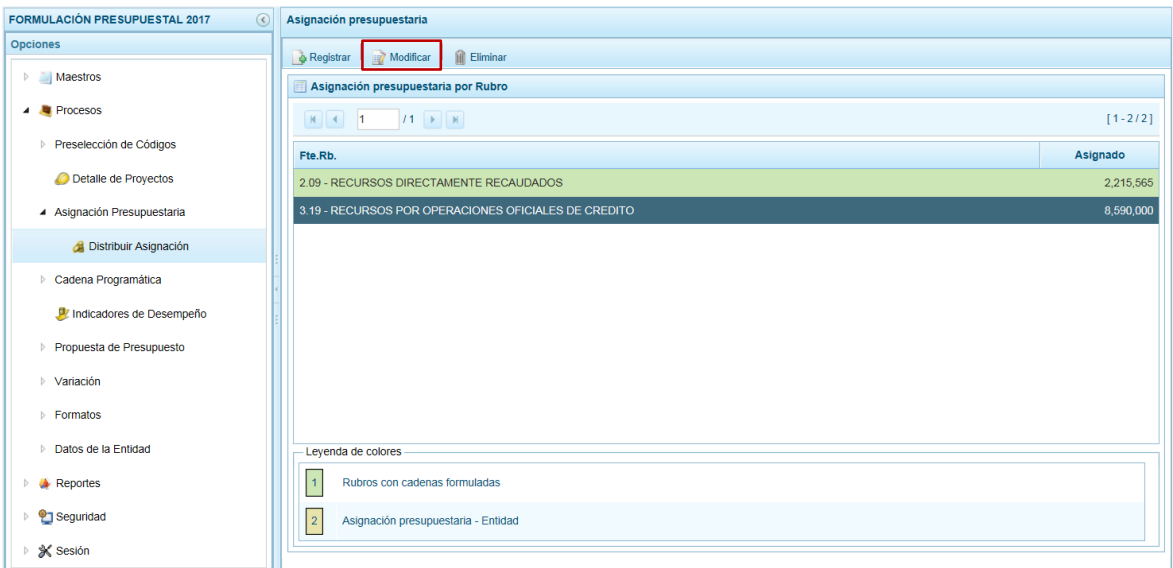

Apareciendo luego la pantalla **Asignación presupuestaria por Rubro** donde permite cambiar el monto de la **Asignación**.

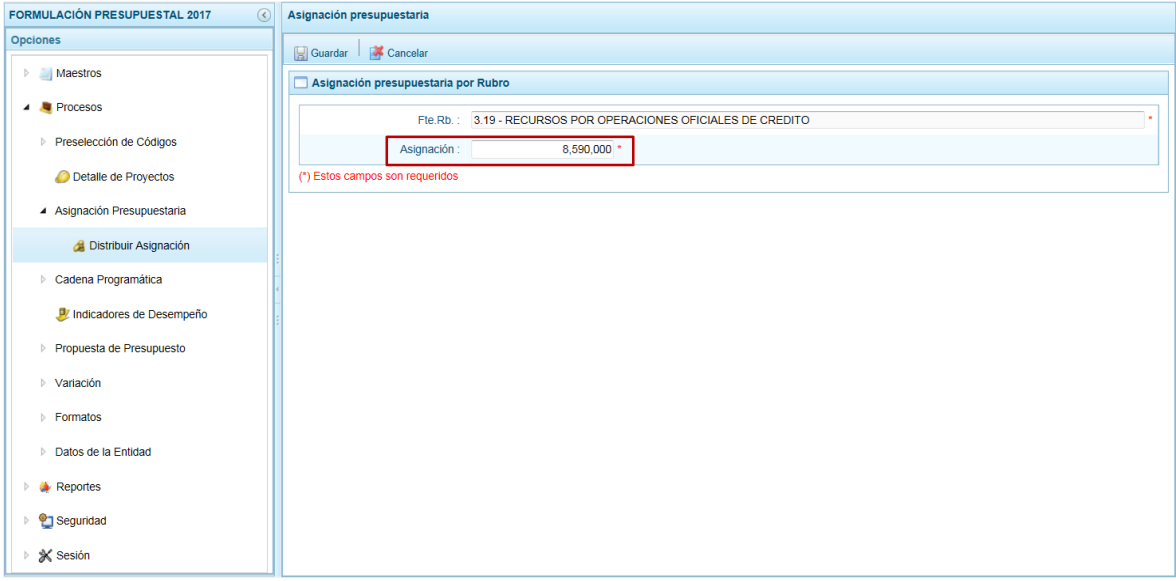

Realizado el cambio presionar en la funcionalidad **Guardar**.

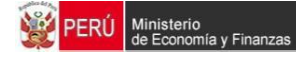

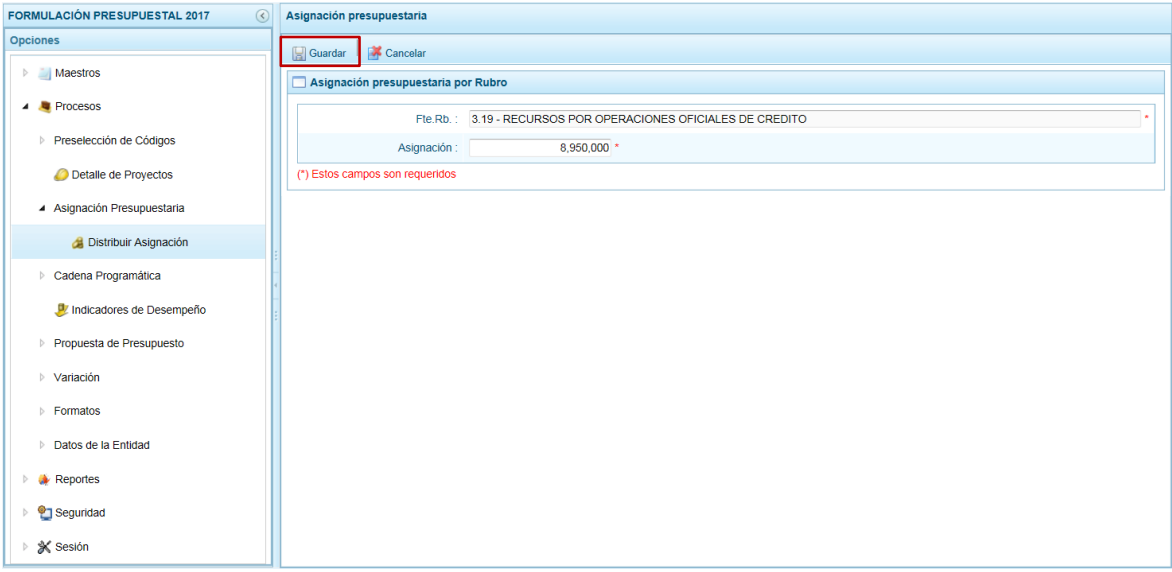

Enseguida, el Sistema presenta un mensaje de Información el cual se acepta,  $presional <sup>OK</sup>$  btón .

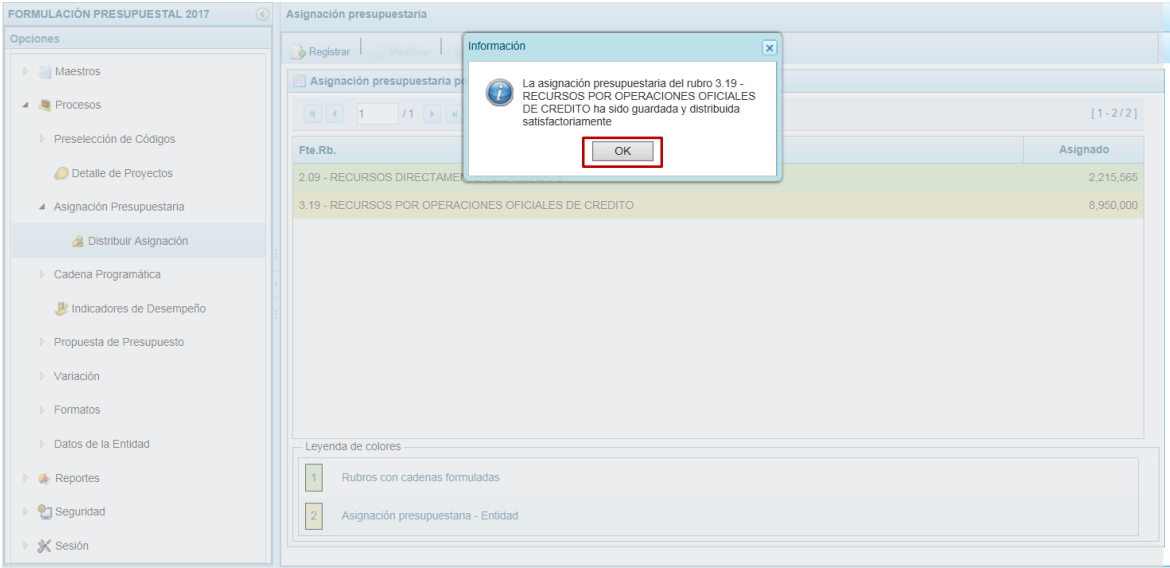

De inmediato, en la pantalla **Asignación presupuestaria por Rubro** se muestra la Fuente y Rubro con el monto cambiado (columna **Asignación**).

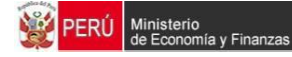

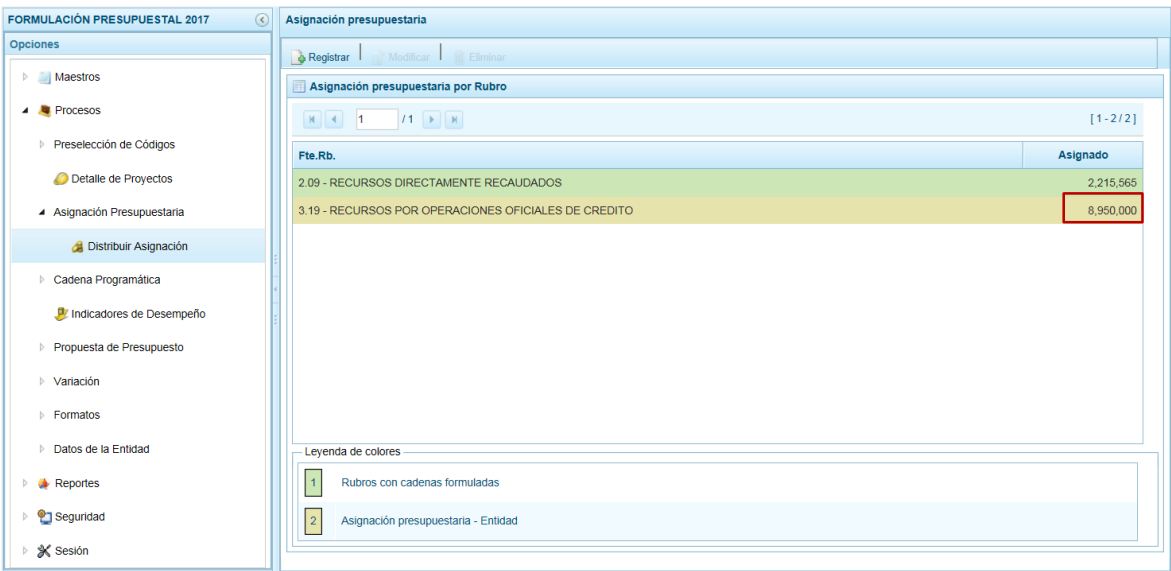

Si alguna Fuente y Rubro con monto pre-cargado no a va tener programación en el año 2017, actualizar el monto en cero (0).

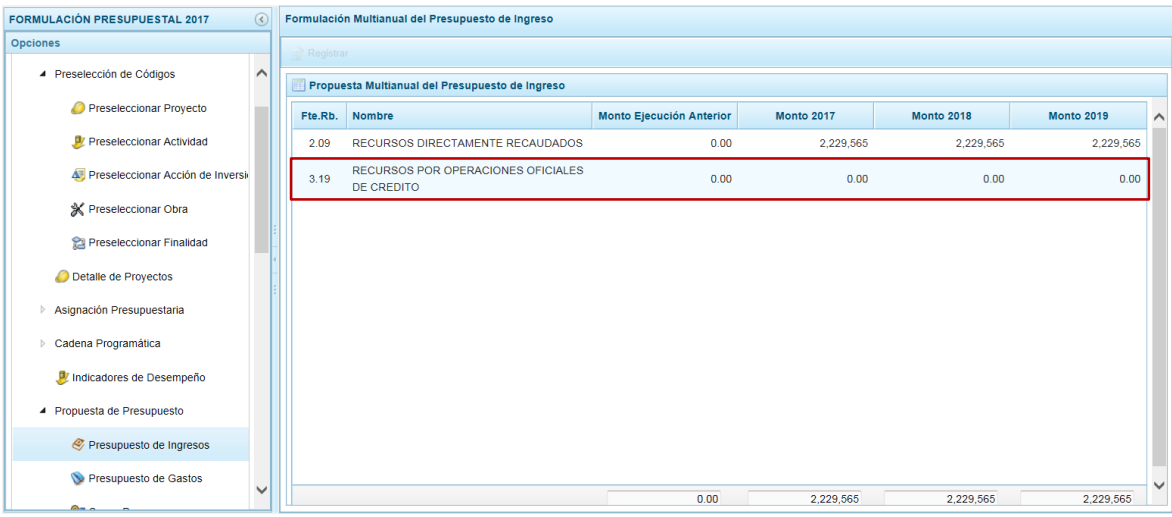

### **3.3.3. Eliminar Asignación**

Esta opción permite eliminar la asignación de un rubro de financiamiento que no tiene cifra y no va a ser programado en el presupuesto del año 2017.

Ingresar a la Sub-opción **Distribuir Asignación**, mostrando la pantalla **Asignación Presupuestaria por Rubro** con las Fuentes y Rubros que han sido registrados o vienen de la Programación Multianual 2016 – 2018 con asignación presupuestaria. Ubicar el cursor sobre un Rubro que no tiene asignación activándose enseguida la funcionalidad **Eliminar**.

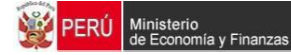

Para eliminar el rubro sin asignación, debe ubicar el cursor sobre éste y presionar en la funcionalidad **Eliminar**.

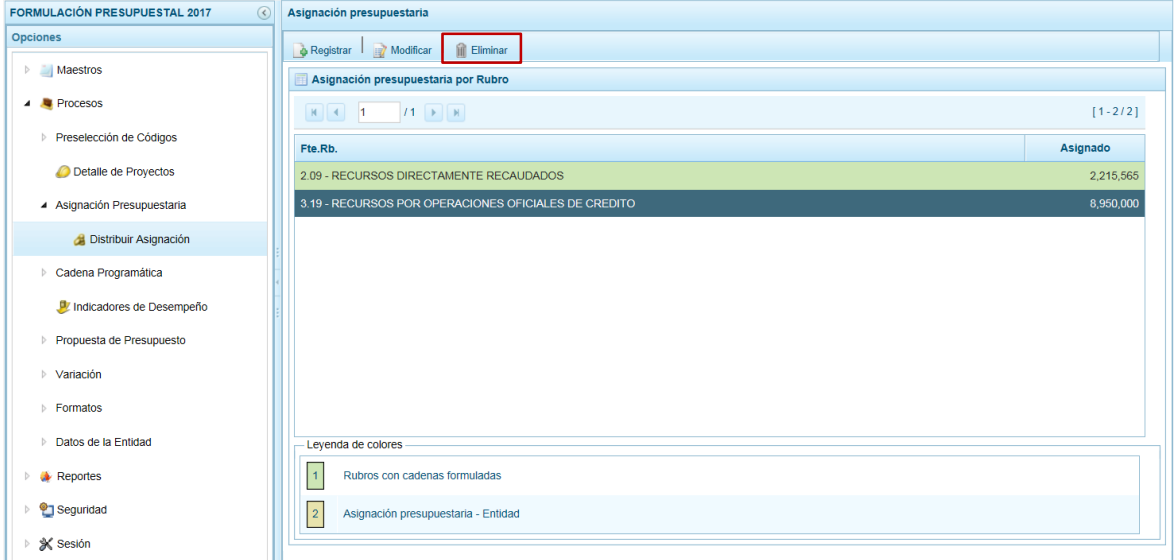

El Sistema presenta un mensaje de confirmación para la acción de eliminar, para que sea confirmada presione el botón  $\boxed{\phantom{000} \text{Si}$ .

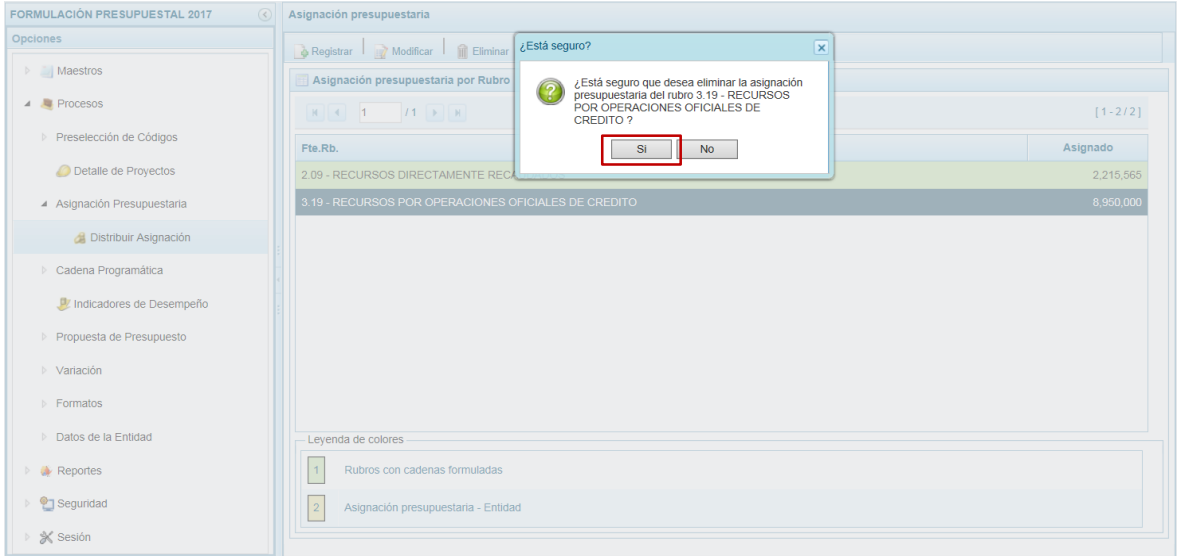

Enseguida, se presenta un mensaje de Información el cual se acepta, presionando el botón . .

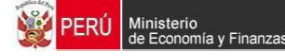

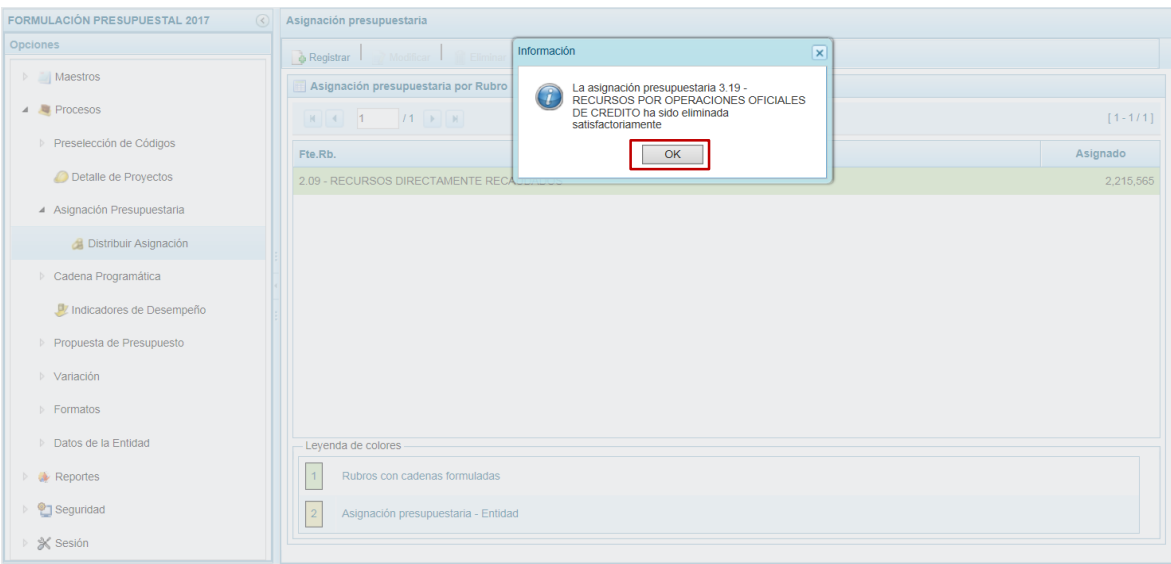

Al retornar a la pantalla **Asignación presupuestaria por Rubro**, ya no se visualiza la Fuente y el Rubro de Financiamiento eliminado.

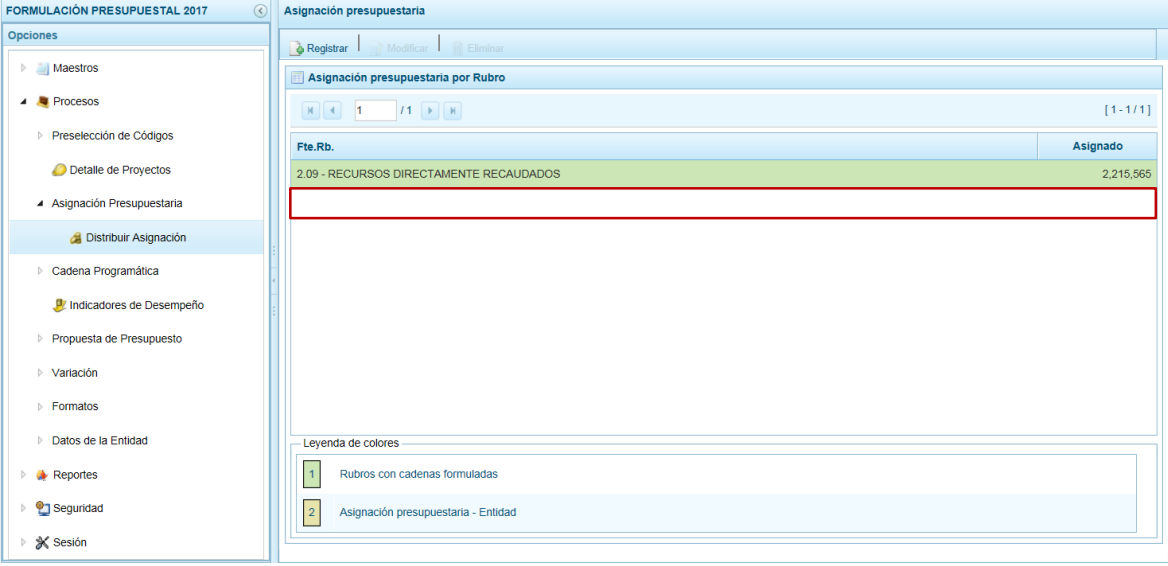

## **3.4. Cadenas Programáticas y Funcionales**

Esta Opción permite crear nuevas estructuras programáticas y funcionales con los códigos presupuestales nuevos y/o habilitados en esta Etapa (registrados en la Preselección de Códigos).

Para iniciar ingresar a la Opción **Procesos**, Sub-opción **Cadena Programática** / **Registrar Cadena Programática y Funcional**, luego para la creación o selección de una Cadena Programática y Funcional debe seleccionar primero una **Categoría Presupuestal**.

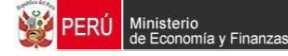

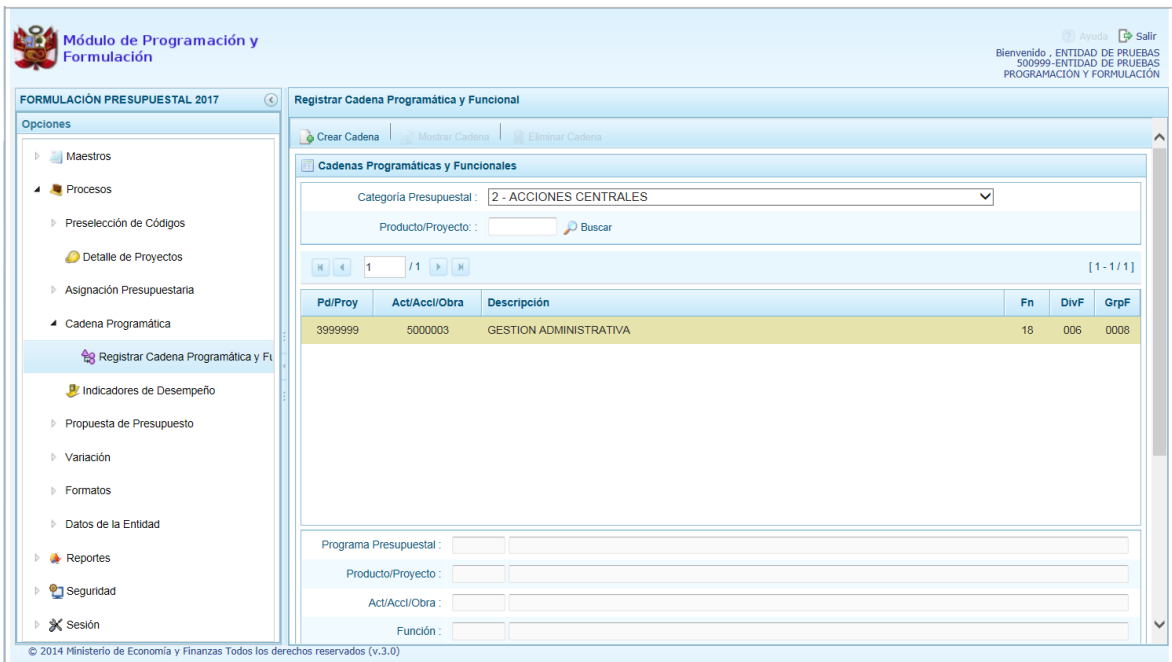

#### **3.4.1. Registrar Cadenas de Acciones Centrales**

Siendo la Categoría Presupuestal **2 – ACCIONES DE INVERSIÓN** el Usuario visualiza las Cadenas pre-cargadas, seleccionadas y creadas vinculadas a la Categoría y podría realizar la búsqueda consignando el código en el campo **Producto/Proyecto** presionando <sup>Buscar</sup> en el icono

Para crear una nueva Cadena, debe seleccionar la **Categoría Presupuestal** y presionar en la funcionalidad **Crear Cadena**.

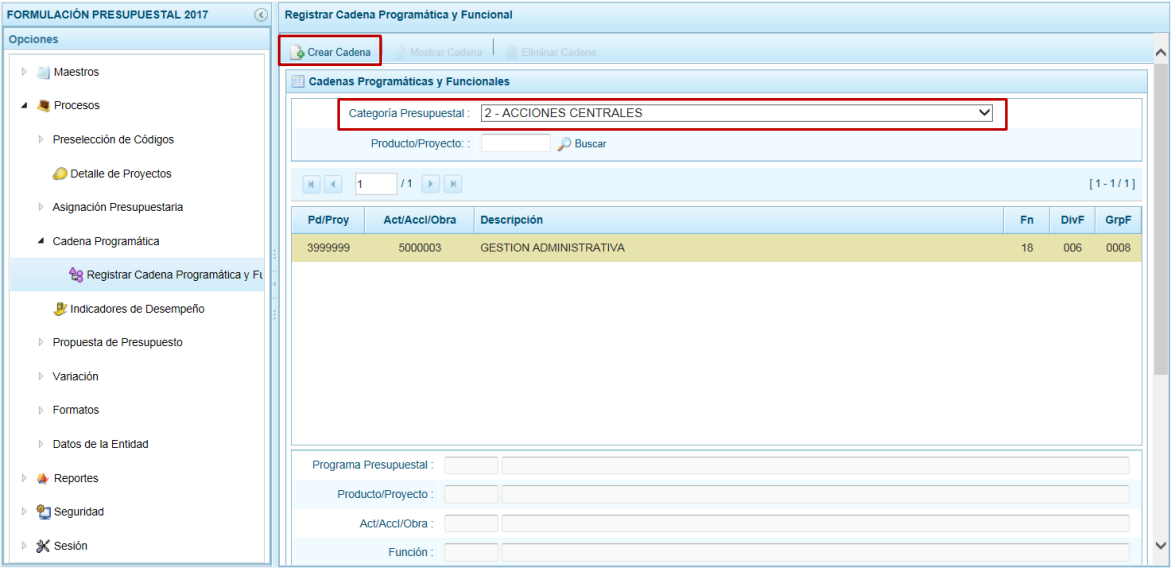

### **3.4.1.1. Registrar Cadena de Acciones Centrales para Proyecto**

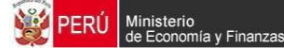

Ingresando a la creación de una Cadena Programática y Funcional de un **Proyecto de Inversión** vinculada a la Categoría Presupuestal **Acciones Centrales**, encontrará activos los botones: Proyecto y Actividad Predeterminada, presione en el botón **el proyecto** 

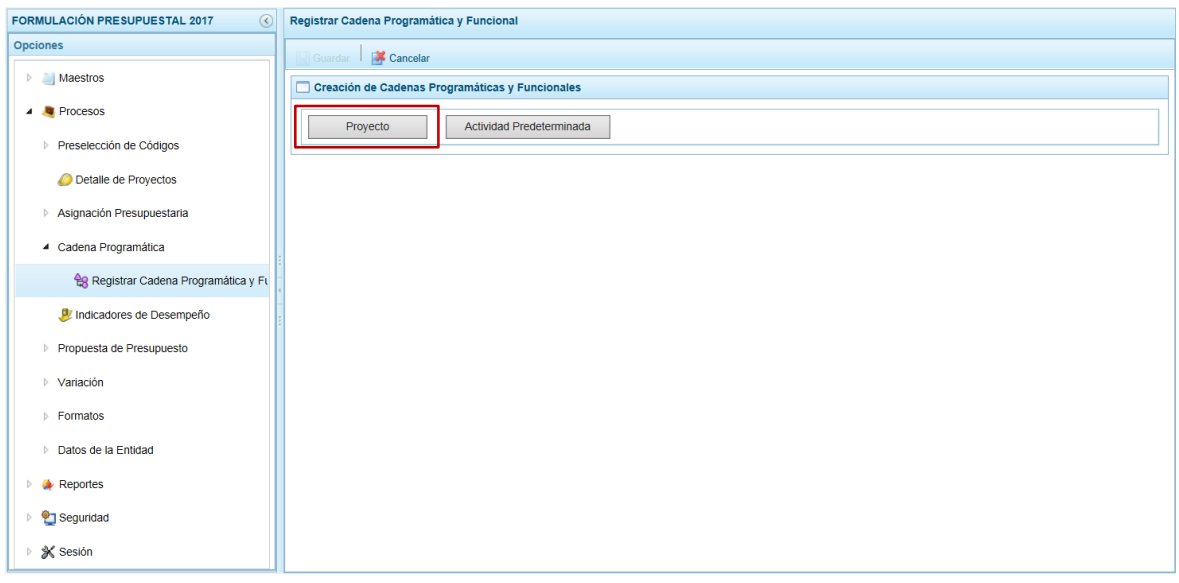

A continuación, ingresar o seleccionar (presionando en el icono ) el dato de los campos obligatorios (**\***). Para el **Proyecto** se muestran los códigos pre-seleccionados de la Categoría Presupuestal, para el **Nivel** determinar si se utilizará una ACCIÓN DE INVERSIÓN u OBRA y dependiendo de la selección, se ingresan los datos correspondientes.

Para la estructura funcional, seleccionar primero la **Función**, luego la **División Funcional** y por último el **Grupo Funcional**.

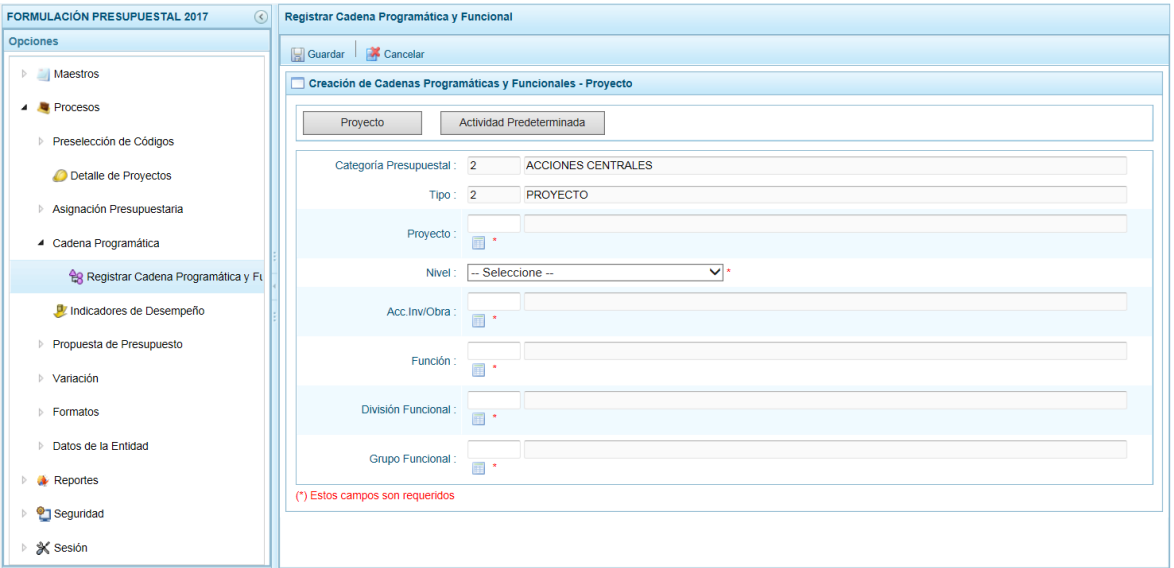

Consignados los datos, presionar en **Guardar**.

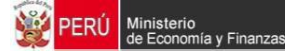

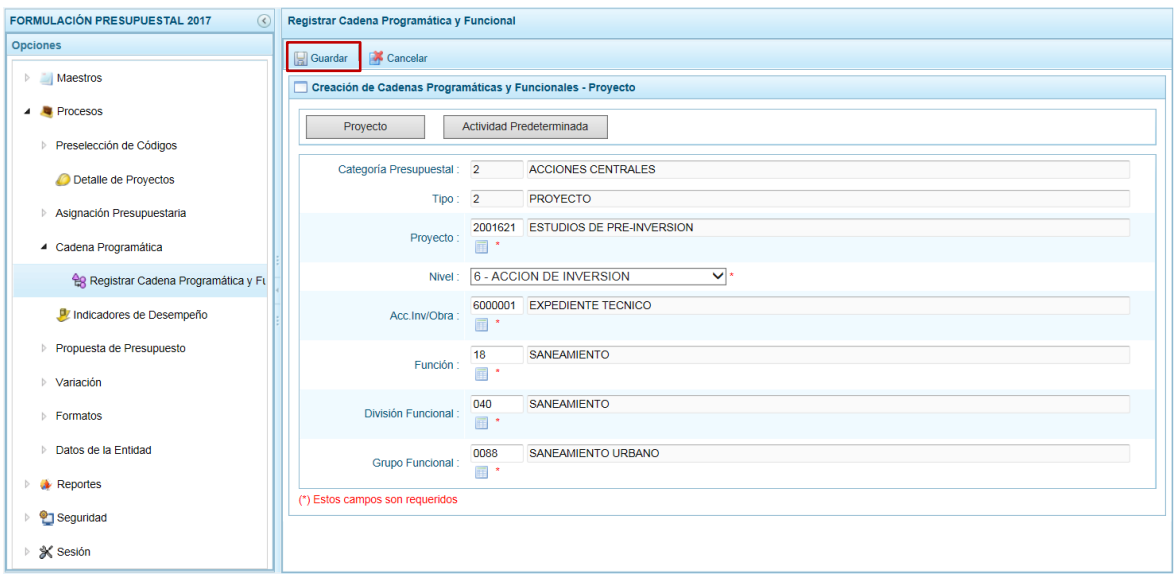

El Sistema presenta un mensaje de Información comunicando el registro, el cual se  $a$ cepta presionando e $\overline{\phantom{a}}$ ok

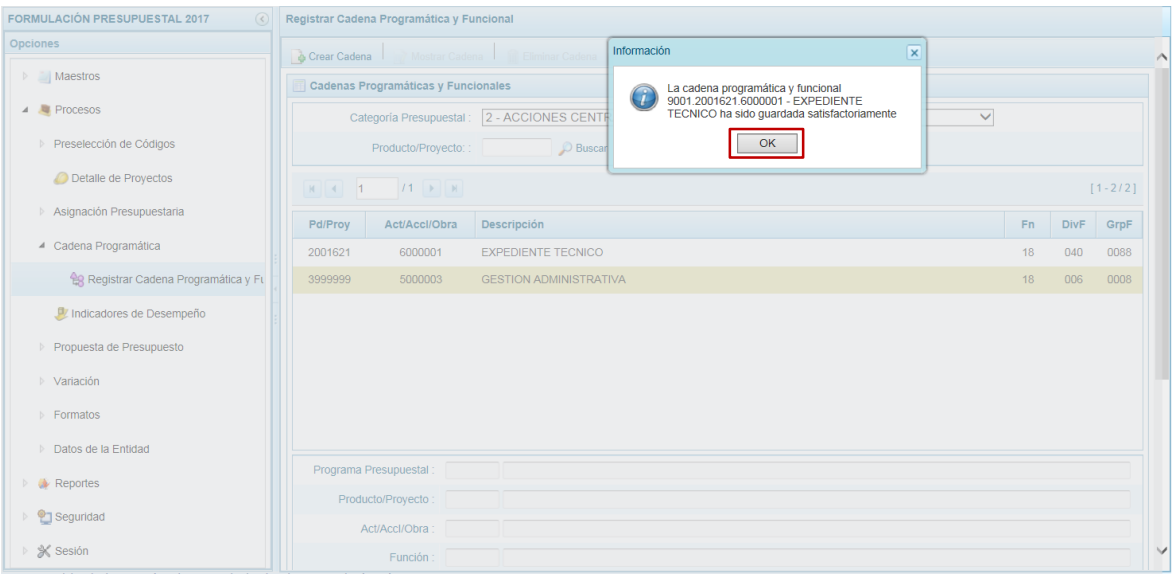

Mostrándose luego la Cadena Programática y Funcional de Proyecto creada para la Categoría Presupuestal **2 – ACCIONES CENTRALES** en la pantalla **Cadenas Programáticas y Funcionales**.

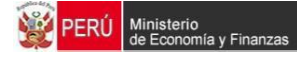

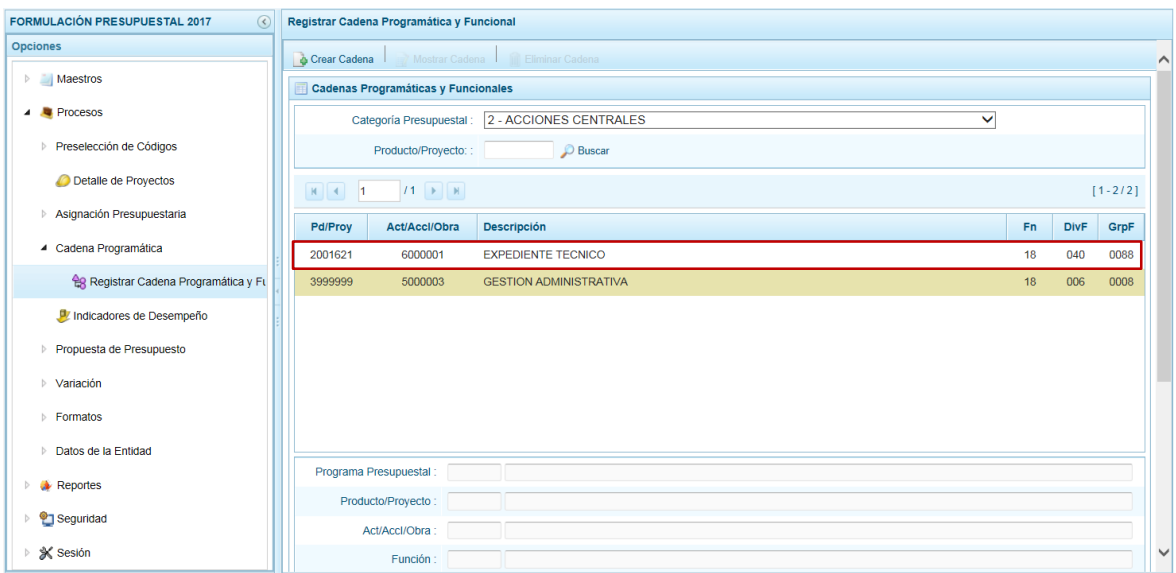

**3.4.1.2. Registrar Cadena de Acciones Centrales para Actividad Predeterminada** Al ingresar en la pantalla **Creación de Cadenas Programáticas y Funcionales** se muestran los botones: Proyecto y Actividad Predeterminada, para la creación de una Cadena Programática y Funcional de una **Actividad Predeterminada** vinculada a la Categoría Presupuestal **Acciones Centrales** debe presionar en el botón Actividad Predeterminada

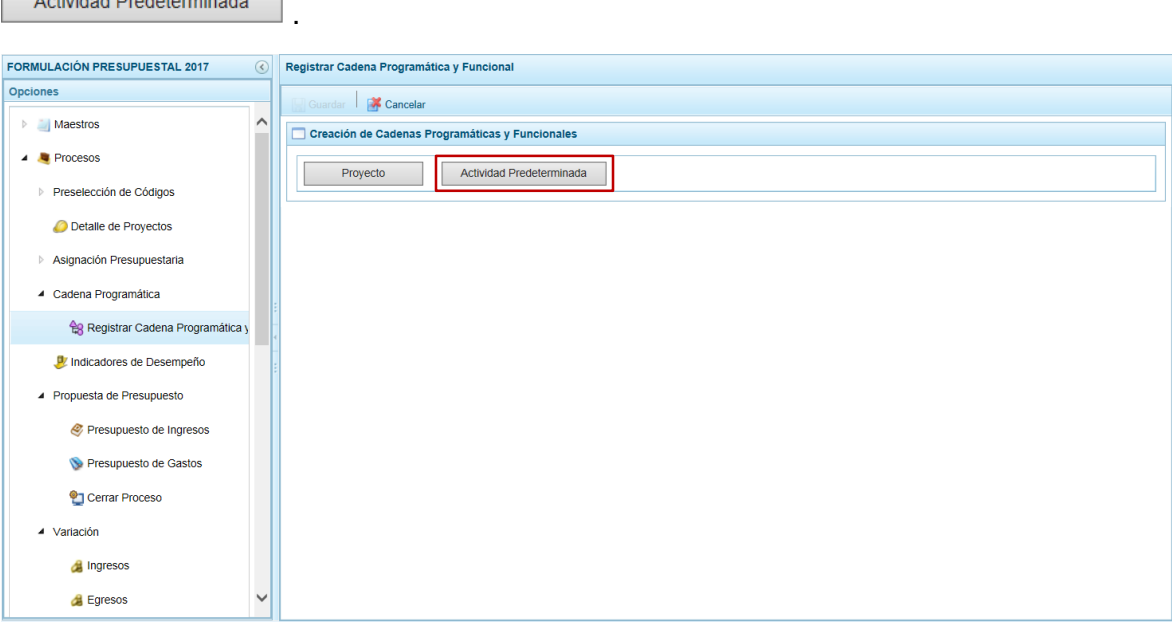

Para la Cadena Presupuestaria **2 – ACCIONES CENTRALES** se observa que para una misma Actividad se tienen diferentes combinaciones de estructura funcional, la selección depende de las funciones de la entidad. Para seleccionar una Cadena Programática y Funcional marcar con un Check en el(los) recuadro(s)  $\Box$  que se encuentra a la izquierda de la Actividad. Marcando el recuadro del encabezado se marcarán todas las Cadenas.

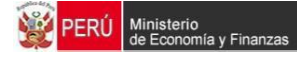

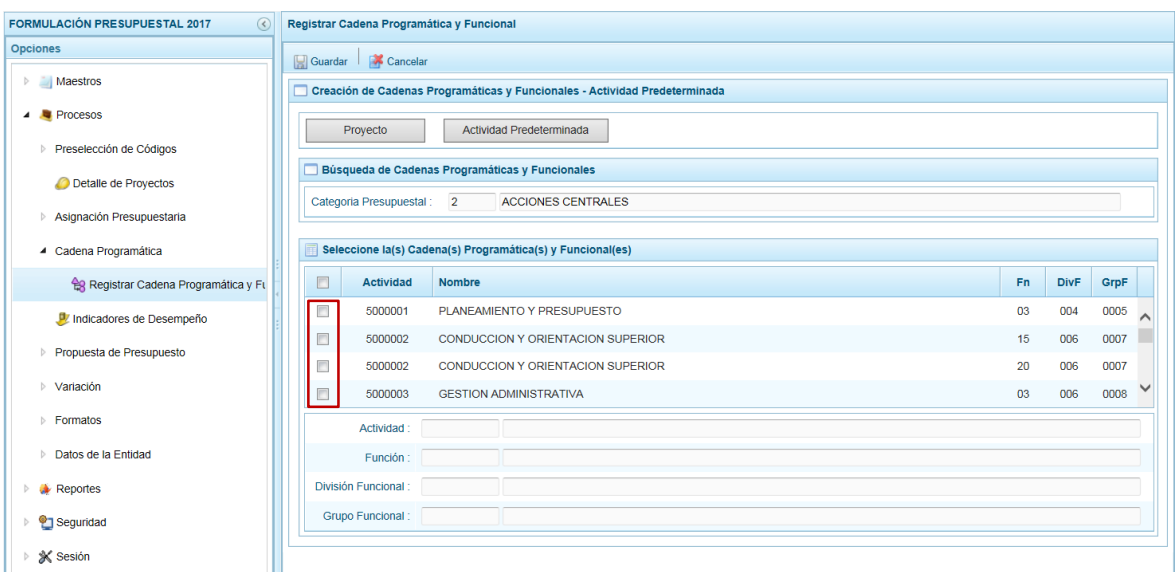

Seleccionado(s) la(s) Cadena(s) Programática(s) y Funcional(es) de la(s) Actividad(es), presionar en **Guardar**.

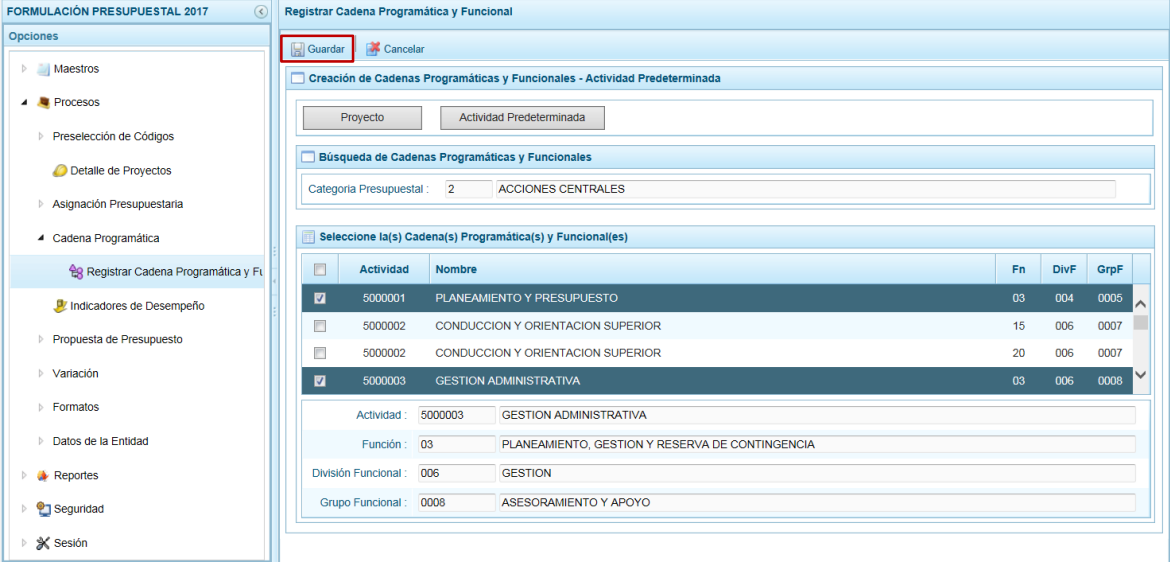

Luego, el Sistema presenta un mensaje comunicando el registro de los datos, el cual se acepta presionando el botón  $\overline{\phantom{a}}$  .

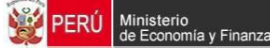

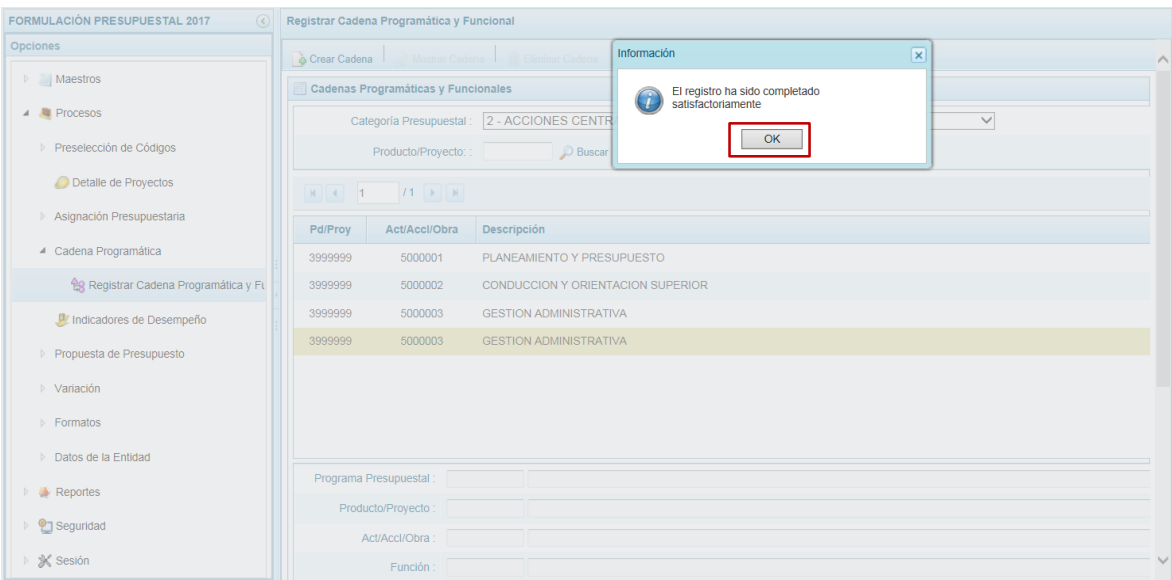

Retornando a pantalla **Cadenas Programáticas y Funcionales**, podrá visualizarse la(s) Cadena(s) de Acciones Centrales seleccionada(s) de Actividad.

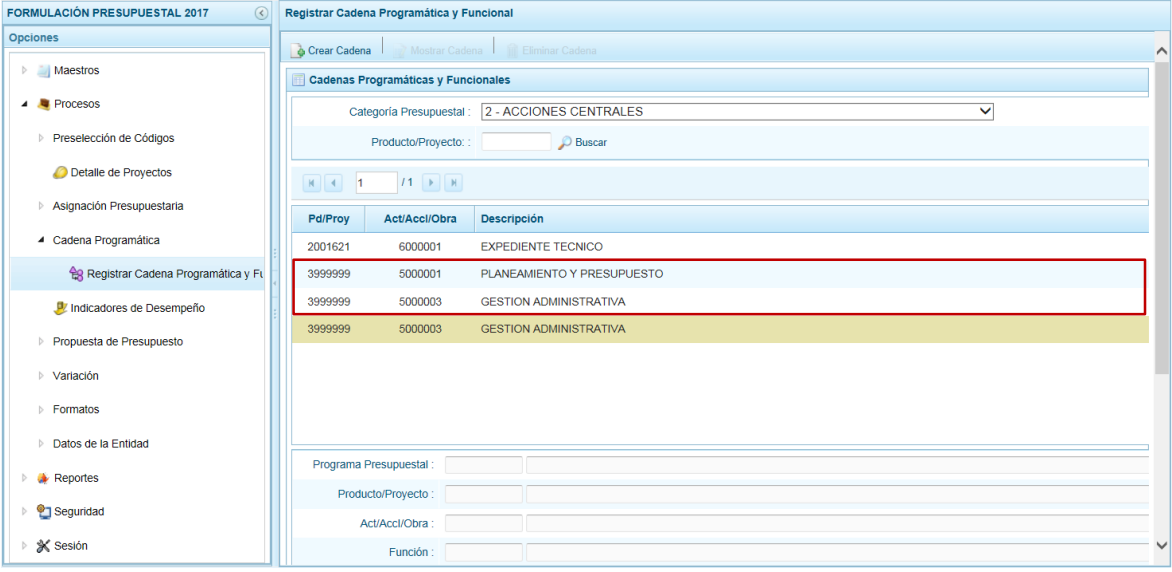

### **3.4.2. Registrar Cadena de Asignaciones Presupuestarias que No Resultan en Productos (APNOP)**

Siendo la Categoría Presupuestal **3 – ASIGNACIONES PRESUPUESTALES QUE NO RESULTAN EN PRODUCTOS (APNOP)** se mostrarán las cadenas pre-cargadas, las seleccionadas y las recién creadas.

La búsqueda podría realizarse por determinado Producto o Proyecto, consignando el código en el campo **Producto/Proyecto** presionando luego en el icono .

Para la creación de una Cadena deberá seleccionar primero la **Categoría Presupuestal** y presionar en la funcionalidad **Crear Cadena**.

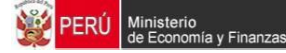

Luego presionar el botón Actividad/Proyecto o Actividad Predeterminada.

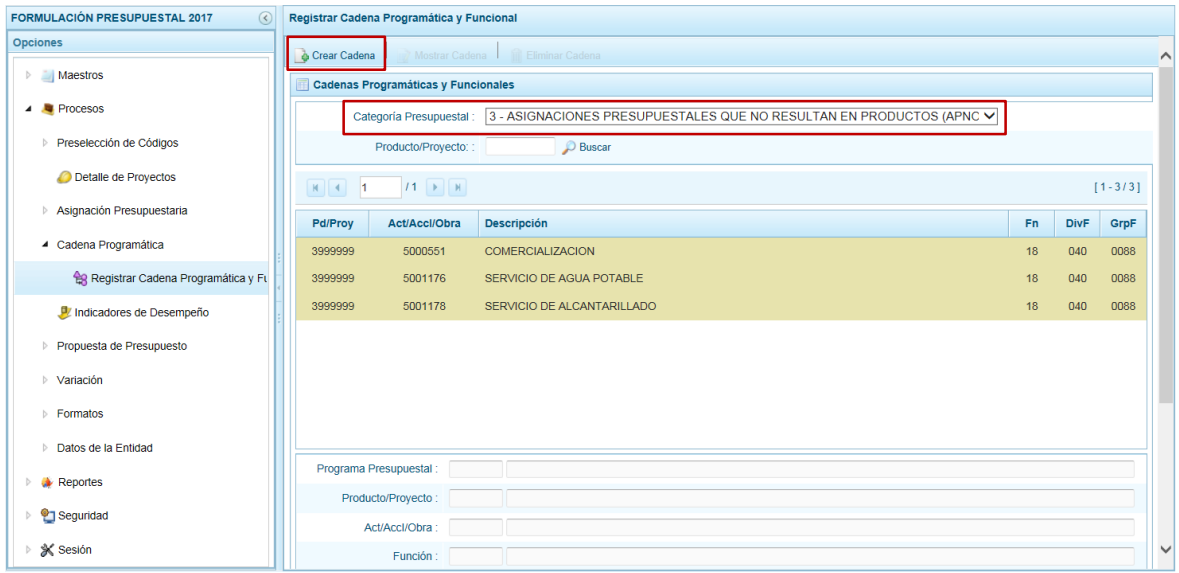

#### **3.4.2.1. Registrar Cadena de APNOP para Actividad**

Al presionar el botón **se expresso el se presenta la pantalla Creación de Cadenas Programáticas y Funcionales – Actividad / Proyecto** con los campos en donde se ingresan y/o seleccionan los datos obligatorios.

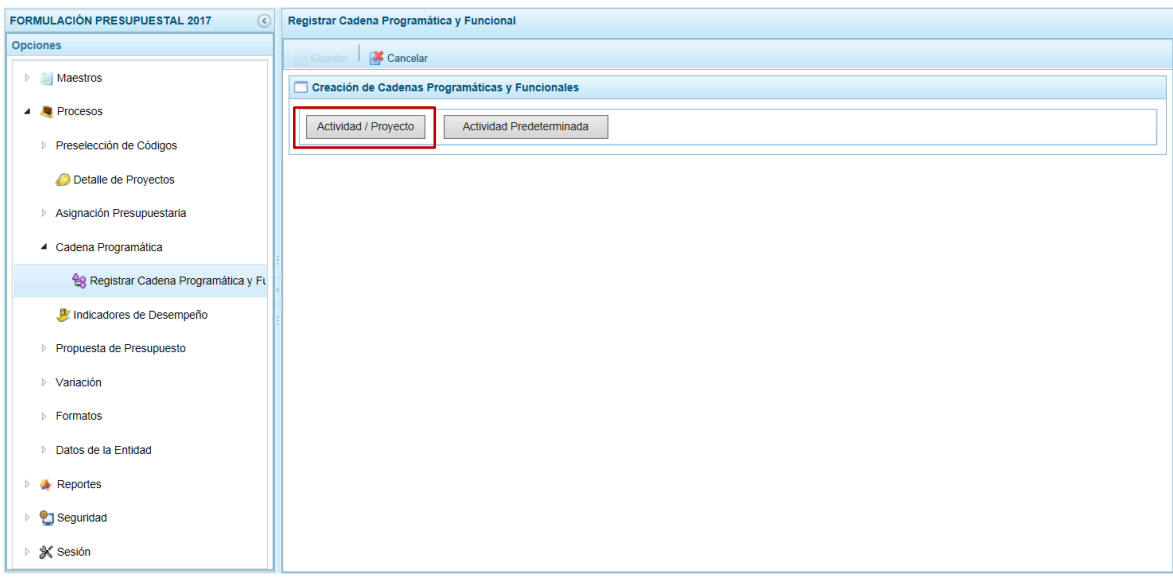

Para el **Tipo** elegir entre ACTIVIDAD o PROYECTO. En el caso elije de la lista desplegable **ACTIVIDAD**.

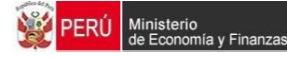

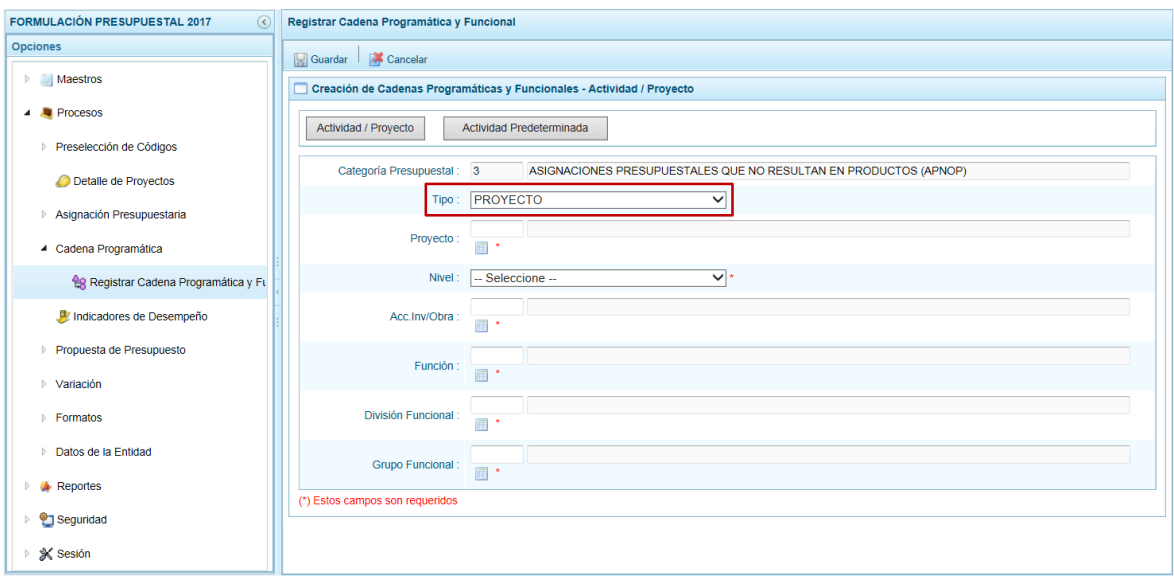

Luego ingresar o seleccionar el código de la **Actividad** (la pantalla de ayuda presenta los preseleccionados) y después ingresan o seleccionan el dato para los campos de la estructura funcional (**Función, División Funcional y Grupo Funcional**).

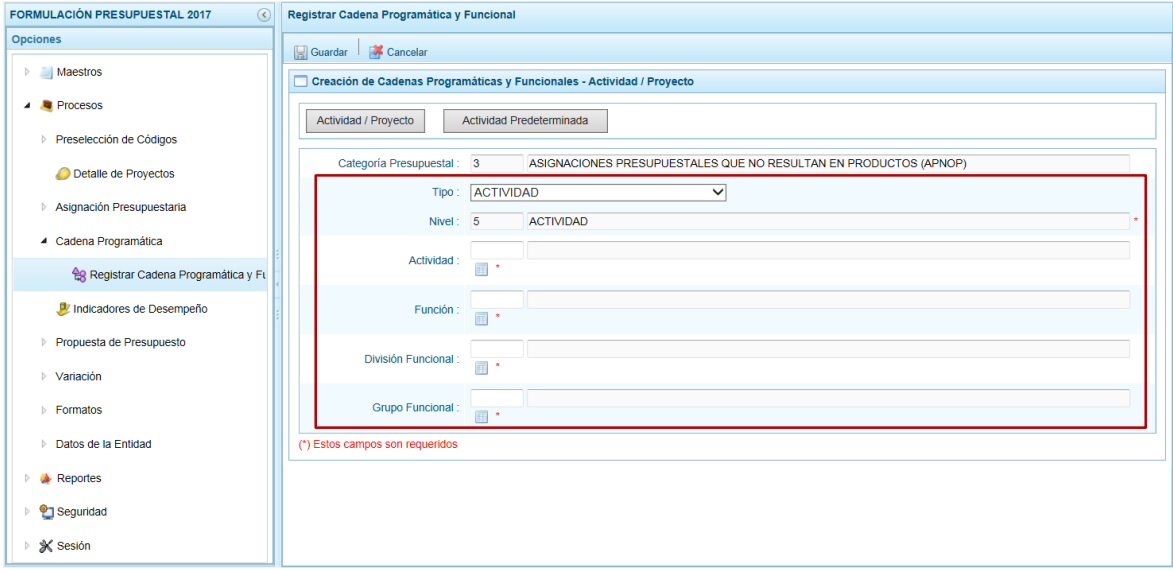

Una vez seleccionados o ingresados los datos obligatorios presionar en la funcionalidad **Guardar**.

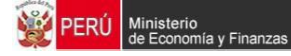

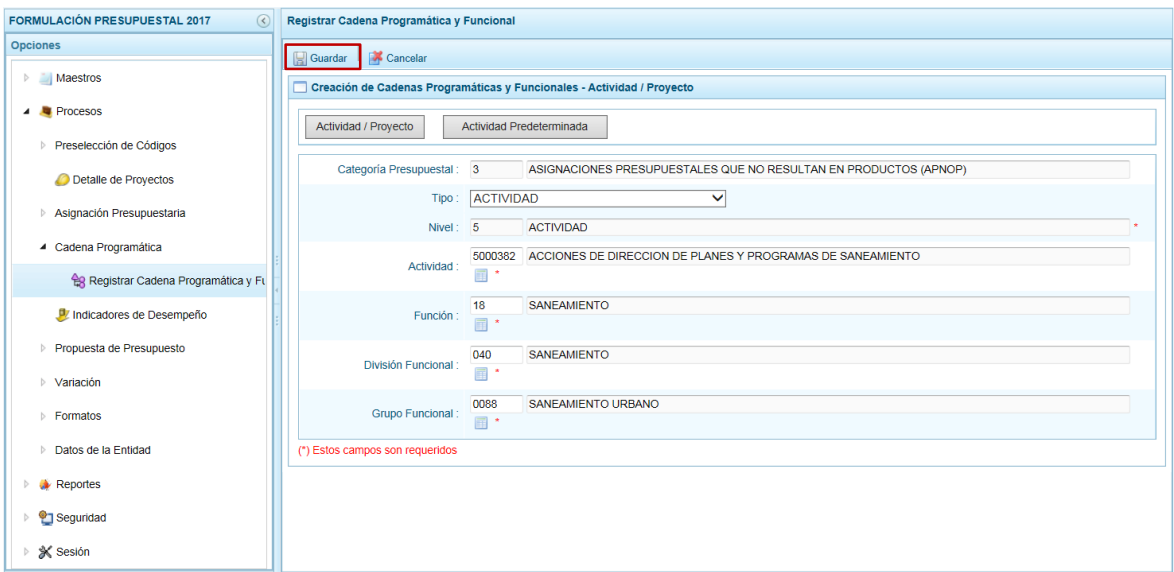

El Sistema presenta un mensaje informando que la cadena ha sido guardada, el cual se acepta presionando el botón **como** 

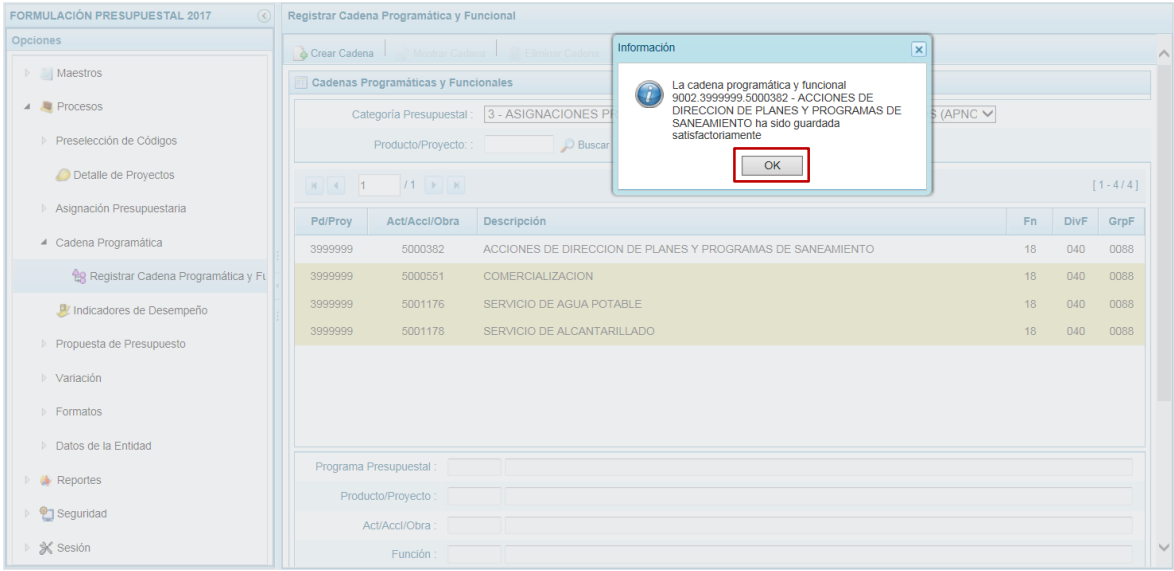

En la pantalla **Cadenas Programáticas y Funcionales** se muestra la Cadena creada.

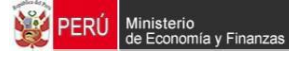

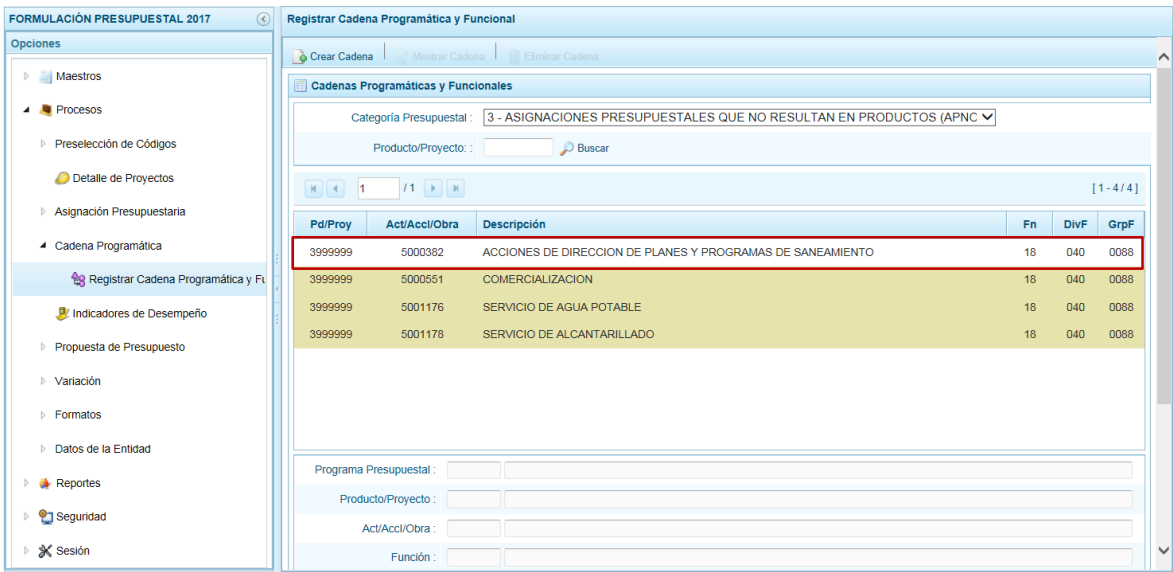

### **3.4.2.2. Registrar Cadena de APNOP para Proyecto**

En cambio al presionar en el botón **Actividad / Proyecto** se presenta la pantalla **Creación de Cadenas Programáticas y Funcionales** con los campos en donde se ingresarán y/o seleccionarán los datos obligatorios.

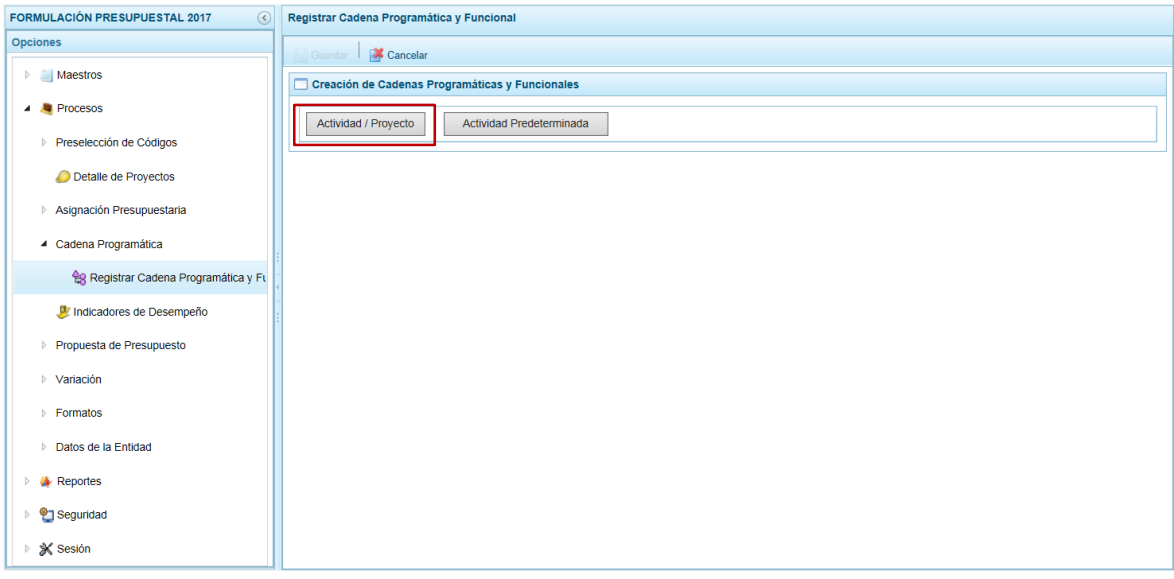

A continuación seleccionar el **Tipo** entre ACTIVIDAD o PROYECTO. En el caso selecciona **PROYECTO**.

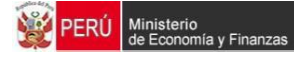

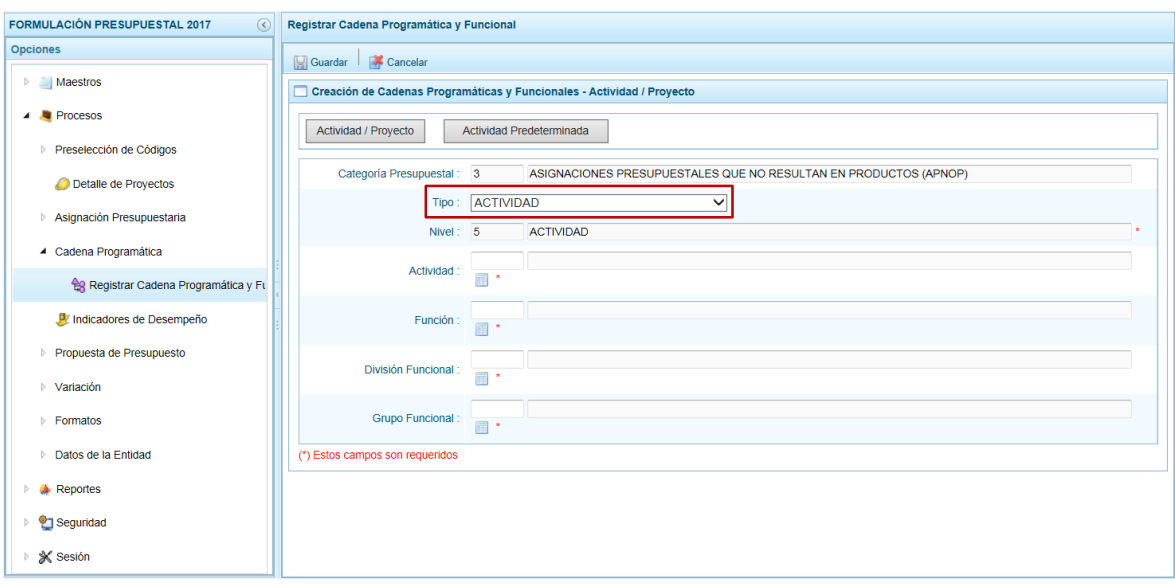

Después ingresar o seleccionar el código del **Proyecto**, luego selecciona un **Nivel** determinar si se utilizará una ACCIÓN DE INVERSIÓN u OBRA y dependiendo de lo elegido seleccionar una de la pre-selección.

Para la estructura funcional, seleccionar primero la **Función**, luego la **División Funcional** y por último el **Grupo Funcional**.

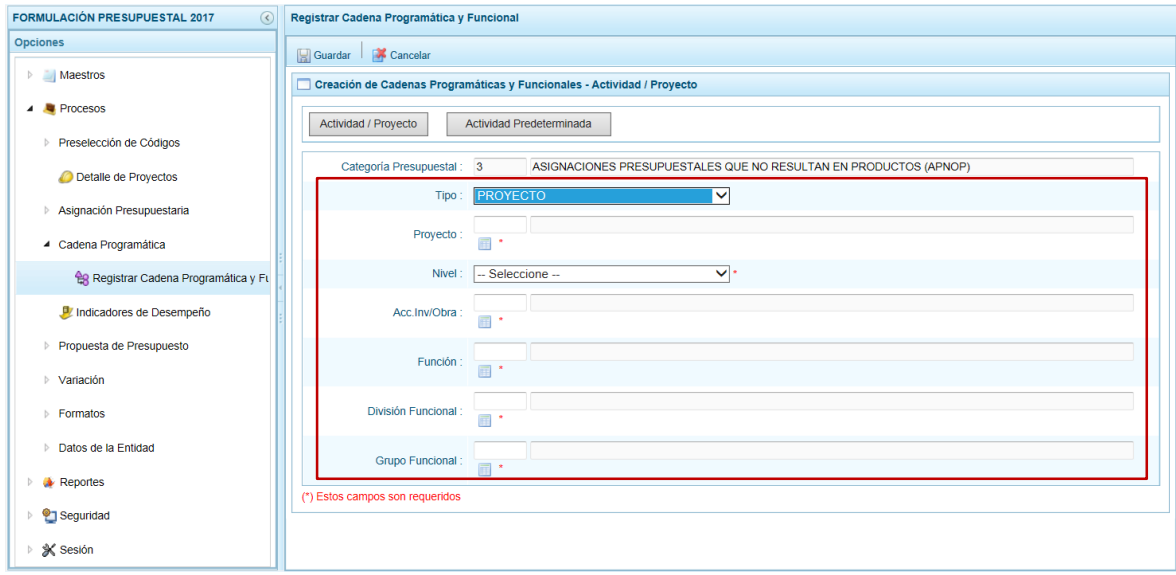

Culminada la selección o ingreso de los datos obligatorios presionar en la funcionalidad **Guardar**.
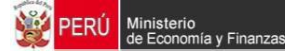

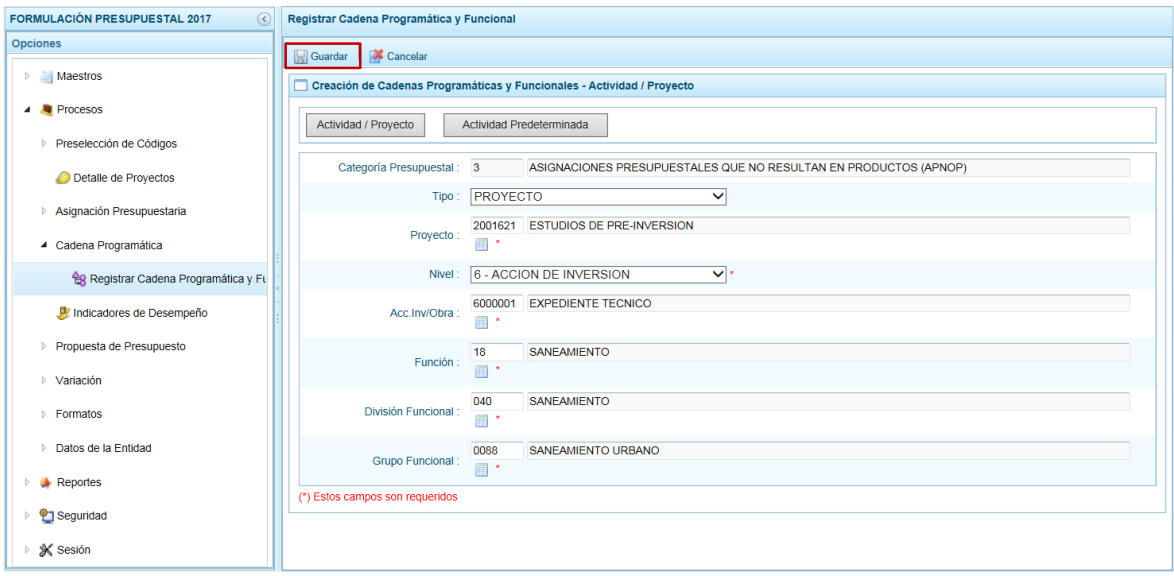

El Sistema presenta un mensaje informando que la información fue guardada, el cual se acepta presionando el botón **como** 

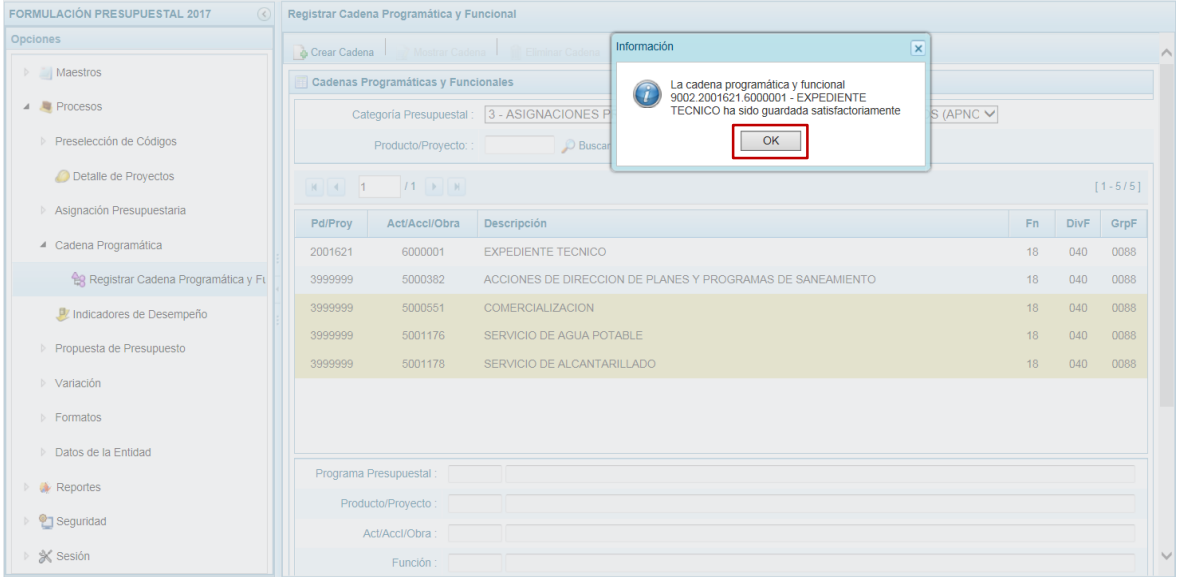

Para la Categoría Presupuesta APNOP se muestra la Cadena Presupuestal creada.

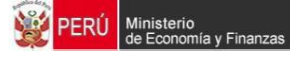

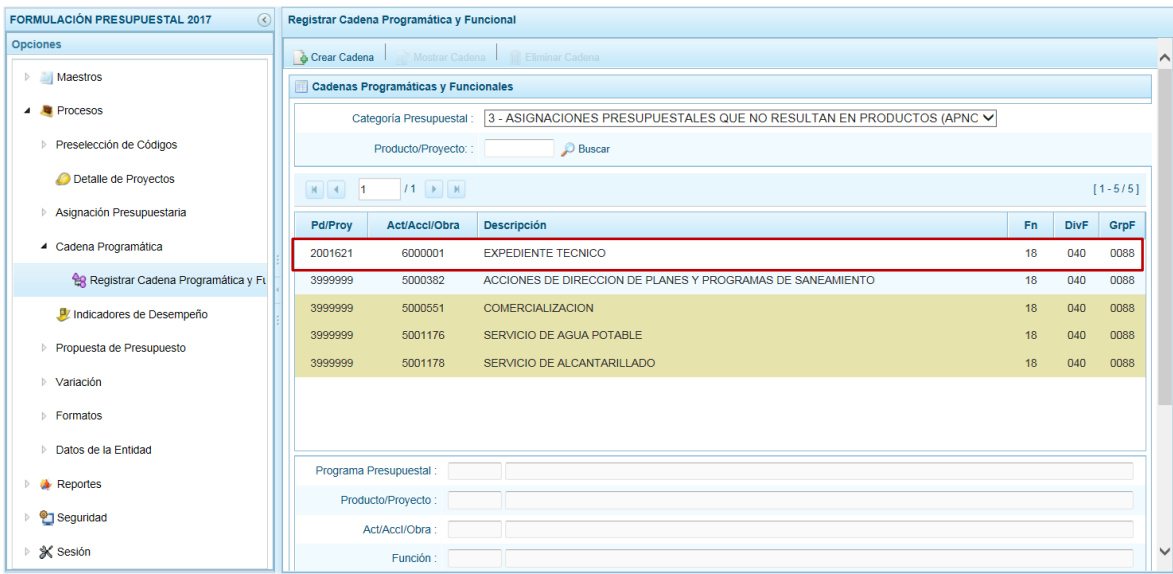

## **3.4.2.3. Registrar Cadena de APNOP para Actividad Predeterminada**

Por otro lado al presionar en el botón **Actividad Predeterminada** se presenta la pantalla **Creación de Cadenas Programáticas y Funcionales – Actividad Predeterminada** con los campos en donde se ingresarán y/o seleccionarán los datos obligatorios.

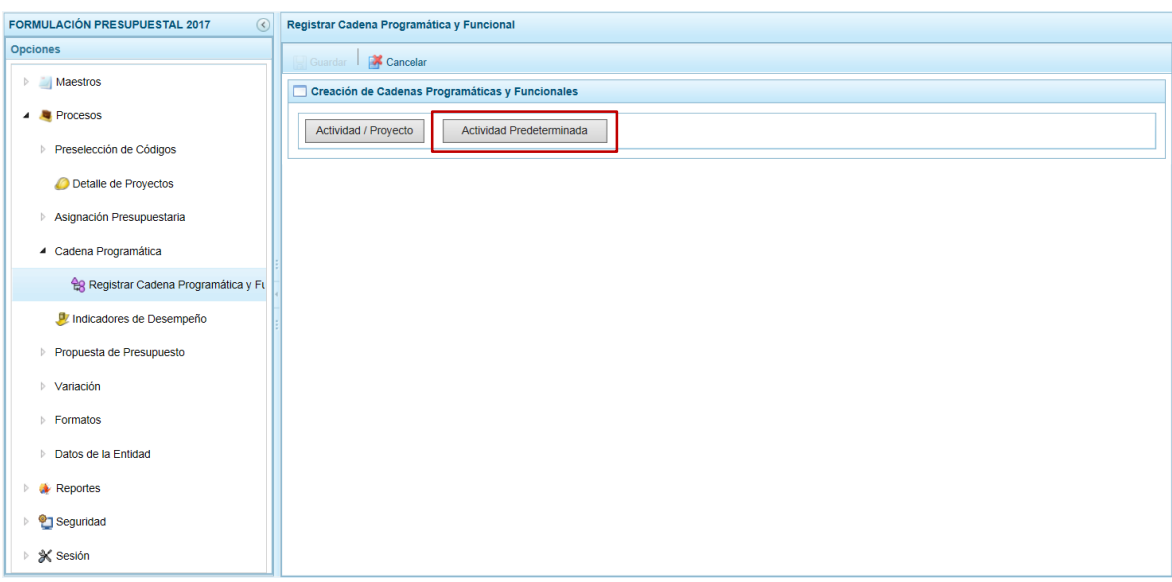

En el área **Seleccione la(s) Cadena(s) y Funcional(es)** se debe seleccionar Cadena(s) Programática(s) y Funcional(es) marcando con un Check en el(los) recuadro(s)  $\Box$  que se encuentra a la izquierda de la Actividad. Marcando el recuadro del encabezado se marcarán todas las Cadenas.

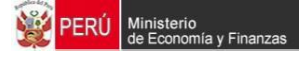

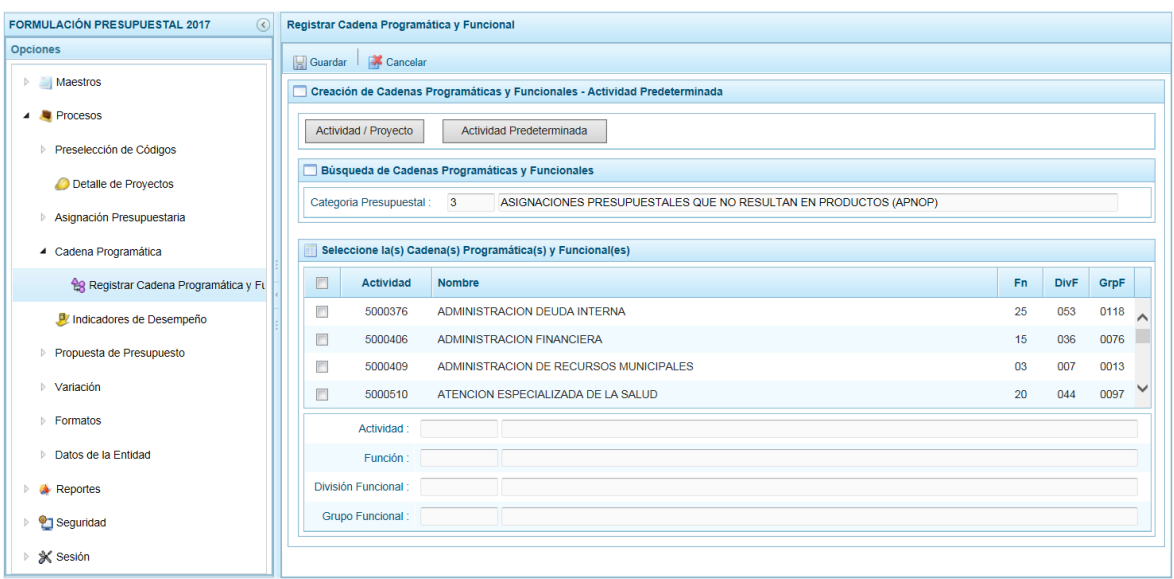

Para la Cadena Presupuestaria **3 – ASIGNACIONES PRESUPUESTALES QUE NO RESULTAN EN PRODUCTOS (APNOP)** se listan las cadenas predefinidas por la DGPP con su estructura funcional para su selección.

Seleccionada(s) la(s) Cadena(s) presionar en la funcionalidad **Guardar**.

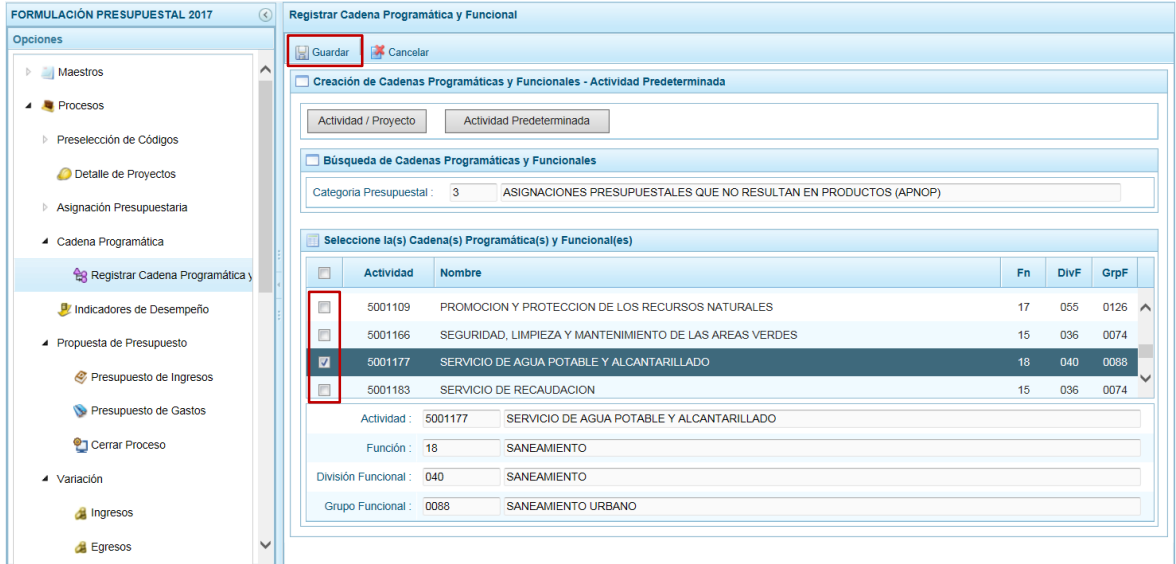

El Sistema presenta un mensaje informando que el registro se completó, el cual se acepta presionando e $\overline{\phantom{a}}$ ok

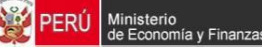

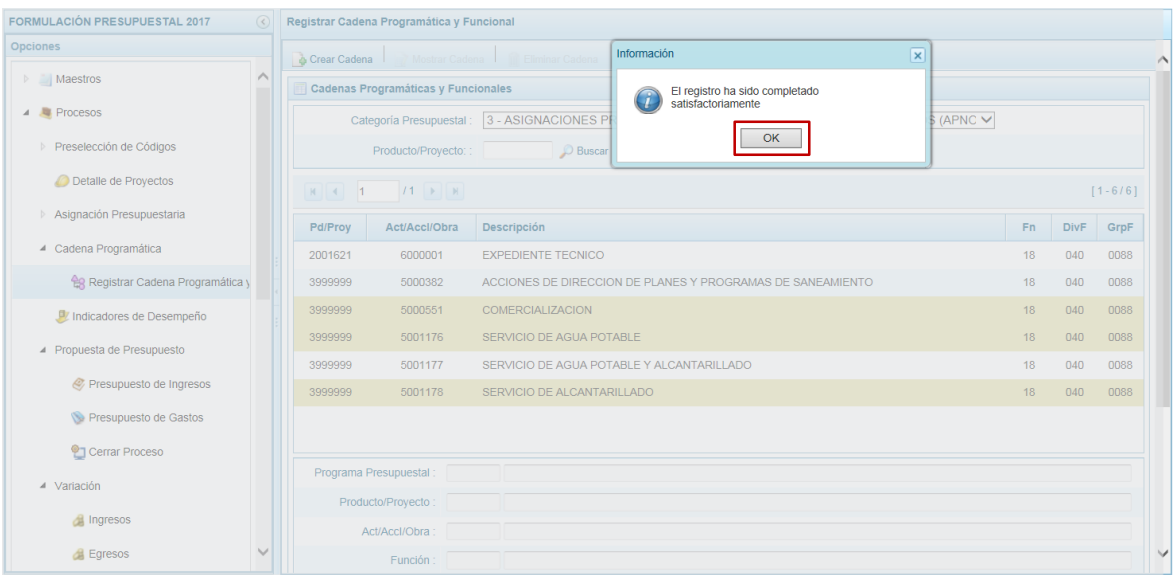

Mostrándose la Cadena seleccionada en la pantalla **Cadenas Programáticas y Funcionales** para la Categoría APNOP.

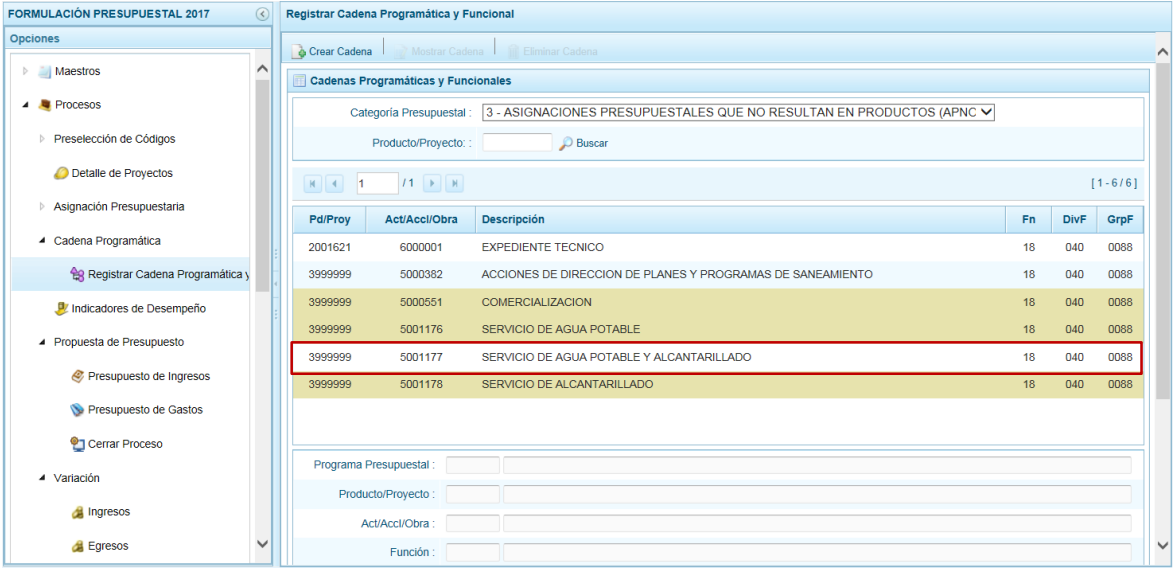

# **3.5. Indicadores de Desempeño**

Esta Opción permite registrar la información cuantitativa sobre el desenvolvimiento y logros a favor de la población en el marco de sus objetivos estratégicos y su misión.

Ingresar a la Opción **Procesos**, Sub-opción **Cadena Programática** / **Indicadores de Desempeño**.

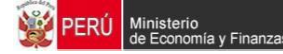

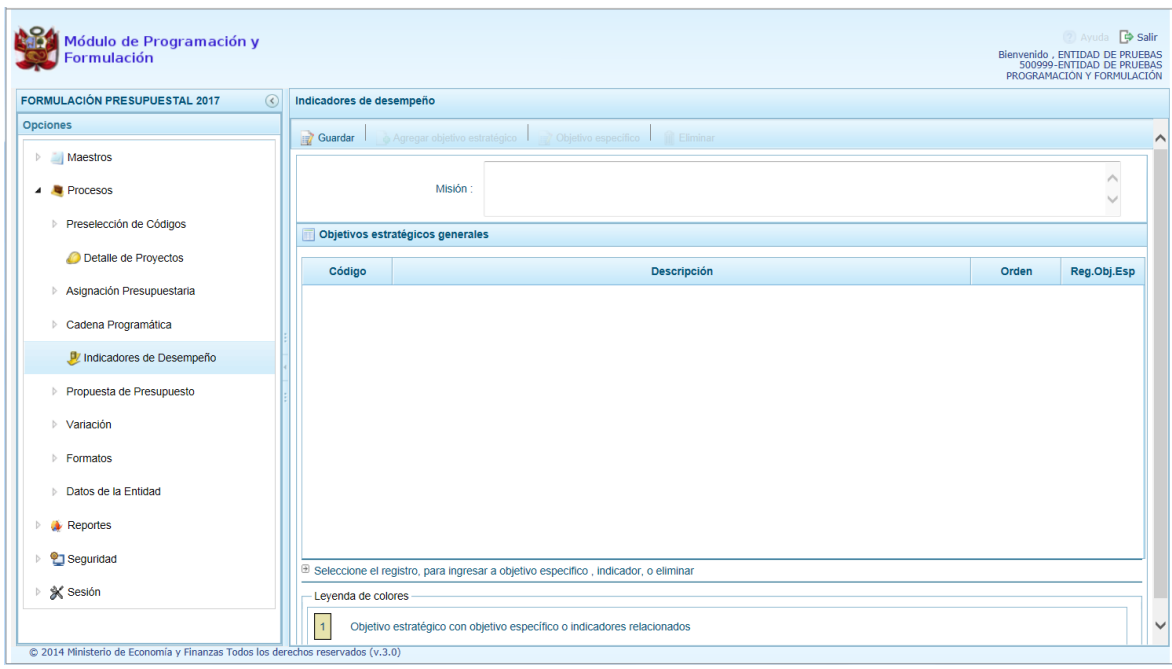

### **3.5.1.Registrar Misión**

Para el registro de los Indicadores de Desempeño ingresar primero la **Misión**, consignando un texto. Se aprecia que, la única funcionalidad activa es **Guardar**.

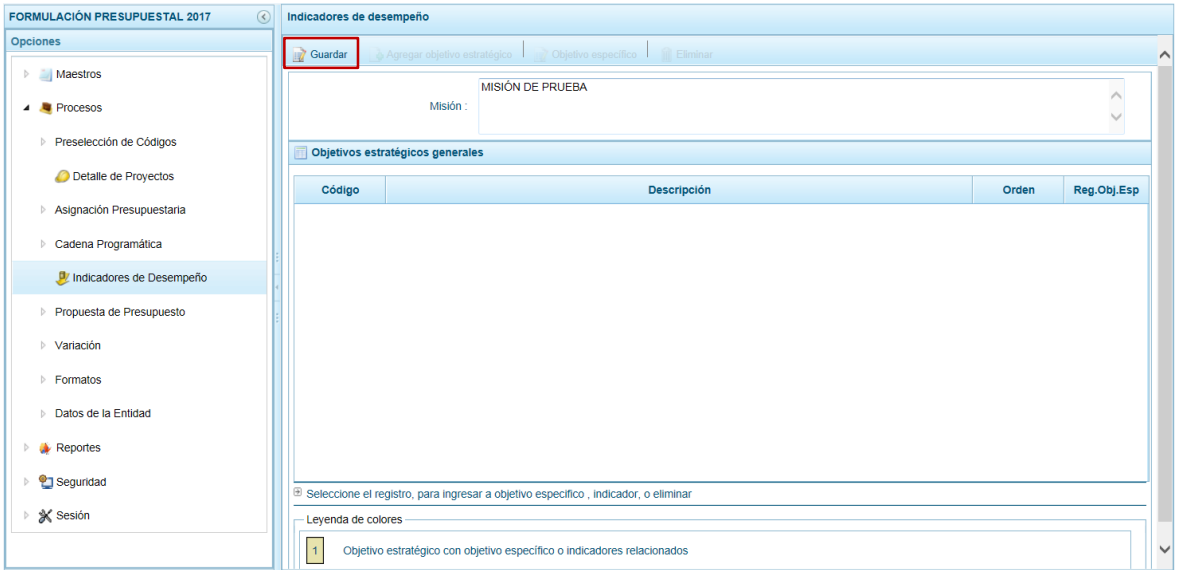

Registrada la Misión, presionar en la funcionalidad **Guardar**. El Sistema presenta un mensaje informando que la misión fue actualizada, el cual se acepta presionando el botón .  $\overline{\mathsf{OK}}$ 

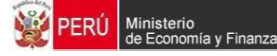

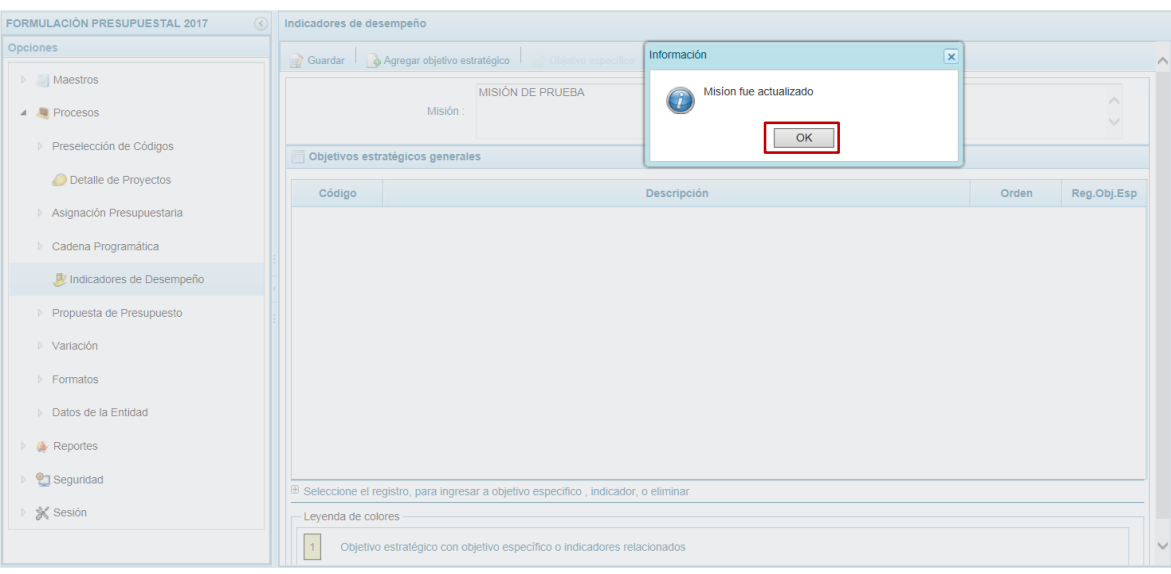

### **3.5.2.Registrar Objetivo Estratégico**

Habiendo registrado la **Misión**, presionar en la funcionalidad **Agregar objetivo estratégico** para registrar éste.

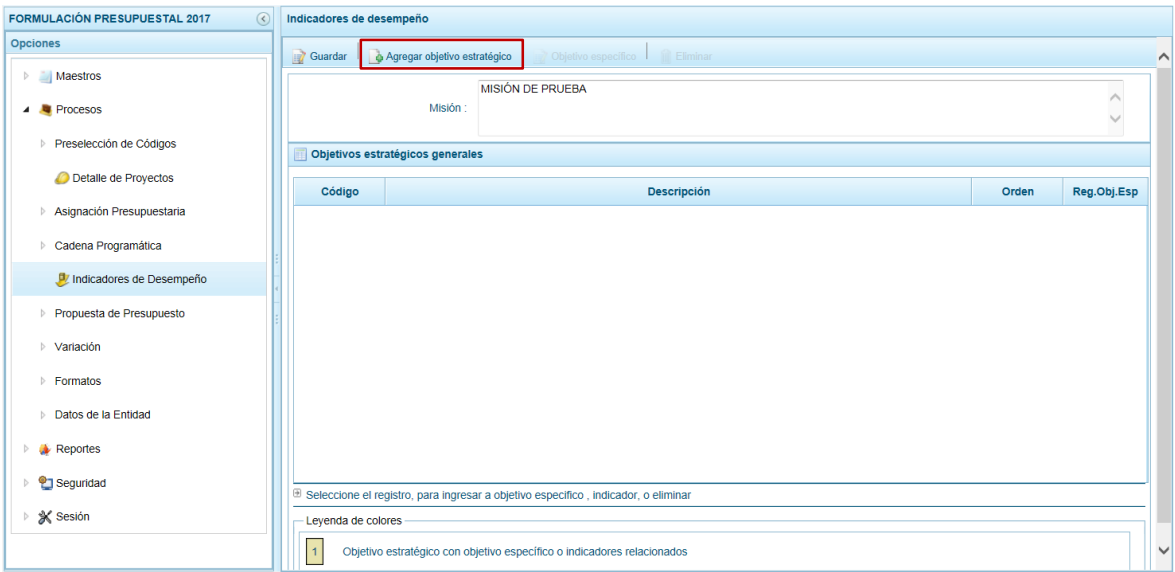

Para el **Código** el sistema muestra por defecto una numeración correlativa y se activan los campos en donde se registrarán la **Descripción** del objetico estratégico y el **Orden** de prelación de éste. La columna **Reg. Obj. Esp.** se muestra en cero (0), pues depende del registro de/los Objetivo(s) Estratégico(s) que se ingresará(n) posteriormente.

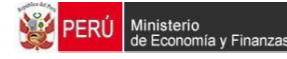

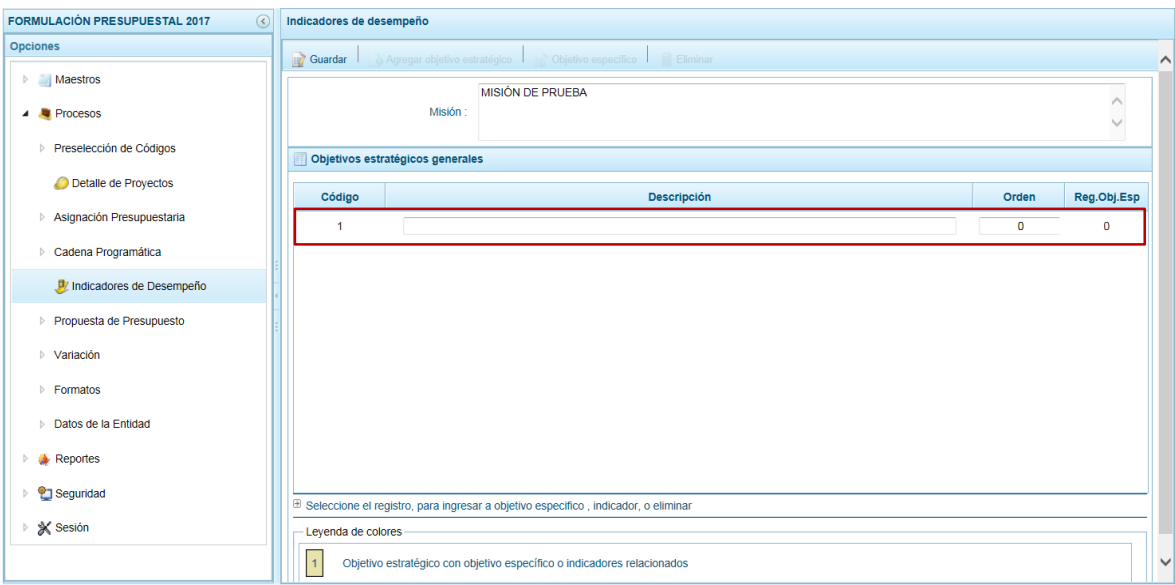

Ingresados los datos presionar en la funcionalidad **Guardar**.

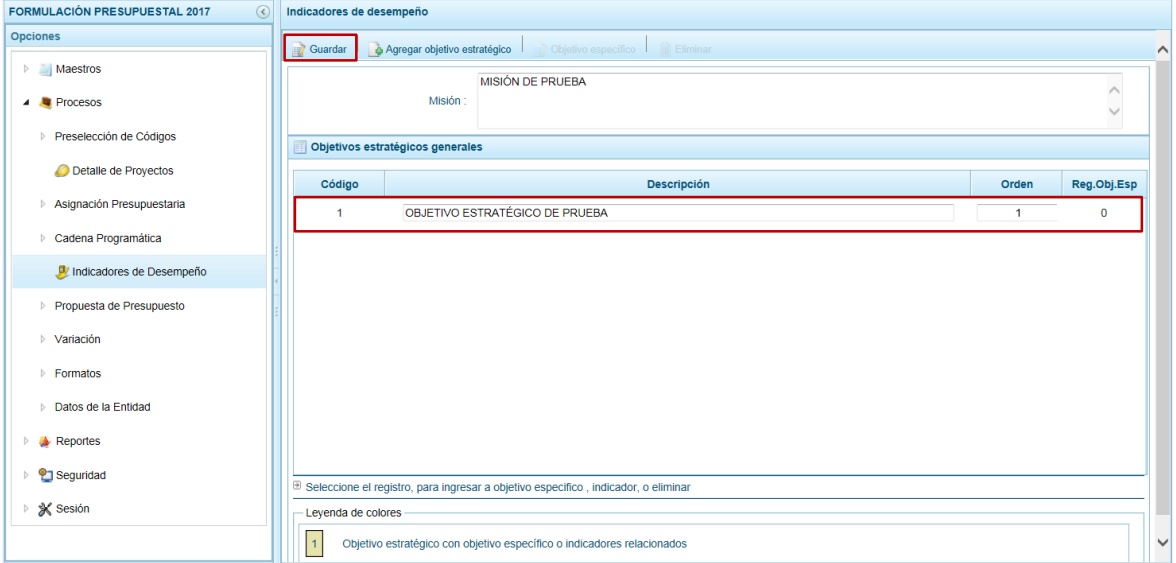

El Sistema presenta un mensaje informando que los datos del objetivo estratégico fueron guardados, el cual se acepta presionando el botón  $\overline{\phantom{a}}^{\text{OK}}$ 

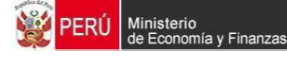

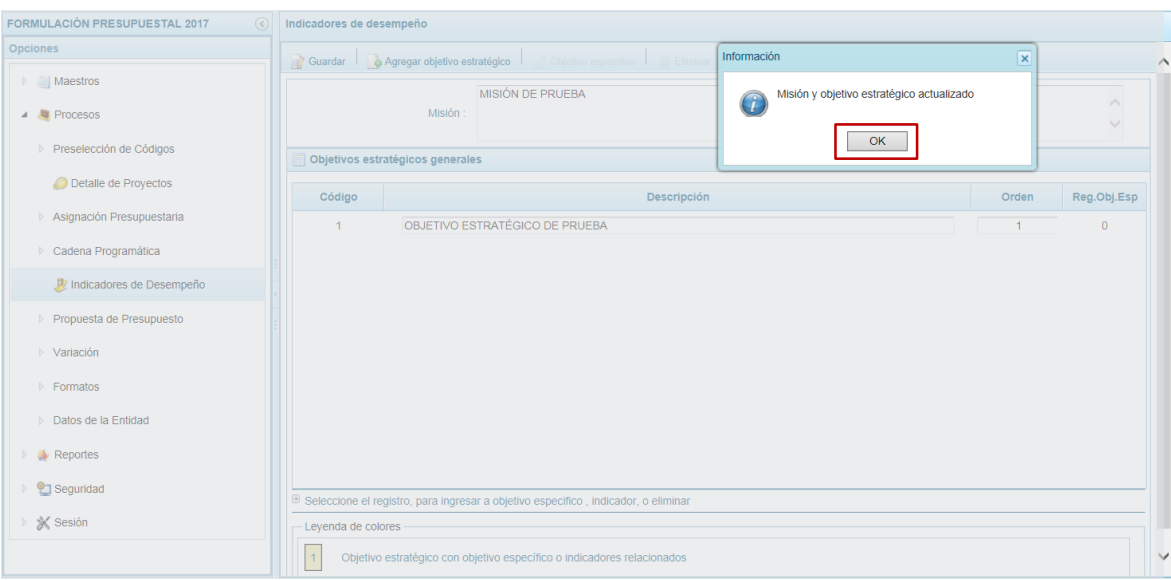

Por lo que en la pantalla **Objetivos estratégicos generales** se visualiza el que se acaba de generar.

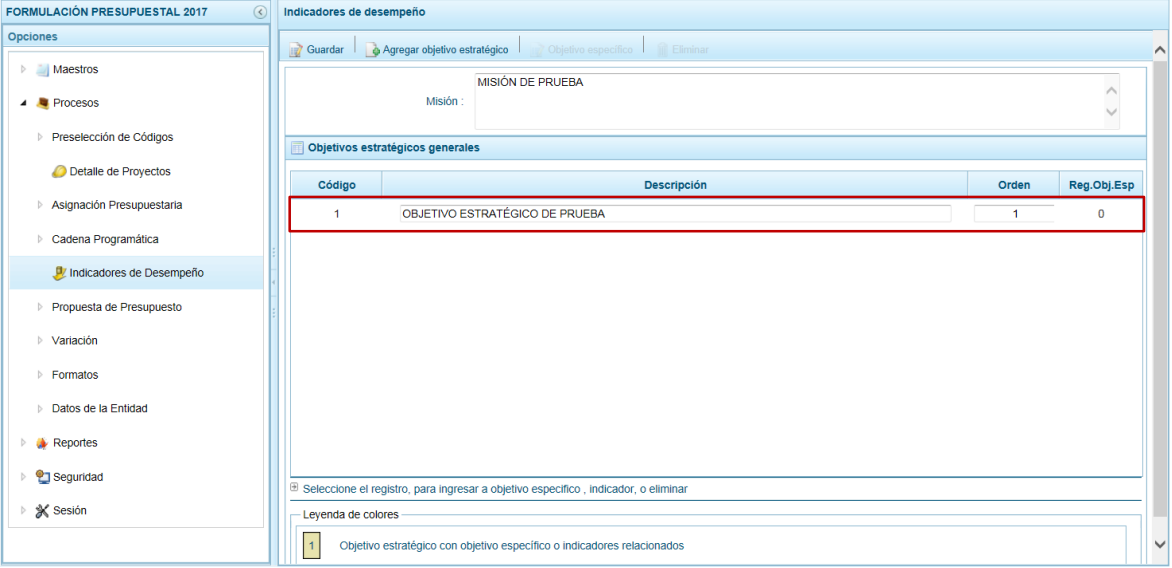

## **3.5.3.Registrar Objetivo Específico**

Registrado el **Objetivo estratégico** continuar con el registro del objetivo específico. Para esto, ubicar el cursor sobre éste y presionar en la funcionalidad **Objetivo específico**.

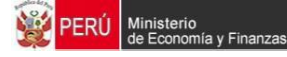

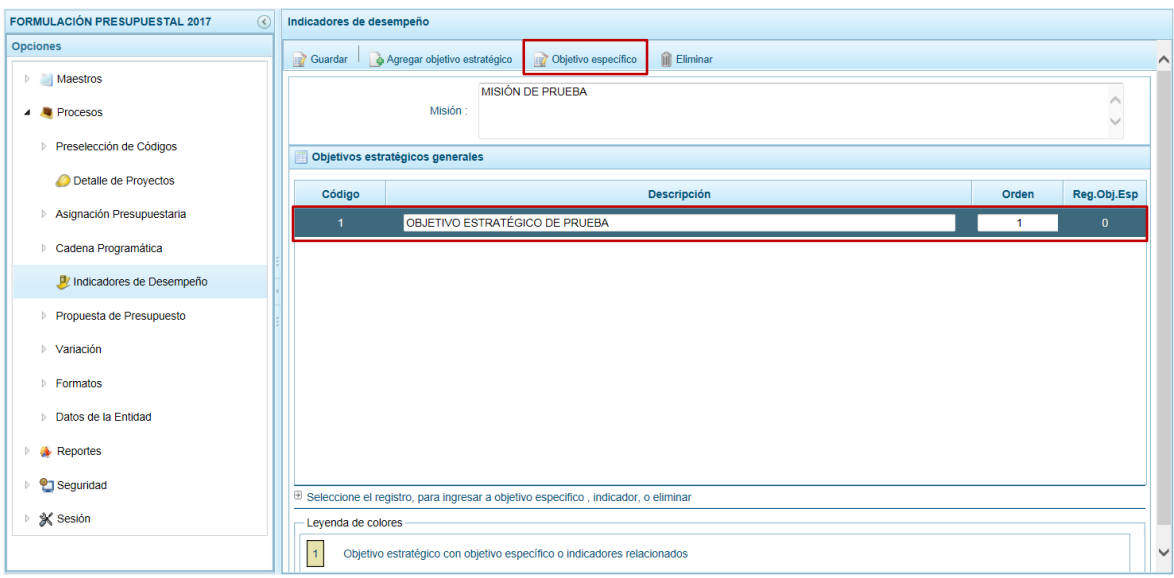

En la cabecera de la pantalla **Objetivos específicos** se muestran bloqueados los campos **Misión** y **Objetivo Estratégico**, entonces para éstos se ingresará un Objetivo Específico presionando en la funcionalidad **Agregar objetivo específico**.

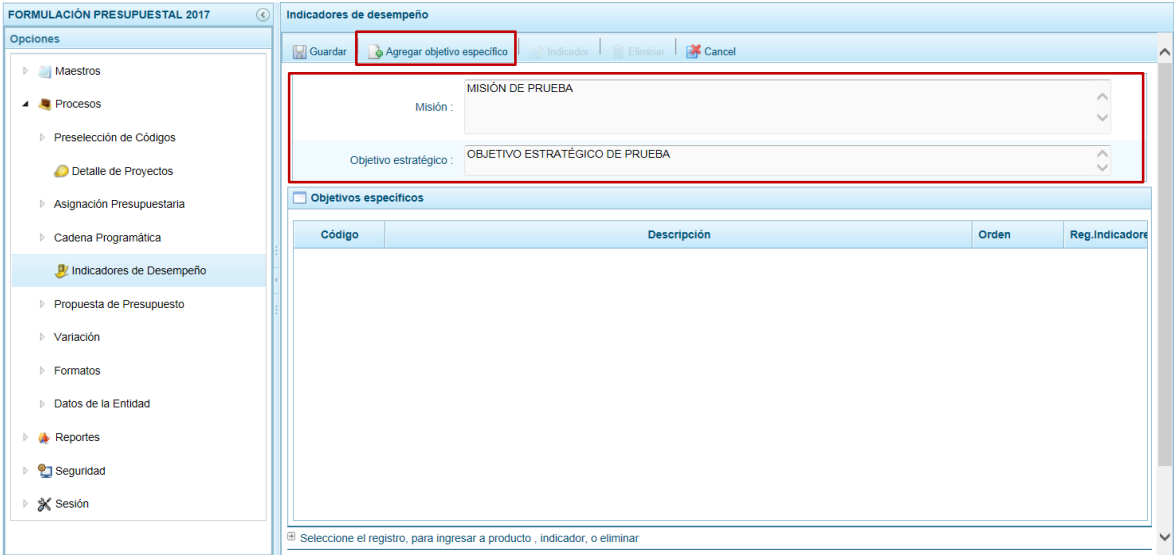

En el área **Objetivos específicos** muestra el **Código** cuya numeración es correlativa y se activan los campos en donde se registrarán la **Descripción** del objetico específico y el **Orden** de prelación de éste. Para la columna **Reg. Indicadores** se muestra en cero (0), pues depende del registro de un indicador, el cual se registra posteriormente.

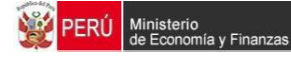

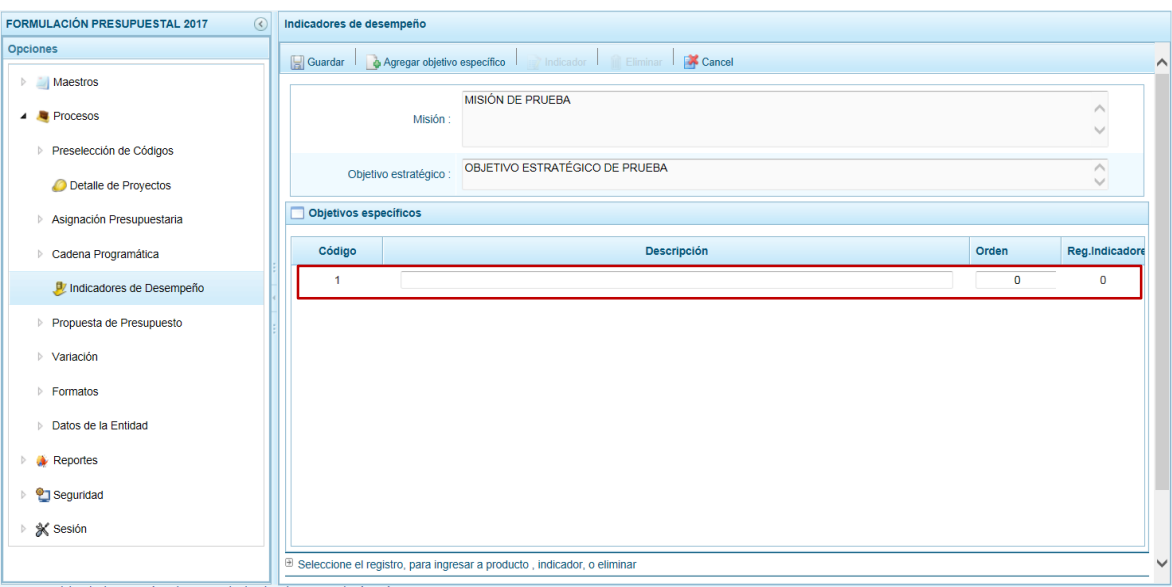

Ingresados los datos presionar en la funcionalidad **Guardar**.

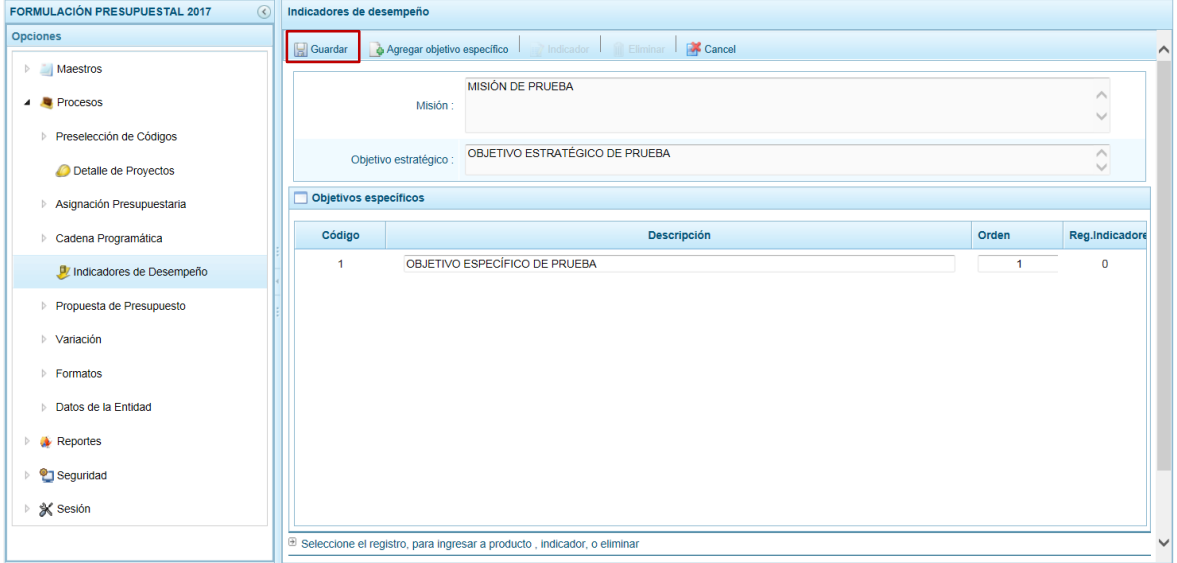

El Sistema presenta un mensaje informando que el objetivo específico se generó, el cual se acepta presionando el botón  $\overline{\phantom{a}}$  ok

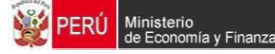

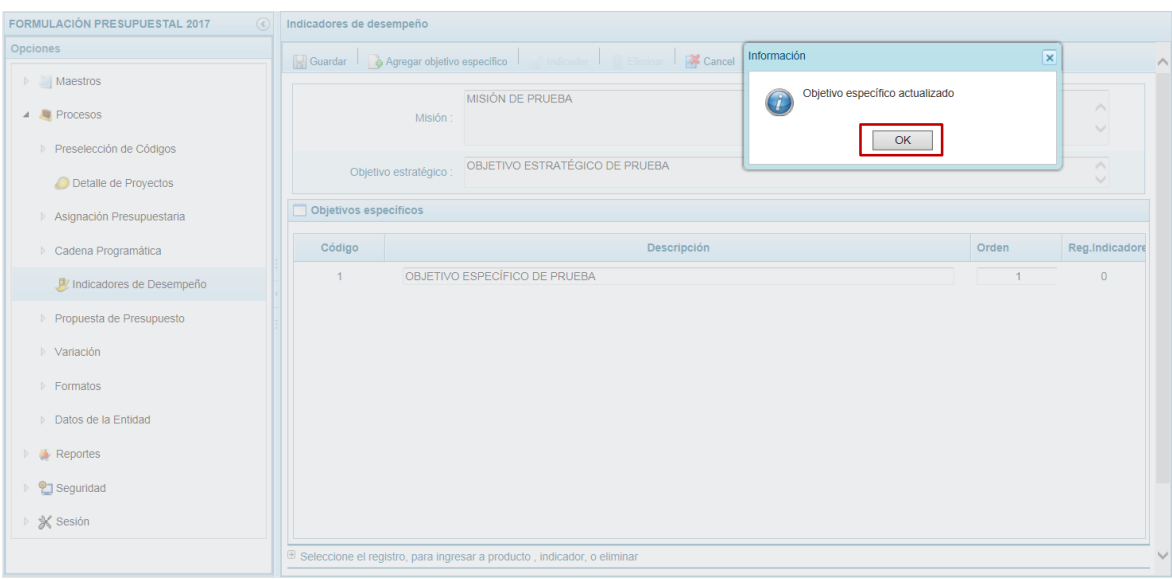

En la pantalla **Objetivos específicos** se muestra el que se acaba de generar.

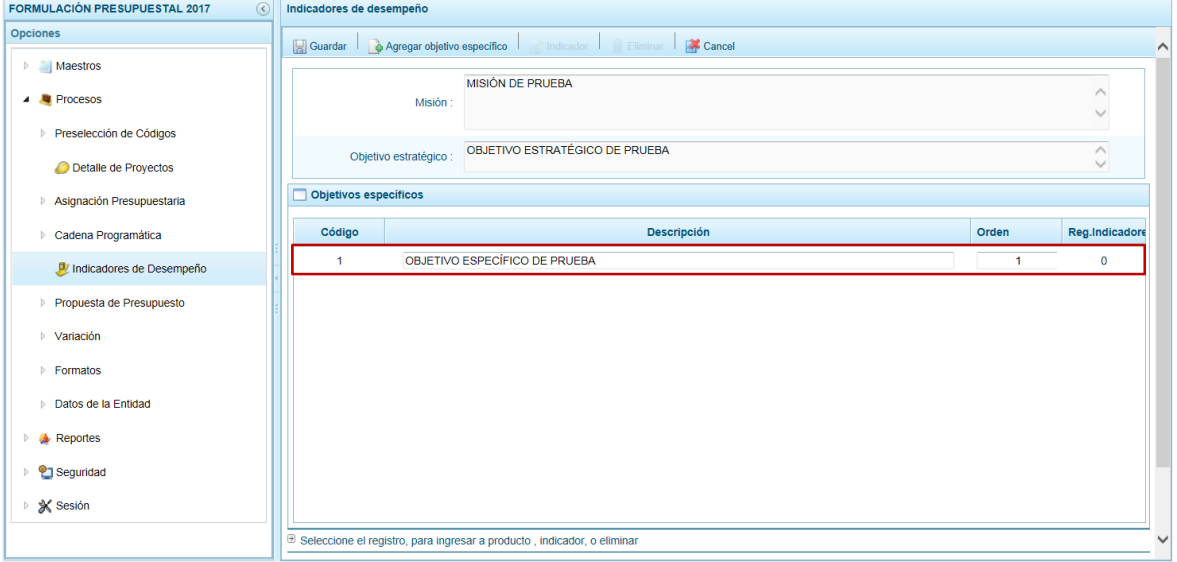

### **3.5.4.Registrar Indicadores**

Por último habiendo registrado el **Objetivo Específico** se registra el(los) indicador(es) relacionado(s), para ello ubicar el cursor sobre uno y presionar en la funcionalidad **Indicador**.

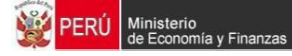

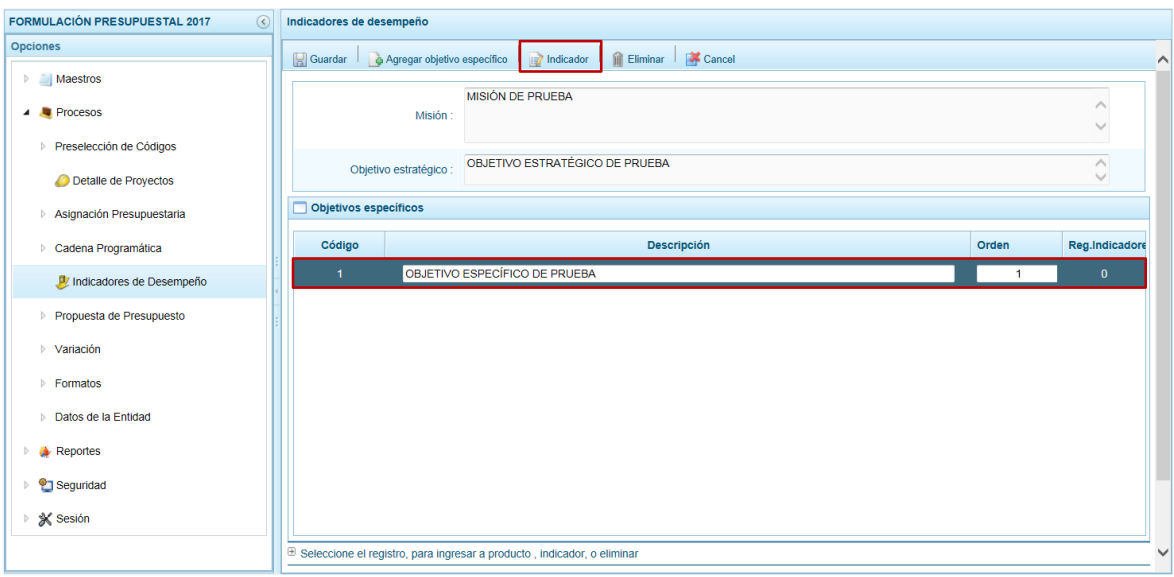

En la cabecera de la pantalla **Indicadores específicos** se muestran bloqueados los campos **Misión**, **Objetivo Estratégico** y **Objetico Específico**, entonces para éstos se ingresará un Indicador relacionado presionando en la funcionalidad **Agregar indicador específico**.

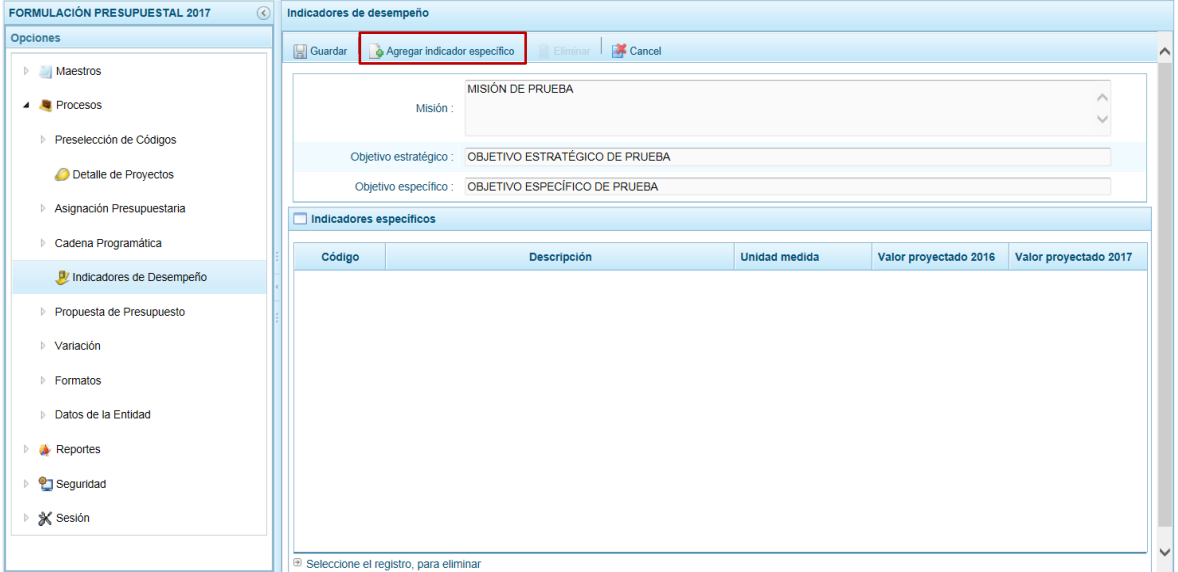

En el área de **Indicadores específicos** se muestran el **Código** el cual es generado por el sistema y se activan los campos en donde se registrarán la **Descripción** del indicador específico, la **Unidad medida** seleccionándolo de la lista desplegable, el **Valor proyectado 2016** y el **Valor proyectado 2017**.

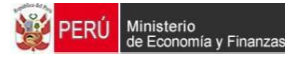

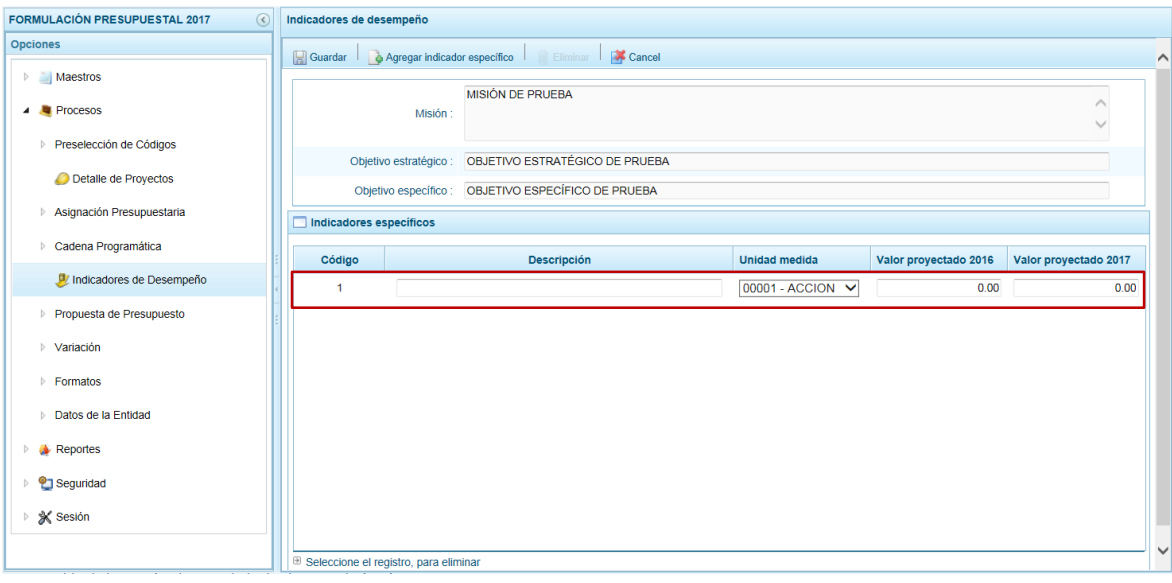

Ingresados los datos presionar en la funcionalidad **Guardar**.

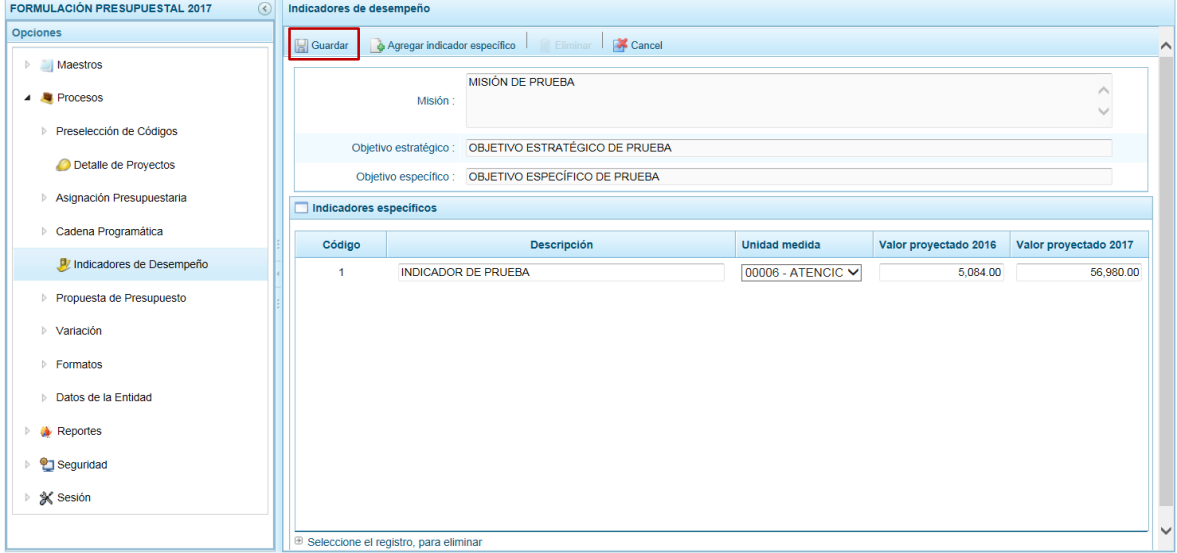

El Sistema presenta un mensaje informando que el indicador fue registrado, el cual se  $\alpha$ cepta el botón  $\alpha$ .

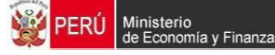

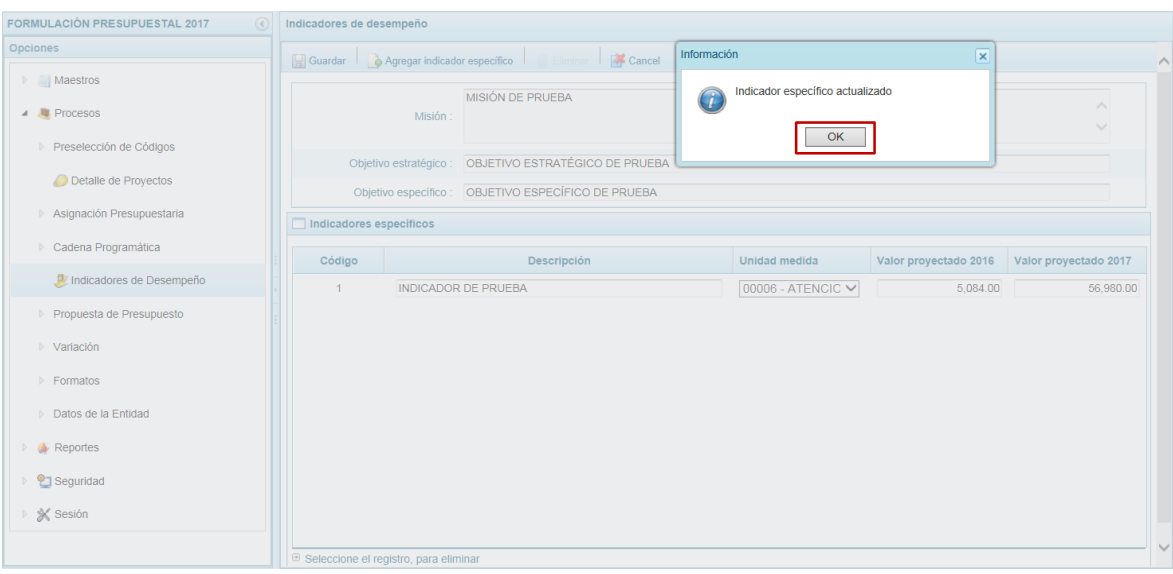

Se puede apreciar que para el Objetivo Específico se actualiza el dato de la columna **Reg. Indicadores**, cambiando de 0 a 1.

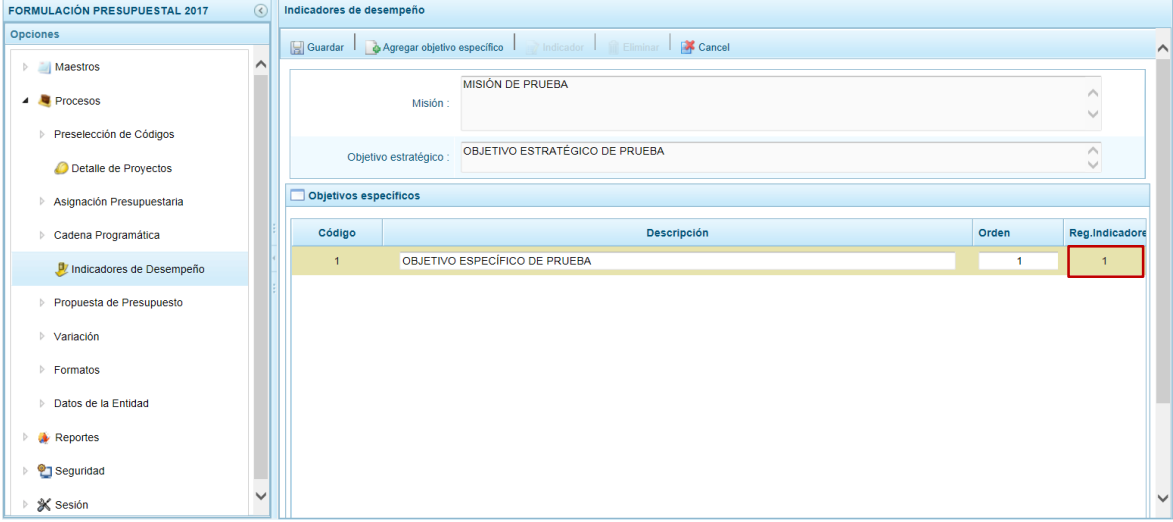

### **3.5.5.Eliminar Objetivos Estratégicos, Objetivos Específicos o Indicadores**

La eliminación de **Objetivos Estratégicos**, como de **Objetivos Específicos** y de **Indicadores** se realiza ubicando el cursor en el código respectivo y presionando luego en la funcionalidad **Eliminar**.

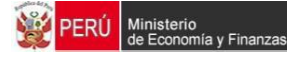

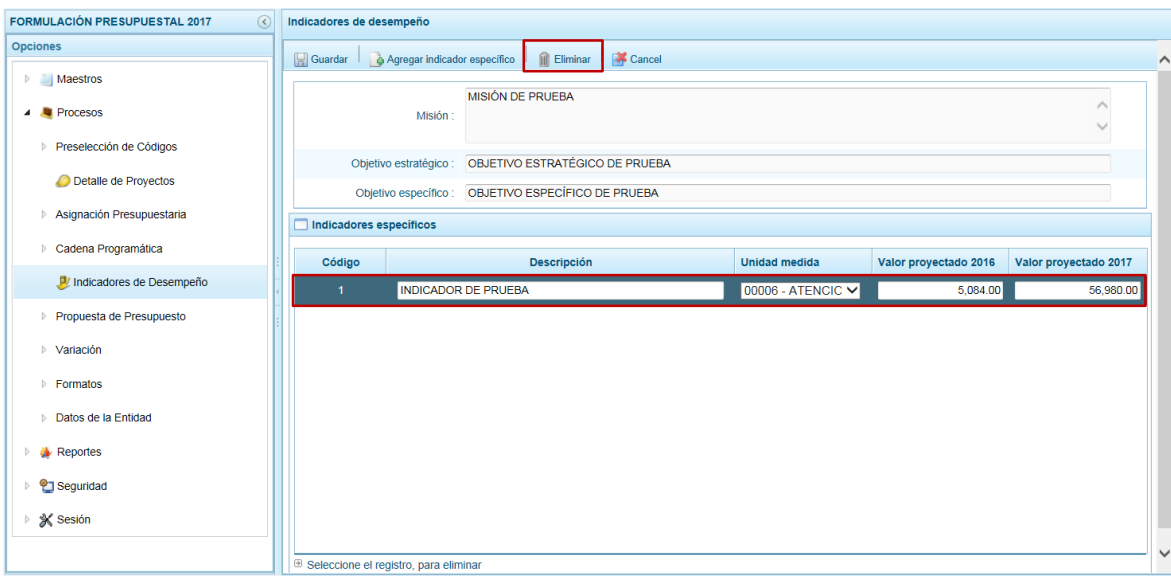

El Sistema presenta luego un mensaje el cual se acepta, presionando el botón  $\Box$  ok

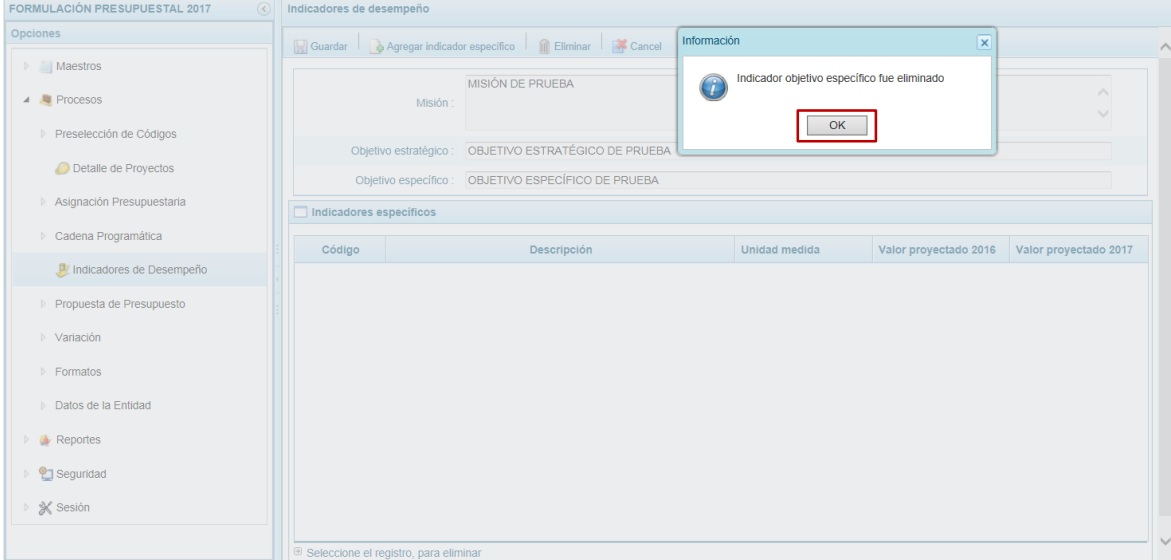

Haciendo que, en este caso el Indicador eliminado ya no se muestre en la pantalla.

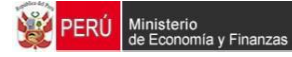

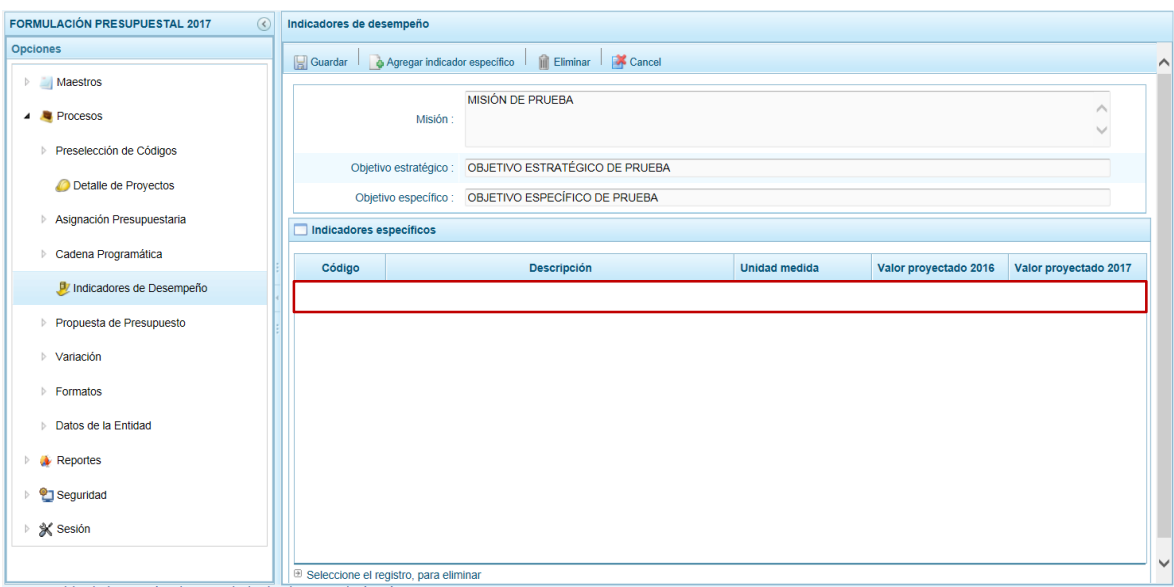

El Sistema no permite que se elimine un Objetivo Estratégico si éste cuenta con un nivel inferior (Objetivo Específico y/o Indicador).

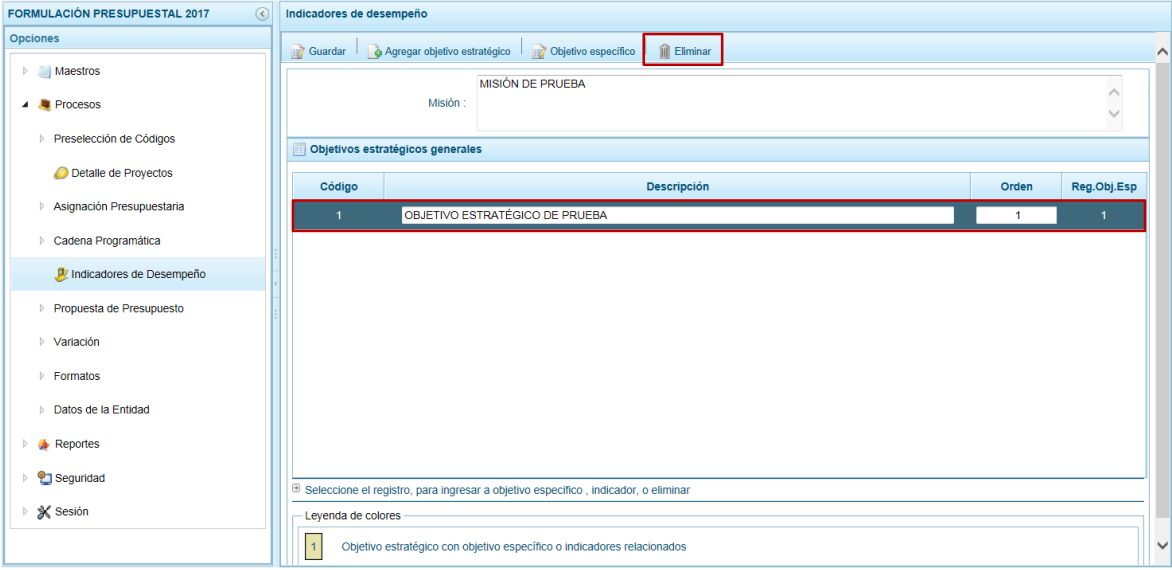

En caso se quiera eliminar un código que tiene registrado un nivel inferior el Sistema presentará un mensaje de Error indicando que antes debe eliminar el nivel inferior a éste.

Esto significa que, primero se debe eliminar el Indicador, luego el Objetivo Específico y por último el Objetivo Estratégico.

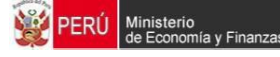

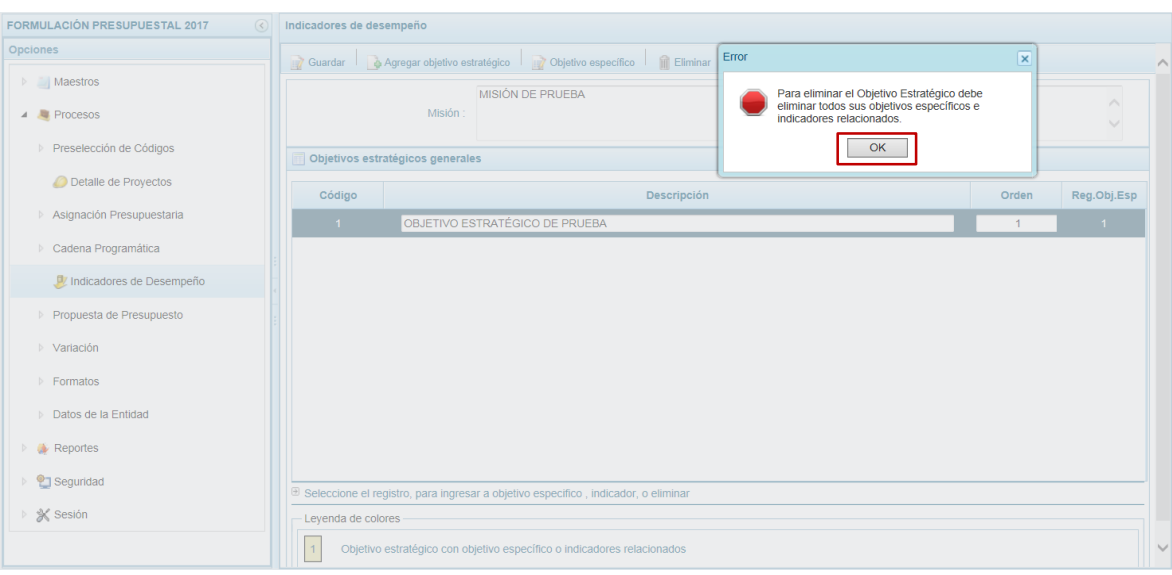

# **3.6. Propuesta de Presupuesto**

Esta Opción permite registrar el Presupuesto de Ingresos, registrar el Presupuesto de Gastos y realizar el Cierre del Proceso.

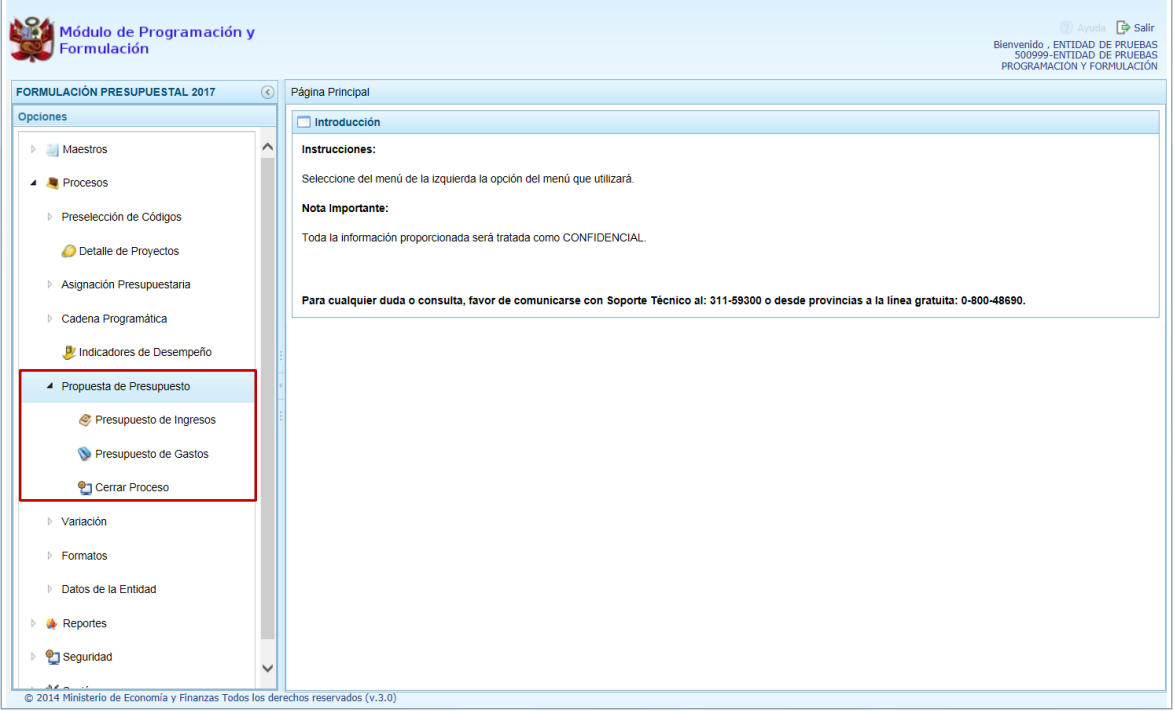

### **3.6.1. Registrar Propuesta de Ingresos**

Esta opción permitirá el registro de los Ingresos Estimados para el Periodo Multianual 2017 – 2019, por Fuente de Financiamiento y Rubro y, Clasificador de Ingresos.

Ingresando a la Opción **Procesos**, Sub-opción **Propuesta de Presupuesto** / **Presupuesto de Ingresos** el Sistema presenta la pantalla **Propuesta Multianual del** 

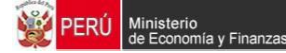

**Presupuesto de Ingreso** la(s) Fuente(s) y Rubro(s) de Financiamiento (columna **Fte. Rb.**) registrada(s) en la Programación Multianual del Año Anterior.

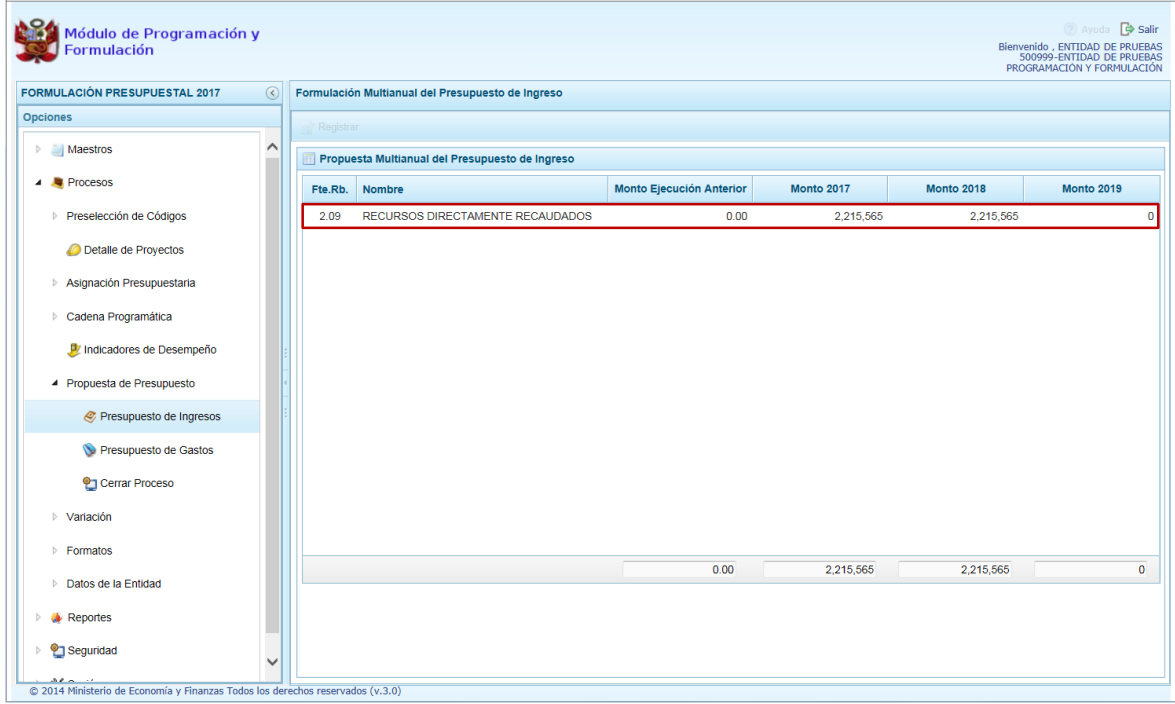

Para modificar o consultar la Programación Multianual pre-cargada, ubicar el cursor sobre la **Fte. Rb.** y presionar en la funcionalidad **Registrar**.

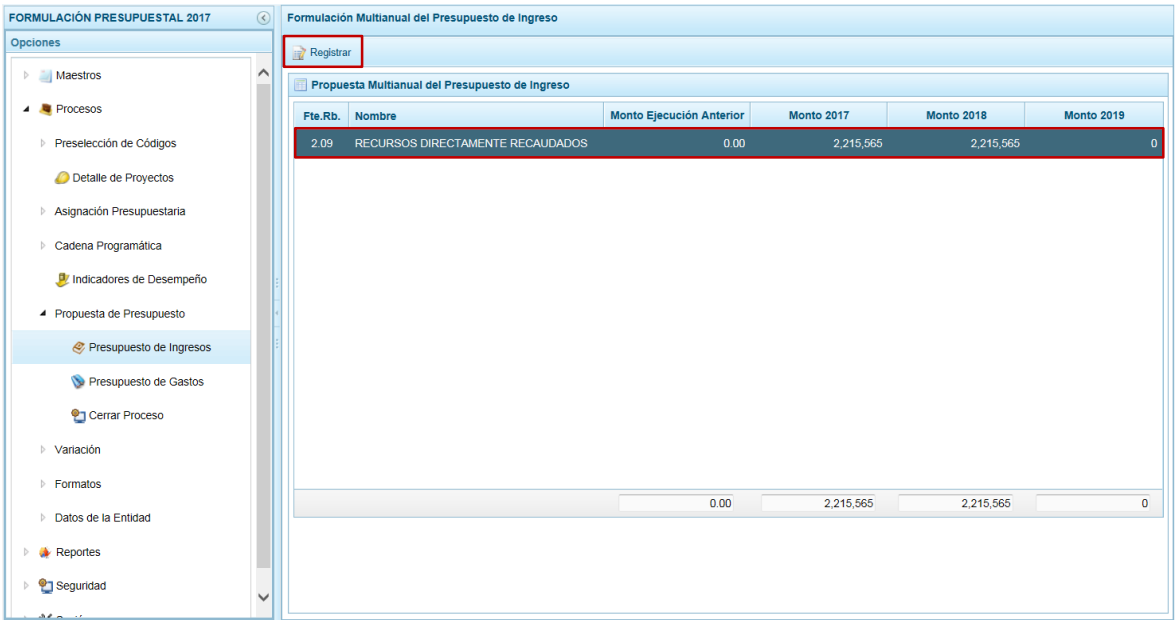

Enseguida, se muestran la pantalla **Distribución por Clasificador de Ingresos** con los Clasificadores de Ingresos y los montos multianuales (**Monto 2017** y **Monto 2018** que

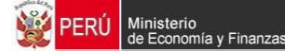

pueden ser actualizados) registrados, permitiendo que se registre el **Monto Ejecución Anterior** y el **Monto 2019**.

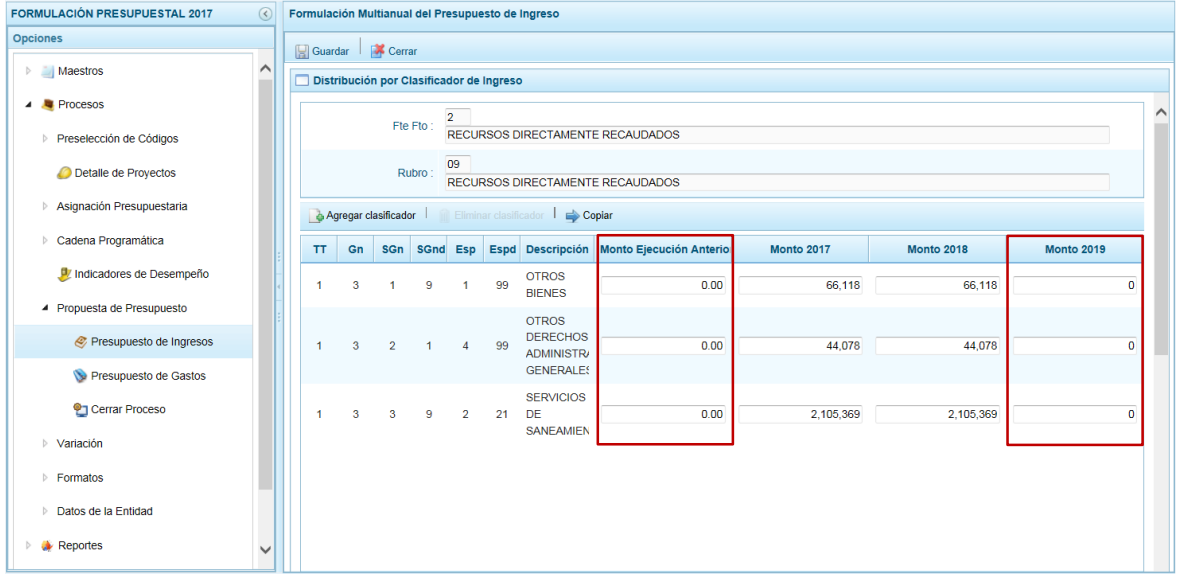

El Sistema permite copiar el **Monto 2017** al resto de años, esto es al **2018** y **2019**, al presionar en la funcionalidad **Copiar**. El Sistema presenta un mensaje para que se confirme la copia, presionando el botón  $\overline{\hspace{1cm}}$ si $\overline{\hspace{1cm}}$ .

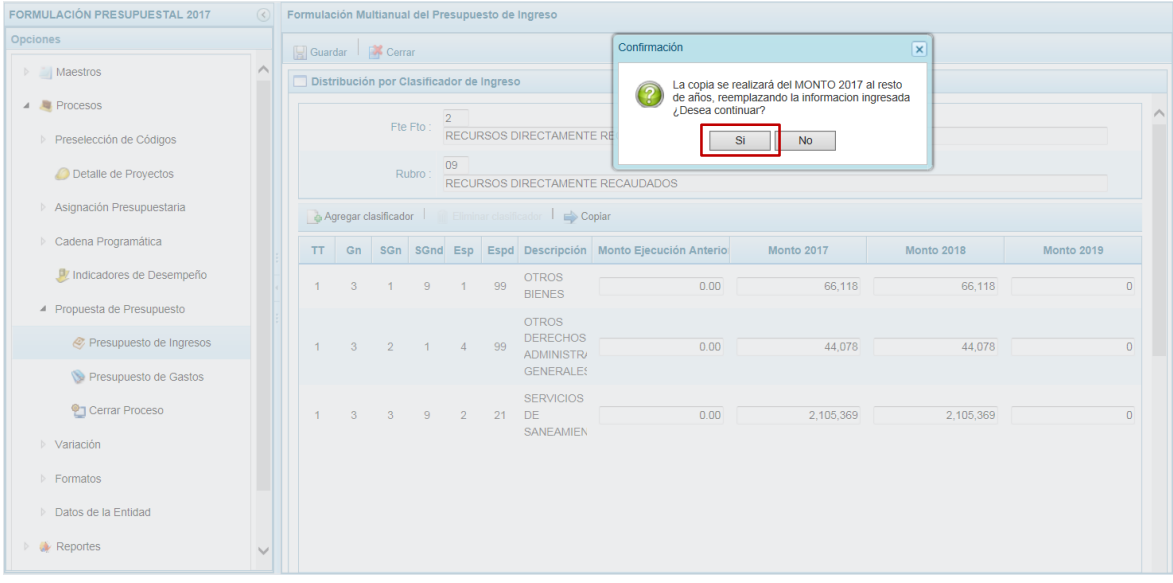

Enseguida el Sistema presenta otro mensaje el cual se acepta, presionando el botón OK

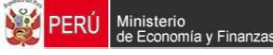

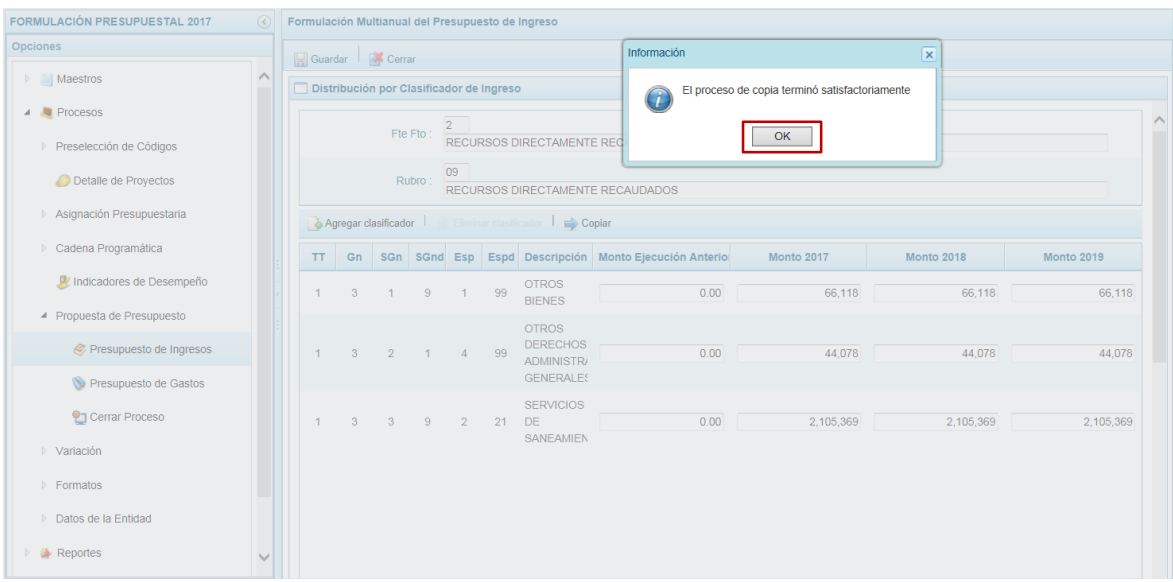

Se aprecia que se realizó la copia para cada uno de los Clasificadores del **Monto 2017** a las columnas **Monto 2018** y **Monto 2019**.

A fin de grabar los cambios, presionar en la funcionalidad **Guardar**.

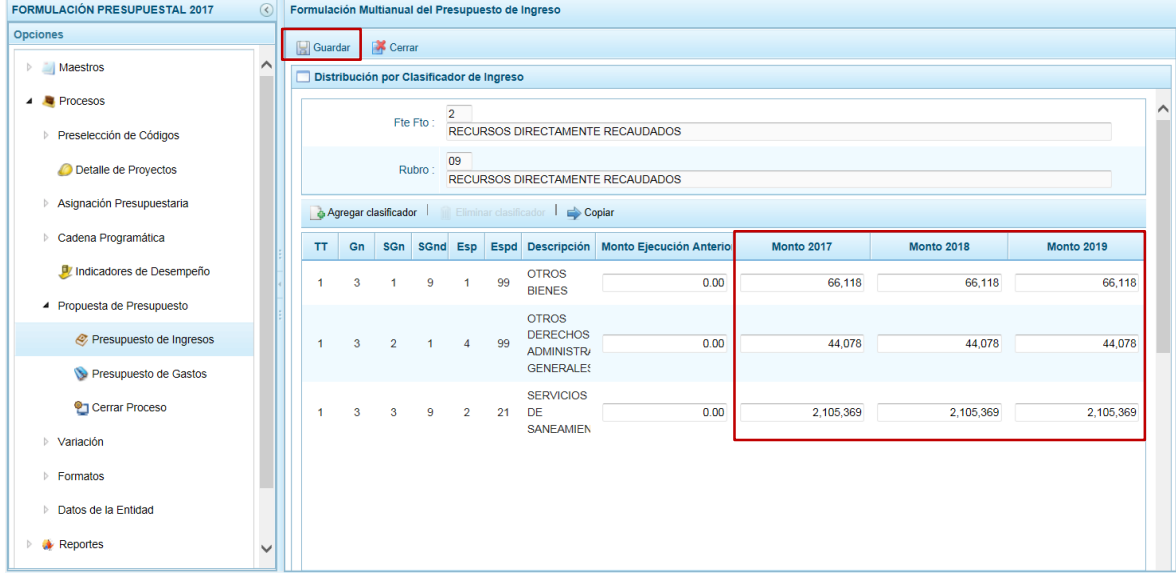

Presentando el Sistema un mensaje informando que los cambios al presupuesto de ingresos fueron realizados, el cual se acepta presionando el botón  $\boxed{\phantom{+} \circ \circ \circ \phantom{+}}$ .

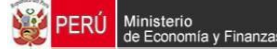

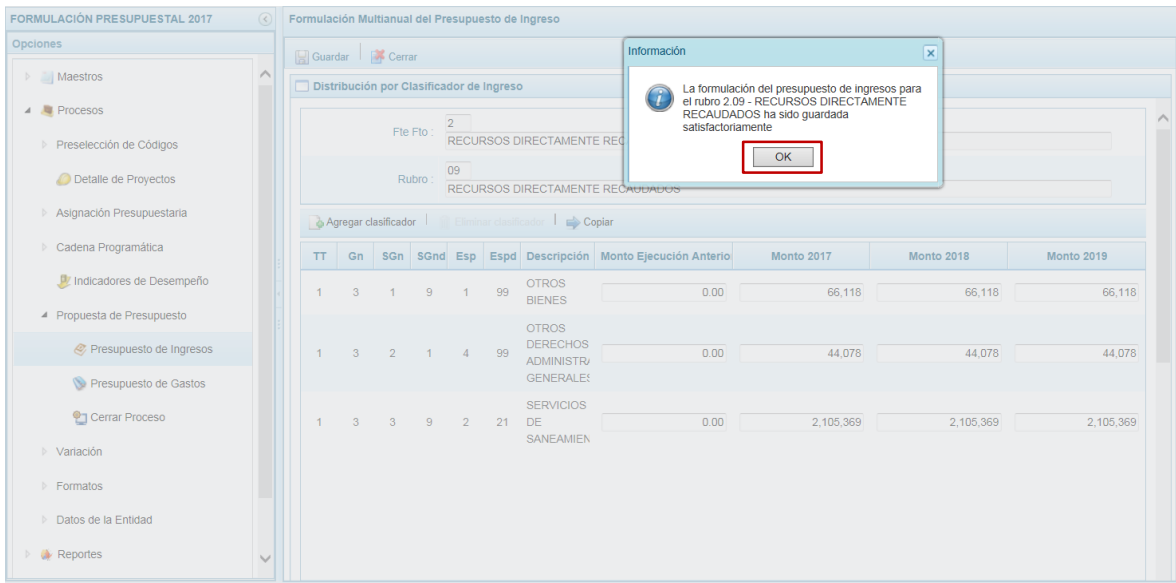

Por otro lado, se puede agregar nuevos Clasificadores de Ingresos al presionar en la funcionalidad **Agregar clasificador**.

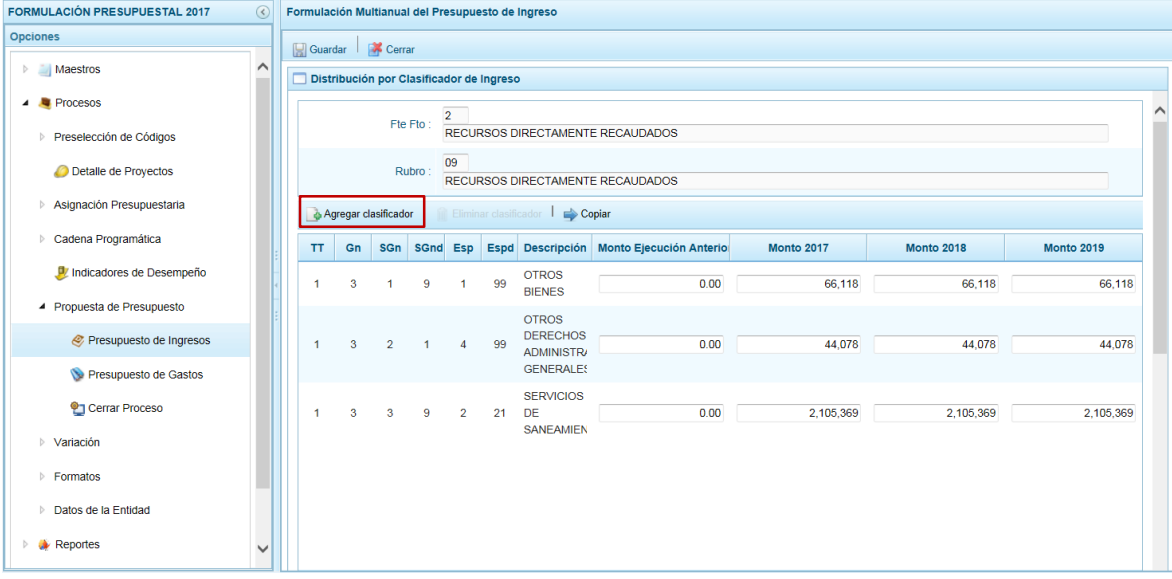

Al activarse la ventana de **Búsqueda de los Clasificadores de Ingresos**, se puede filtrar por Genérica (**Gn**), Sub-Genérica (**SGn**), Sub-Genérica Detalle (**SGnd**) y/o Específica (**Esp**), realizada la selección presionar en .

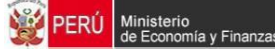

.

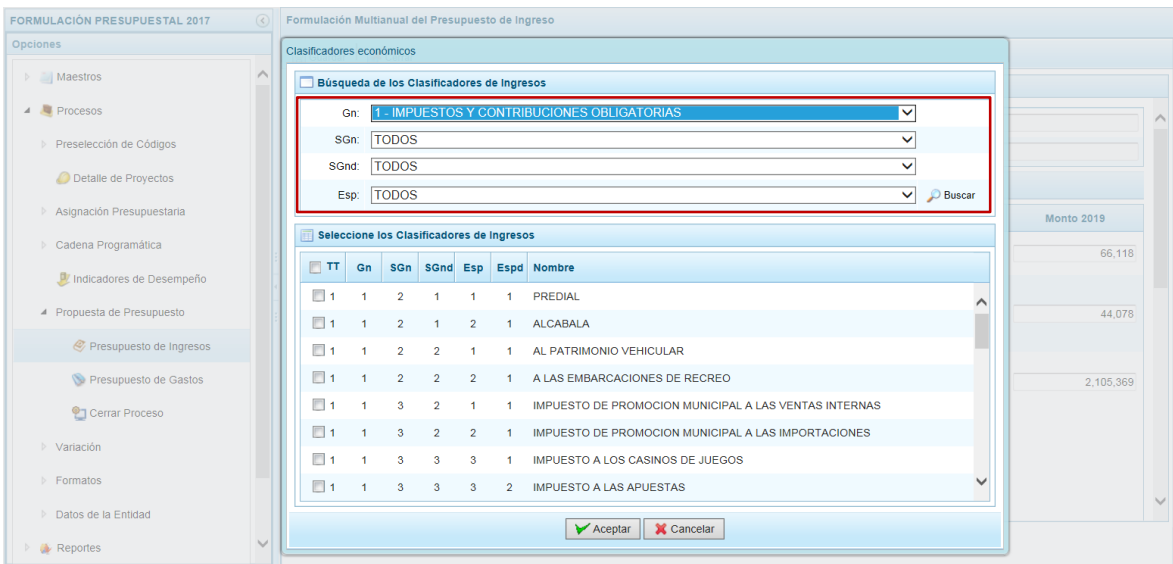

Ubicado(s) el(los) Clasificador(es) de Ingreso(s), marcar con un Check en el(los) recuadro(s) que se encuentra(n) a la izquierda en la columna **TT** y pre $\sqrt{2}$ Aceptar n

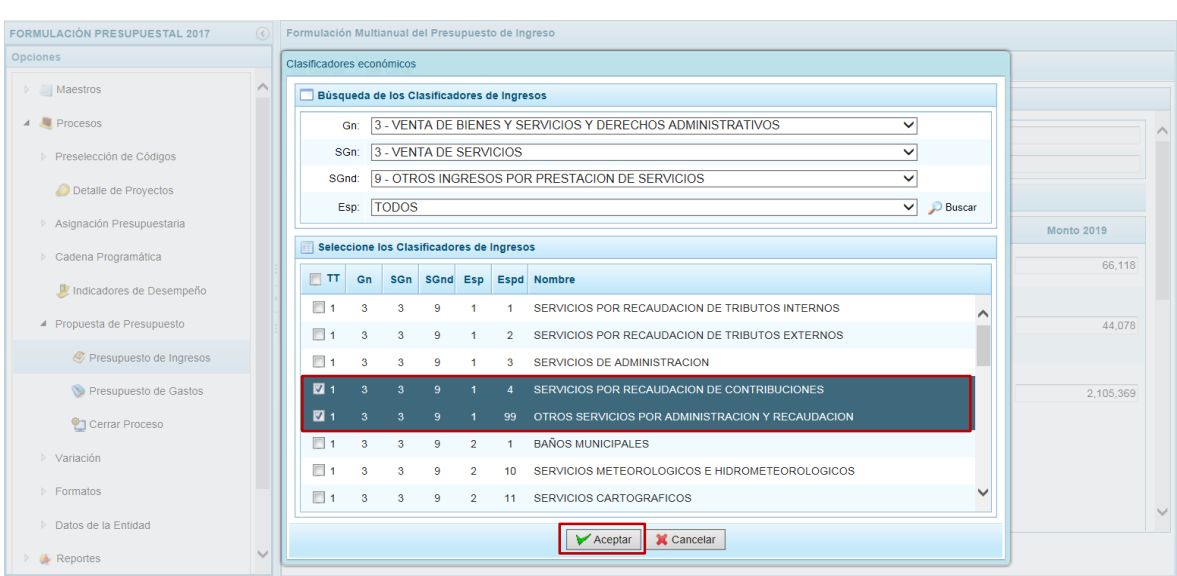

El(los) Clasificador(es) de Ingresos seleccionado(s) se muestra(n) en la pantalla **Distribución por Clasificador de Ingreso** para que se registre(n) el(los) monto(s) que se estime(n) recaudar en el(los) año(s) correspondiente(s).

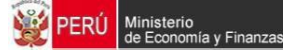

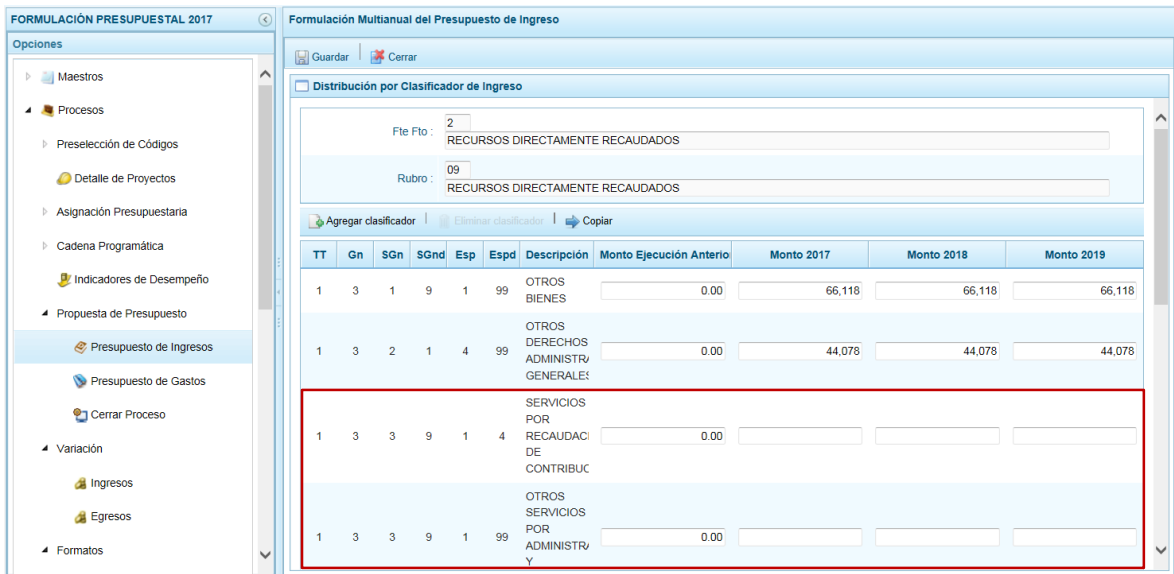

Consignado(s) el(los) monto(s), presionar en la funcionalidad **Guardar**.

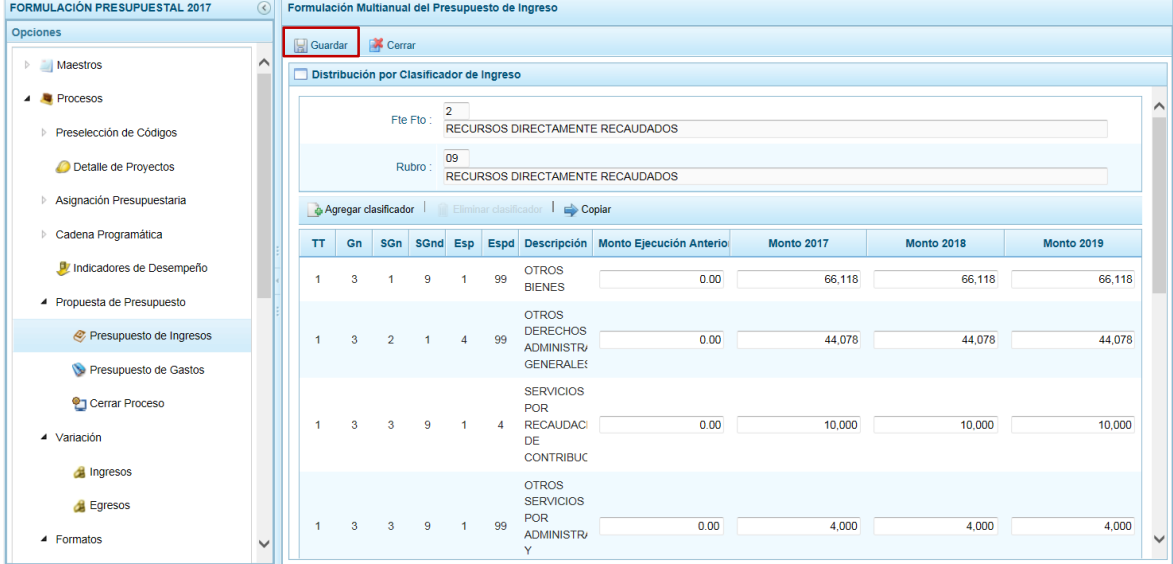

De inmediato, el Sistema presenta un mensaje informando que la formulación de gastos fue actualizada, el cual se acepta presionando el botón  $\Box$  ok  $\Box$ .

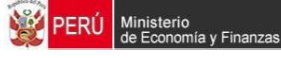

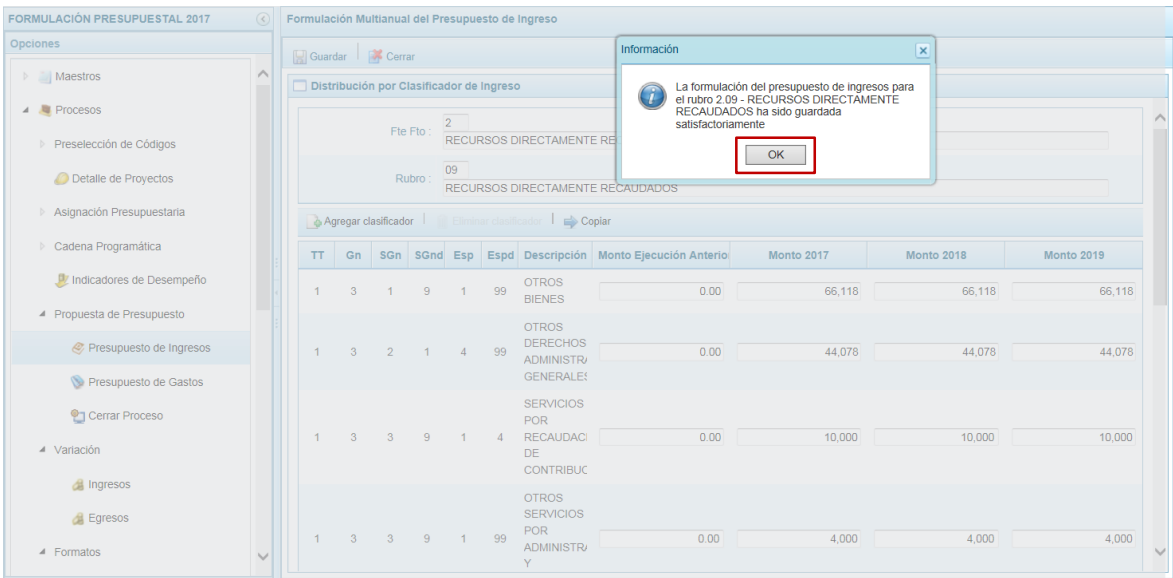

También se puede eliminar Clasificadores de Ingresos, ubicando el cursor sobre un Clasificador presionar en la funcionalidad **Eliminar clasificador**.

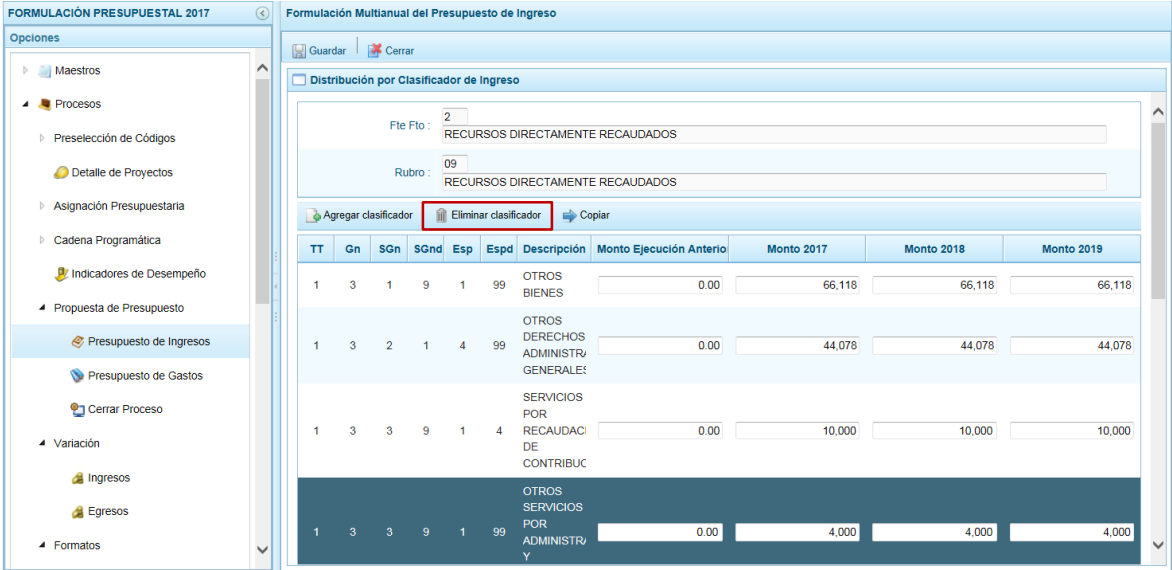

El Sistema presenta un mensaje para confirmar si se eliminará, el cual se consiente presionando el botón si

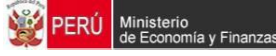

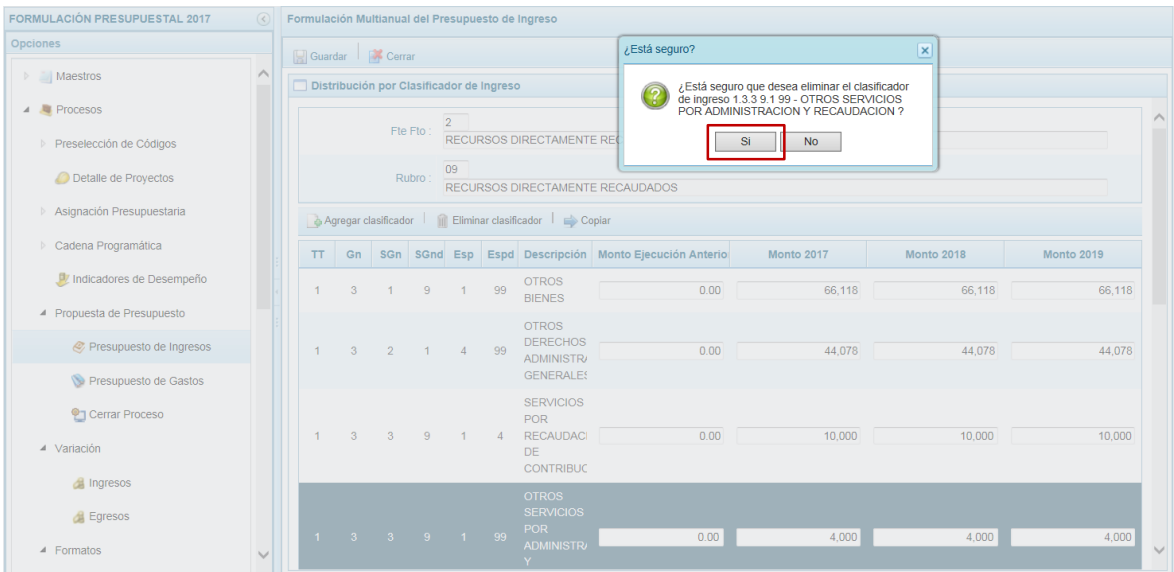

Posteriormente, presenta otro mensaje informando que el clasificador fue eliminado, el cual se acepta presionando el botón  $\overline{\phantom{a}}$ .

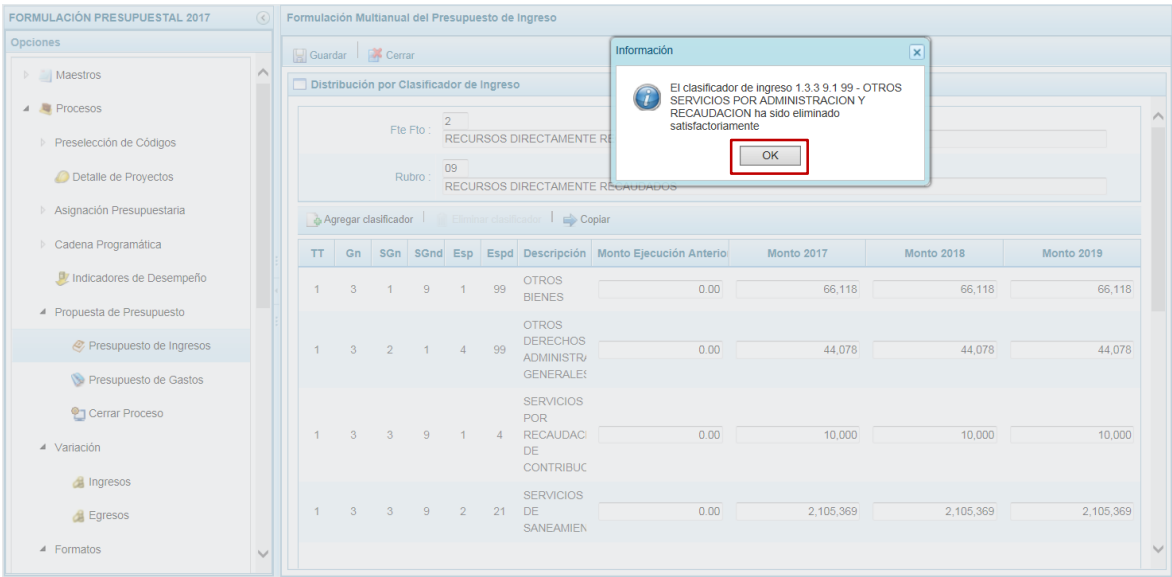

De esta manera, el Clasificador ha sido eliminado del sistema.

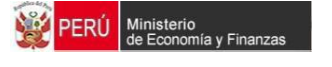

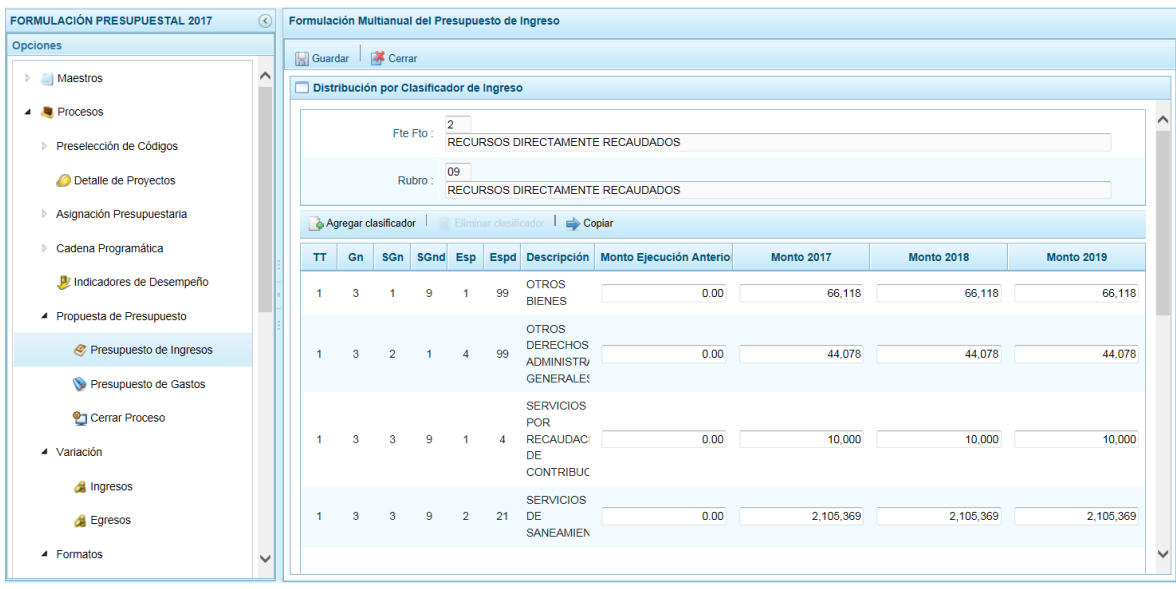

### **3.6.2. Registrar Propuesta de Gastos**

Esta opción permitirá la creación de Metas Presupuestarias y el registro de la Programación Multianual de los Gastos Estimados para el Periodo Multianual 2017 – 2019, por Fuente de Financiamiento y Rubro y, Clasificador de Gastos.

Ingresando a la Opción **Procesos**, Sub-opción **Propuesta de Presupuesto** / **Presupuesto de Gastos** el Sistema presenta la pantalla **Propuesta Multianual del Presupuesto de Gastos** con las Cadenas Programáticas y Funcionales registradas en la Programación Multianual del Año Anterior (Monto 2017 y Monto 2018) y las registradas en esta Etapa en Monto 2019.

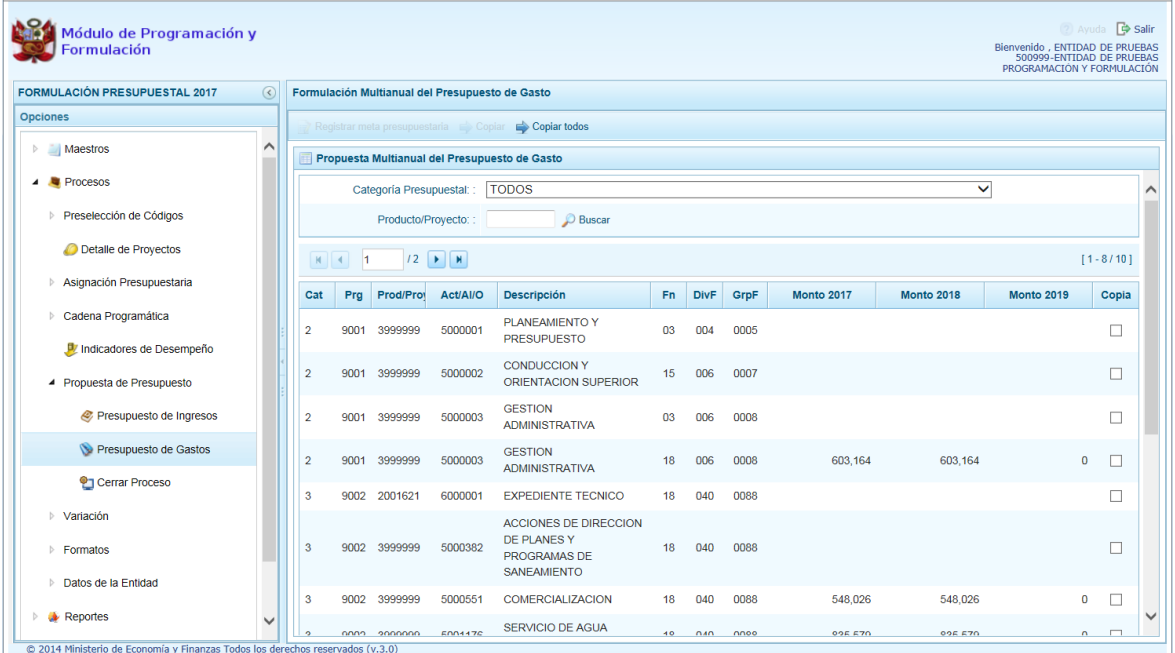

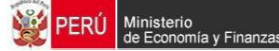

.

También se puede filtrar por determinada **Categoría Presupuestal** o por **Producto/Proyecto**, seleccionado o ingresado el dato presionar en la funcion Buscar

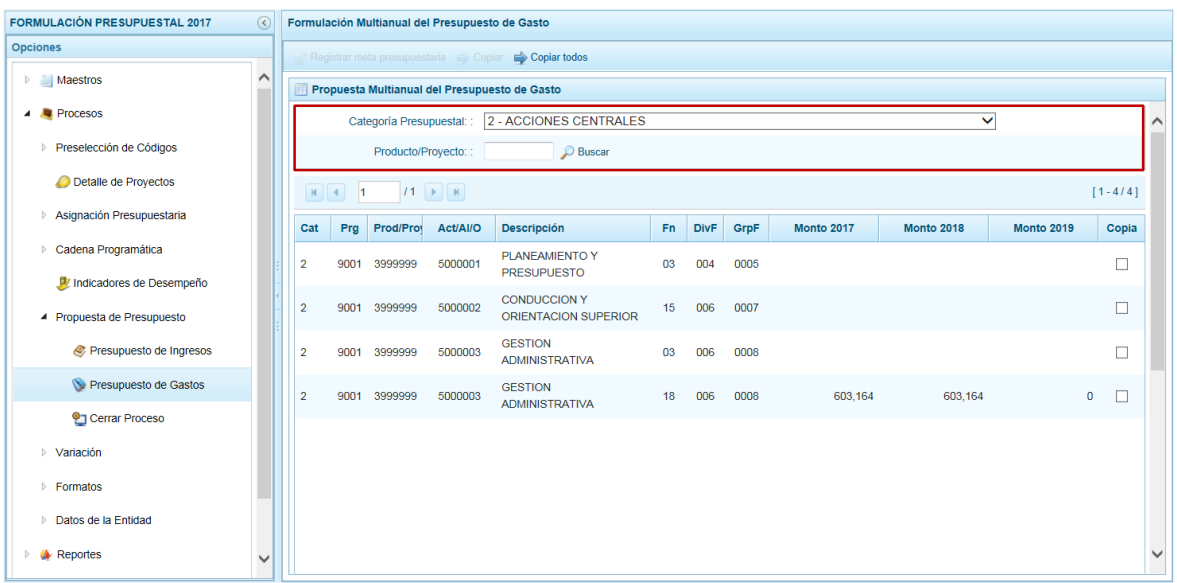

# **3.6.2.1. Copiar Programación para todas las Cadenas**

Para copiar los montos de un año a otro, presionar en la funcionalidad **Copiar todos** esto hará que se copien los montos para todas las Cadenas, a excepción de las inactivas y/o sin priorizar.

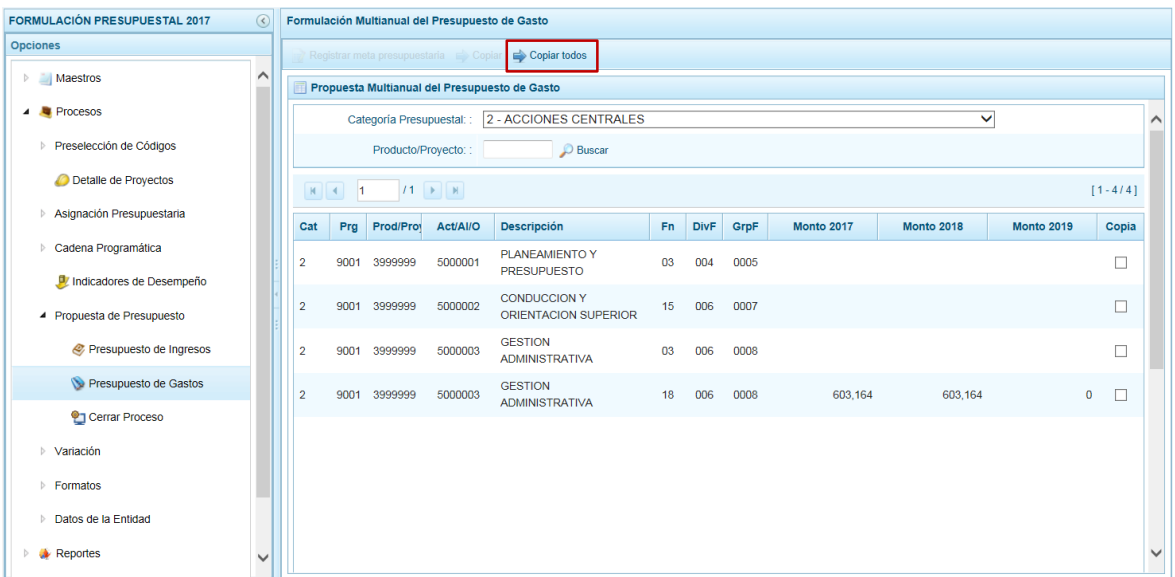

Al activarse la ventana **Copiar Todos** seleccionar el **Año Inicial** y el **Año Final**, presionar  $luego en \sqrt{\times}$  Aceptar

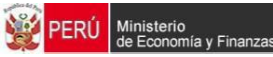

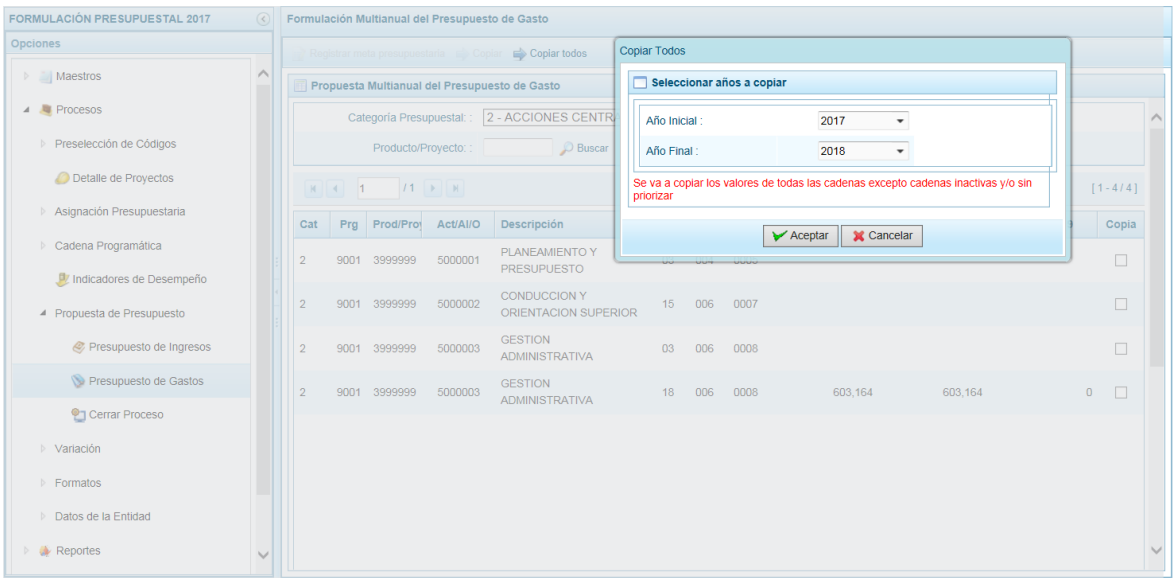

En el caso, se solicita la copia del monto del Año 2018 al 2019.

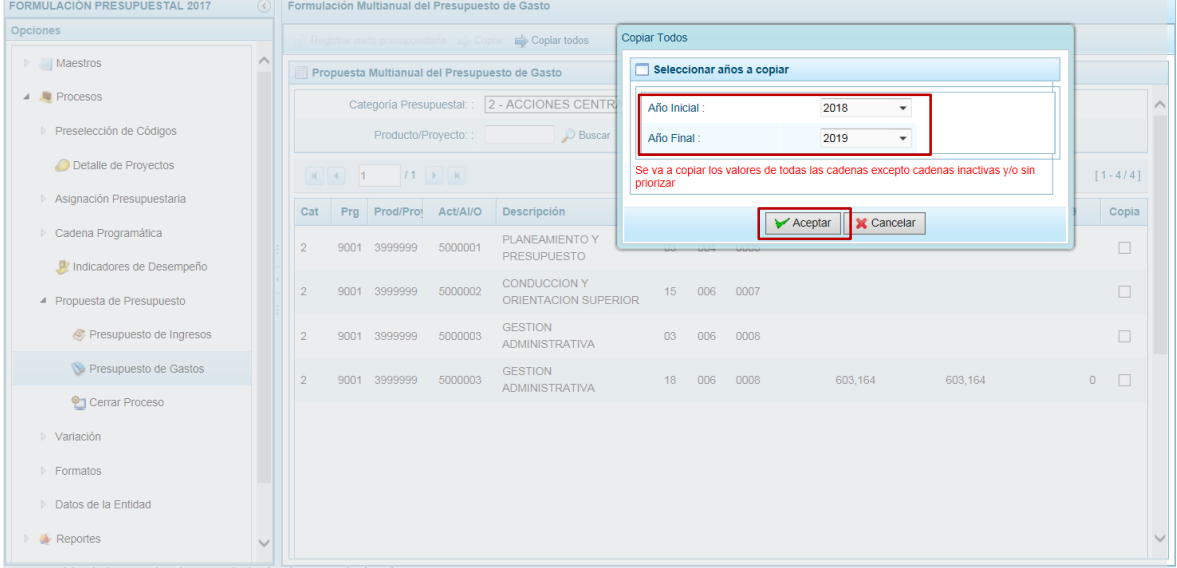

Entonces, el Sistema presenta un mensaje indicando que la copia se efectuó, el cual se acepta antes de visualizar la copia.

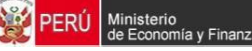

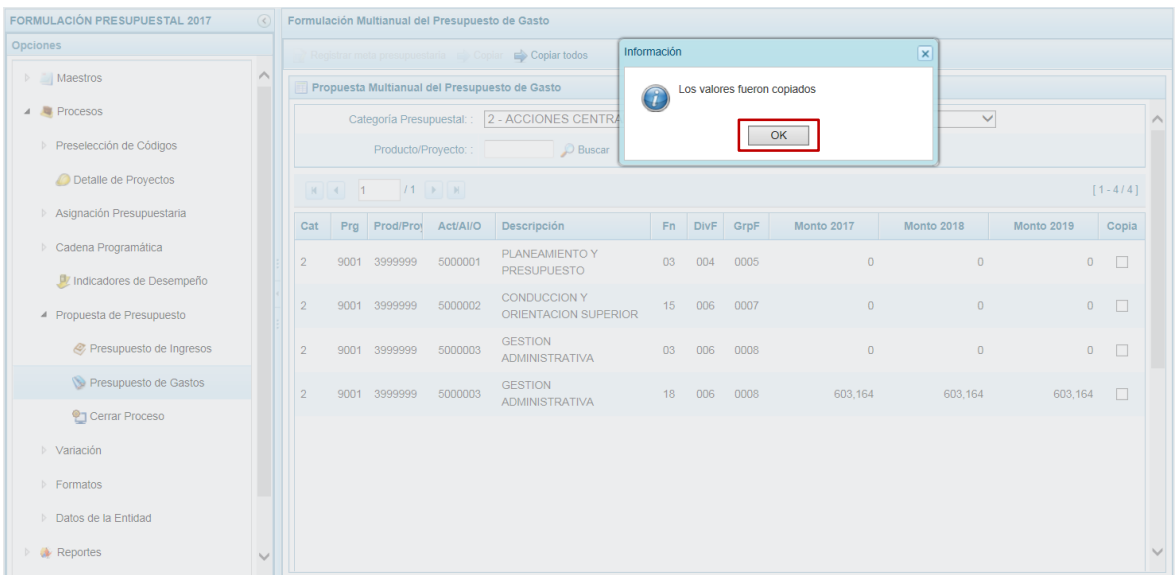

En la pantalla **Propuesta Multianual del Presupuesto de Gasto** se aprecia que se copió el monto del 2018 al 2019 para todas las Cadenas Funcionales y Programáticas.

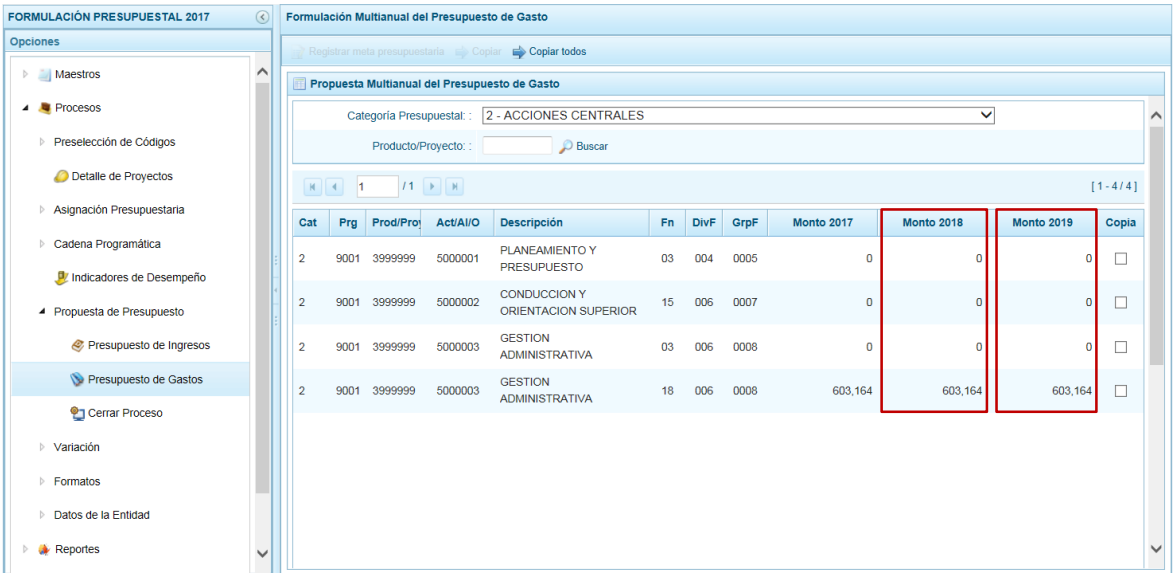

## **3.6.2.2. Copiar la Programación para determinadas Cadenas**

También permite copiar los Montos de un Año a otro para determinada(s) Cadena(s) Programática(s) y Funcional(es).

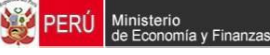

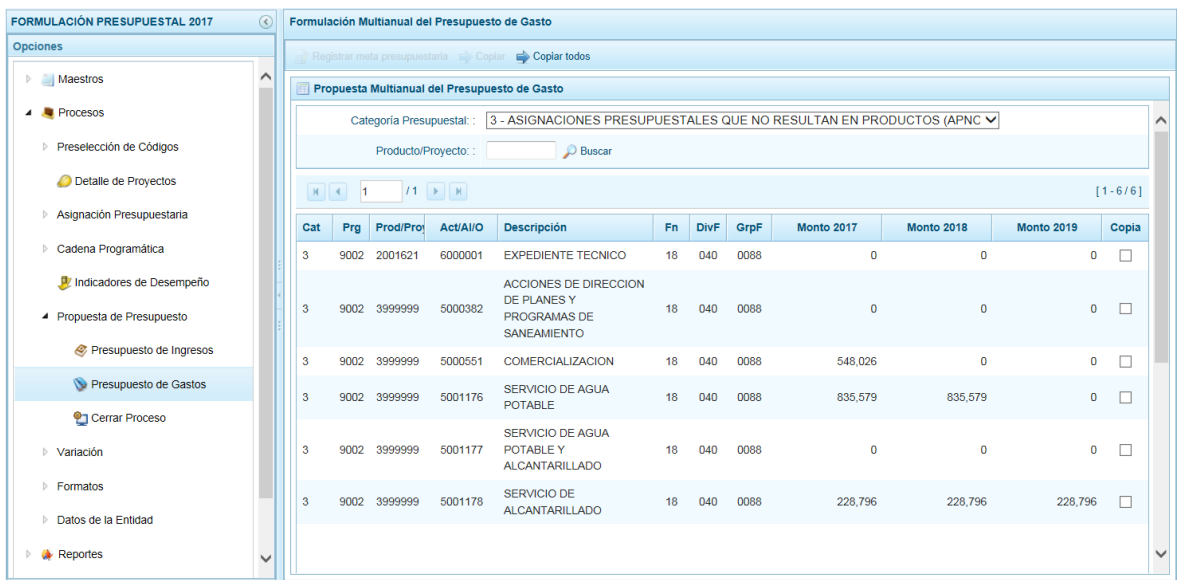

Se marca(n) con un Check el(los) recuadro(s) que se muestran en la columna (**Copia**) para una o cada una de las Cadenas, activándose así la funcionalidad **Copiar**. Asimismo, se aprecia que la funcionalidad **Copiar Todos** se desactiva.

Seleccionadas (marcadas) las Cadenas presionar en **Copiar**.

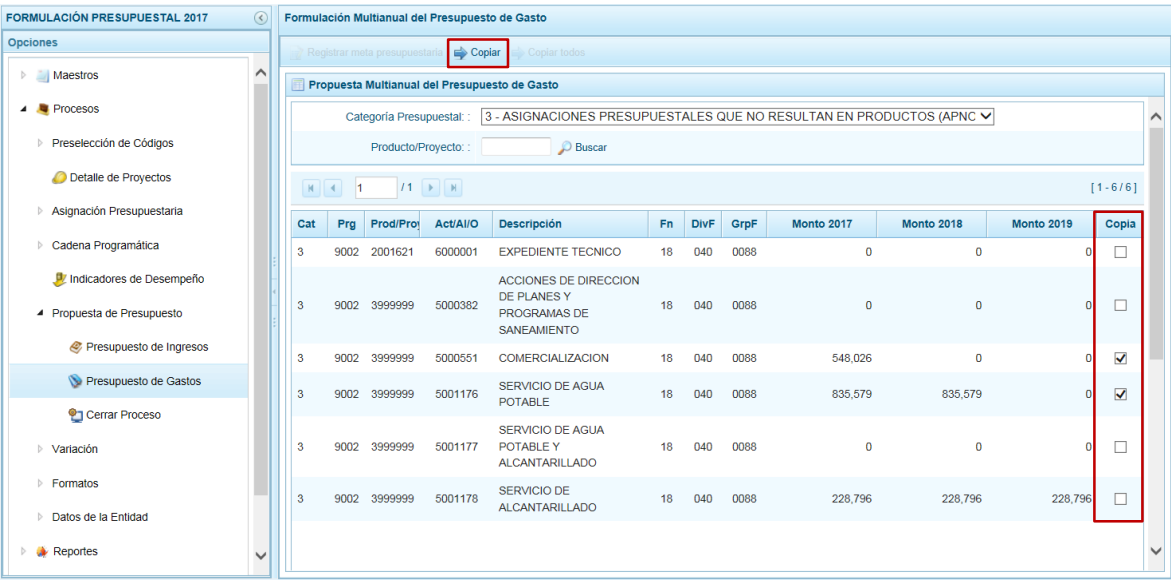

Para realizar la copia seleccionar de la lista desplegable el **Año Inicial** y el **Año Final**, presionar en  $\blacktriangledown$  Aceptar

En el caso, se solicita la copia del monto del año 2017 para el 2019.

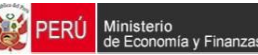

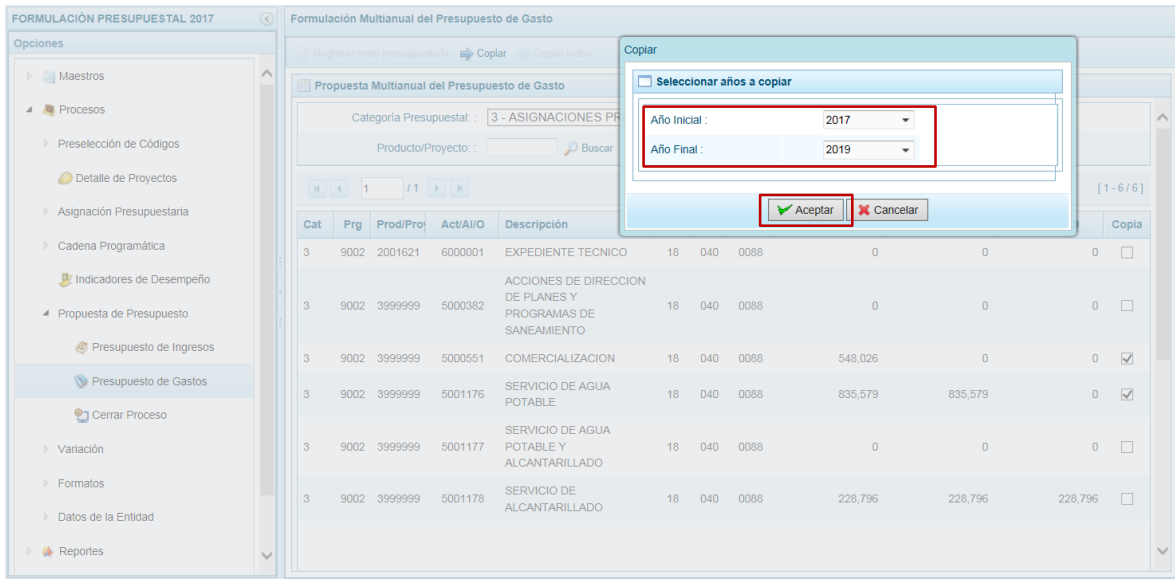

Entonces, el Sistema presenta un mensaje el cual se acepta, antes de visualizar la copia.

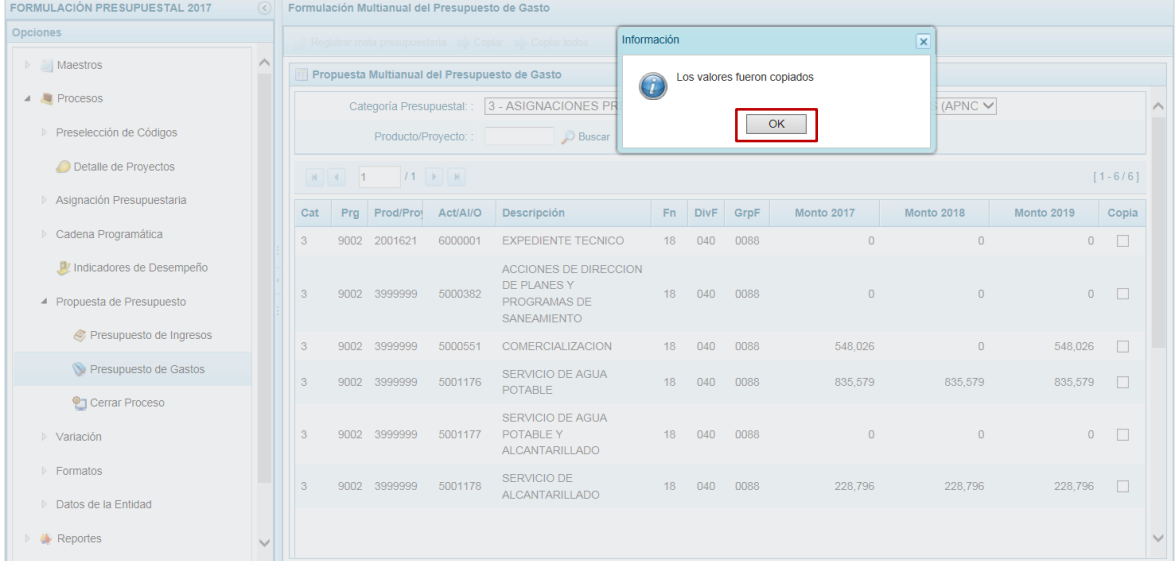

Se aprecia que se realizó la copia para cada una de las Cadenas seleccionadas de la columna **Monto 2017** a la columna **Monto 2019**.

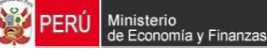

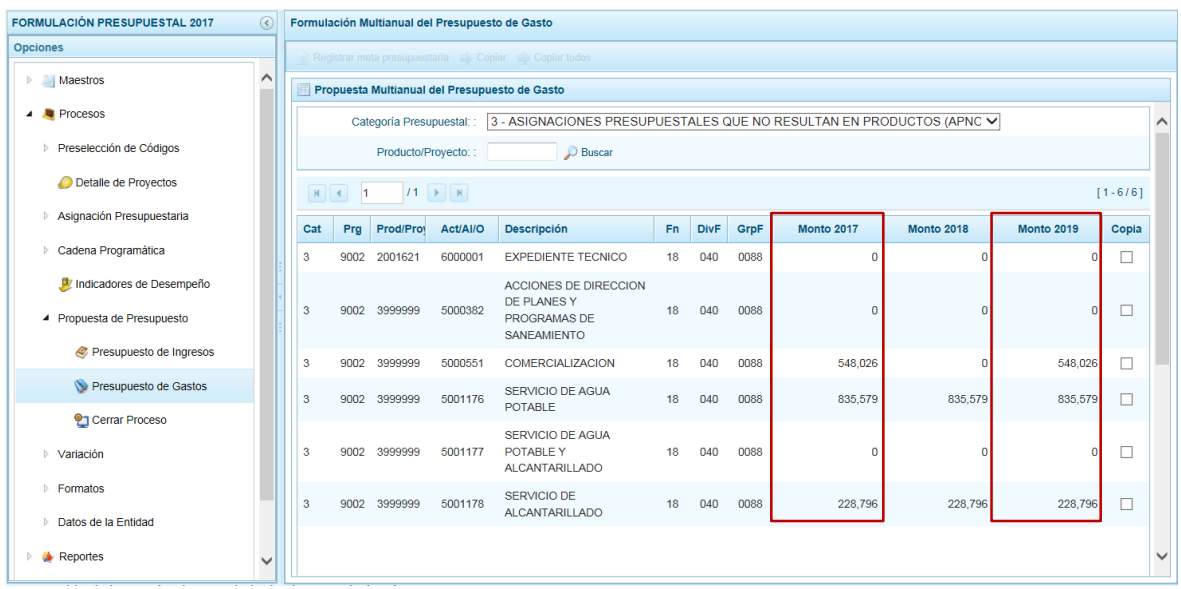

Color rosado, esto significa que están vinculas a Proyectos de Inversión pero que no Por otro lado, en la página principal inicial se aprecia que existen Cadenas con fondo en cuentan con el registro del **Detalle de Proyectos**. Por ende, al ubicar el cursor sobre una Cadena con estas características no se activa la funcionalidad **Registrar meta presupuestaria**, hasta que no se haya completado con el registro de la información obligatoria para el Proyecto ingresando a la Sub-opción **Detalle de Proyecto**s.

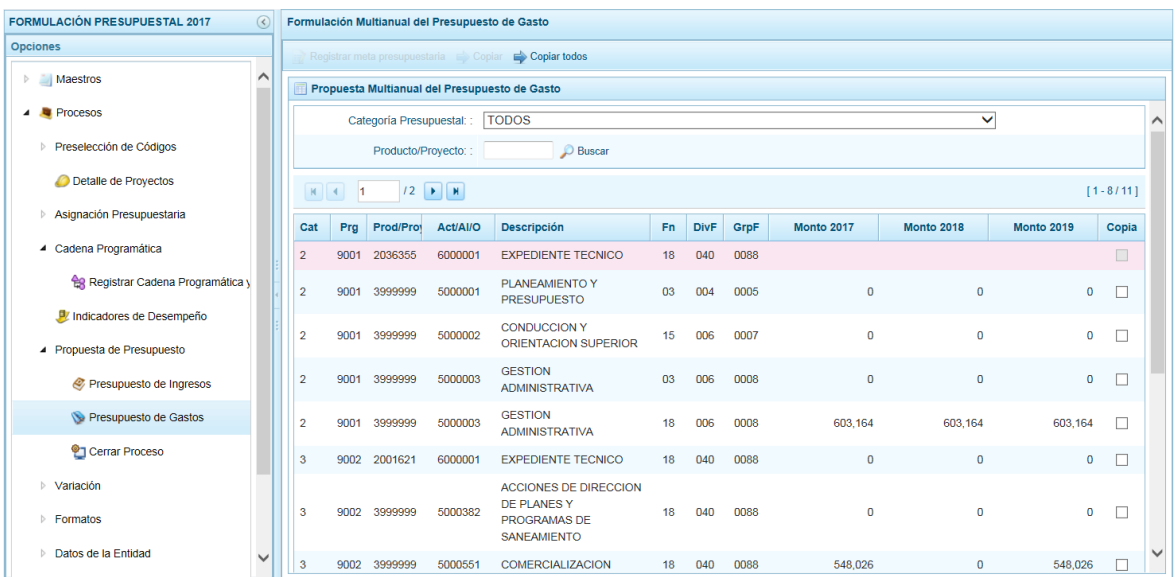

Al pie de página se muestra la **Leyenda de colores** en donde se indica que las Cadenas inactivas se mostrarán con fondo en color verde (estructuras cerradas por la DGPP) y no

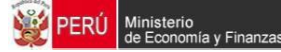

podrán ser utilizado en esta Etapa y las que tiene pendiente el registro del Detalle de Proyectos se muestran con fondo en color rosado.

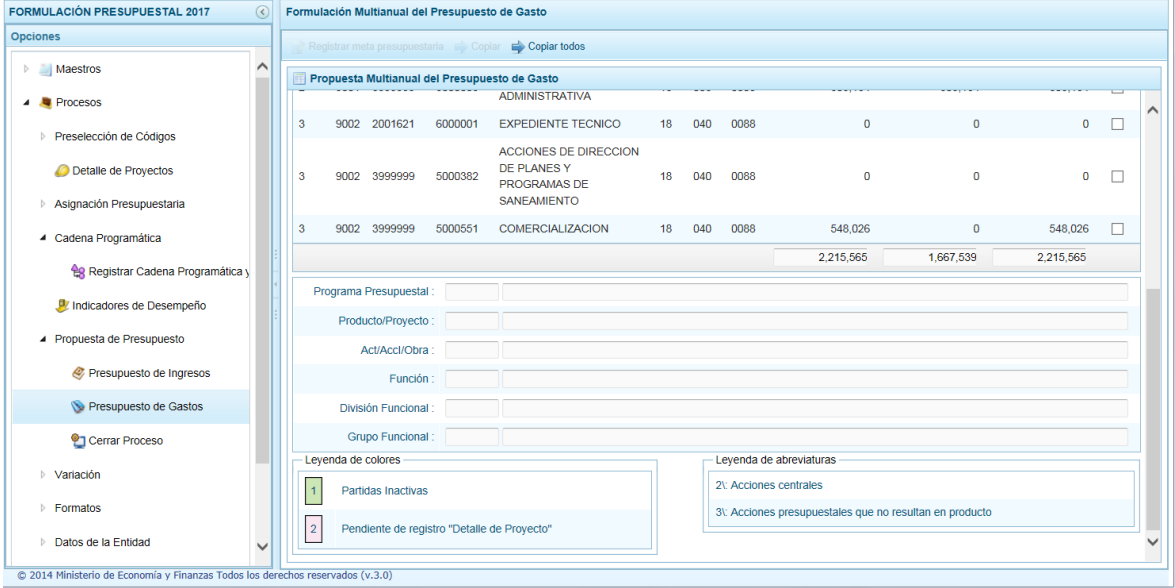

## **3.6.2.3. Crear Meta Presupuestaria**

En esta opción se puede(n) crear Meta(s) Presupuestaria(s) de una Cadena Programática y Funcional creada en esta Etapa, ingresando a la Opción **Procesos**, Subopción **Propuesta de Presupuesto** / **Presupuesto de Gastos** se muestra la pantalla **Propuesta Multianual del Presupuesto de Gasto**.

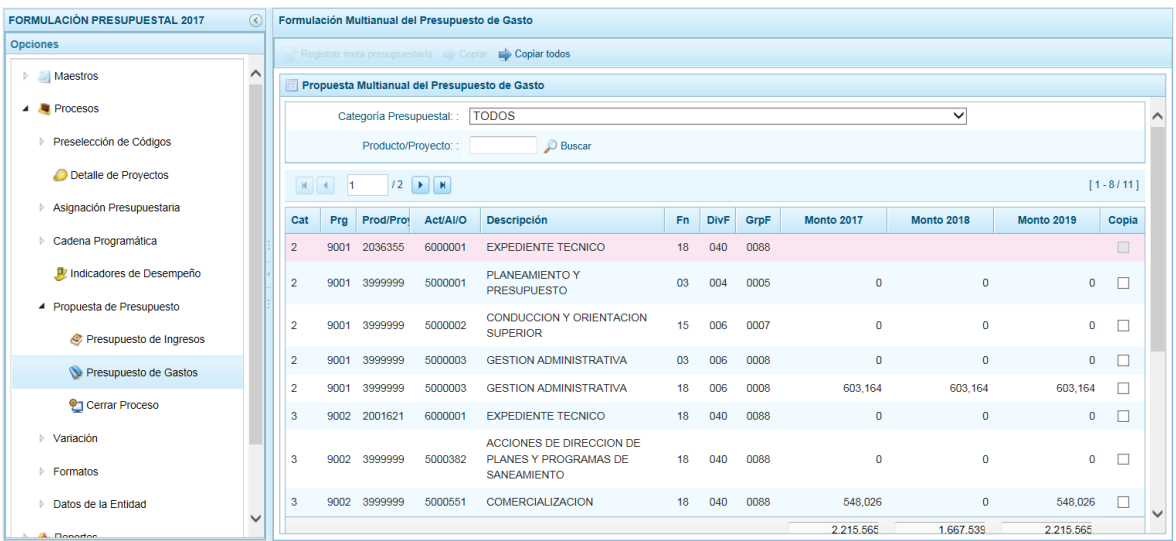

Para crear una nueva meta filtrar por **Categoría Presupuestal** y ubicar el cursor en una Cadena Programática y Funcional, presionar en la funcionalidad **Registrar meta presupuestaria**.

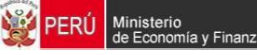

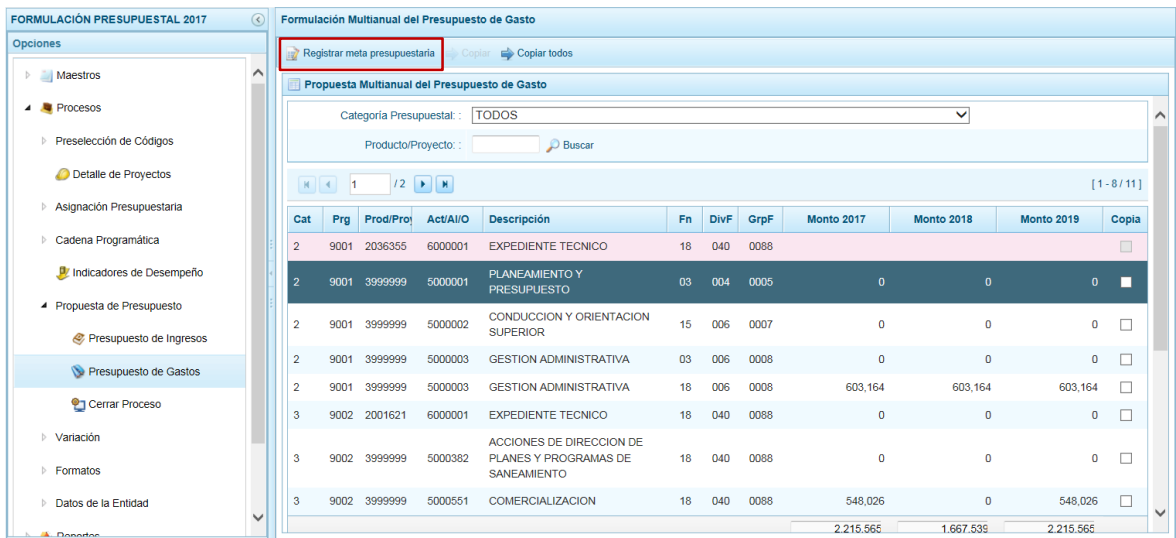

Entonces, en la pantalla **Metas presupuestarias** se muestra en el área superior la descripción de cada nivel de la Cadena **(A)** y en área inferior **(B)** la(s) Meta(s).

Para crear una nueva Meta presionar en la funcionalidad **Agregar meta presupuestaria**.

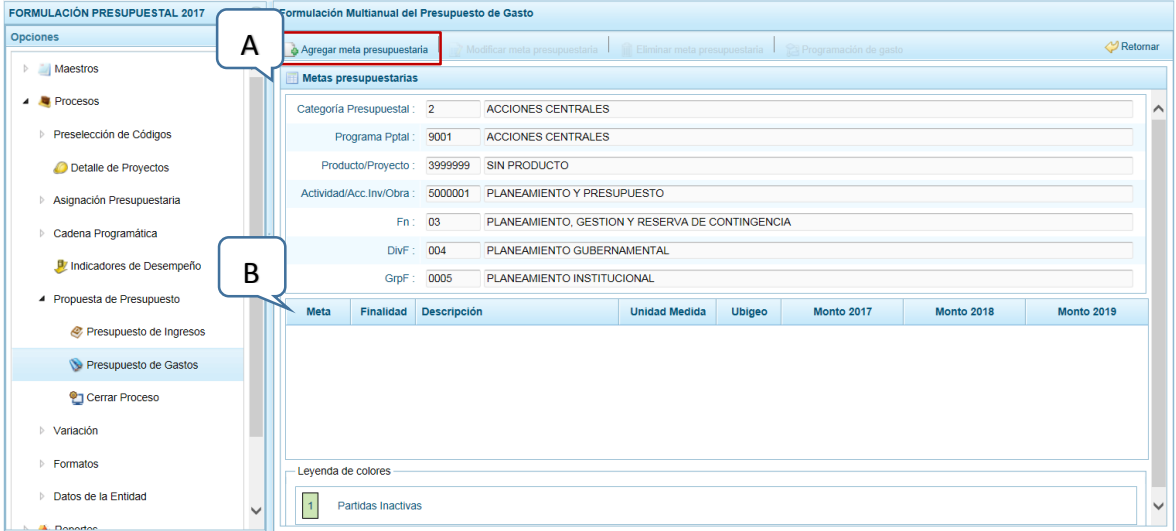

Entonces, en la pantalla **Nueva Meta Presupuestaria**, para el campo **Finalidad** ingresar el código o seleccionarlo al activarse la pantalla de búsqueda que presenta las previamente preseleccionadas (resionando ), después registrar el monto estimado par cada uno de los años en **Cantidad 2017**, **2018** y **2019**, seguido consignar la **Unidad de Medida** y por último la Ubicación Geográfica (**Departamento**, **Provincia** y **Distrito**).

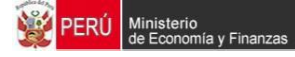

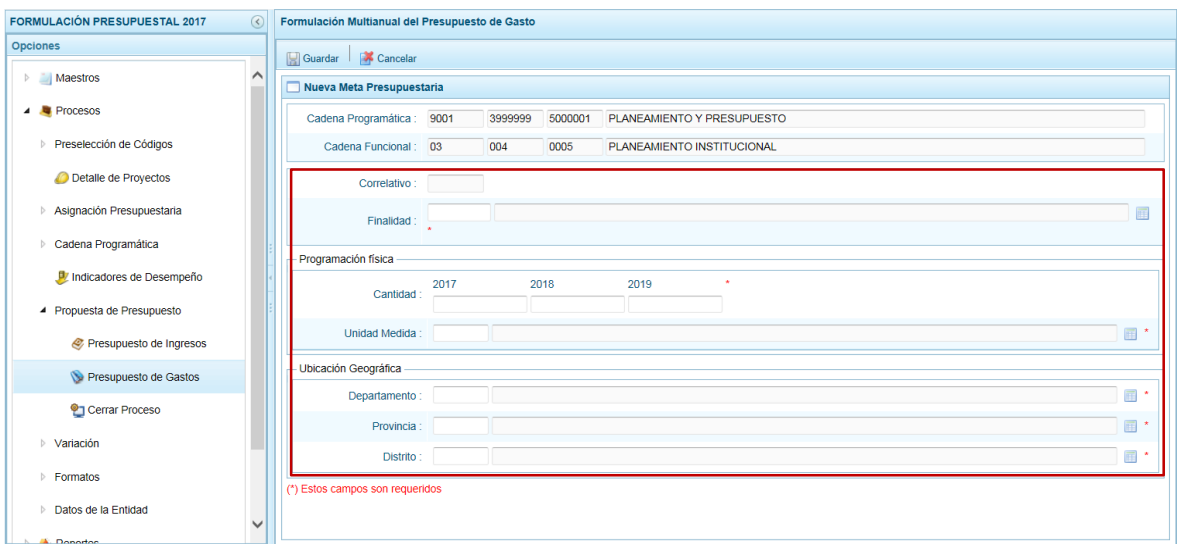

Finalmente, presionar en la funcionalidad **Guardar**.

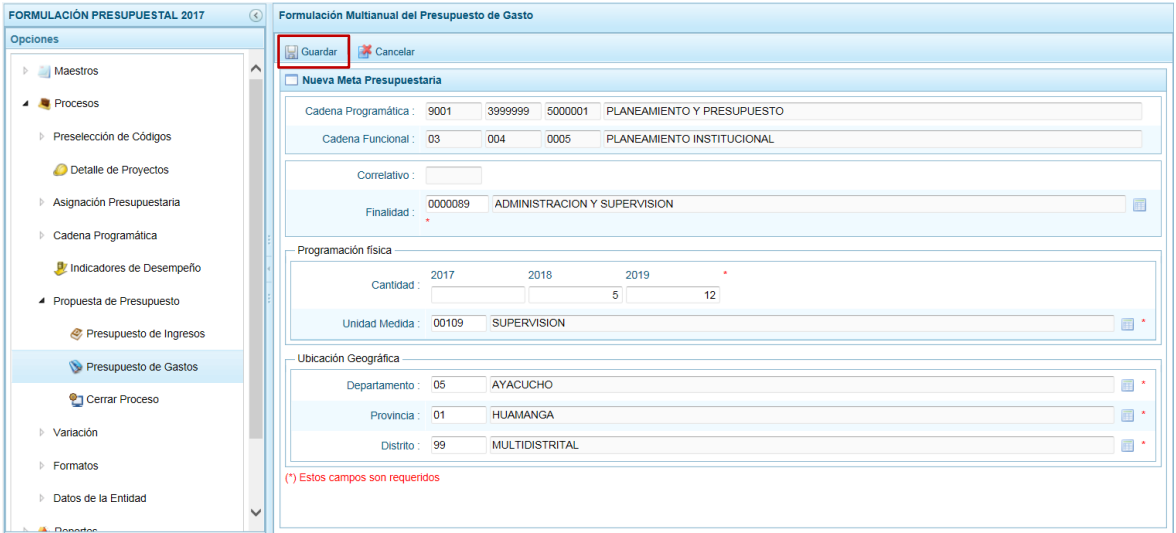

El Sistema presenta un mensaje informando que se guardarán los cambios, el cual se  $a$ cepta, presionando el botón  $\overline{\phantom{a}}$  ok

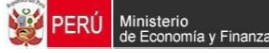

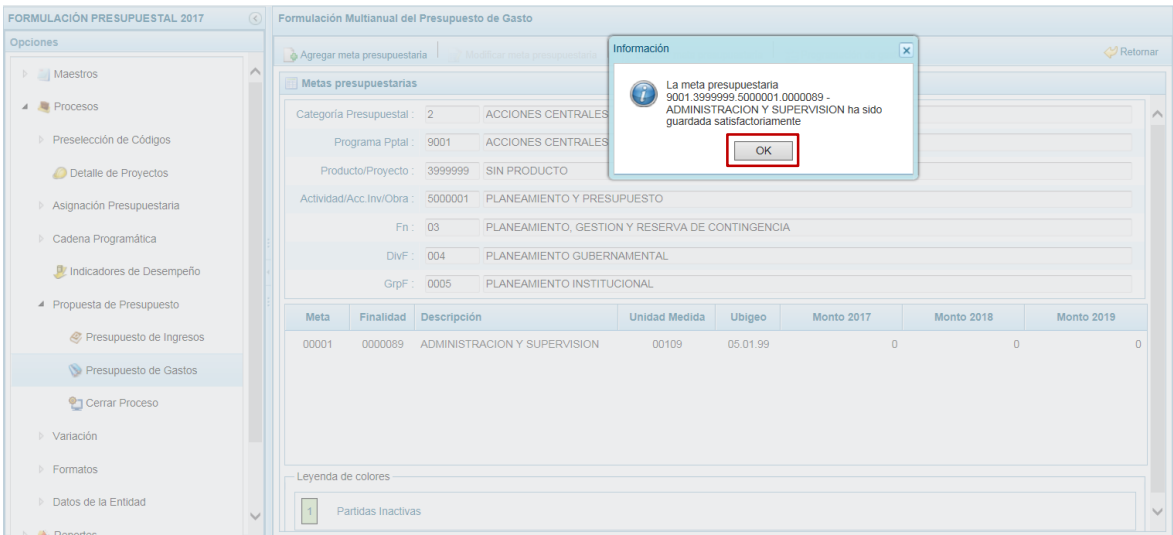

En la pantalla **Metas Presupuestarias** se encuentra la Meta Presupuestaria creada. Al ubicar el cursor en la meta creada se aprecia que se activan las funcionalidades: **Modificar meta presupuestaria**, **Eliminar meta presupuestaria** y **Programación de gasto**.

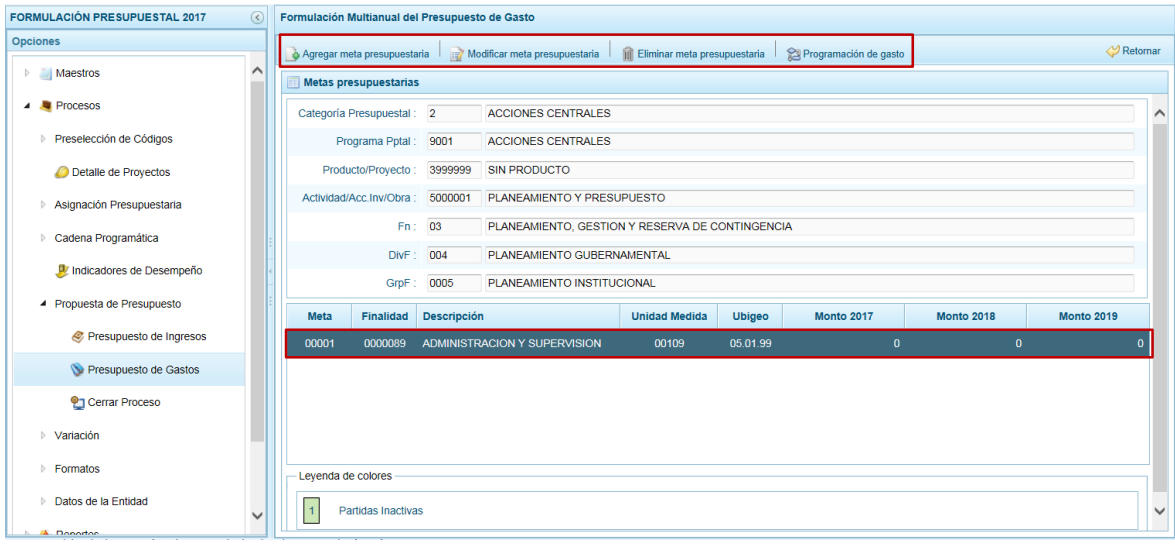

## **3.6.2.4. Registrar Programación de Gasto**

En esta opción se actualizarán los montos formulados en la etapa anterior o en esta y se podrá agregar clasificadores de gastos en las cadenas creadas en esta etapa. Para ello, ingresar a la Opción **Procesos**, Sub-opción **Propuesta de Presupuesto** / **Presupuesto de Gastos** estando en la pantalla **Propuesta Multianual del Presupuesto de Gasto** ubicar el cursor en una Cadena Programática y Funcional y presionar en la funcionalidad **Registrar meta presupuestaria**.
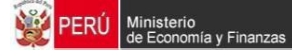

A continuación, en la pantalla **Metas presupuestarias** ubicar el cursor sobre una Meta y presionar en la funcionalidad **Programación de gastos**, mostrándose la pantalla **Registro de Meta Financiera**.

Para agregar nuevos Clasificadores de Gastos presionar en la funcionalidad **Agregar clasificador**.

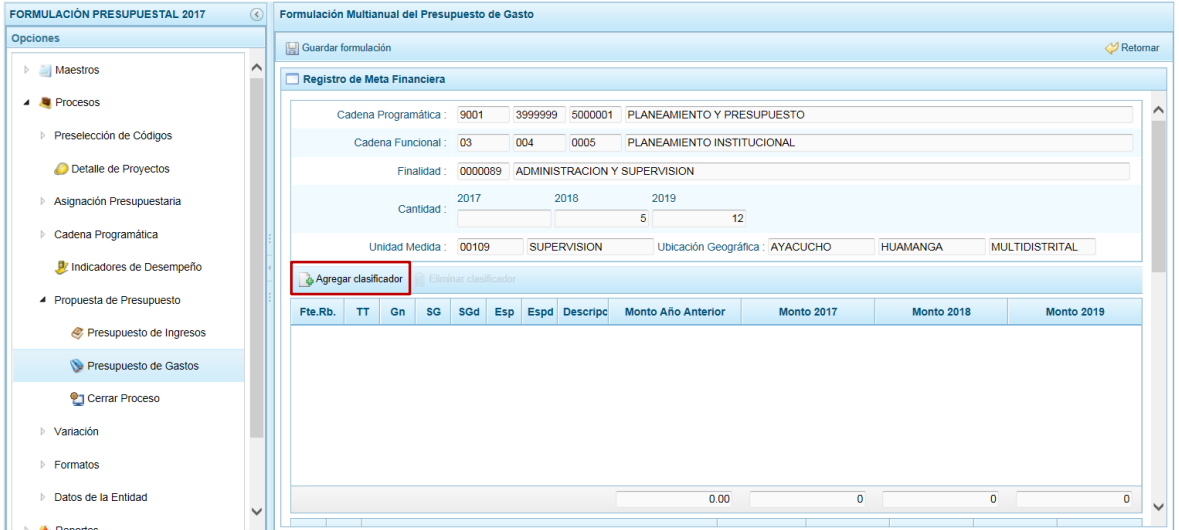

Entonces se muestra la ventana **Búsqueda de los Clasificadores de Gastos**, donde se filtrará por **Fte. Rb.**, Genérica (**Gn**), Sub-Genérica (**SGn**), Sub-Genérica Detalle (**SGnd**) y/o Específica (**Esp**), presionar en .

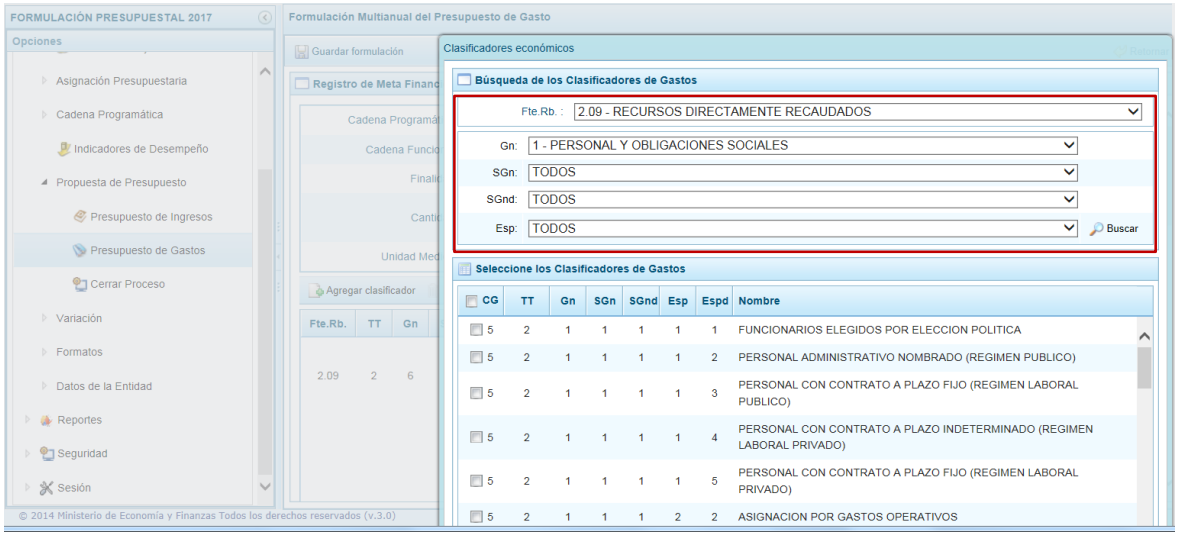

Ubicado(s) lo(s) Clasificador(es) de Gasto(s), marcar con un Check en el recuadro que se encuentra a la izquierda (columna **TT**) y presionar en v Aceptar.

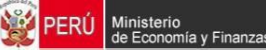

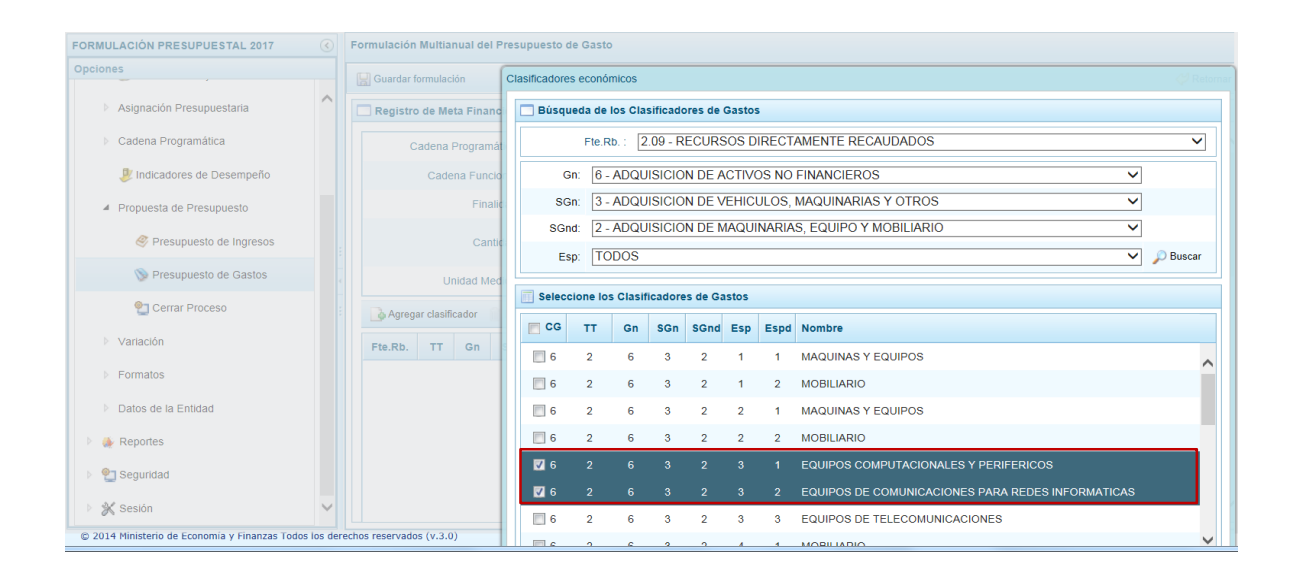

El(los) Clasificador(es) de Gasto(s) seleccionado(s) se muestran en la pantalla de **Registro de Meta Financiera** para que se registre(n) el(los) monto(s) de la programación multianual de gastos, considerando que debe existir una correspondencia entre los años programados a nivel de la programación física y los años en que se está programando los gastos. Es decir, si se ha programado ingresos para dos años a nivel de las cantidades, se tiene que programar gastos para esos dos años.

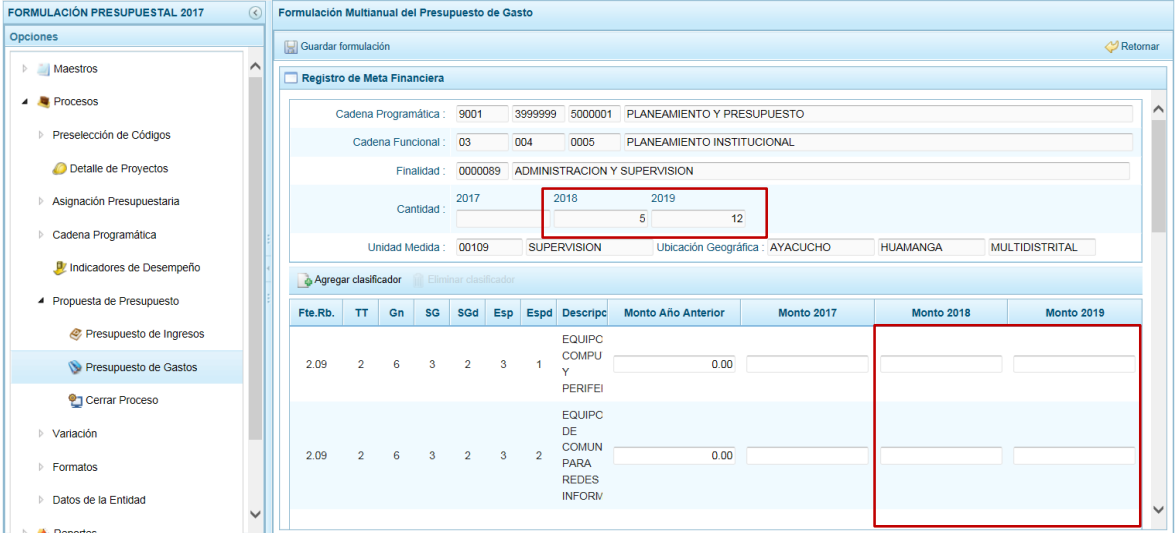

Consignados el(los) monto(s), presionar en la funcionalidad **Guardar**.

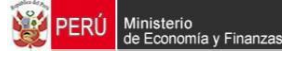

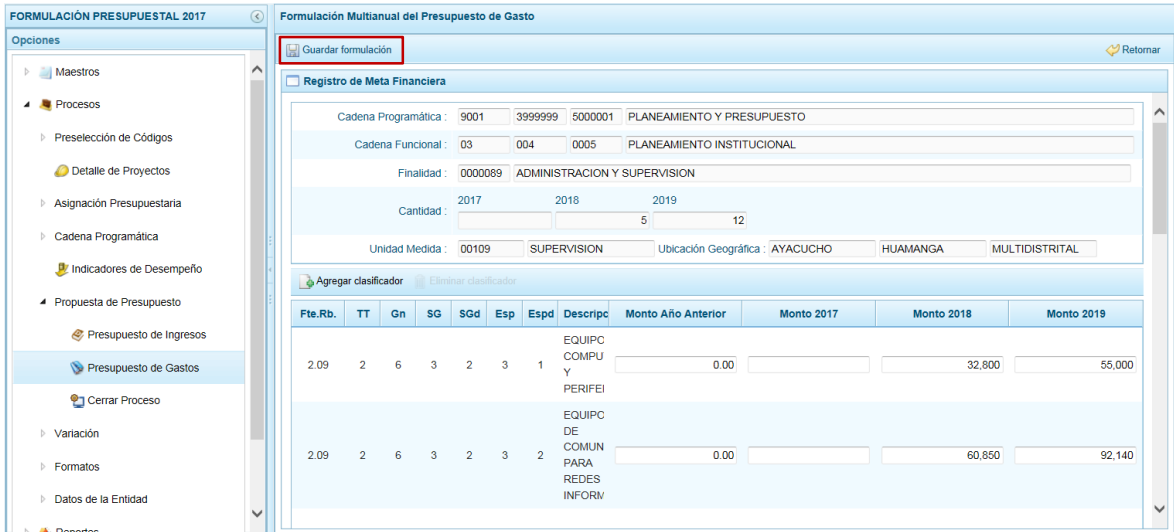

De inmediato, el Sistema presenta un mensaje informando que la formulación de gastos se actualizó, el cual se confirma presionando el botón  $\boxed{\phantom{1} \circ \kappa}$ .

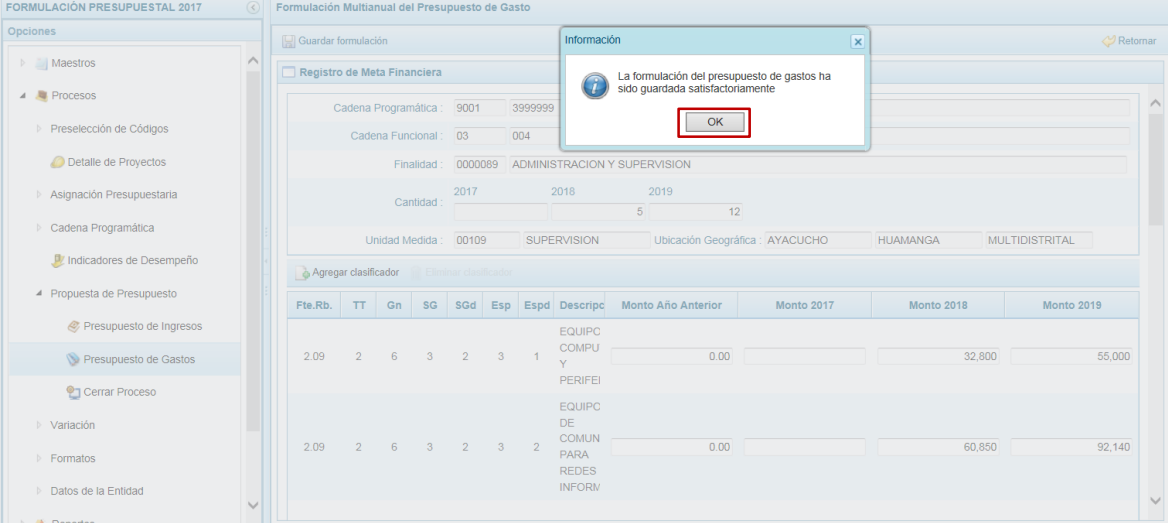

Grabando así los nuevos Clasificadores de Gastos agregados.

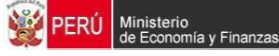

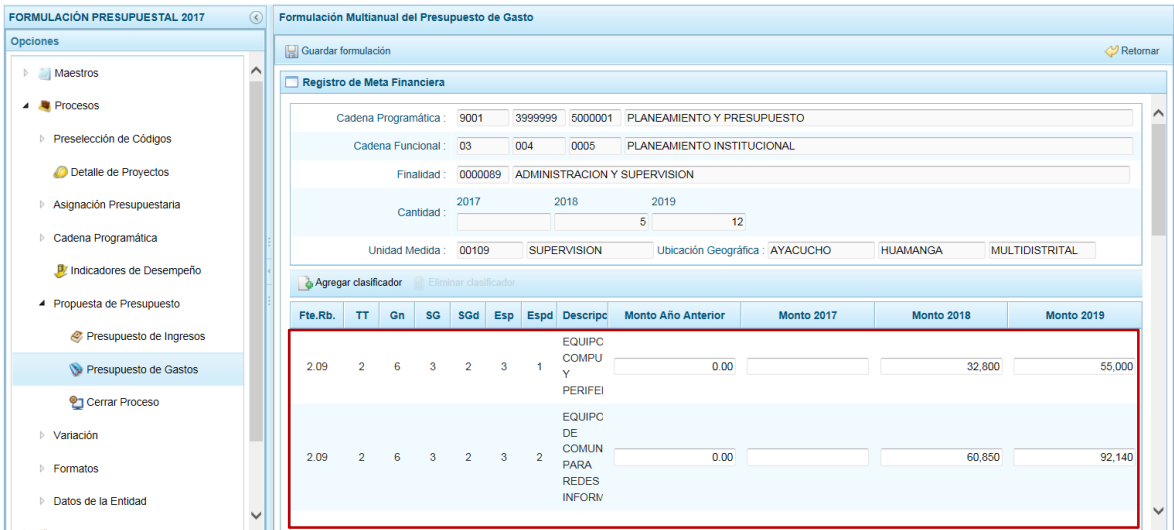

En el área inferior de la pantalla se van actualizando los montos programados a nivel de Fuente de Financiamiento y Rubro para cada uno de los tres (3) años, mostrando la diferencia entre lo Asignado vs. lo Programado para el 2017 (columna **Por Prog. 2017**).

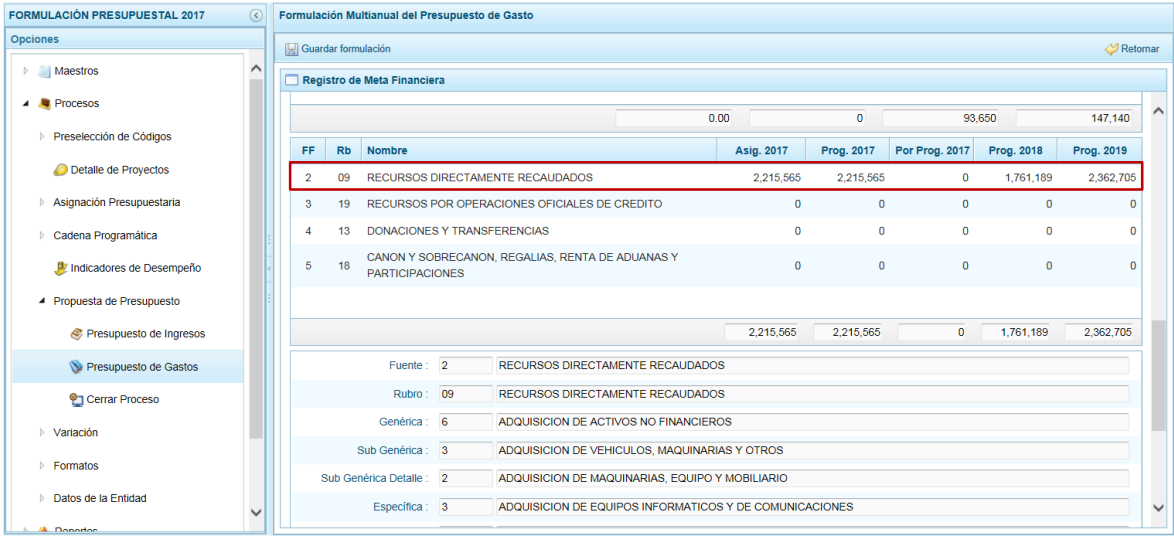

Para eliminar Clasificadores de Gastos, ubicar el cursor sobre un Clasificador presionar en la funcionalidad **Eliminar clasificador**.

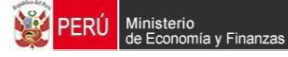

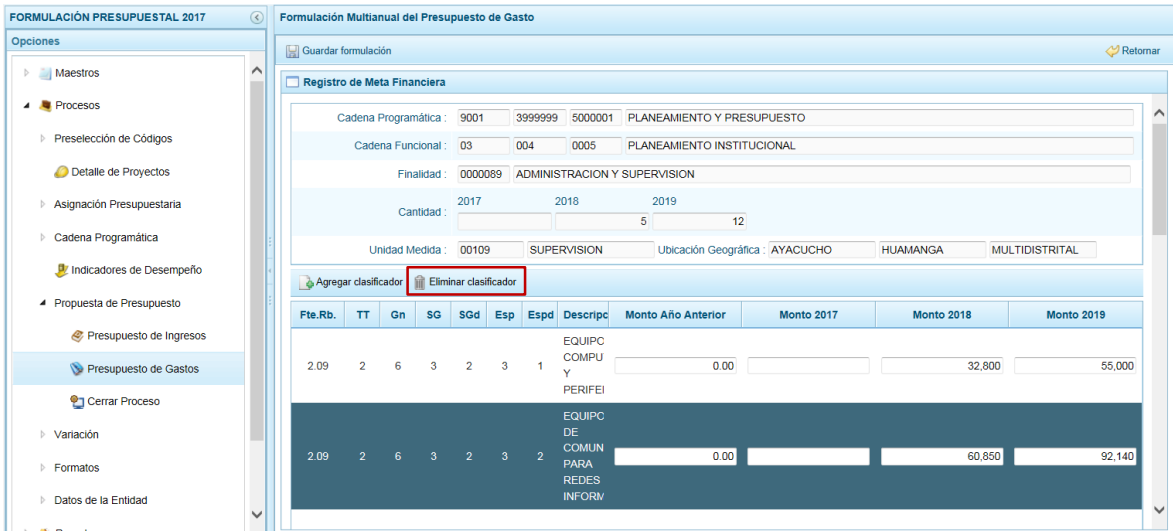

El Sistema presenta un mensaje para confirmar la eliminación del clasificador, el cual se consiente presionando el botón sintensinal.

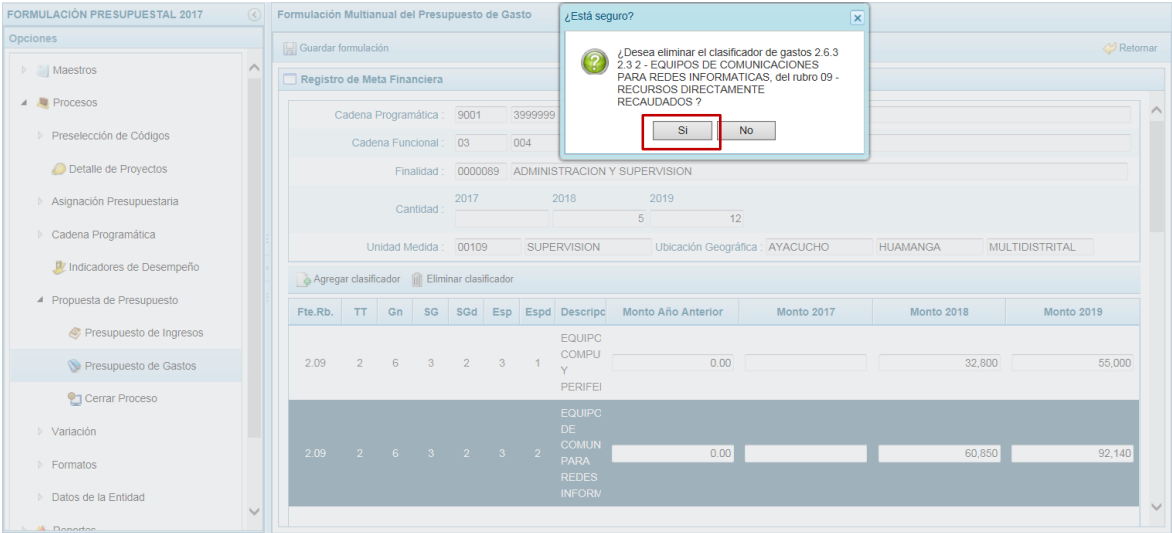

Posteriormente, presenta otro mensaje informando la eliminación del clasificador, el cual se acepta presionando el botón  $\sqrt{\alpha}$ .

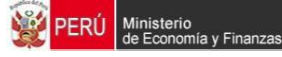

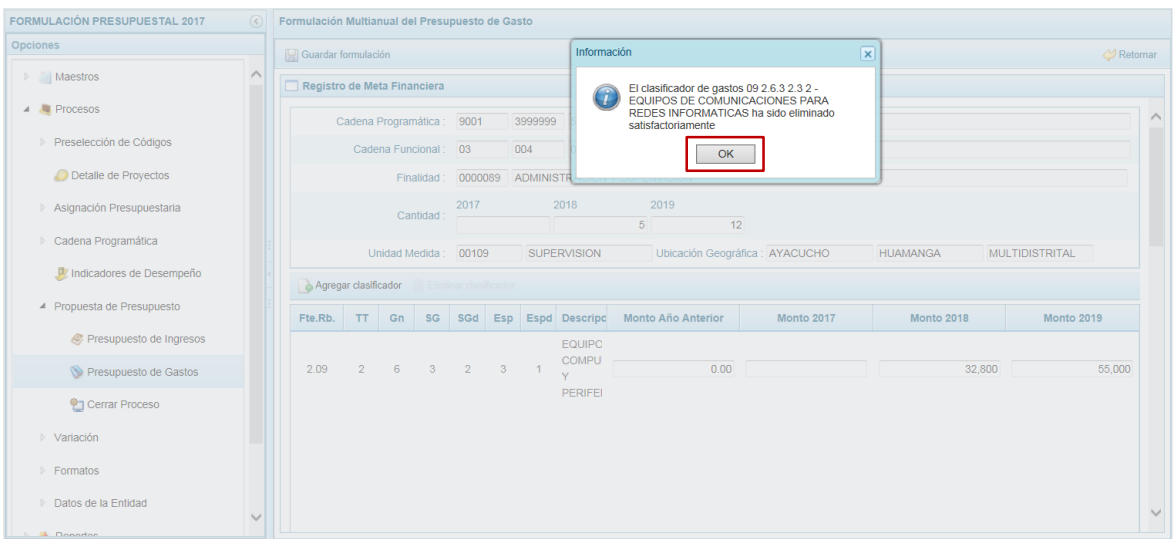

De esta manera, el Clasificador ya no se muestra en la pantalla **Registro de Meta Financiera**.

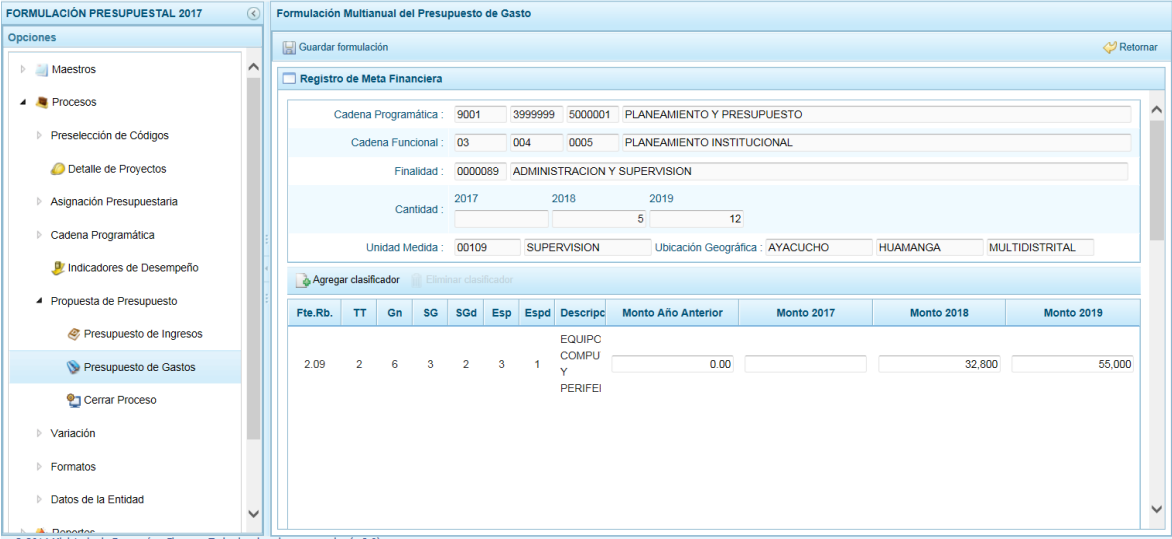

# **3.6.3. Cierre del Proceso**

En esta opción se da por cerrada esta Etapa. Una vez registrada la información correspondiente a la Programación Multianual 2017 – 2019 de los Ingresos y Gastos, así como de la Variación de Ingresos y Gastos, el registro de los Formatos y Datos de la Entidad.

Para ello, ingresar a la Opción **Procesos**, Sub-opción **Propuesta de Presupuesto** / **Cerrar Proceso**, estando en la pantalla **Formulación de Presupuesto** se aprecia en el área superior (**A**) el campo **Fecha de cierre** y **Fecha de apertura** seguido de un área intermedio (**B**) con las columnas por cada FF/Rb: **Asignado**, **Ingreso Distribuido**, **Gasto Distribuido**, **Saldo Gastos** y **Saldos Ingresos** para los Años **2017**, **2018** y **2019** y, un área inferior (**C**) las **Observaciones al Proceso de Cierre** en caso existan diferencias.

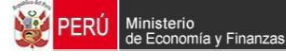

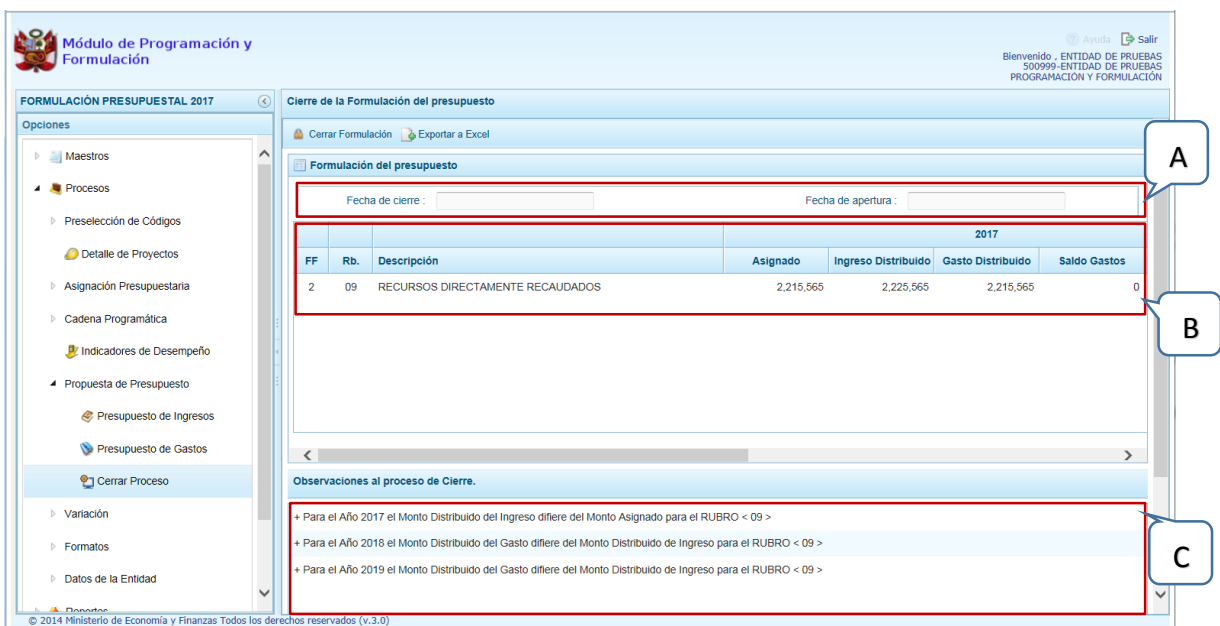

Para realizar el cierre de la formulación del presupuesto, presionar en la funcionalidad **Cerrar Formulación**, enseguida el Sistema presenta un mensaje de Confirmación el cual se consiente, presionando el botón **single**.

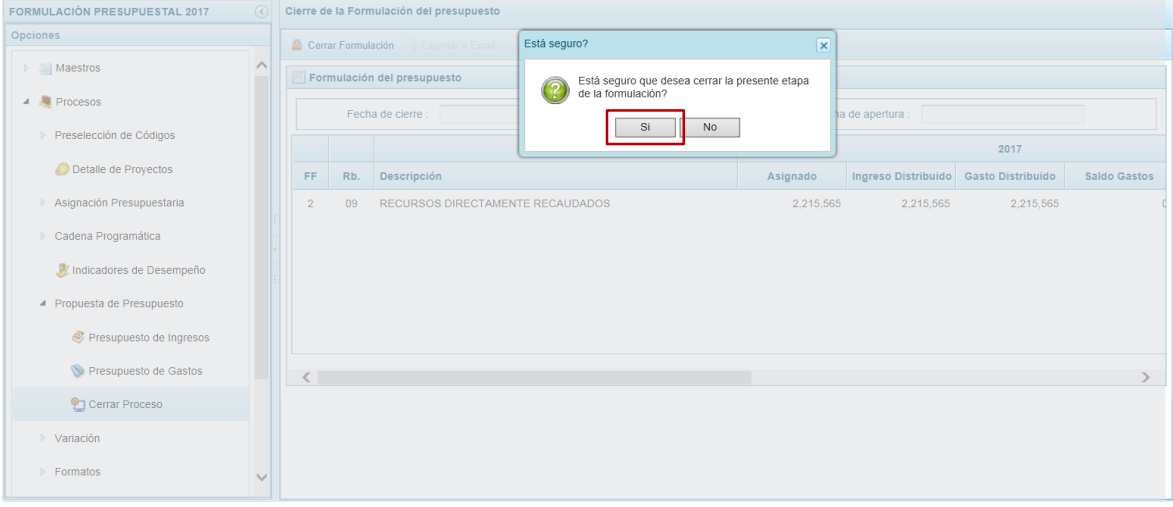

En caso existiera(n) validaciones que no se cumplieran, el Sistema presentará un mensaje indicando que se tienen observaciones, presional okchor para para aceptar éste.

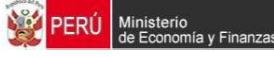

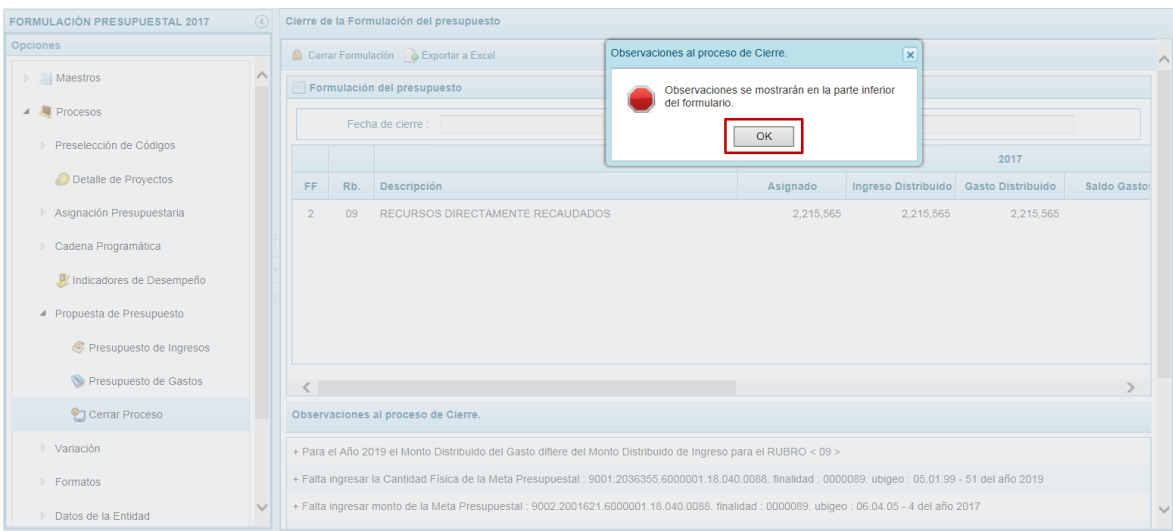

En el área **Observaciones al proceso de Cierre**, se muestran las validaciones incumplidas, las diferencias existentes y/o la información faltante que deben subsanarse para poder cerrar el proceso.

Presionando en la funcionalidad **de Exportar a Excel** el Sistema permitirá que se obtenga la relación de observaciones en Formato Excel.

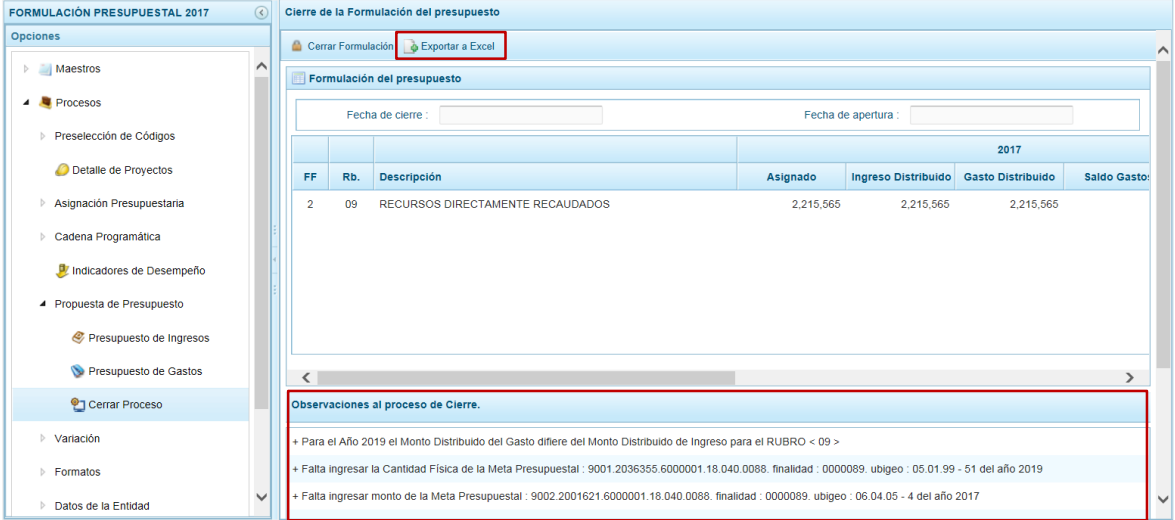

Habiendo presionado la funcionalidad Exportar a Excel el sistema presenta un mensaje informado la generación de un archivo, el cual se acepta presionando el botón  $\Box$ <sup>ok</sup>. Además, indicará lo que se hará con el archivo generado (Abrir, Guardar o Cancelar). en el caso presionar en **Abrir** .

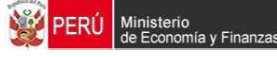

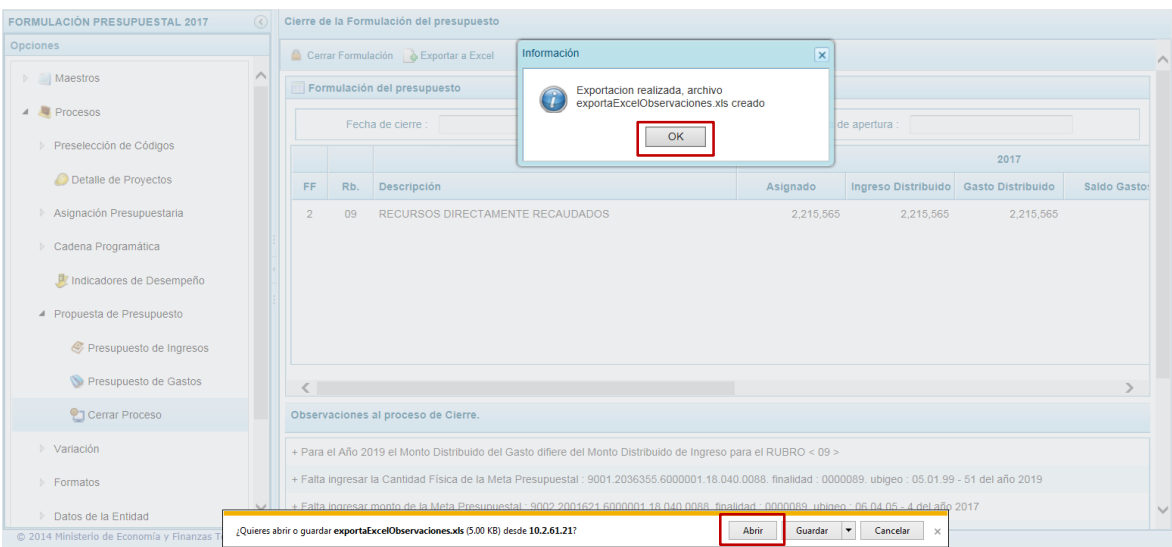

Es así que se obtienen las Observaciones al cierre del proceso en un archivo Excel para ser consultado.

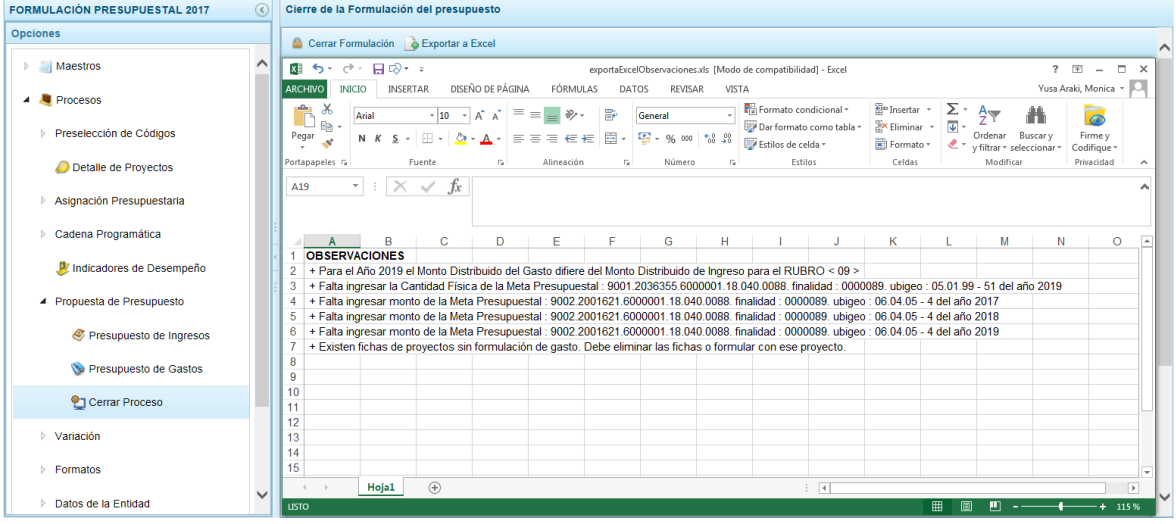

Levantada(s) la(s) Observacion(es) proceder nuevamente a cerrar el proceso.

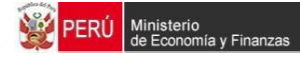

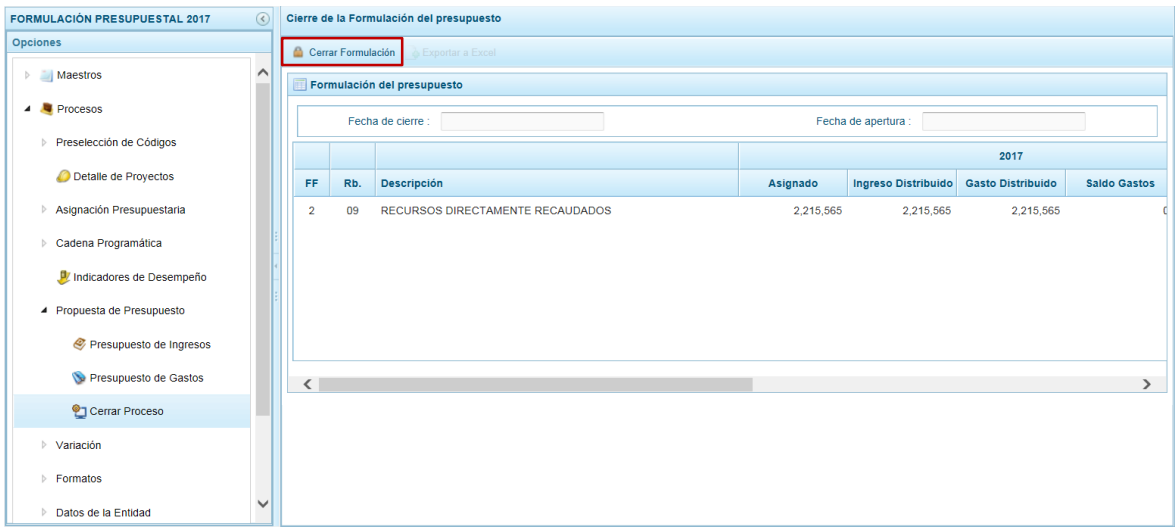

Al presionar en la funcionalidad **Cerrar Formulación**, el Sistema presenta un mensaje indicando que la formulación del presupuesto se cerró, el cual se acepta presionando en  $el botó<sup>OK</sup>$  .

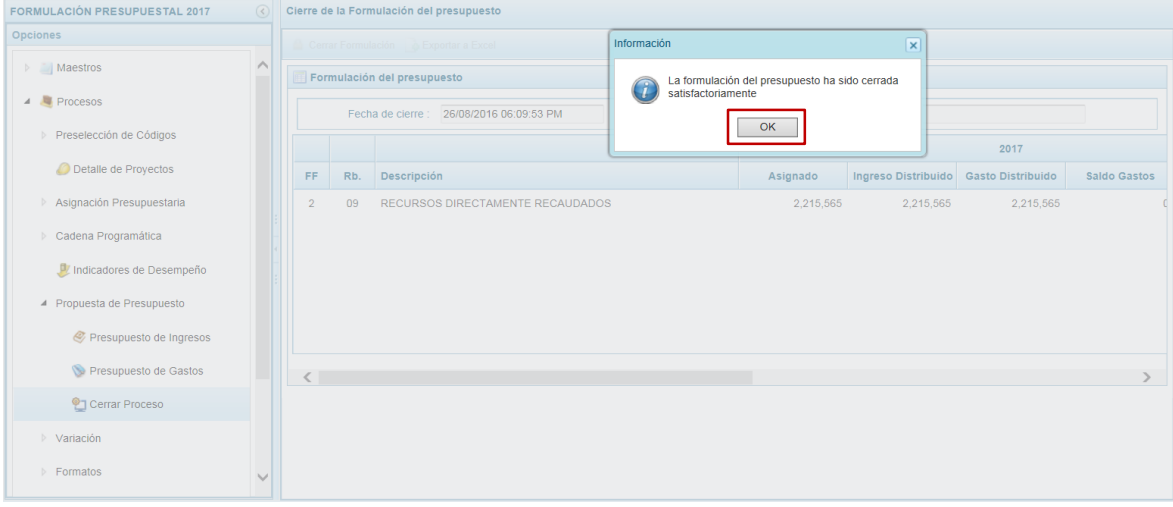

En la esquina superior derecha de la pantalla se indica que la etapa está cerrada, pues muestra en color rojo: PROGRAMACIÓN Y FORMULACIÓN [ ETAPA CERRADA ]. Además en el campo **Fecha de cierre** muestra el día y la hora en que se ha realizado el cierre.

Asimismo, al ingresar a cualquier Opción y/o Sub-opción se apreciará que los campos se encuentran bloqueados, es decir que, no permitirá que se cambien los datos y algunas funcionalidades se mostrarán inactivas.

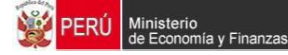

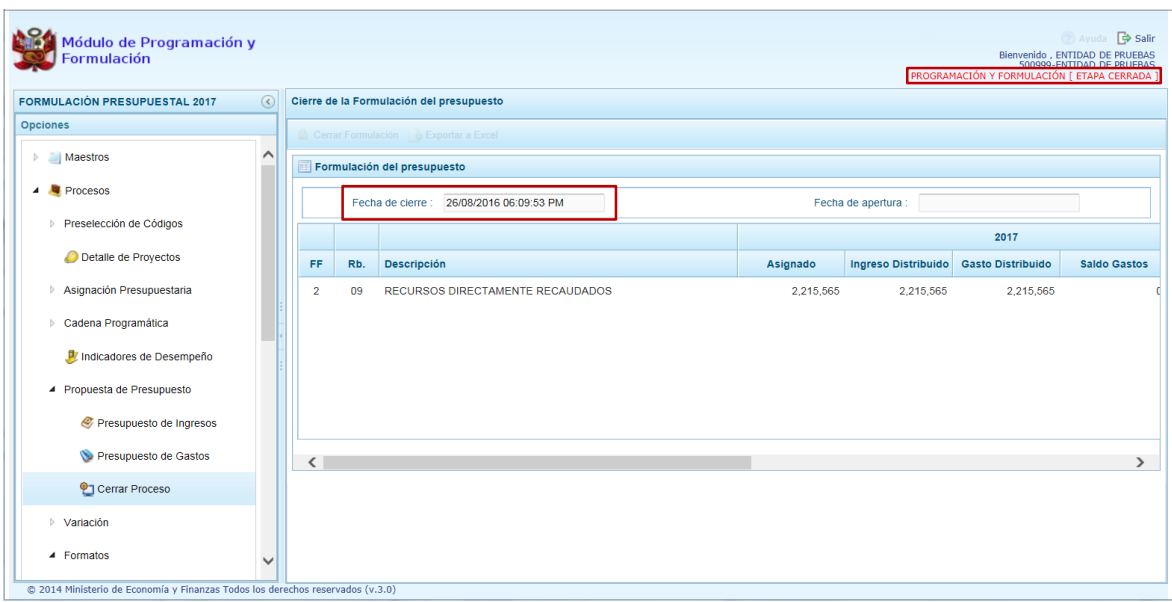

# **3.7. Variación**

Esta Opción permite el registro de la variación de Ingresos y Gastos.

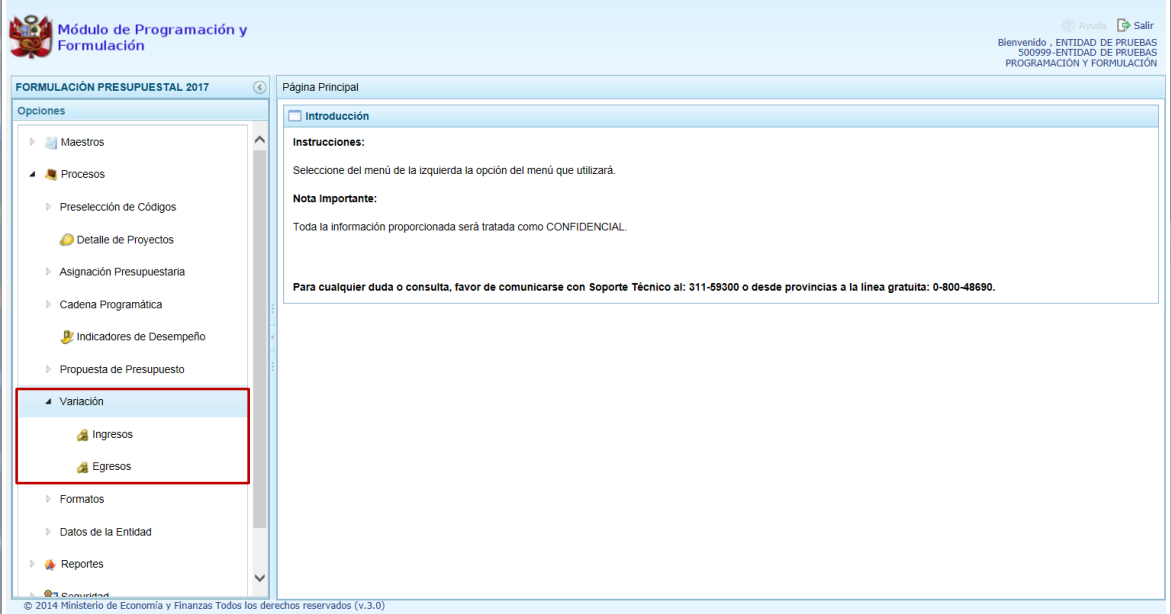

# **3.7.1. Registrar Variación de Ingresos**

Ingresar a la Opción **Procesos**, Sub-opción **Variación** / **Ingresos** y registrar en la pestaña **VARIACIÓN DE INGRESOS** los montos que corresponda a cada **Concepto** para las columnas: **Ejecución Año 2015 (Real)**, **Presupuesto Año 2016 PIA**, **Ejecución Ene-Jun (A)**, **Proyección Jul-Dic (B)**, **Proyección Anual C=(A+B)**, **Proyección 2017 (D)**, **Variación Absoluta 2017-2016 E=(D-C)** y **Variación % 2017-2016 F=D/C)-1**.

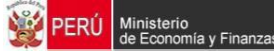

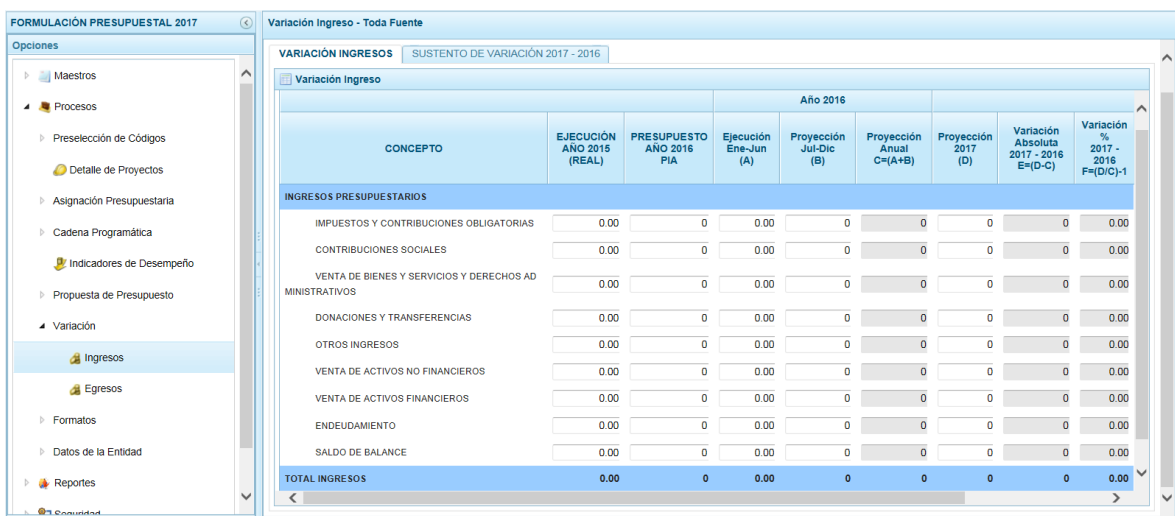

Registrados los montos en los campos correspondientes, presionar en la funcionalidad **Guardar**.

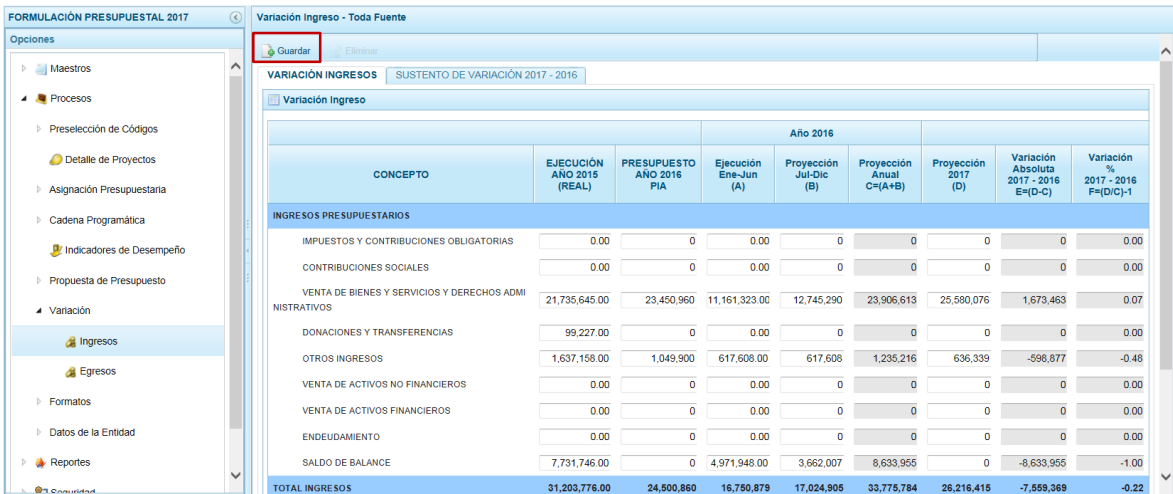

El Sistema muestra un mensaje informando el registro de los datos, el cual se acepta presionando el botón  $\overline{\phantom{a}}$  ok

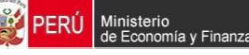

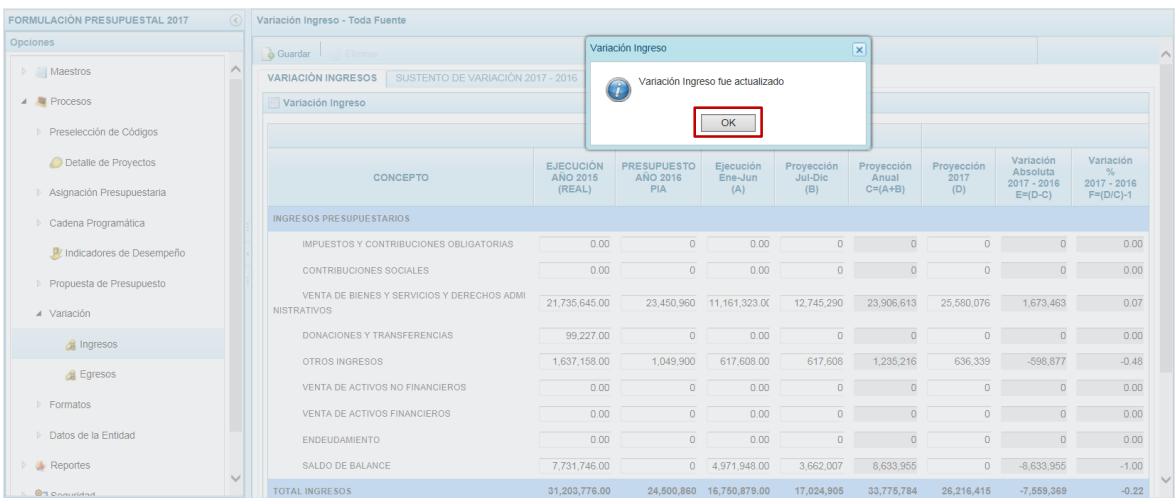

### **3.7.2. Registrar Sustento de Variación 2017 - 2016**

Ingresar a la Opción **Procesos**, Sub-opción **Variación** / **Ingresos** y registrar en la pestaña **SUSTENTO DE VARIACIÓN 2017-2016** el debido sustento de la variación y los montos que correspondan a cada **Concepto** para las columnas: **Sustento de la Variación** e **Importe**.

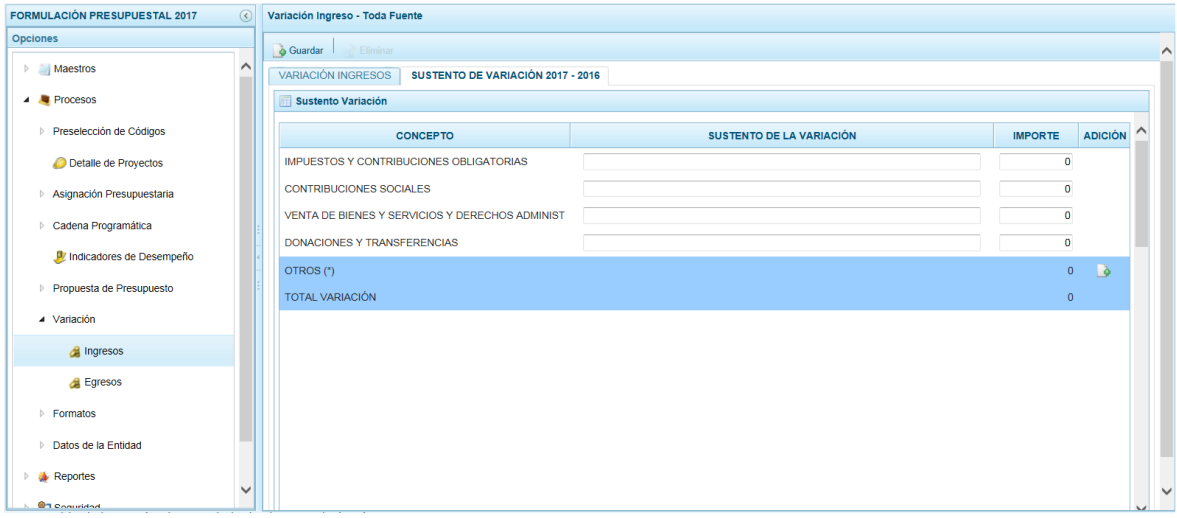

Para añadir nuevos Conceptos ubicar el cursor en **OTROS** (\*) y presionar el icono (Crear) que se encuentra en el extremo derecho.

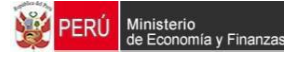

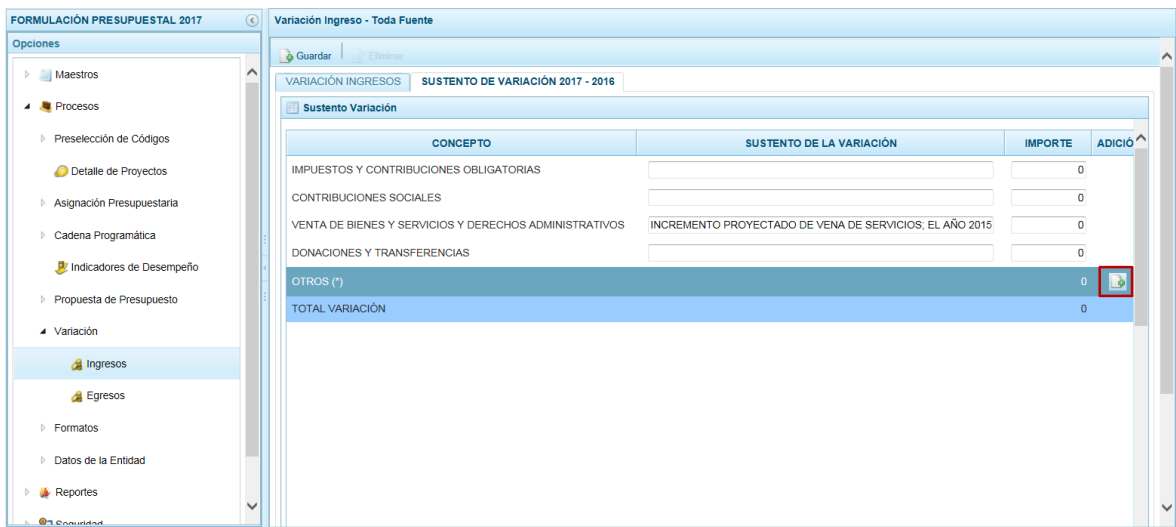

Creándose una fila en blanco donde deben registrarse el **Concepto**, el **Sustento de la Variación** y el **Importe**.

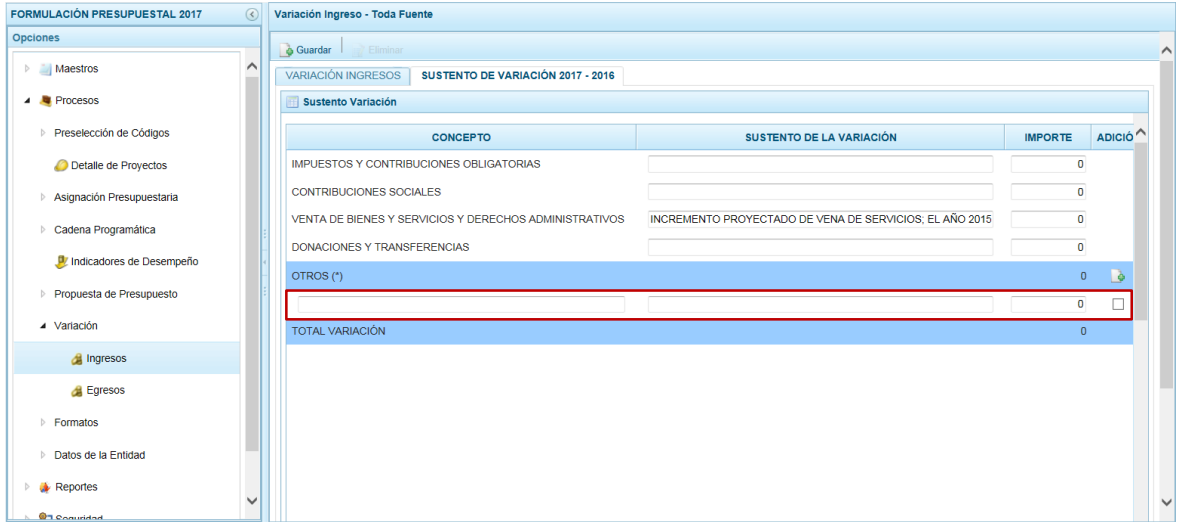

Finalmente presionar en la funcionalidad **Guardar**.

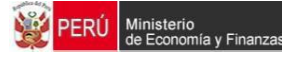

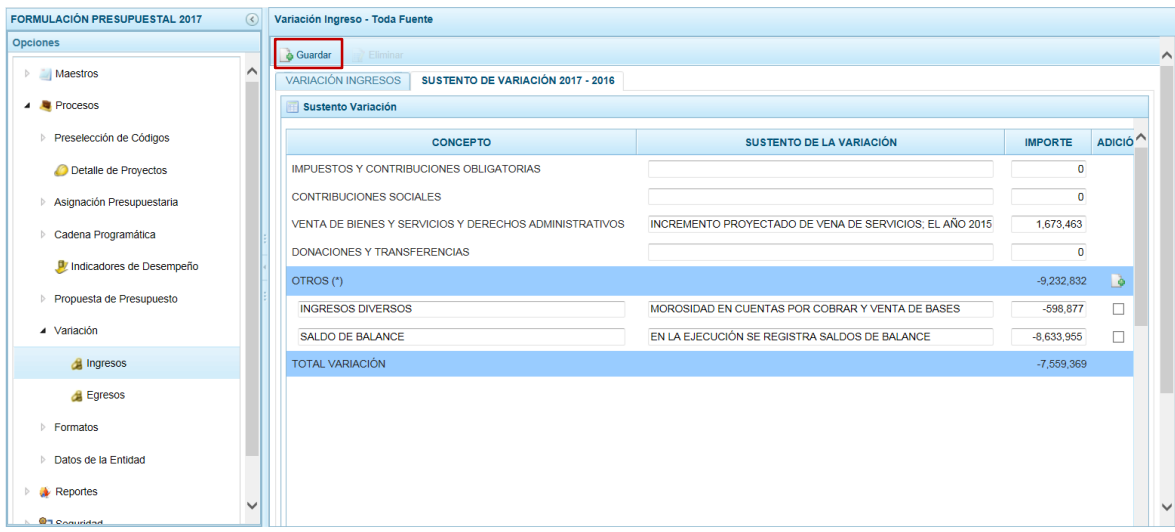

Presentandose enseguida un mensaje informando la actualización de los datos, el cual se acepta presionando el botón <sup>ok</sup>.

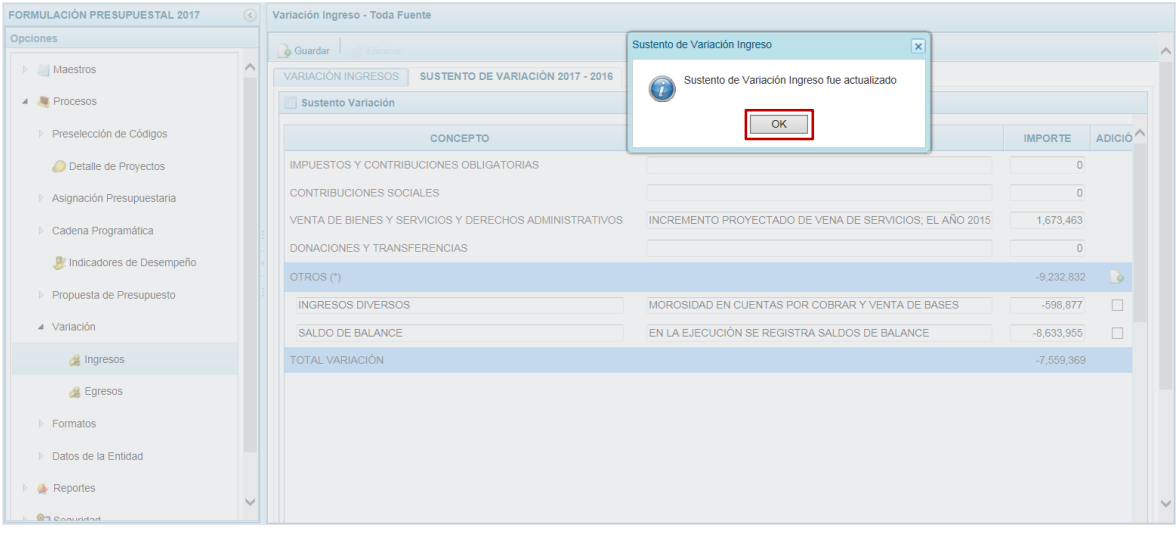

#### **3.7.3. Registrar Variación de Egresos**

Ingresar a la Opción **Procesos**, Sub-opción **Variación** / **Egresos** y seleccionar el **Rubro de Financiamiento** de la lista desplegable, luego debe registrar los montos que correspondan a cada **Concepto** para las columnas: **Ejecución Año 2015 (Real)**, **Presupuesto Año 2016 PIA**, **Ejecución Año 2016 (Proyectado) (A)**, **Presupuesto Año 2017 (B)**, **Variación Absoluta 2017-2016 C=(B-A)**, **Variación % 2017-2016 D=B/A)-1** y **SUSTENTO DE VARIACIÓN (INCREMENTO/REDUCCIONES)**.

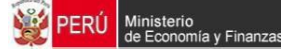

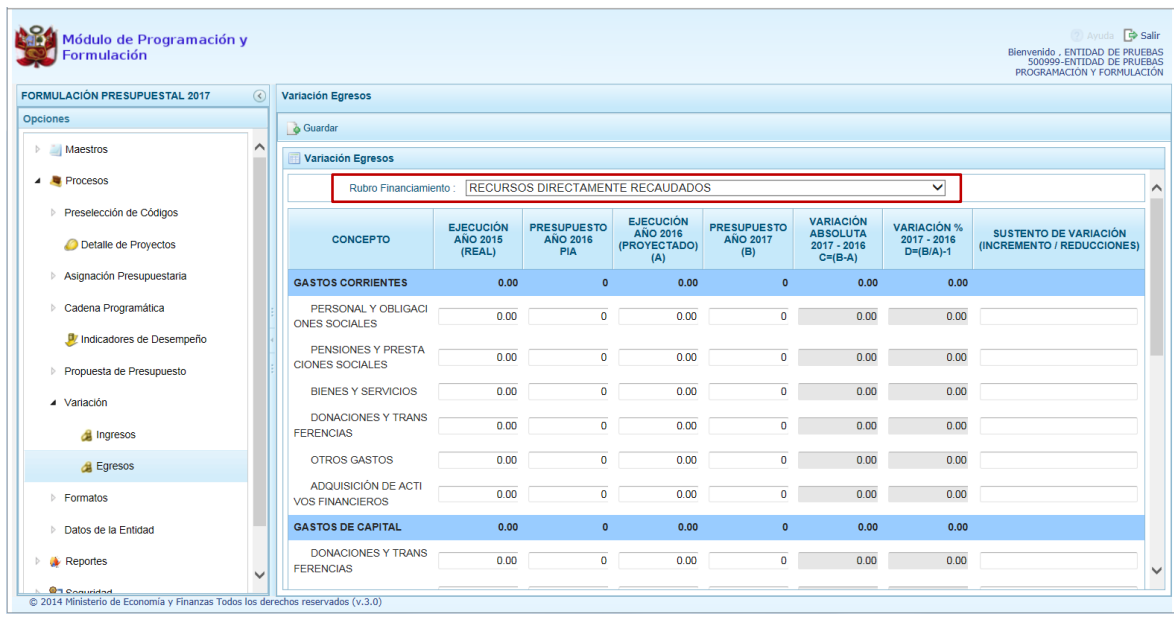

Consignados los datos necesarios presionar en la funcionalidad **Guardar**.

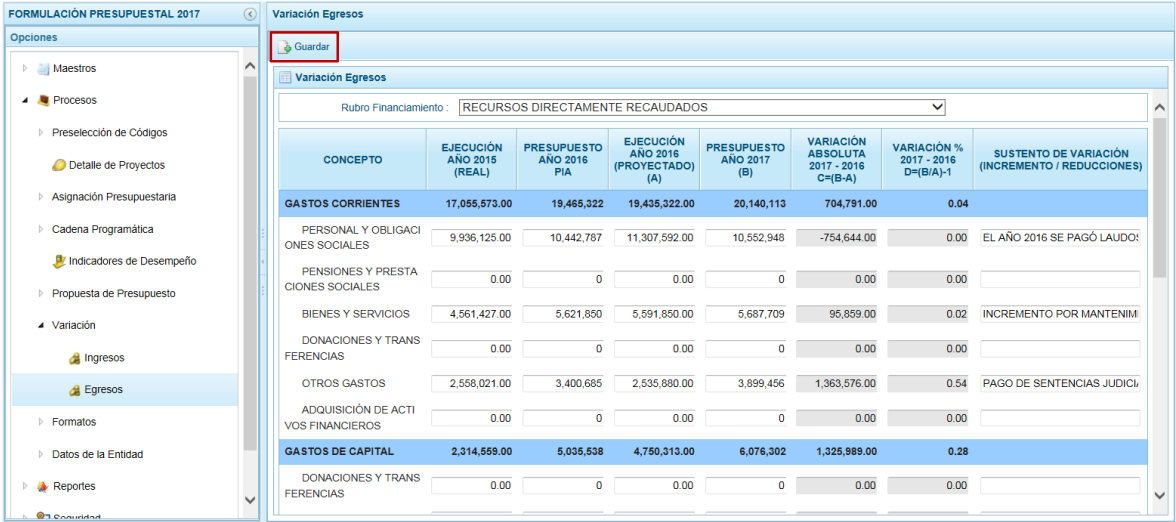

Enseguida el Sistema presenta un mensaje comunicando el registro de la información, el cual se acepta presionando en el botón  $\sqrt{\alpha}$ .

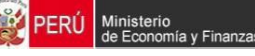

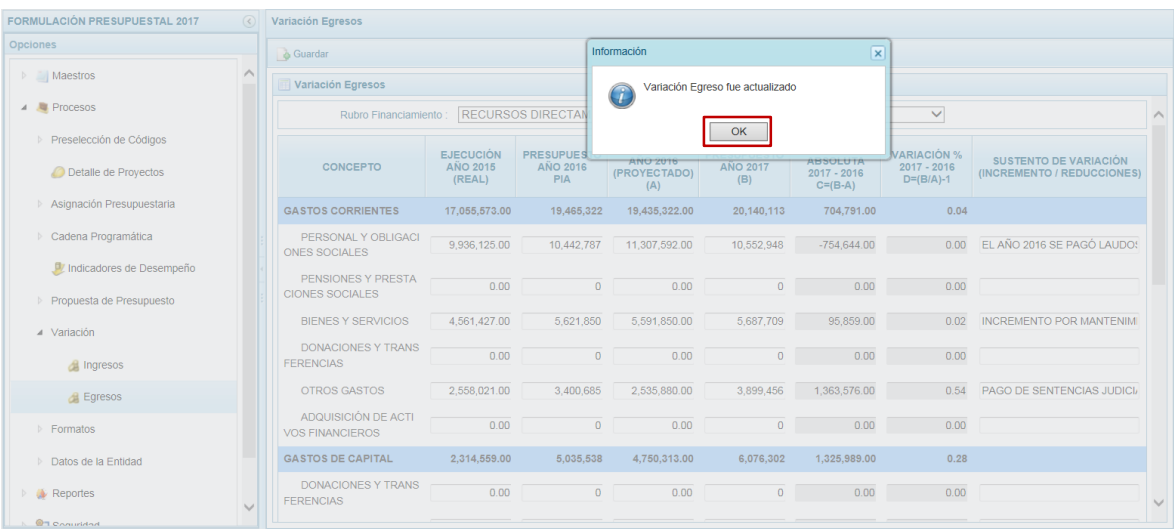

# **3.8. Formatos**

Esta Opción permite el registro de información para la obtención de los diferentes Formatos solicitados por el MEF, como sustento de la operatividad de la Entidad.

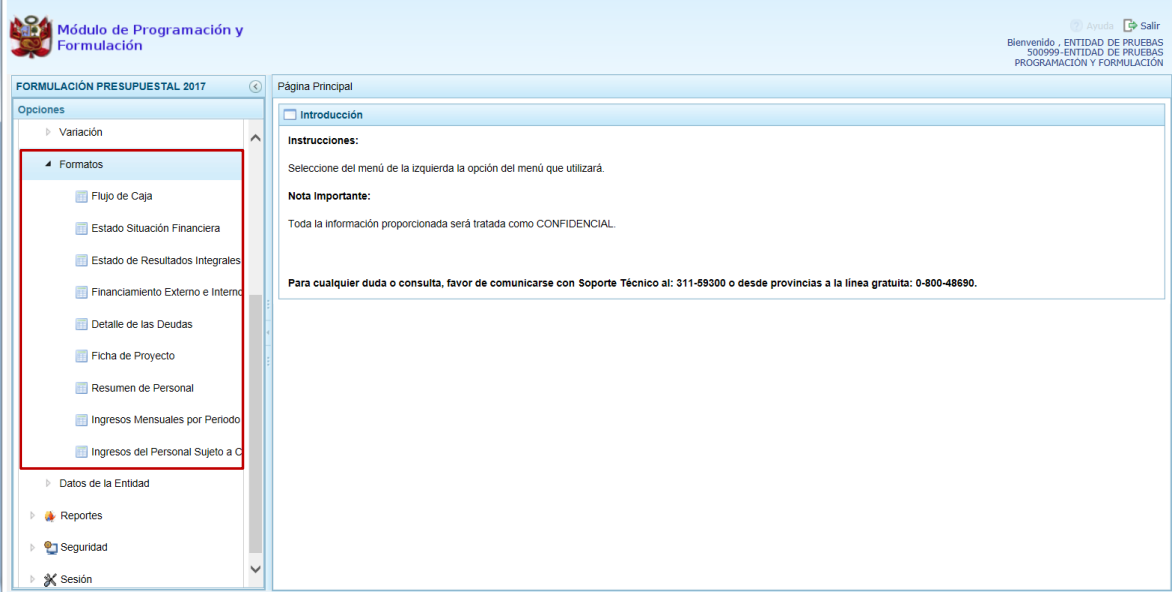

# **3.8.1. Registrar Flujo de Caja**

En ésta opción se registra la proyección de los flujos de ingresos futuros y egresos de efectivo que se prevén ejecutar durante el 2017, permitiendo demostrar el nivel de ingresos con el que contará así como los egresos que se generaran para cubrir sus actividades.

Para acceder a esta pantalla, debe ingresar a la Opción **Procesos**, Sub-opción **Formatos** / **Flujo de Caja.**

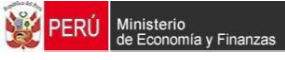

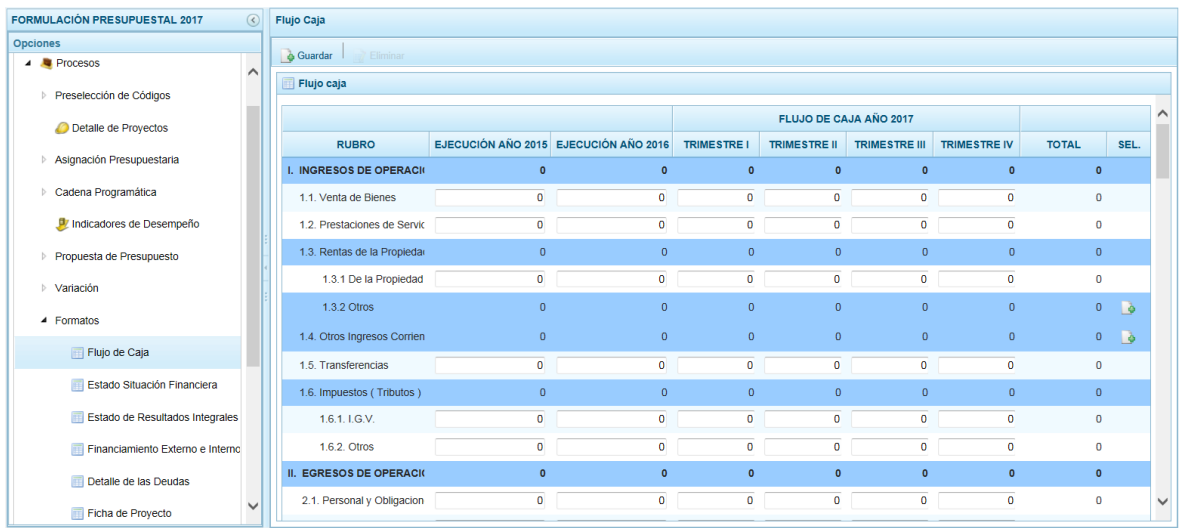

Para añadir nuevos Conceptos ubicar el cursor en los Rubros **1.3.2 Otros**, **1.4 Otros Ingresos Corrientes**, **2.4 Otros Gastos Corrientes** y **5.2.2 Otros** presionar el icono (Crear) que se encuentra en el extremo derecho.

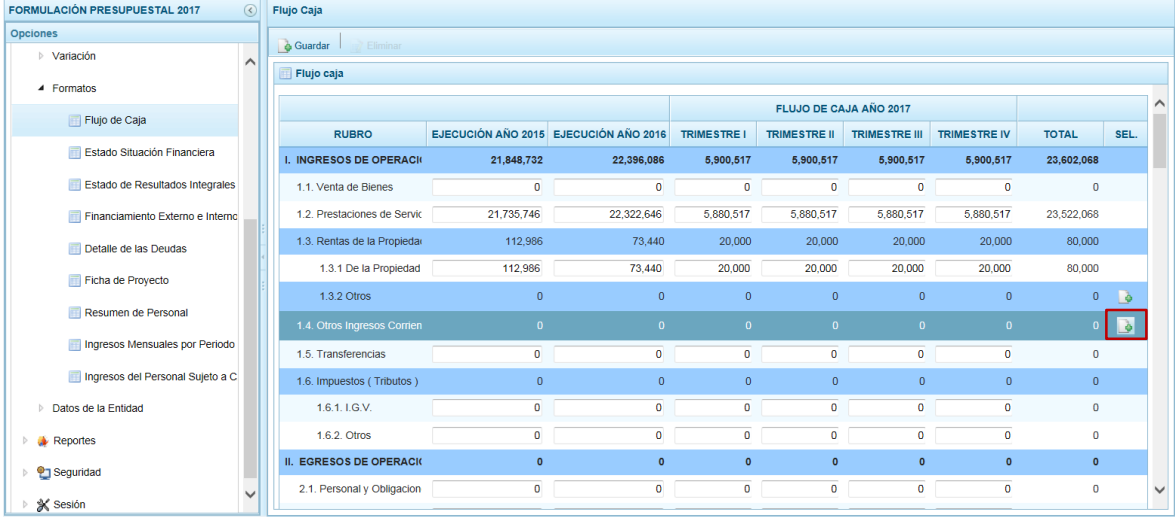

Creándose una fila en blanco, en donde se debe registrar el **Rubro** y el monto en las columnas: **Ejecución Año 2015**, **Ejecución Año 2016**, para el Año 2017 en los **Trimestre I**, **Trimestre II**, **Trimestre III** y **Trimestre IV** y el **Total**.

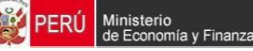

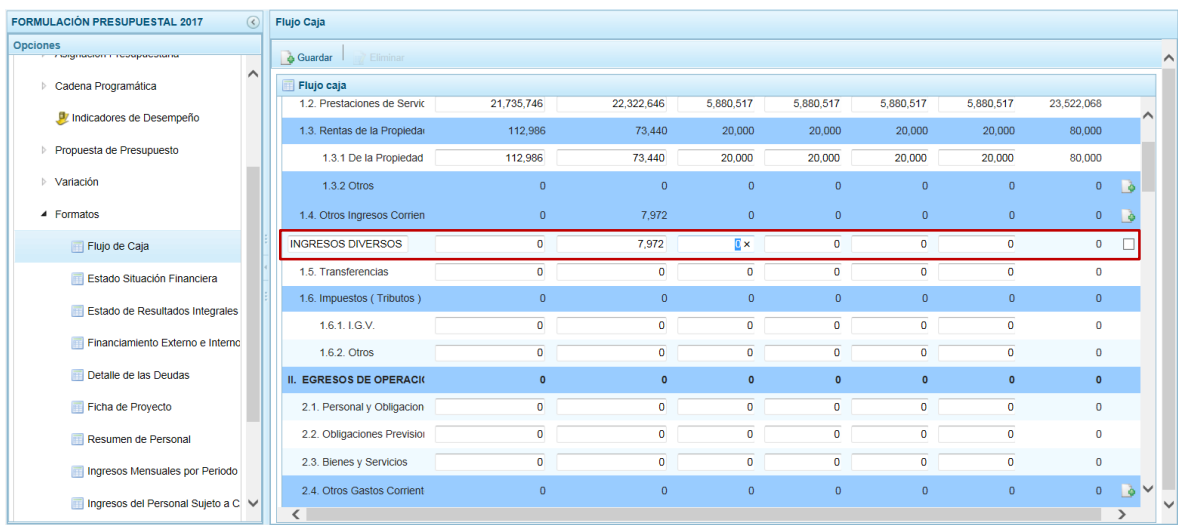

El Sistema presenta un mensaje indicando que los datos fueron actualizados, el cual se acepta presionando el botón  $\sqrt{\alpha}$ 

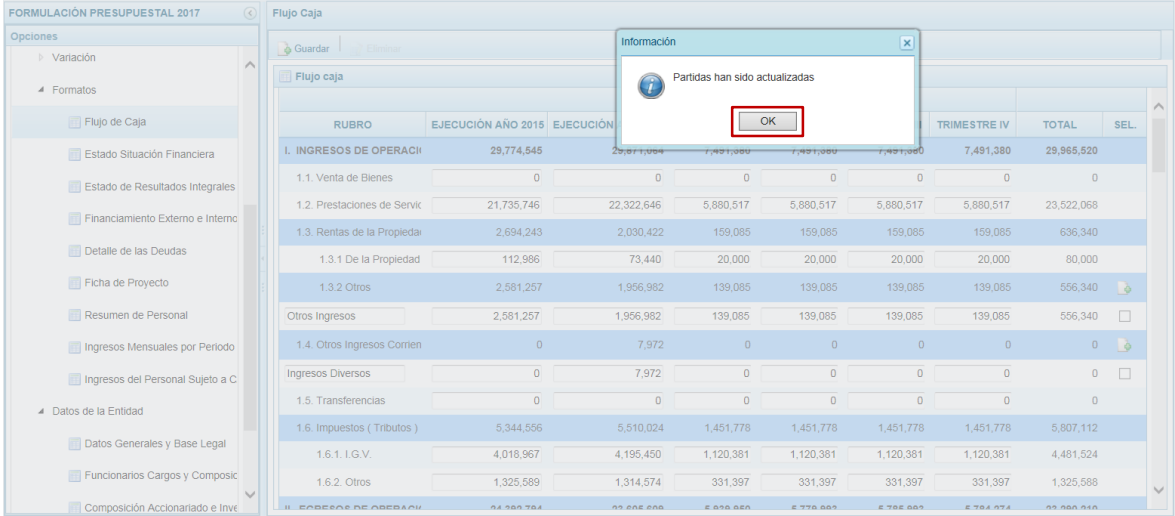

Para eliminar un registro añadido para los Rubros **1.3.2 Otros**, **1.4 Otros Ingresos Corrientes**, **2.4 Otros Gastos Corrientes** y **5.2.2 Otros** marcar en el recuadro (Columna **SEL**) que se muestra en el extremo derecho y en presionar **Eliminar**.

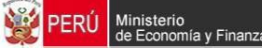

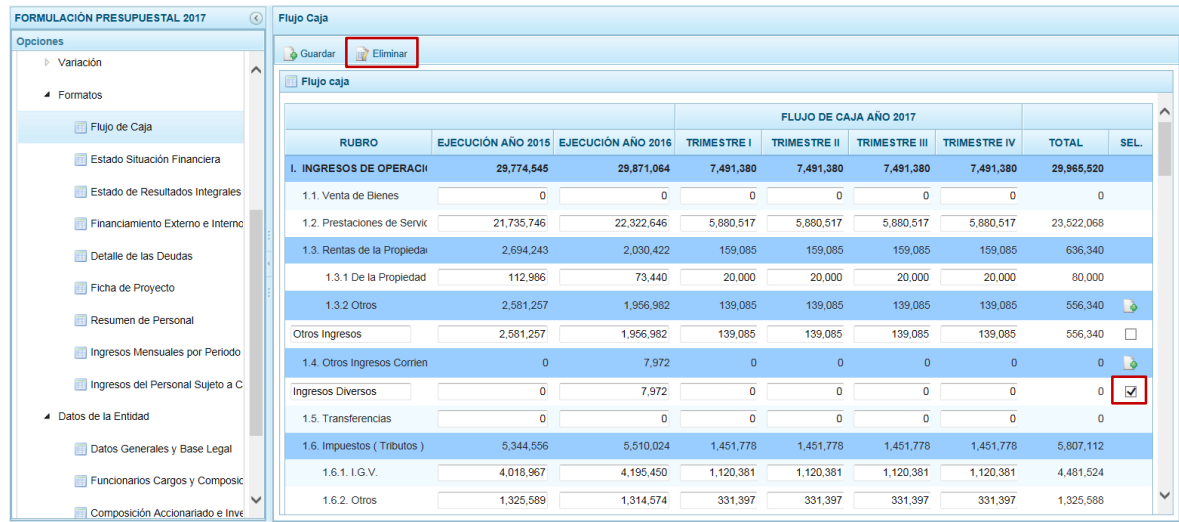

# El Sistema presenta un mensaje, el cual se confirma presionando el botón  $\overline{\mathbb{S}^{\text{S}}}$ .

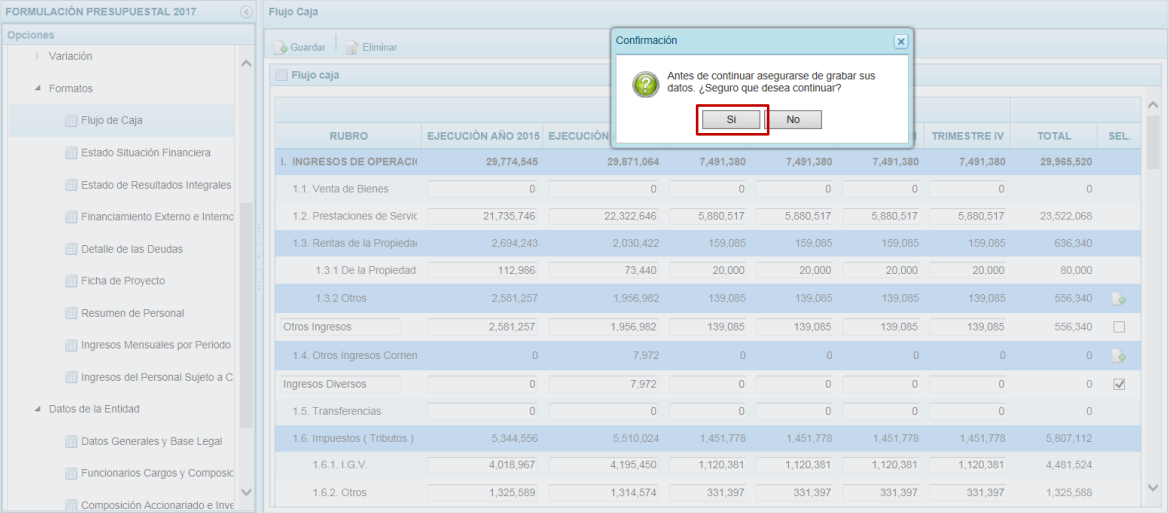

Y, luego otro mensaje indicando que el rubro fue eliminado, el cual se acepta, presiona<sup>ok</sup> btón .

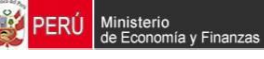

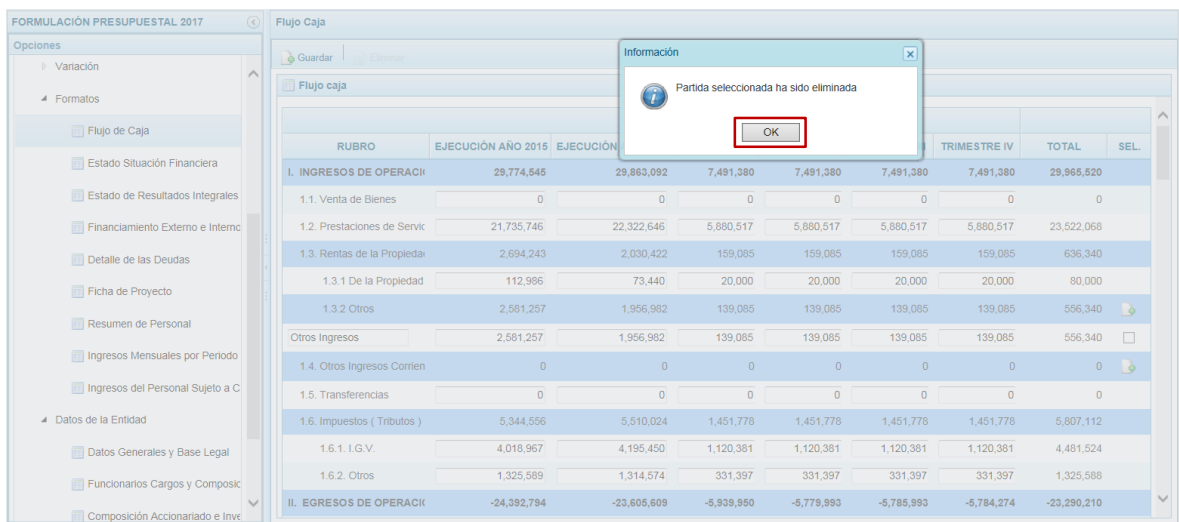

# **3.8.2. Registrar Estado de Situación Financiera**

Ingresar a la Opción **Procesos**, Sub-opción **Formatos** / **Estado de Situación Financiera**  en ésta se registra la situación financiera de la Entidad, éste se encuentra estructurado en Activo, Pasivo y Patrimonio.

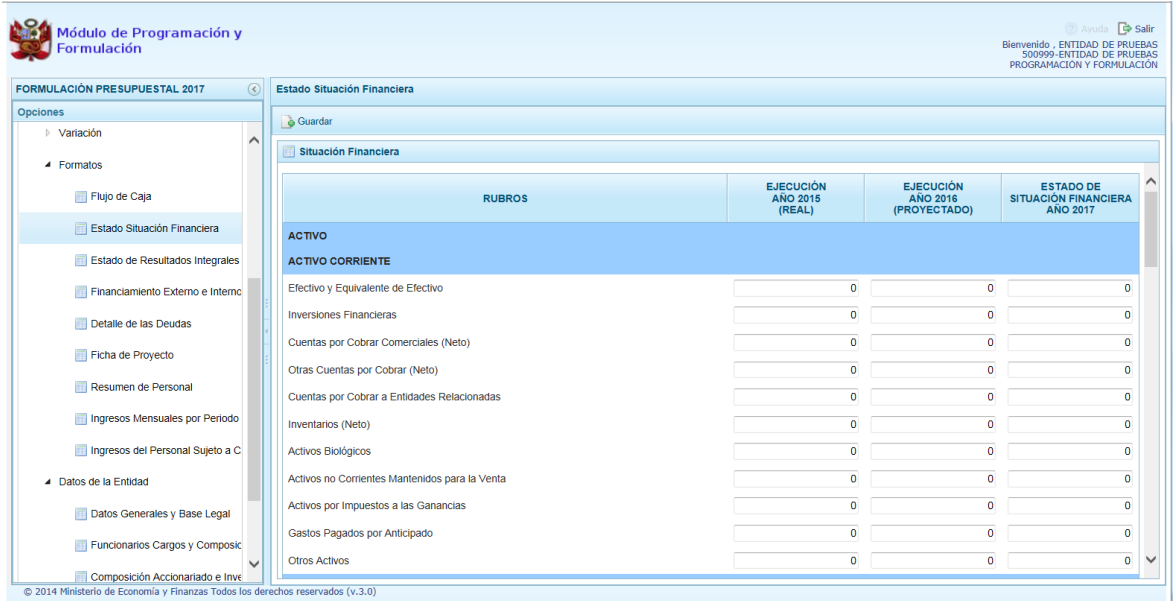

Se registrará por **Rubro** la información de la **Ejecución Año 2015 (Real)**, **Ejecución Año 2016 (Proyectado)** y **Estado de Situación Financiera Año 2017** también proyectado. Registrados los datos, presionar en la funcionalidad **Guardar**.

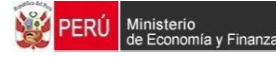

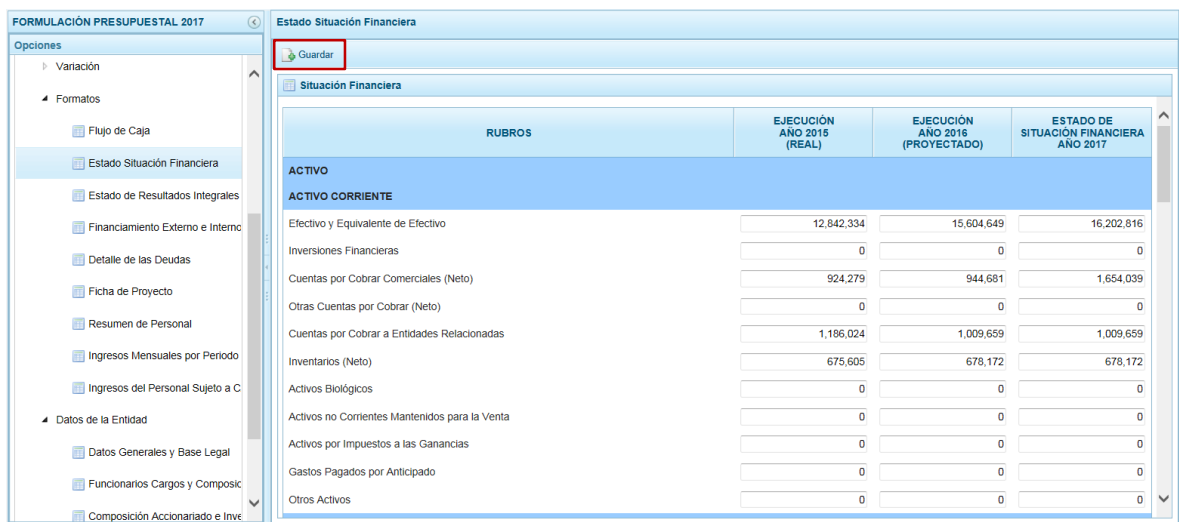

El Sistema presenta un mensaje informando que el Estado de Situación Financiera fue actualizado, el cual se acepta presionando el botón  $\overline{\phantom{a}}$  .

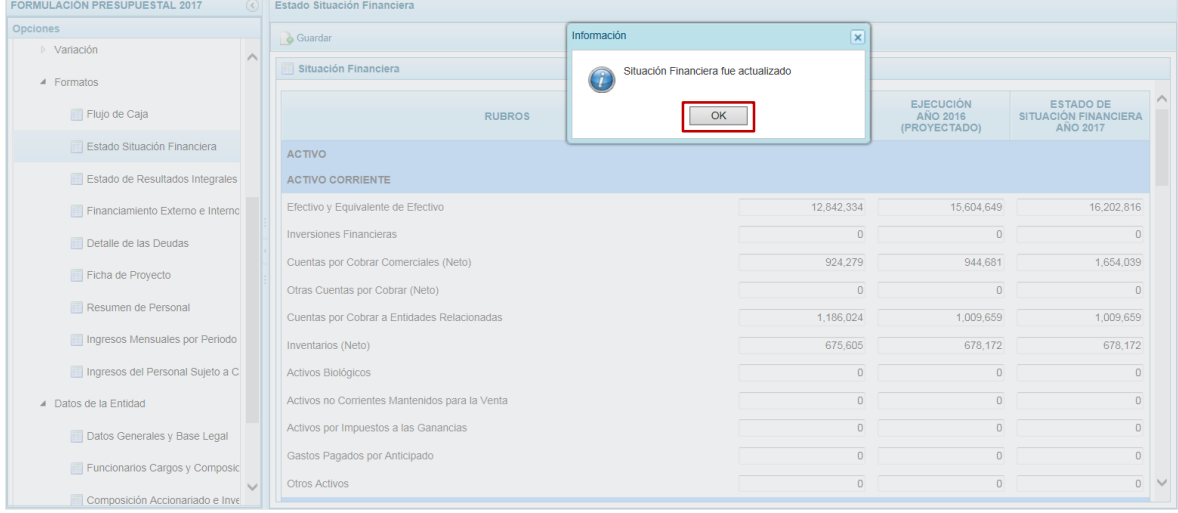

# **3.8.3. Registrar Estado de Resultados Integrales**

Ingresar a la Opción **Procesos**, Sub-opción **Formatos** / **Estado de Situación Financiera**  en ésta se registra los resultados integrales, que le permitirá verificar su posición financiera y sostenibilidad en el tiempo.

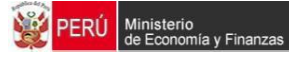

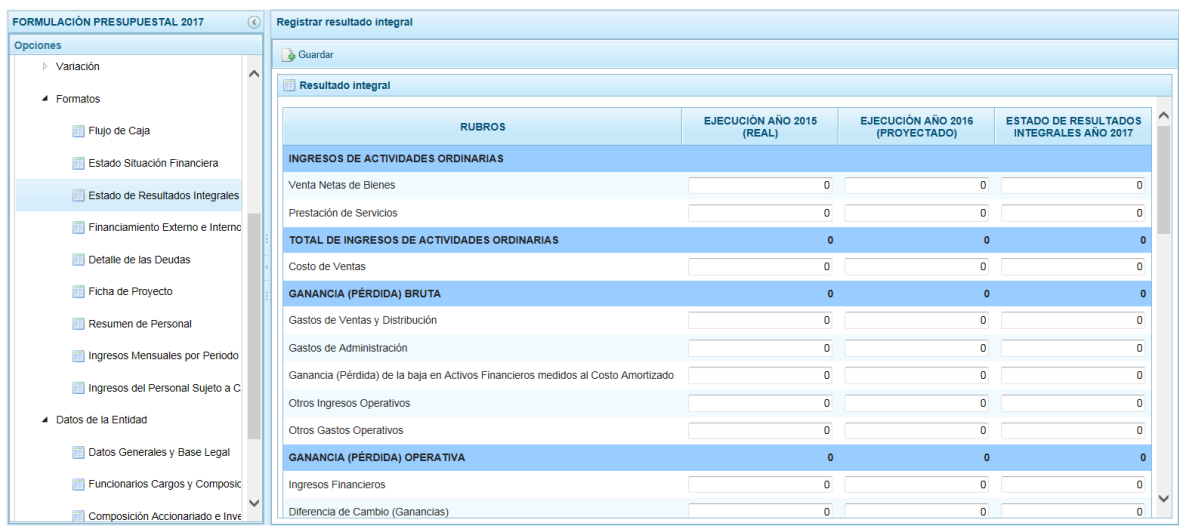

Se registrará por **Rubro** la información de la **Ejecución Año 2015 (Real)**, **Ejecución Año 2016 (Proyectado)** y **Estado de Resultados Integrales Año 2017** también proyectado. Registrados los datos, presionar en la funcionalidad **Guardar**.

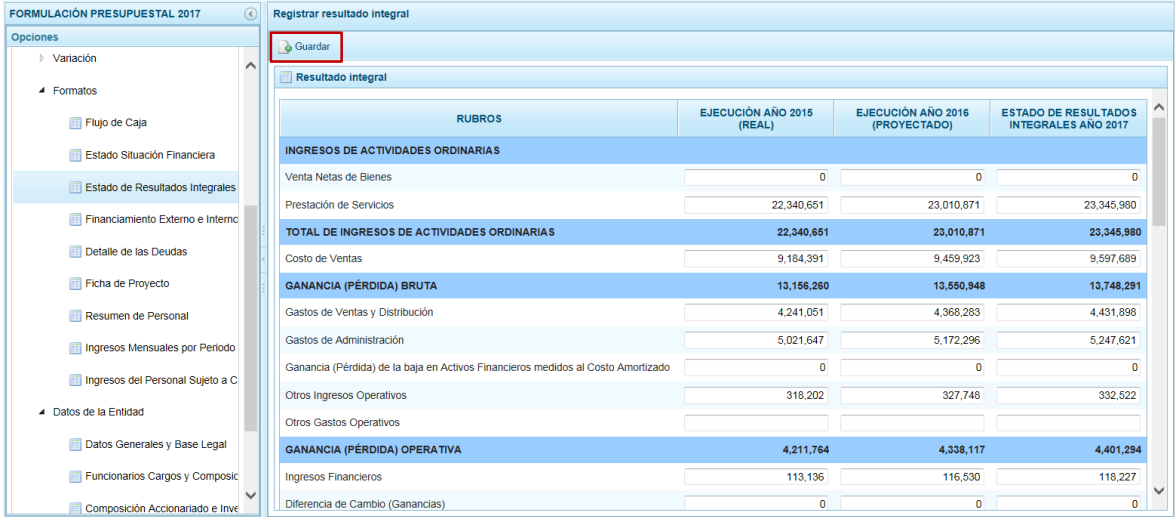

El Sistema presenta un mensaje indicando que el Resultado Integral fue actualizado, el cual se acepta, presionando el botón  $\Box$  ok  $\Box$ .

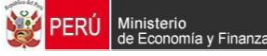

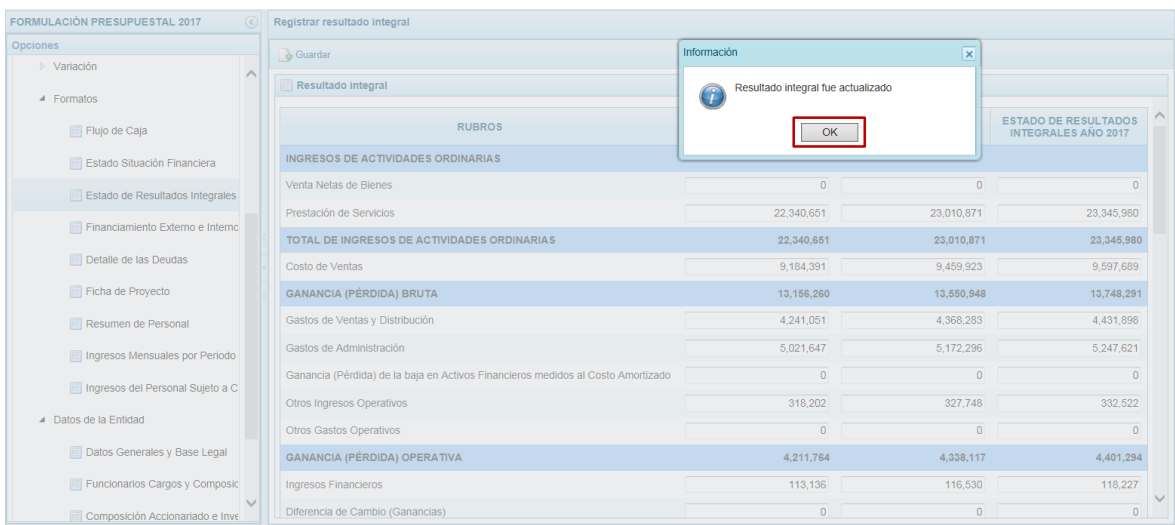

### **3.8.4. Registrar Financiamiento Externo e Interno**

Ingresar a la Opción **Procesos**, Sub-opción **Formatos** / **Financiamiento Externo e Interno** en ésta se registra el financiamiento con recursos provenientes de Operaciones de Endeudamiento tanto externos como internos, así como los provenientes de Donaciones y Transferencias.

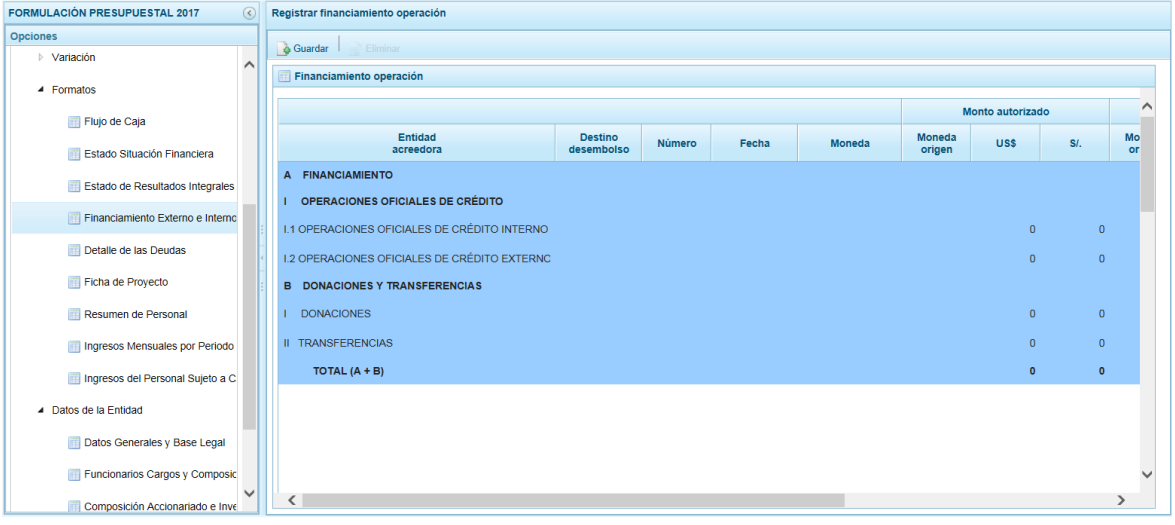

Primero, para agregar una **Entidad Acreedora** ubicar el cursor en un tipo de operación (en **I.1 - Operaciones Oficiales de Crédito Interno**, **I.2 - Operaciones Oficiales de Crédito Externo**, **I - Donaciones** o **II - Transferencias**) y marcar con un Check en el icono (Crear) de la columna **SEL.** que se muestra en el extremo derecho.

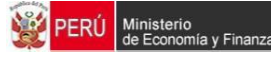

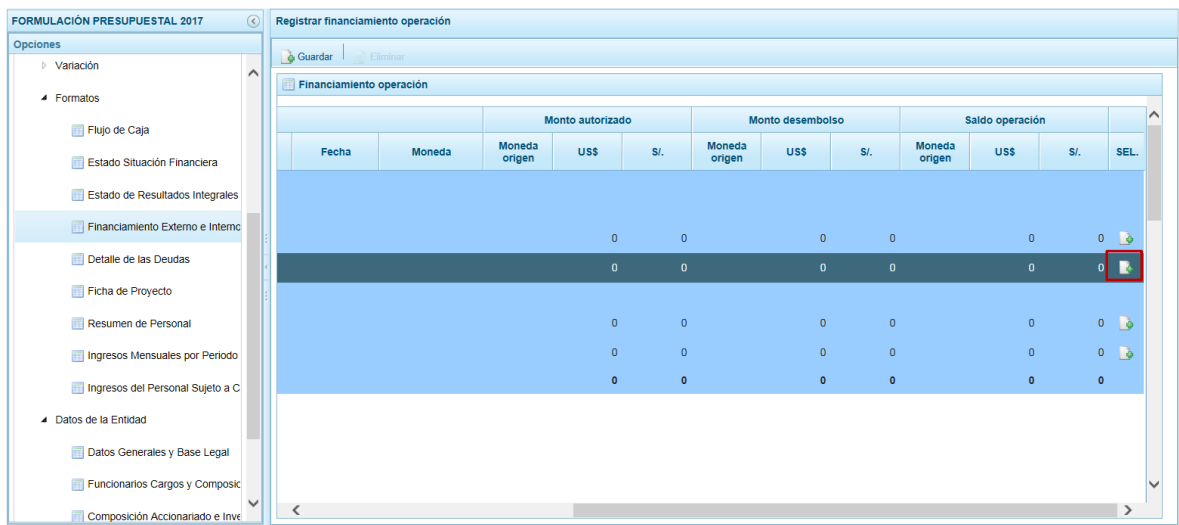

Aparece una línea en la parte inferior con los campos en blanco en donde se registrará la siguiente información: **Entidad Acreedora**, **Destino desembolso**, **Número**, **Fecha**, **Moneda**, **Monto Autorizado** (Moneda Origen, US\$ y S/) y **Monto Desembolso** (Moneda Origen, US\$ y S/).

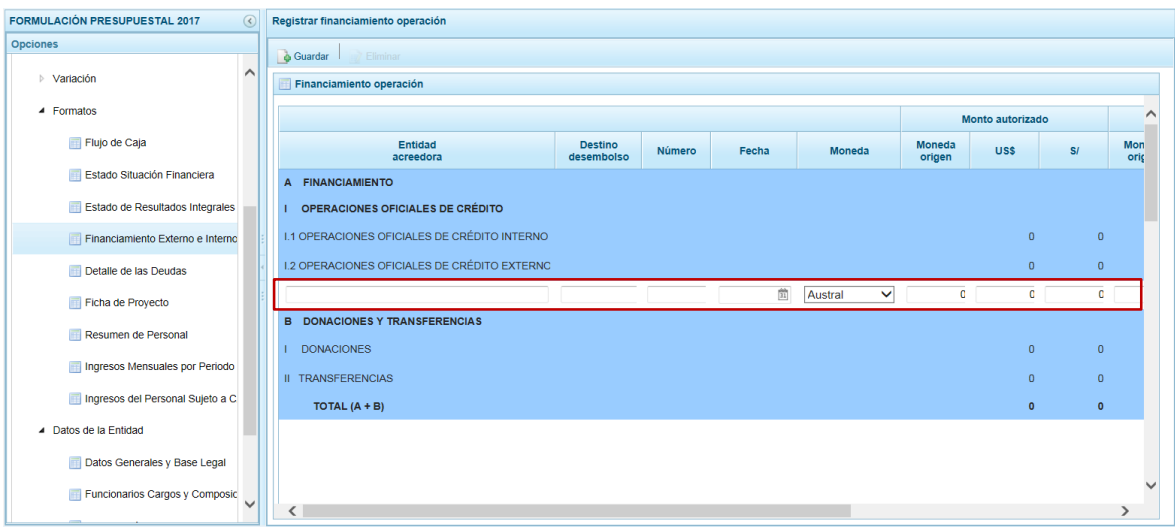

El Sistema calcula el **Saldo Operación** (Moneda Origen, US\$ y S/). Finalizado el registro presionar en la funcionalidad **Guardar**.

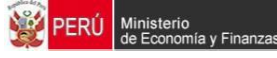

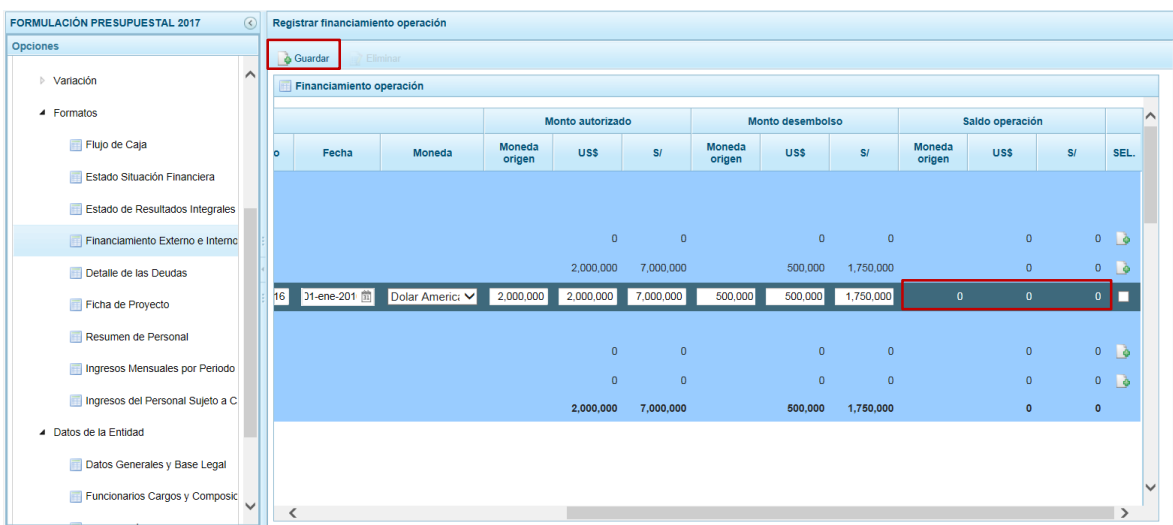

El Sistema presenta un mensaje indicando que el Financiamiento Externo e Interno fue actualizado, el cual se acepta presionando el botón  $\sqrt{\alpha}$ 

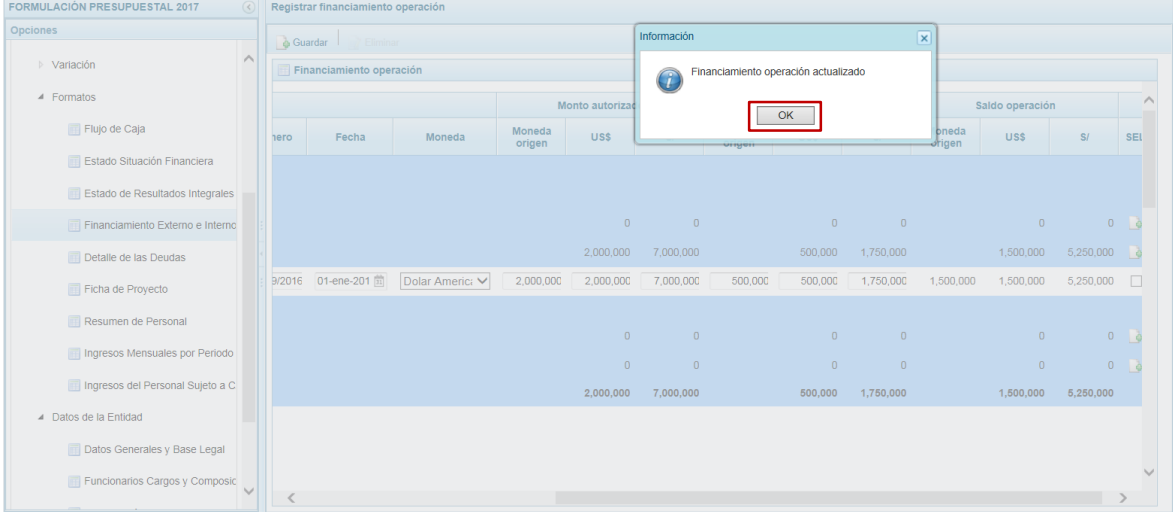

Para eliminar un registro añadido marcar en el recuadro □ (Columna SEL) que se muestra en el extremo derecho y presionar la funcionalidad **Eliminar**.

#### **3.8.5. Registrar Detalle de las Deudas**

Ingresar a la Opción **Procesos**, Sub-opción **Formatos** / **Detalle de las Deudas** en ésta se registra la información de las deudas que forman parte del pasivo del Estado de Situación Financiera, tanto del ejercicio actual estimado y el del ejercicio siguiente proyectado, así como un comentario en caso exista un incremento de las deudas.

Para agregar uno nuevo Concepto en **Otros** ubicar el cursor sobre éste y presionar el icono (crear, columna **SEL.**) que se encuentra en el extremo derecho.

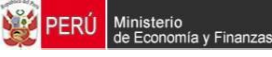

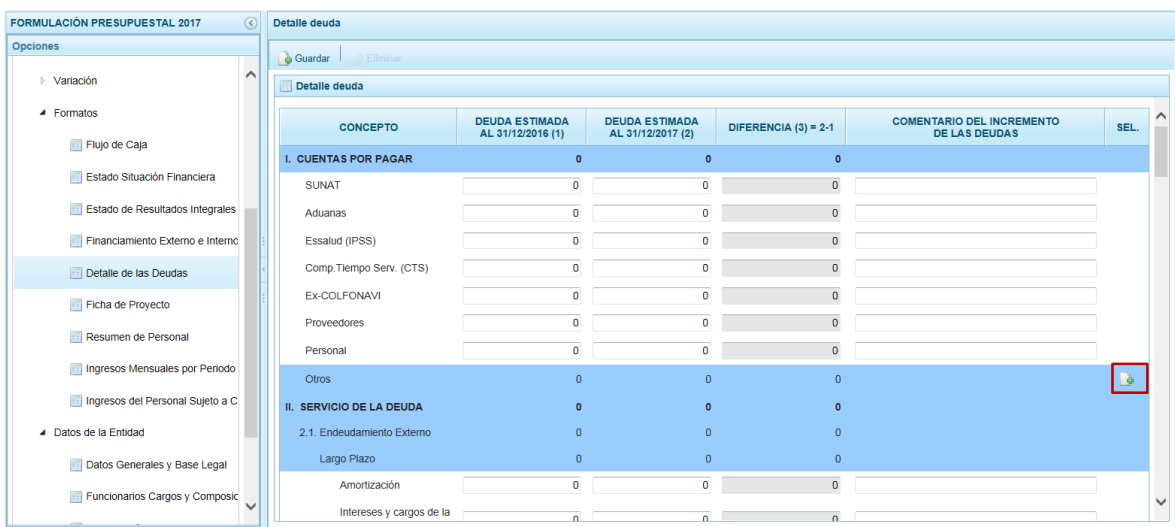

Luego, ingresar el **Concepto**, la **Deuda Estimada al 31/12/2015 (1)**, la **Deuda Estimada al 31/12/2016 (2)**, la **Diferencia (3)=2-1** y un **Comentario del Incremento de las Deudas**.

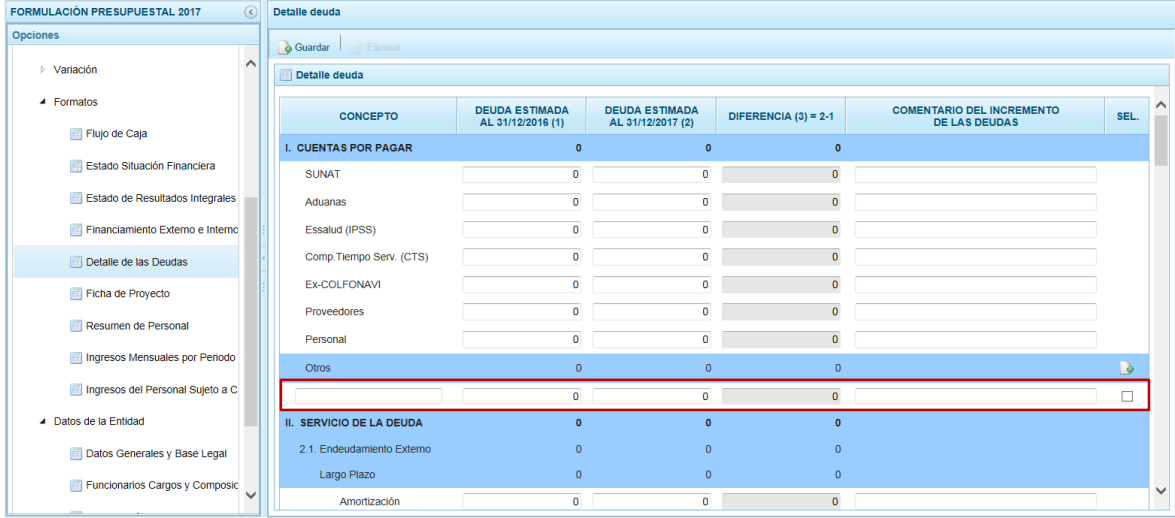

Registrados los datos, presionar en la funcionalidad **Guardar**.

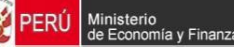

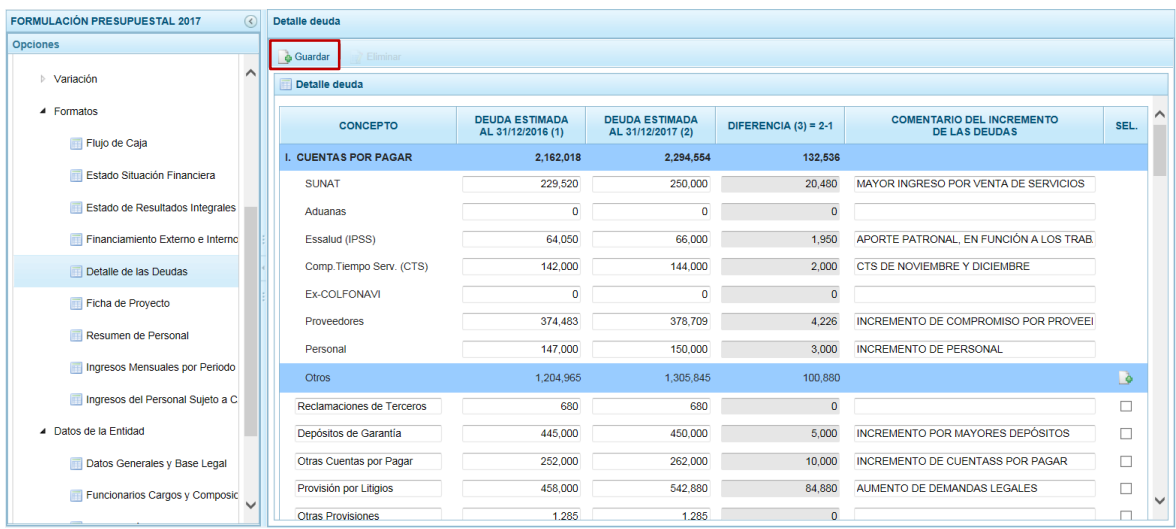

El Sistema presenta un mensaje indicando que el detalle de ls deudas fue actualzado, el cual se acepta presionando el botón  $\sqrt{\alpha}$ .

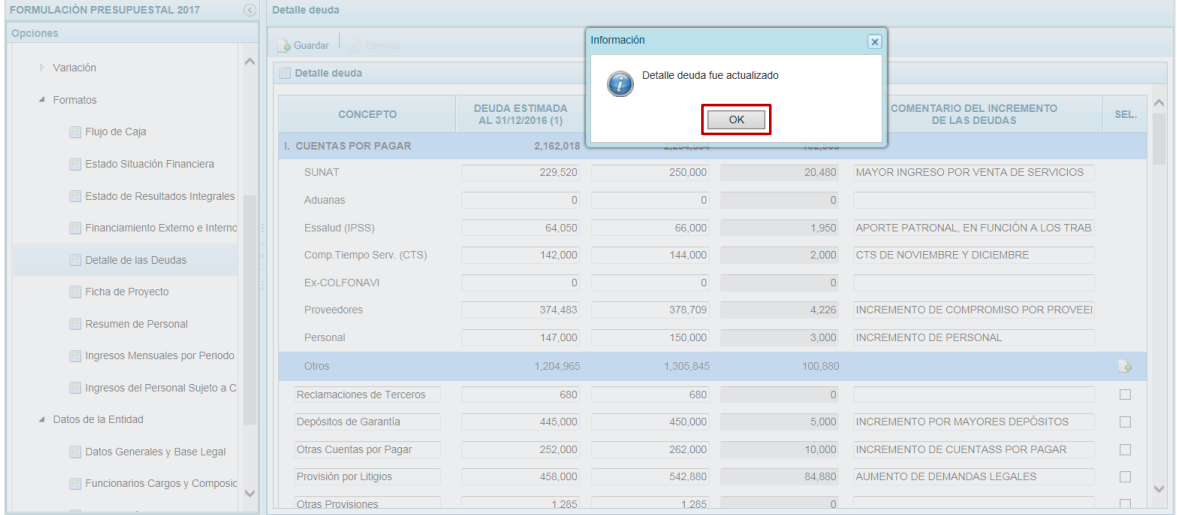

Para eliminar un registro añadido marcar en el recuadro □ (columna **SEL**) que se muestra en el extremo derecho y presionar en la funcionalidad **Eliminar**.

# **3.8.6. Registrar Ficha del Proyecto**

Ingresar a la Opción **Procesos**, Sub-opción **Formatos** / **Ficha de Proyecto** en ésta el Sistema presenta el(los) Proyecto(s) de Inversión que se encuentra(n) en ejecución y el(los) que se plantea(n) ejecutase, debiendo registrar para éste(os) su **Descripción**, **Objetivo**, **Detalle Financiero**, **Detalle Físico** y **Rubro**.

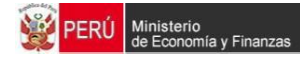

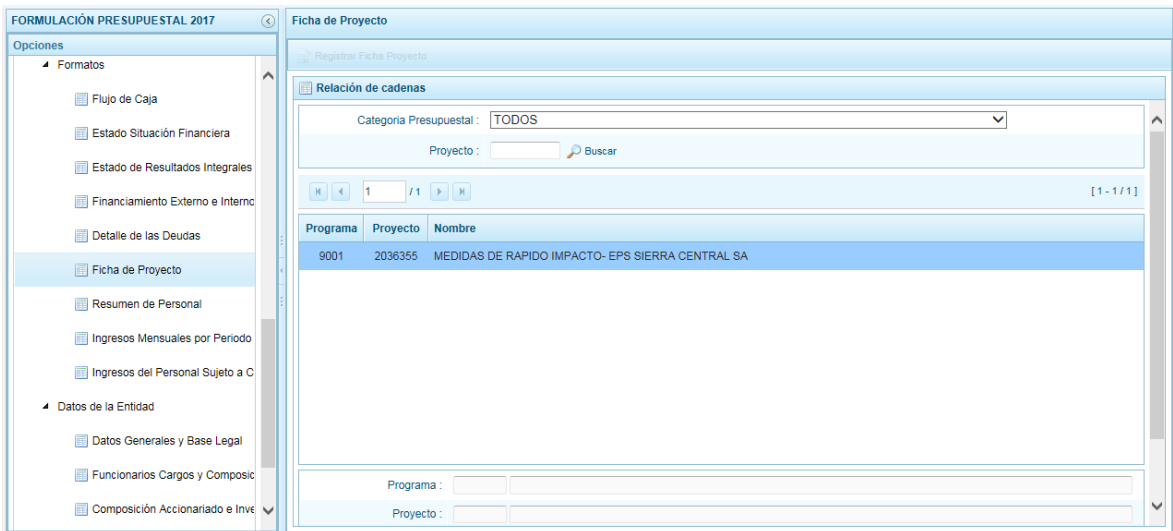

Ubicar el cursor sobre un Proyecto y presionar en la funcionalidad **Registrar Ficha Proyecto**.

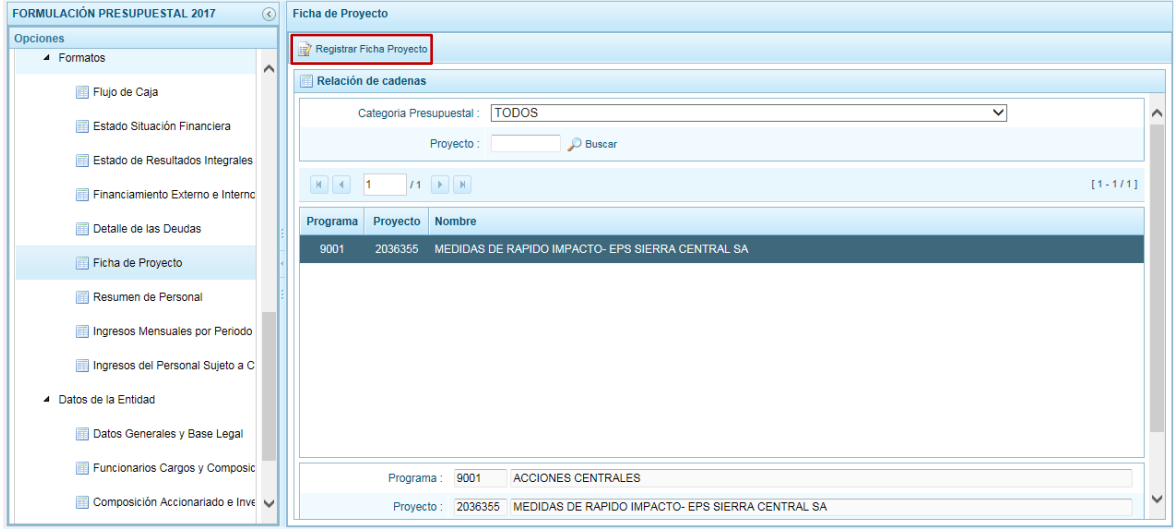

Estando en la pestaña **Datos Generales** registrar la información correspondiente al Proyecto.

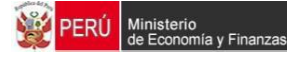

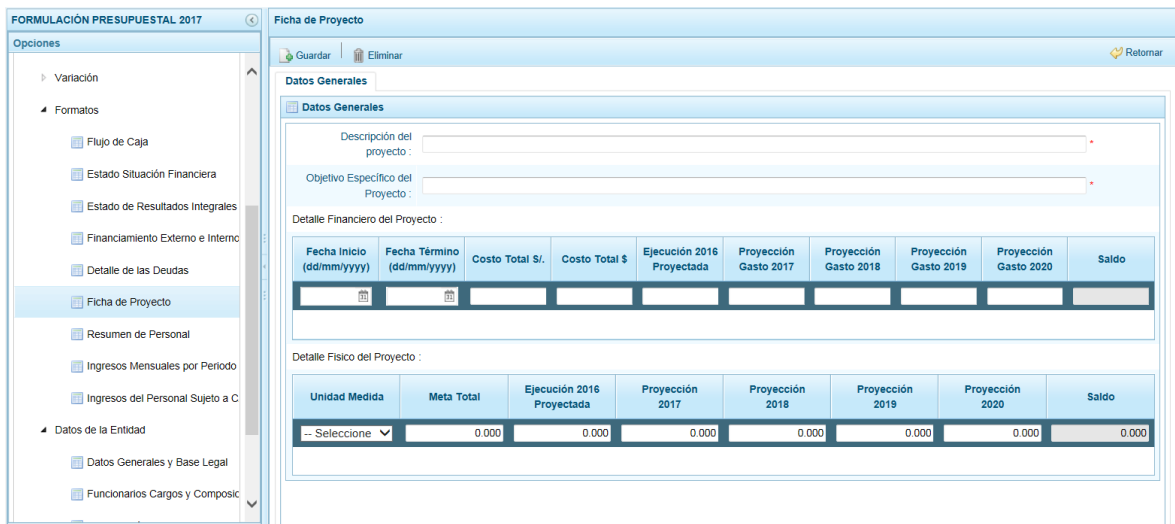

Una vez consignados los datos presionar en la funcionaldiad **Guardar**.

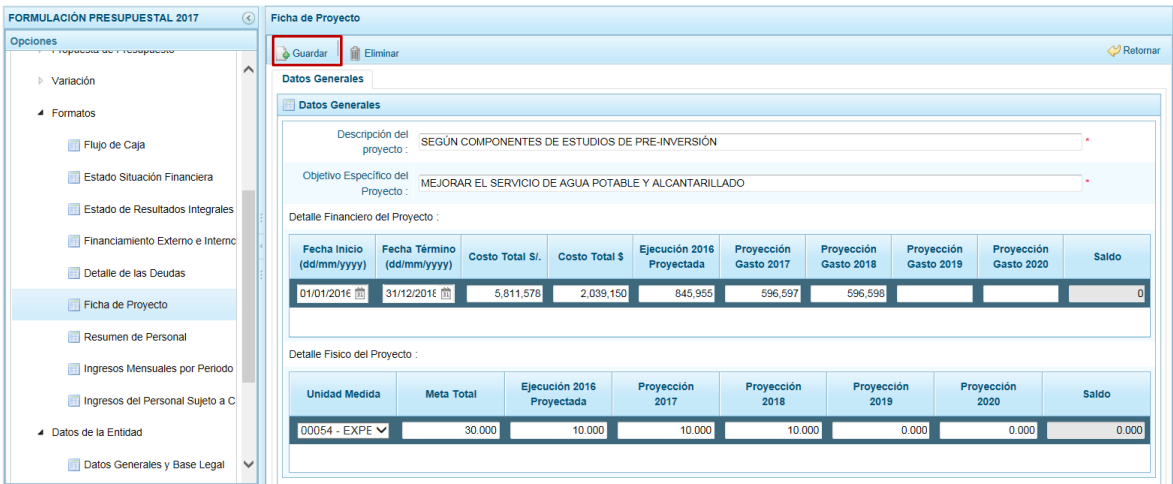

El Sistema presenta un mensaje informando que la ficha fue actualizada, el cual se  $\overline{\phantom{a}}$ acepta presionando el botón  $\overline{\phantom{a}}$ .

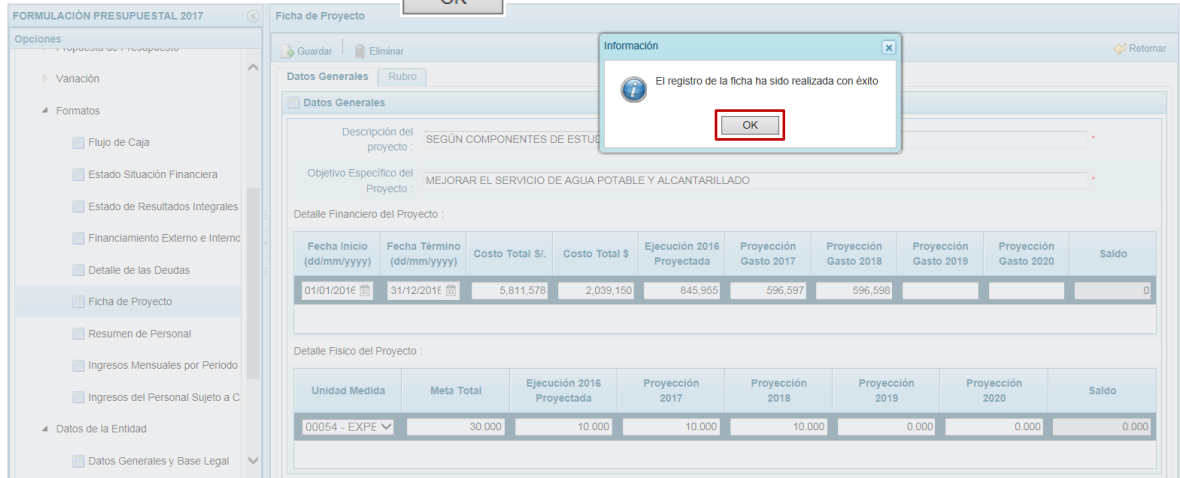

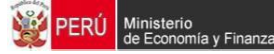

Grabada la información ésta puede eliminarse presionando en la funcionalidad **Eliminar**.

De inmediato, se activa la pestaña **Rubro**. Para registrar la información correspondiente presionar en la funcionalidad **Agregar**.

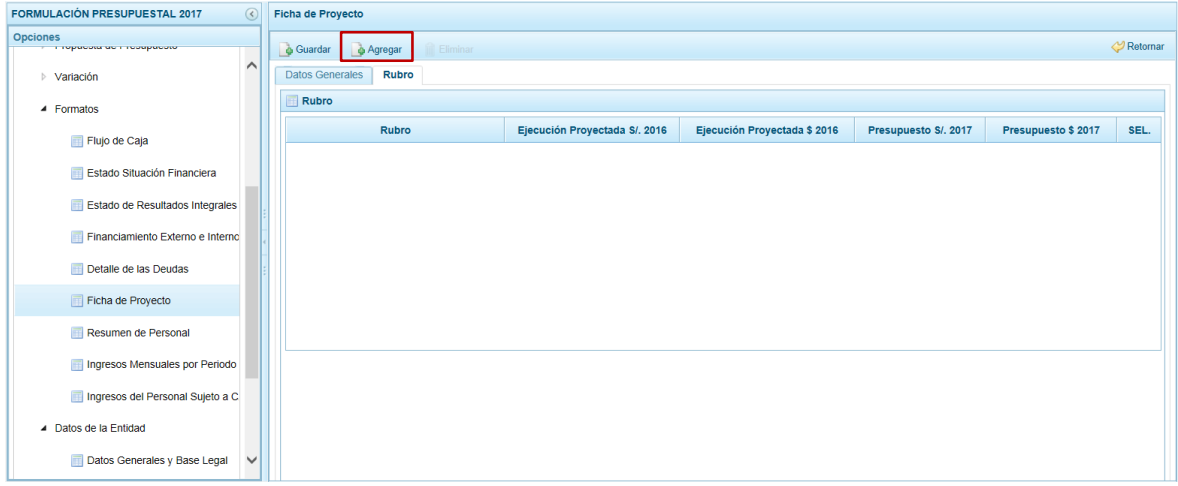

Ingresar el(los) dato(s) del(los) Rubro(s) con el(los) que se financiará(n) el Proyecto.

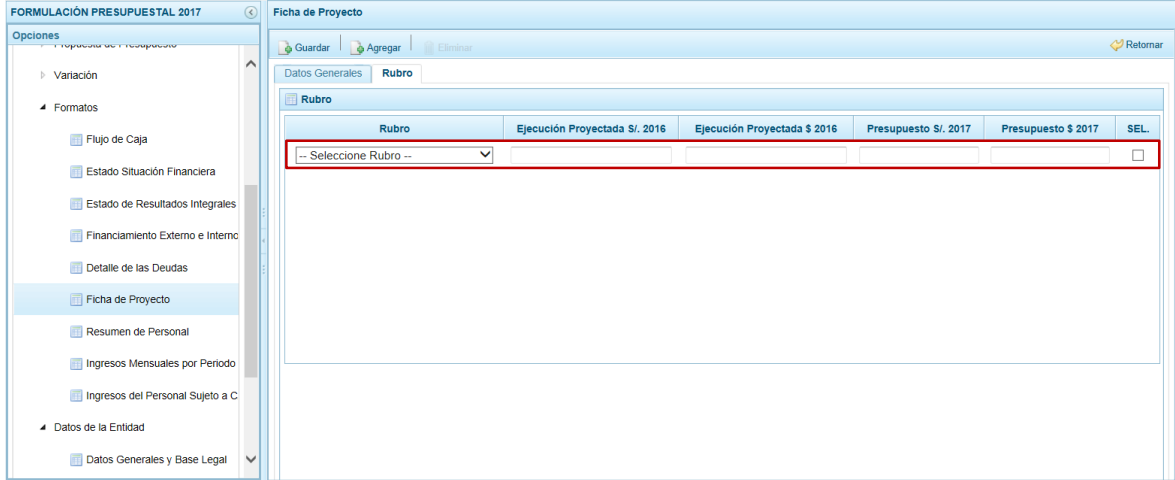

Ingresados los datos presionar en la funcionalidad **Guardar**.

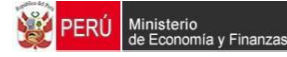

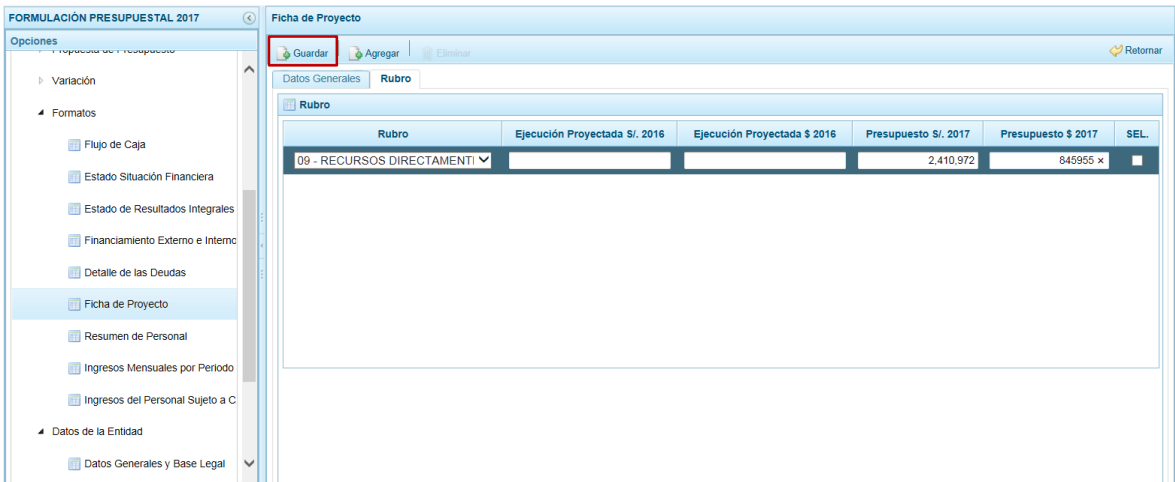

El Sistema presenta un mensaje indicando que la información del Rubro fue actualizada, cual se acepta presionando el botón  $\overline{\phantom{a}}_{\text{OK}}$ 

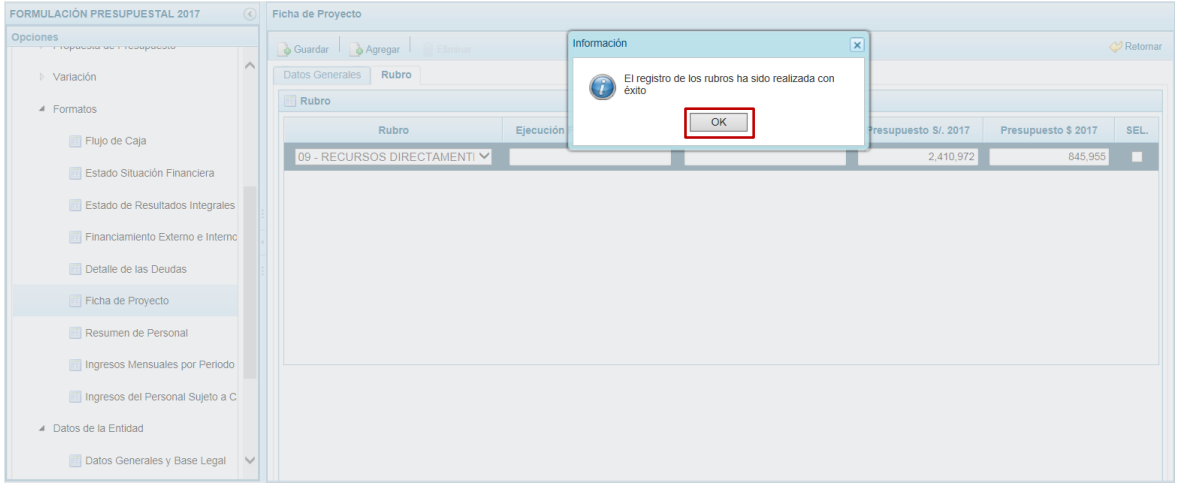

Para eliminar un registro añadido marcar en el recuadro □ (columna **SEL**) que se muestra en el extremo derecho y presionar en la funcionalidad **Eliminar**.

# **3.8.7. Registrar Resumen de Personal**

Ingresar a la Opción **Procesos**, Sub-opción **Formatos** / **Resumen de Personal** para registrar el resumen de personal para el año 2017.

El Sistema presenta dos (2) pestañas: PERSONAL/HONORARIOS y Remuneraciones. Estando en la pestaña **PERSONAL/HONORARIOS** ingresar la información correspondiente.

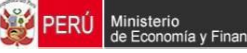

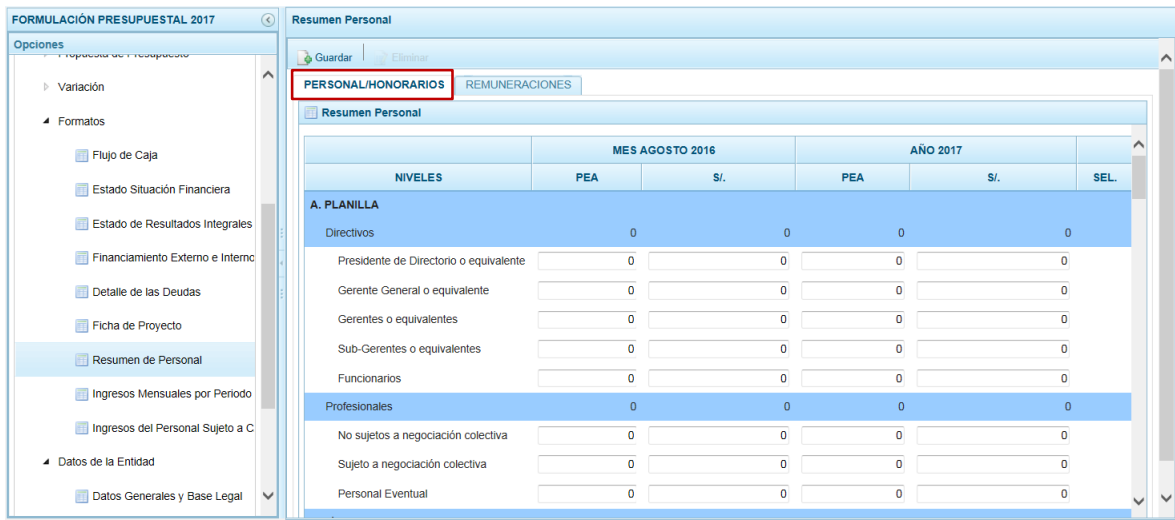

Para el Nivel **Otros** ubicar el cursor sobre éste y para agregar un nuevo nivel presionar en el icono  $\blacksquare$  (columna **SEL.**) que se encuentra en el extremo derecho.

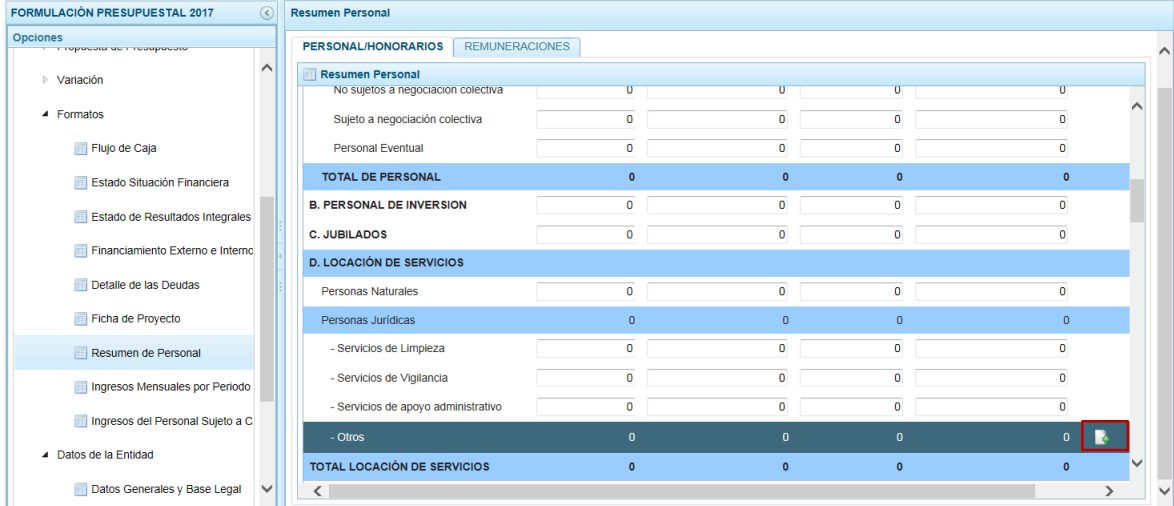

Para cada Nivel se podrá registrar al **Mes de Agosto** la cantidad de la **PEA** y el monto en **S/** al igual que para el **Año 2017** la cantidad de la **PEA** y el monto en **S/**.

Para eliminar un registro añadido marcar en el recuadro □ (columna **SEL**) que se muestra en el extremo derecho y en presionar en la funcionalidad **Eliminar**.

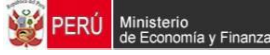

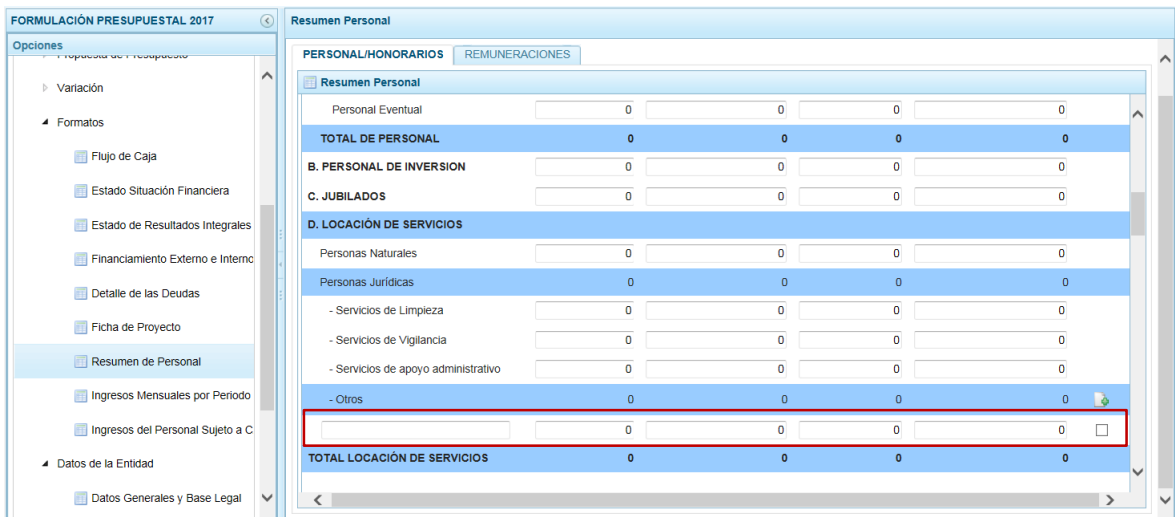

Registrados los datos, presionar en la funcionalidad **Guardar**.

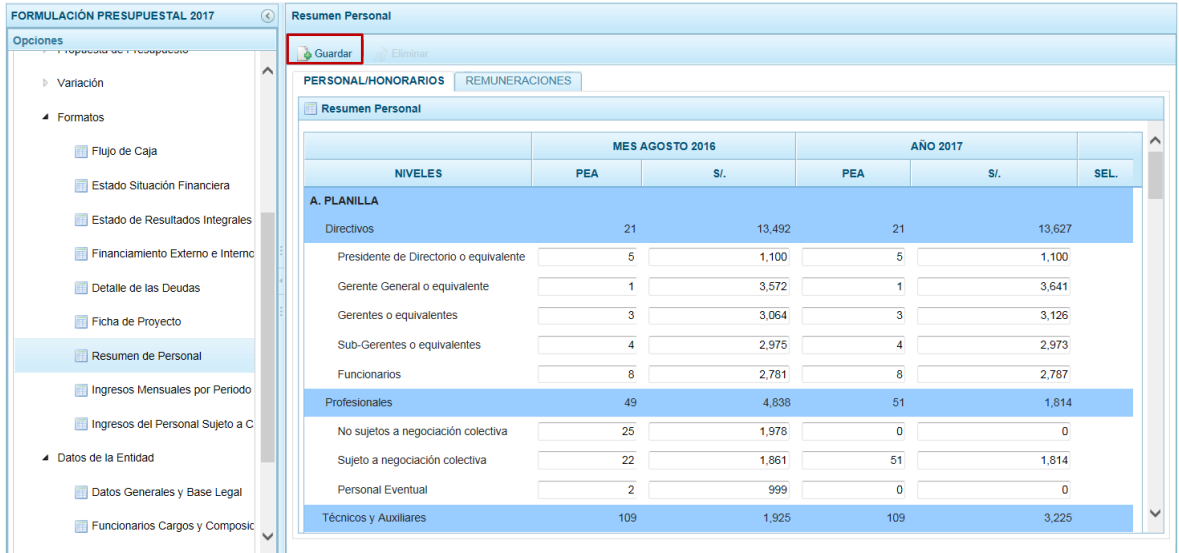

El Sistema presenta un mensaje indicando que el Resumen de Personal fue actualizado, el cual se acepta presionando el botón  $\overline{\phantom{a}}$  .

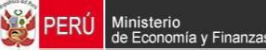

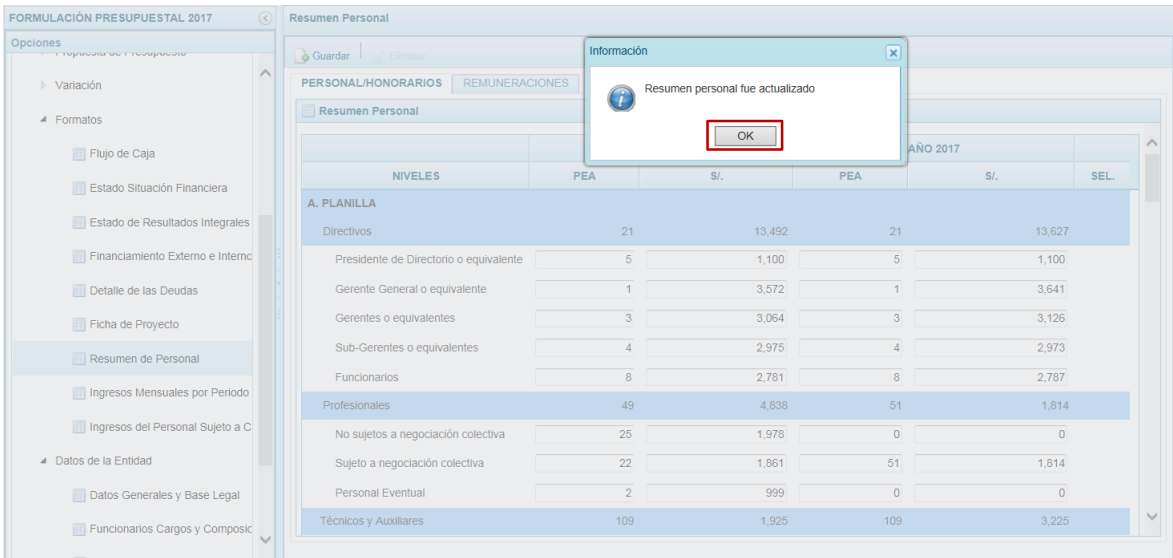

Estando en la pestaña **REMUNERACIONES** se registrará el **Número** y el **Dispositivo Legal**.

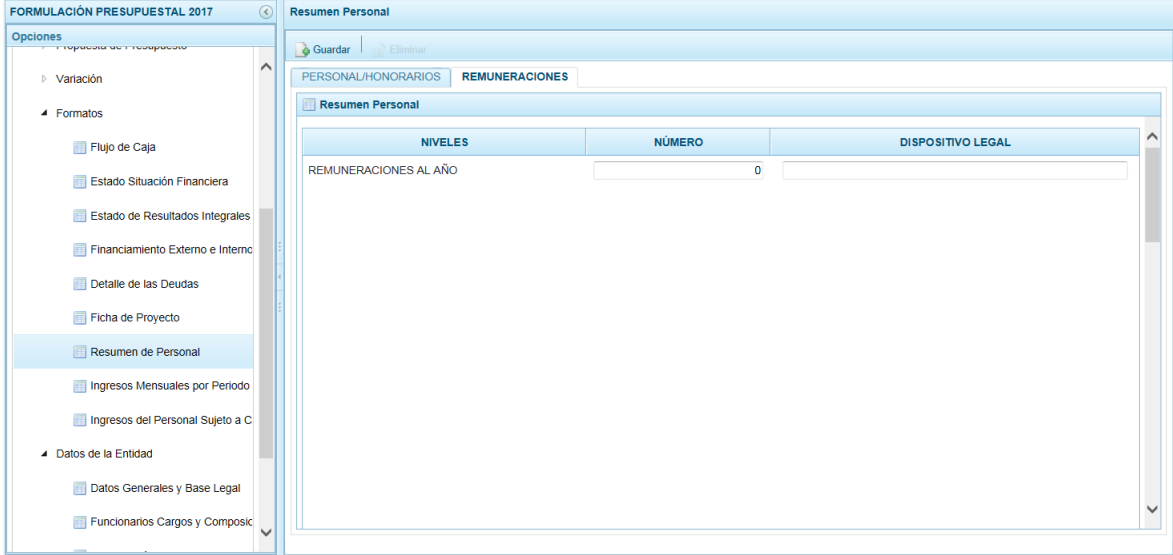

Registrados los datos, presionar en la funcionalidad **Guardar**.

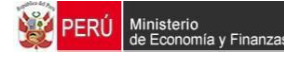

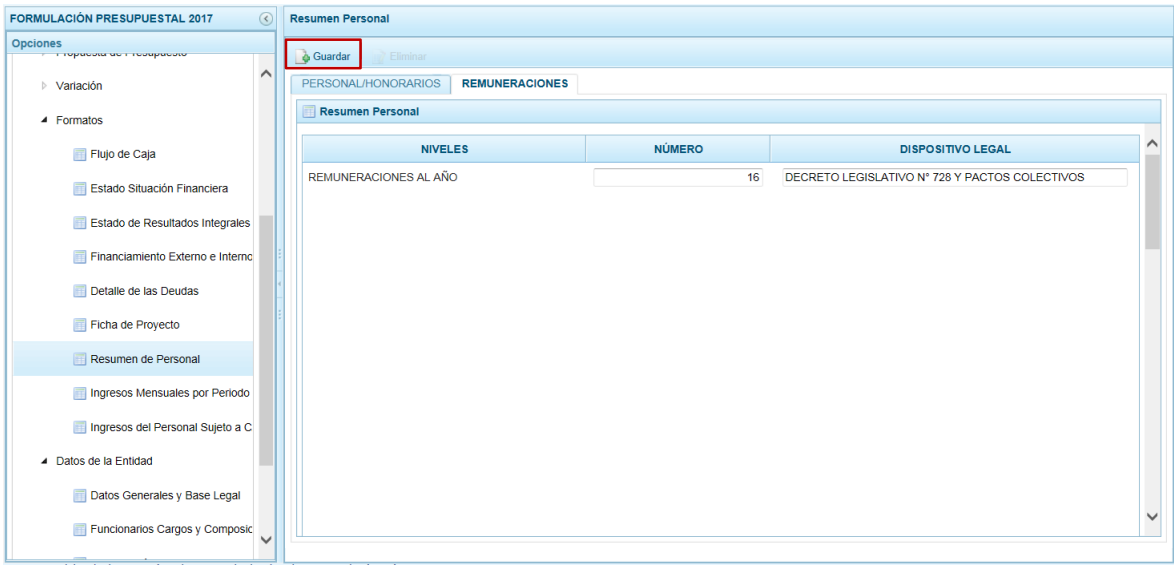

El Sistema presenta un mensaje indicando que el regiustro de ls Remuneraciones fue actualizado, el cual se acepta presionando el botón  $\overline{\phantom{a}}_{\text{OK}}$ 

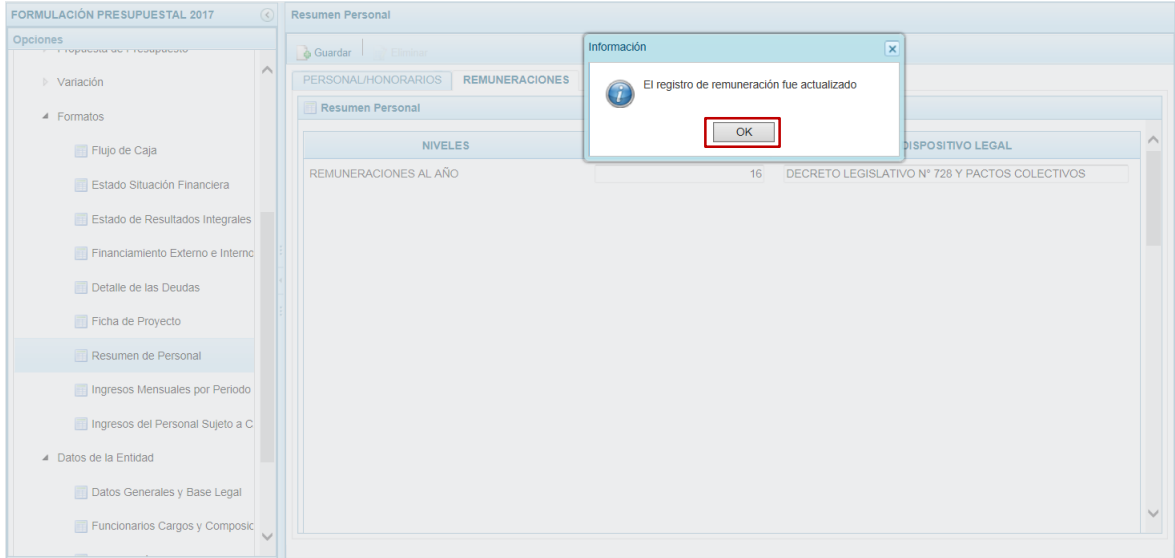

# **3.8.8. Registrar Ingresos Mensuales por Periodo de Personal Activo**

Ingresar a la Opción **Procesos**, Sub-opción **Formatos** / **Ingresos Mensuales por Periodo de Personal Activo** permite registrar los ingresos mensuales del personal para los años 2015 (diciembre), 2016 (agosto) y 2017 por niveles y conceptos remunerativos, así como el Dispositivo Legal con que se aprobaron.
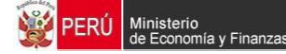

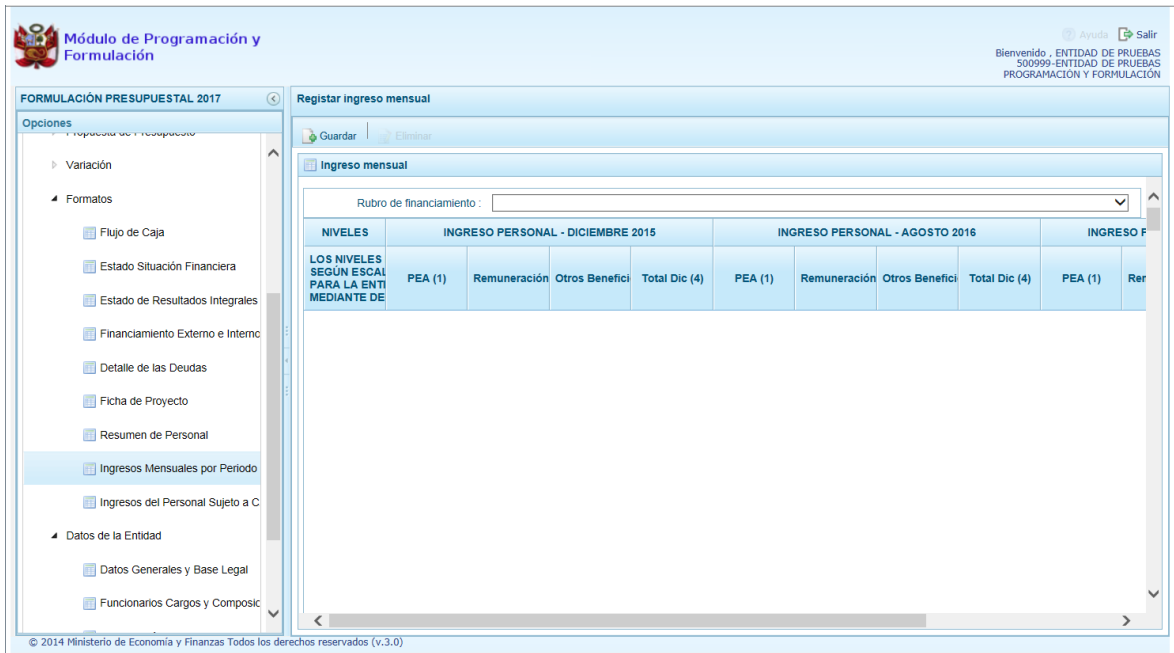

Primero debe seleccionar de la lista desplegable un **Rubro de financiamiento**.

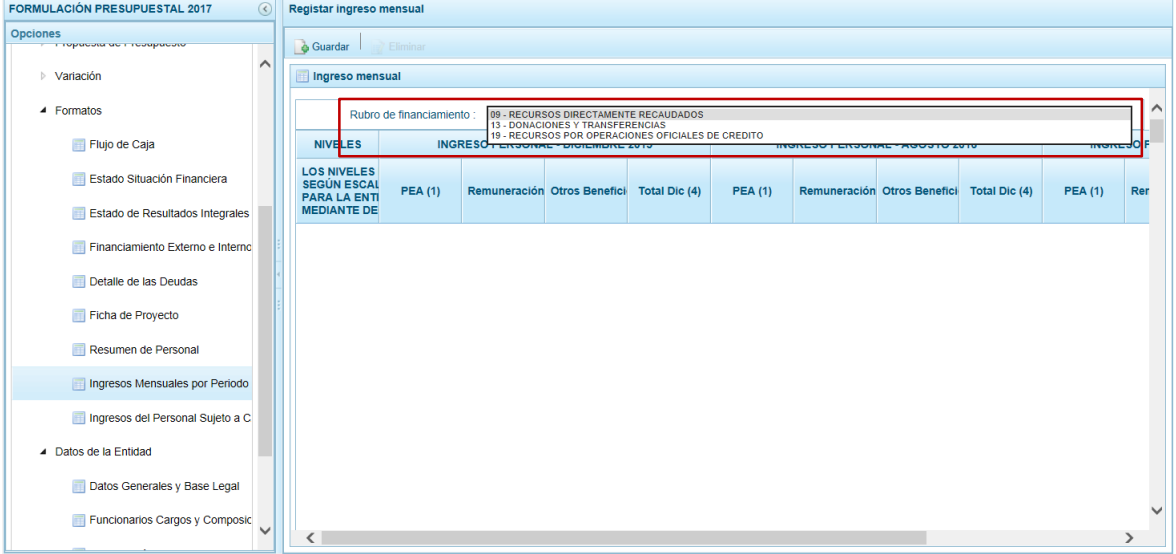

Enseguida, el Sistema presenta los **Niveles** para que se agregue según corresponda la Escala aprobada mediante Decreto Supremo.

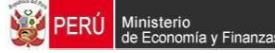

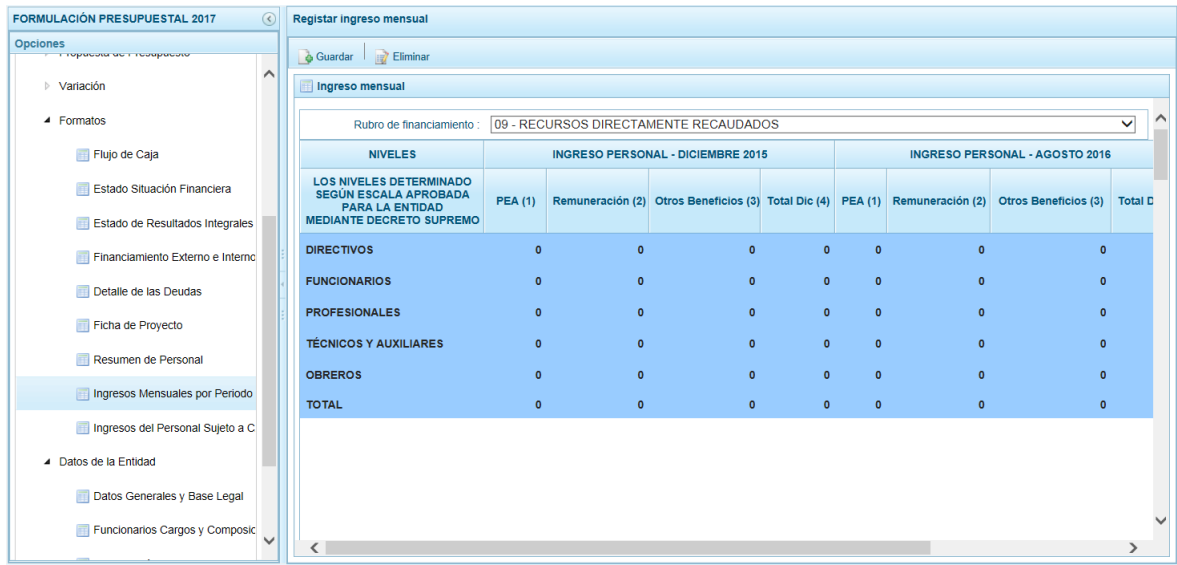

Para agregar la Escala ubicar el cursor en un Nivel y presionar en el icono (columna **SEL.**) que se encuentra en el extremo derecho.

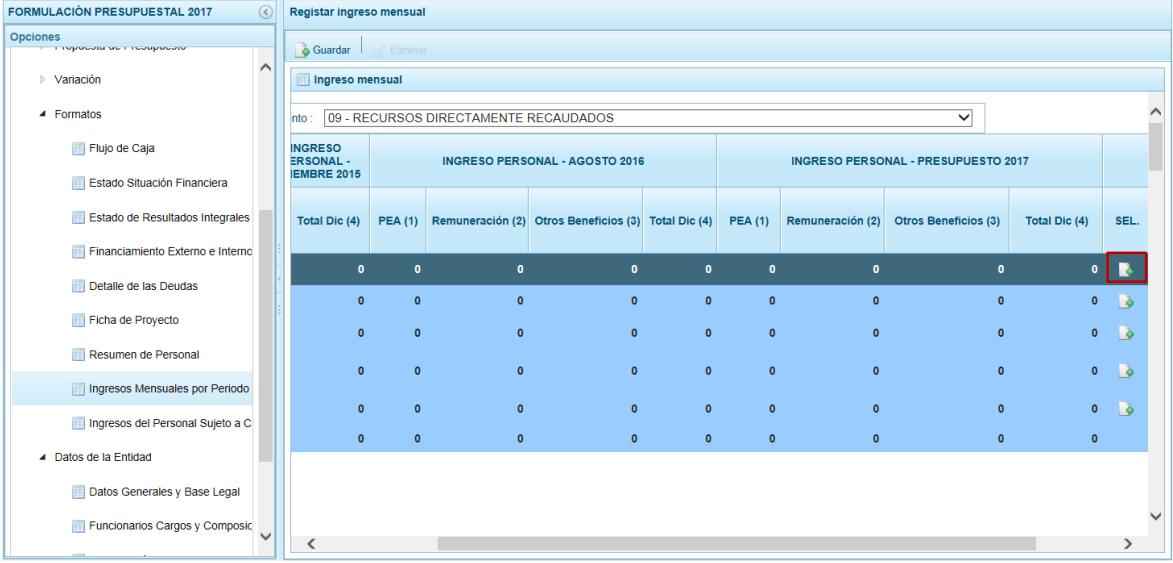

Para cada Escala consignar su **Descripción**, **Ingreso Personal – Diciembre 2015** (PEA, Remuneración, Otros Beneficios y Total Diciembre), **Ingreso Personal – Agosto 2016** (PEA, Remuneración, Otros Beneficios y Total Diciembre) e **Ingreso Personal – Presupuesto 2017** (PEA, Remuneración, Otros Beneficios y Total Diciembre).

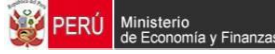

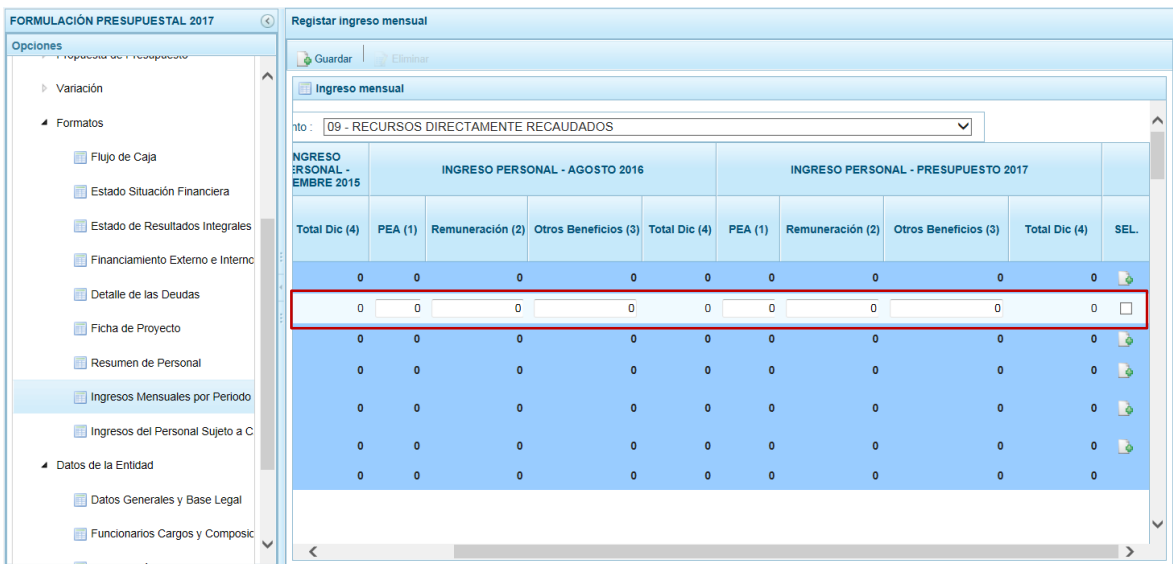

Registrados los datos, presionar en la funcionalidad **Guardar**.

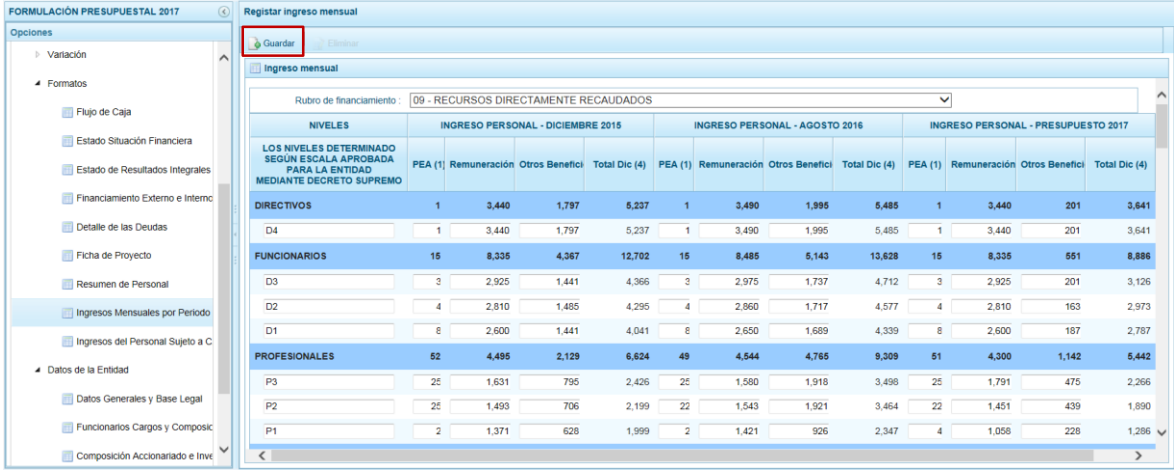

El Sistema presenta un mensaje indicando que el Ingreso Mensual fua actualizado, el cual se acepta, presionando el botón  $\sqrt{\alpha}$ .

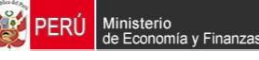

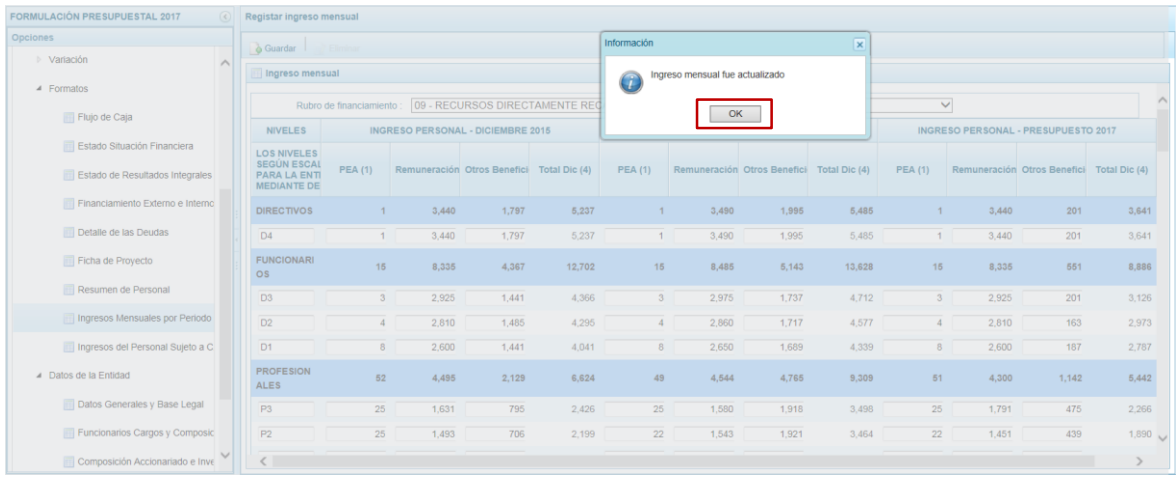

Para eliminar un registro añadido marcar en el recuadro □ (columna **SEL**) que se muestra en el extremo derecho y presionar en la funcionalidad **Eliminar**.

#### **3.8.9. Registrar Ingresos del Personal Sujeto a CAS**

Ingresar a la Opción **Procesos**, Sub-opción **Formatos** / **Ingresos del Personal Sujeto a CAS** permite registrar los ingresos mensuales del personal sujeto al Contratación Administrativa de Servicios para los años 2016 (al mes de agosto) y la proyección al 2017 por niveles y conceptos remunerativos.

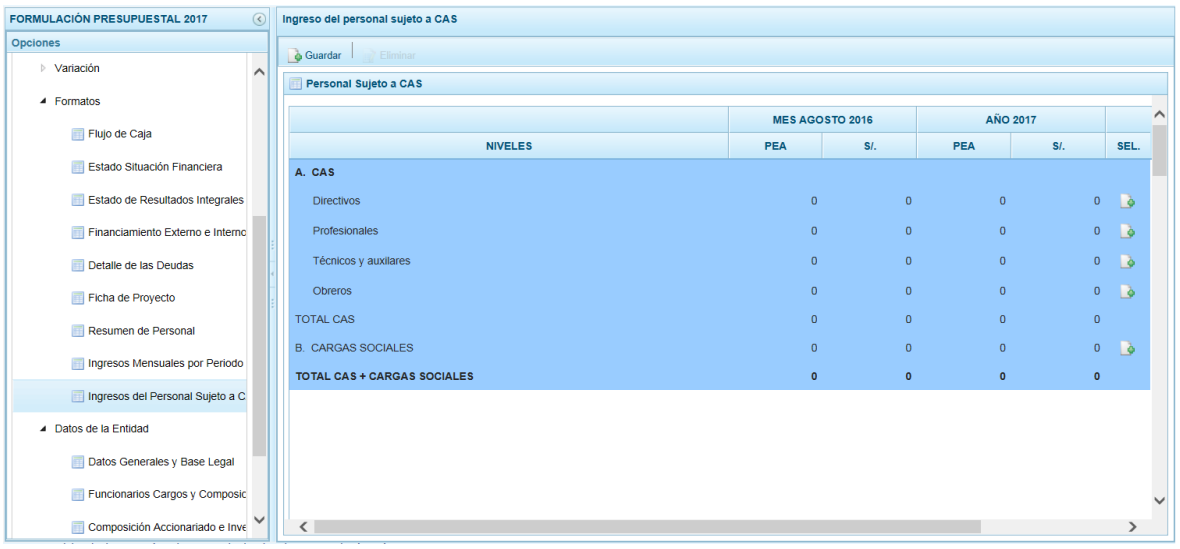

Para agregar un concepto remunerativo ubicar el cursor en un **Nivel** y presionar en el icono (crear, columna **SEL.**) que se encuentra en el extremo derecho.

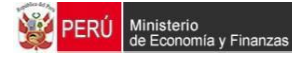

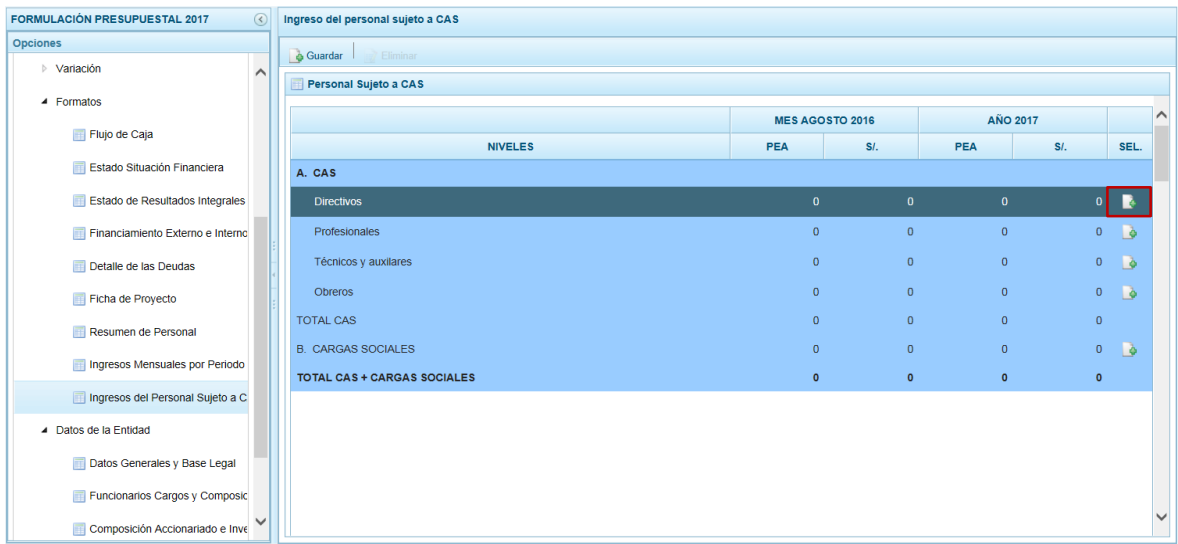

Para el Nivel consignar la descripción del concepto remunerativo y los datos correspondientes al **Mes de Agosto 2016** y del **Año 2017**, para ambos casos la cantidad de la **PEA** y el monto mensual en **S/**.

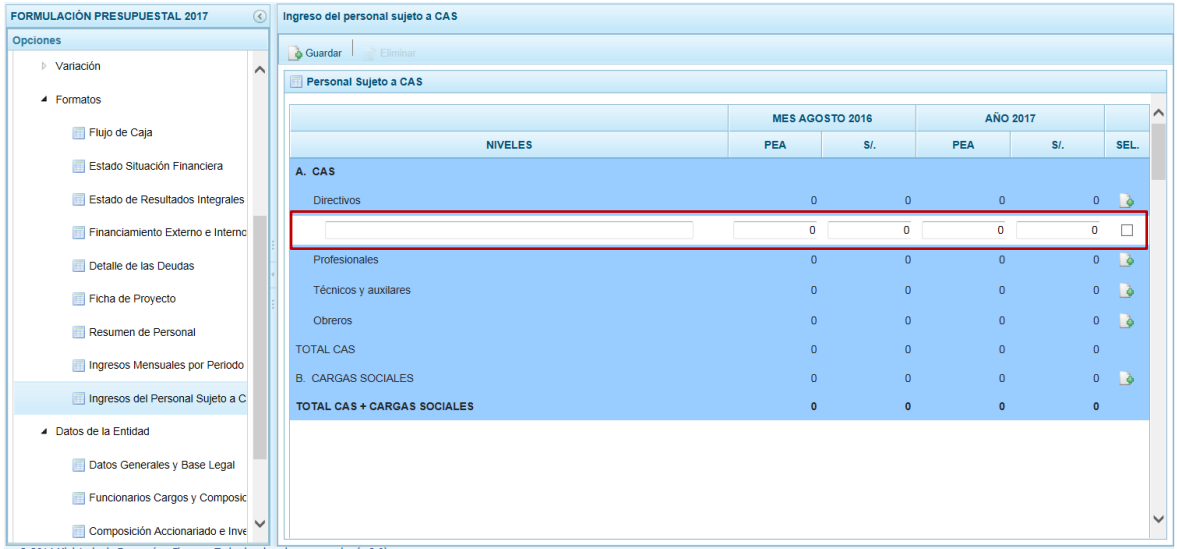

Registrados los datos, presionar en la funcionalidad **Guardar**.

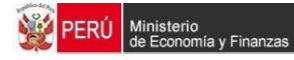

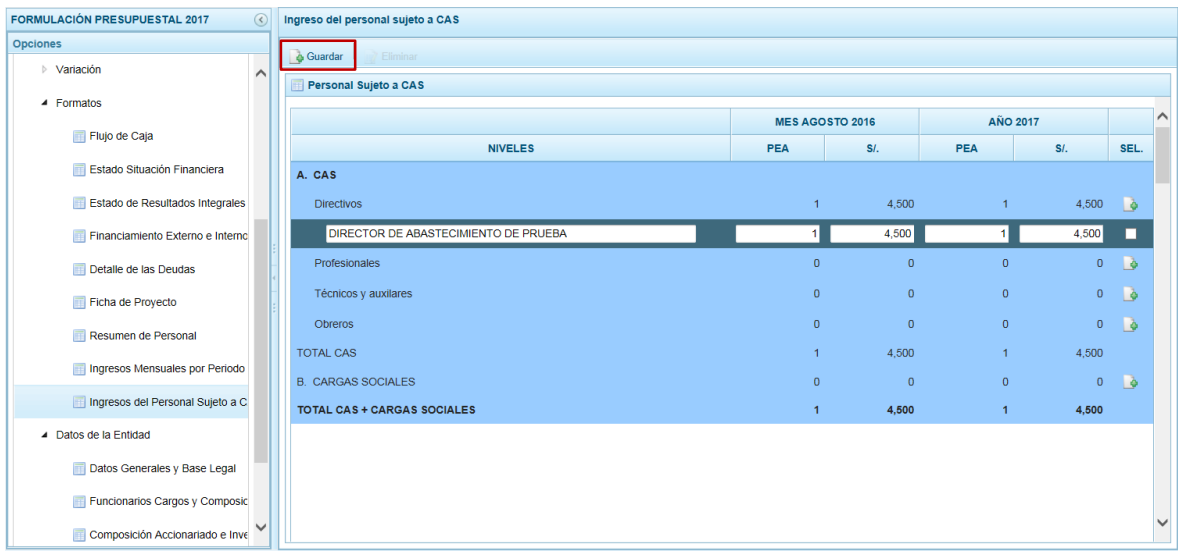

El Sistema presenta un mensaje indicando que los Ingresos del Personal Sujeto a CAS fue actualizado, el cual se acepta presionando el botón  $\Box$ 

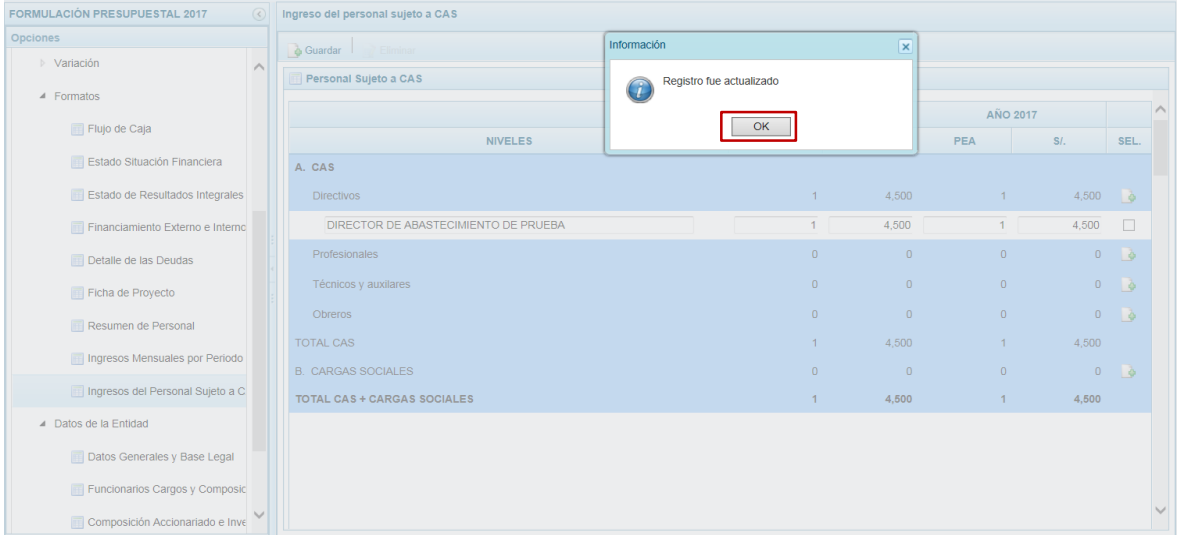

Para eliminar un registro añadido marcar en el recuadro □ (columna SEL) que se muestra en el extremo derecho y en presionar **Eliminar**.

# **3.9. Formatos**

Esta Opción permite registrar información referente a la Entidad, como son:

- **Datos Generales y Base Legal**
- **Funcionarios Cargos y Composición Directorio**
- **-** Composición Accionariado e Inversiones

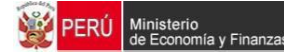

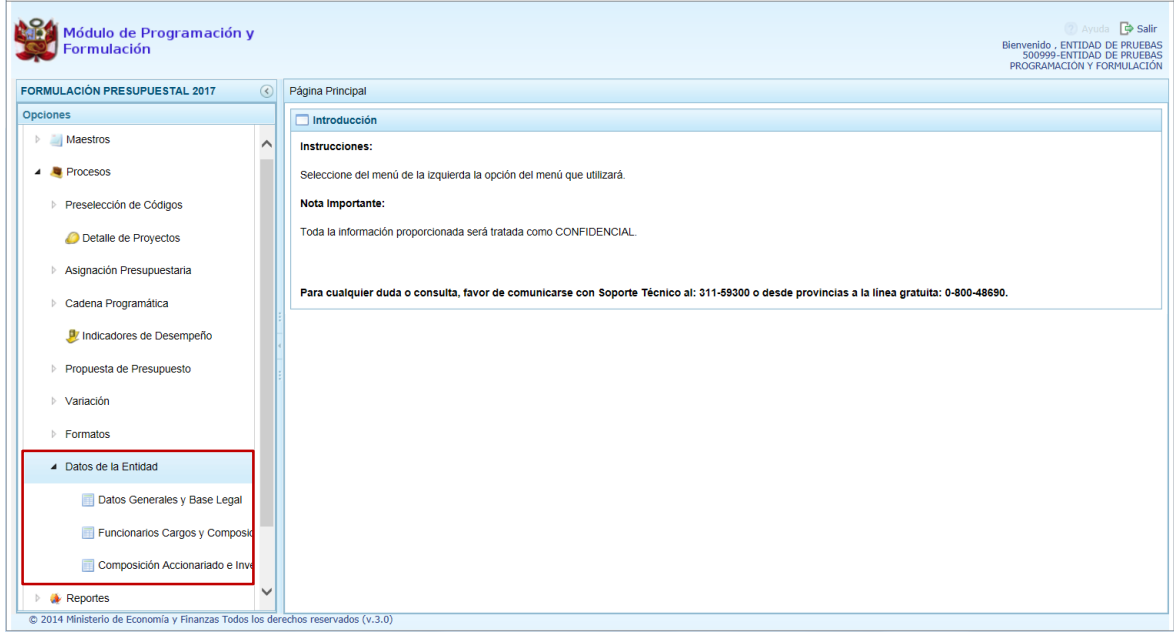

## **3.9.1. Registrar Datos Generales y Base Legal**

Ingresar a la Opción **Procesos**, Sub-opción **Datos de la Entidad** / **Datos Generales y Base Legal** que permite el registro de información en las pestañas **Datos Generales** y **Base Legal**.

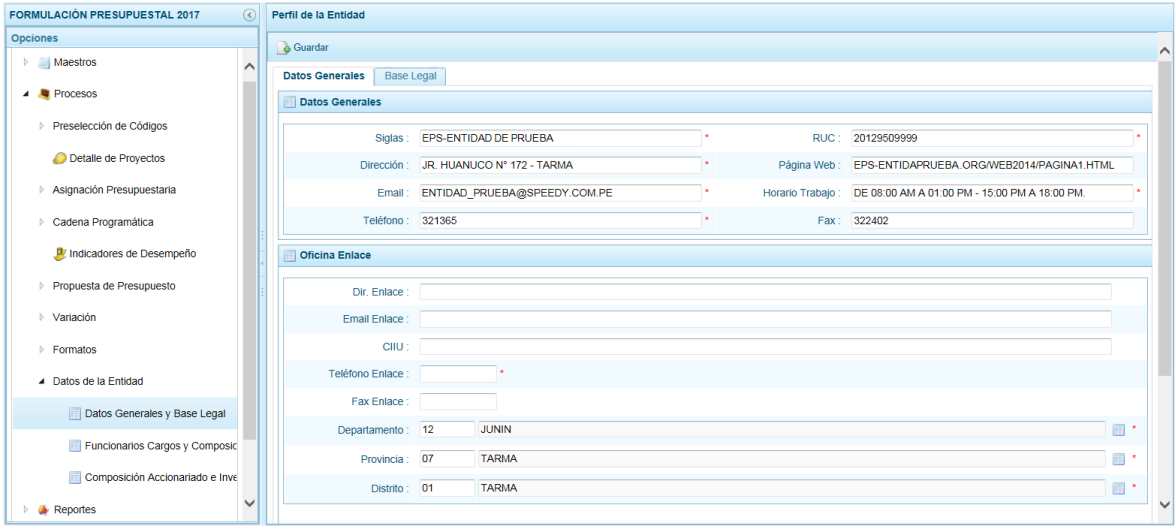

#### **3.9.1.1. Registrar Datos Generales**

En esta pestaña se tienen dos (2) áreas:

- Datos Generales (**A**)
- Oficina Enlace (**B**)

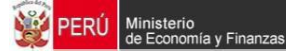

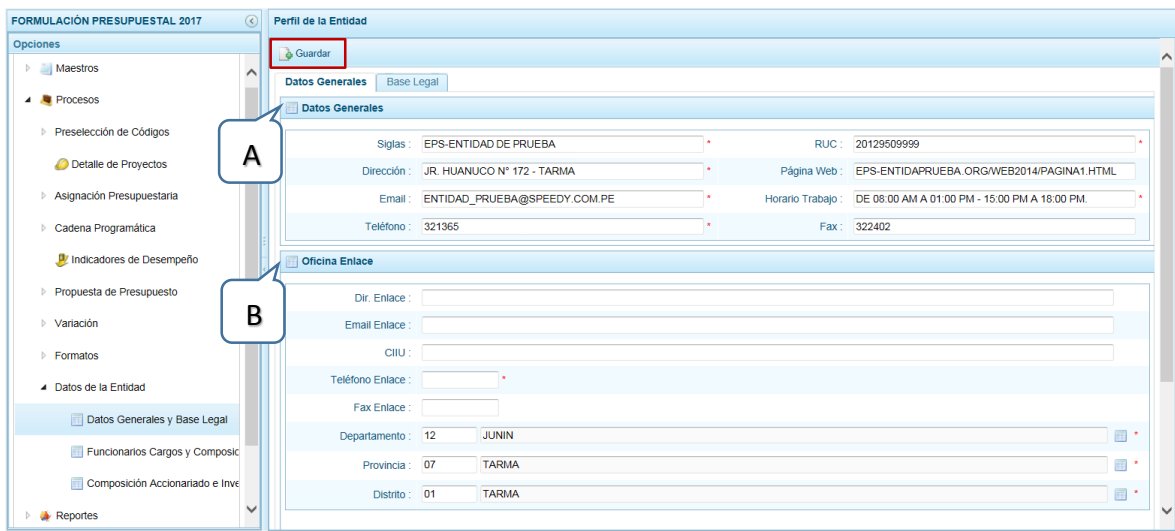

Registrar los datos en los campos obligatorios, que muestran asterisco (**\***) en el extremo derecho, presionar luego en la funcionalidad **Guardar**.

El Sistema presenta un mensaje indicando que los Datos Generales fueron actualizados, el cual se acepta presionando en el boton  $\overline{\hspace{1cm}}$  .

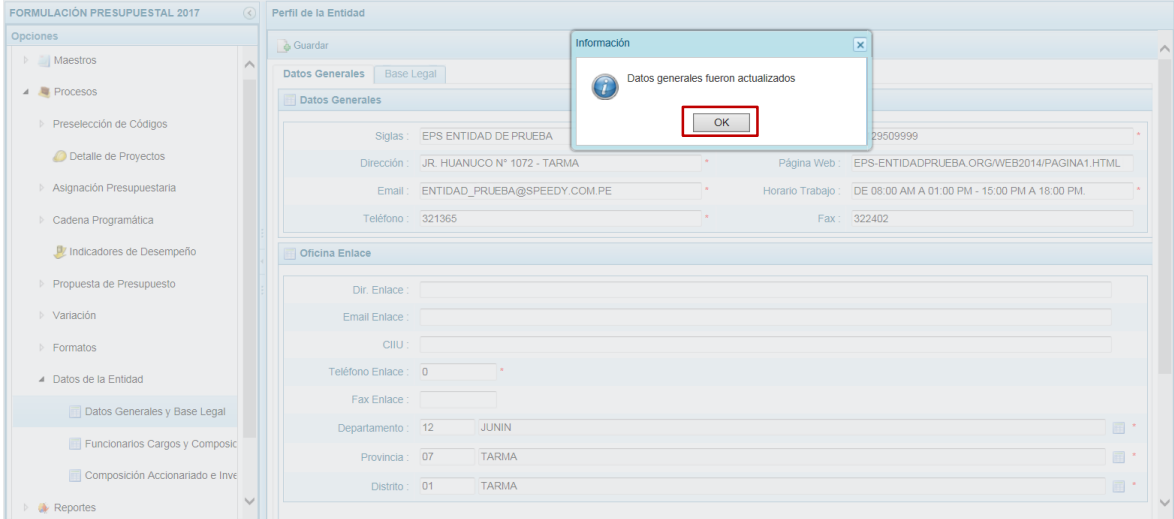

#### **3.9.1.2. Registrar Base Legal**

Para el registro de la **Base Legal** presionar en la funcionalidad **Agregar** 

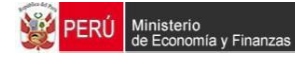

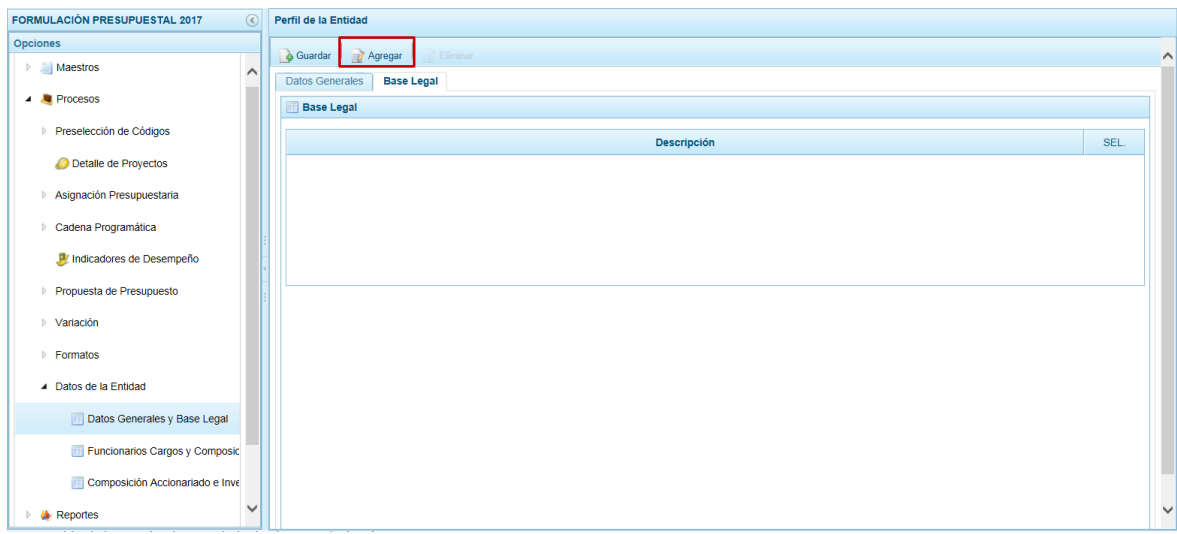

Se genera una fila con el campo **Descripción** en blanco, registrar el dato.

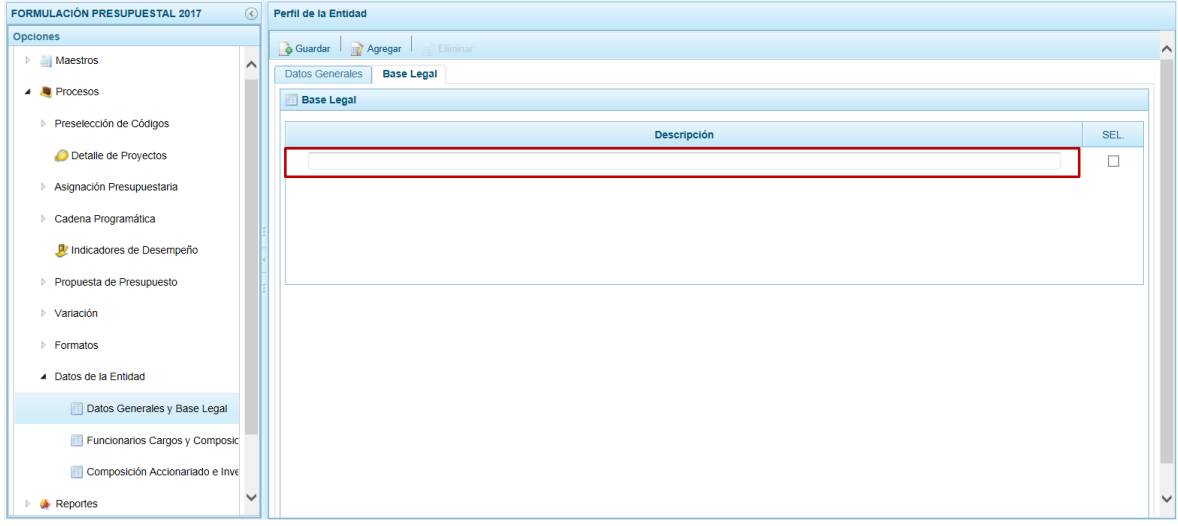

El Sistema permite que se registre más de una Base Legal, habiendo ingresado una volver a presionar en la funcionalidad **Agregar**.

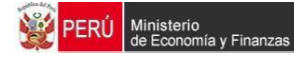

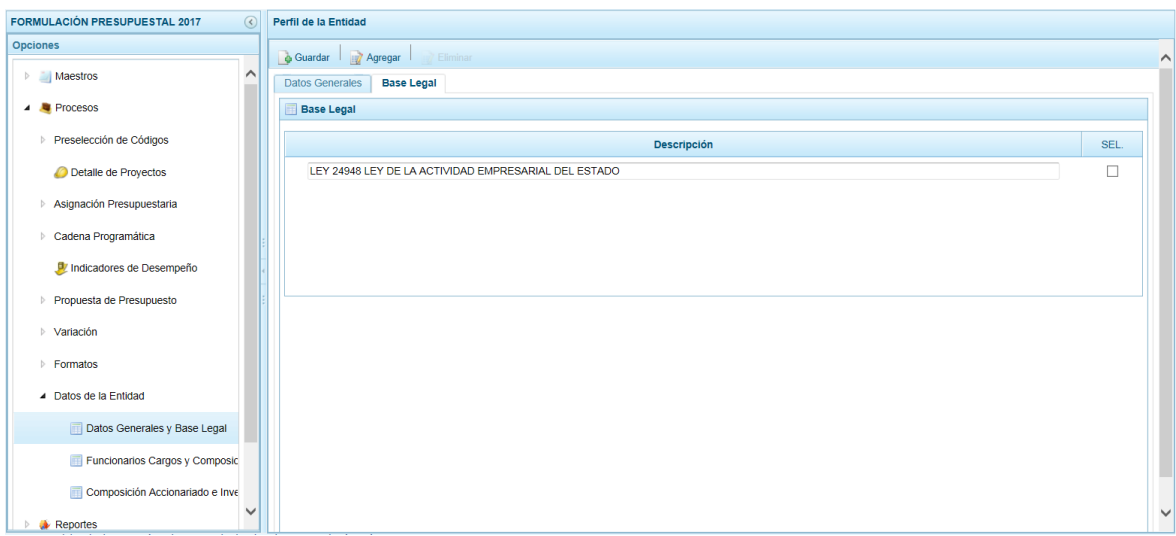

Registrados los datos, presionar en la funcionalidad **Guardar**.

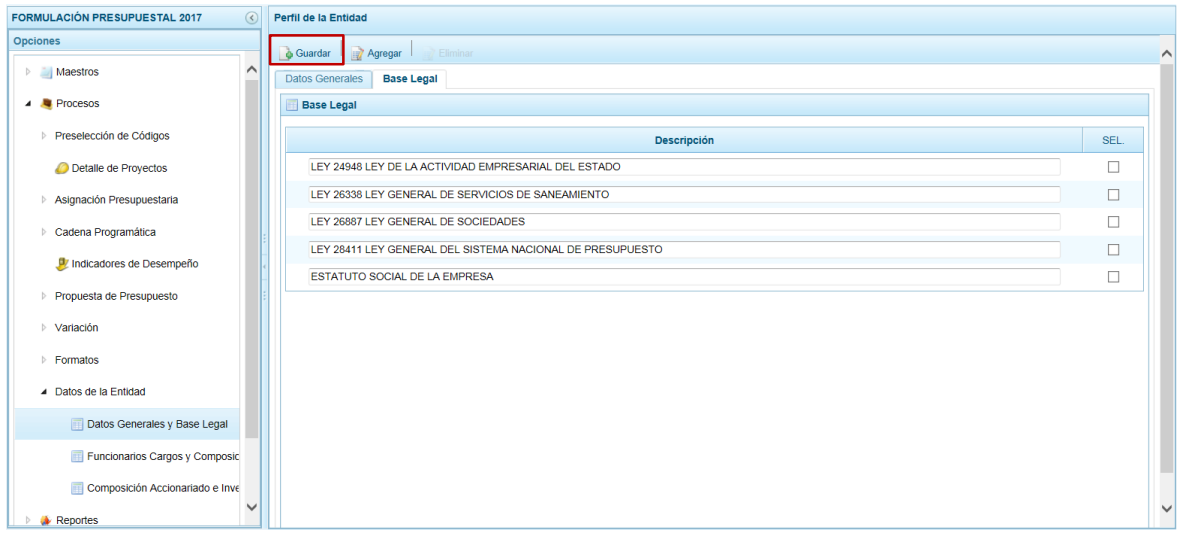

El Sistema presenta un mensaje indicando que la Base Legal fue actualizada, el cual se acepta, presionando el botón  $\overline{\phantom{a}}$  ok

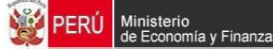

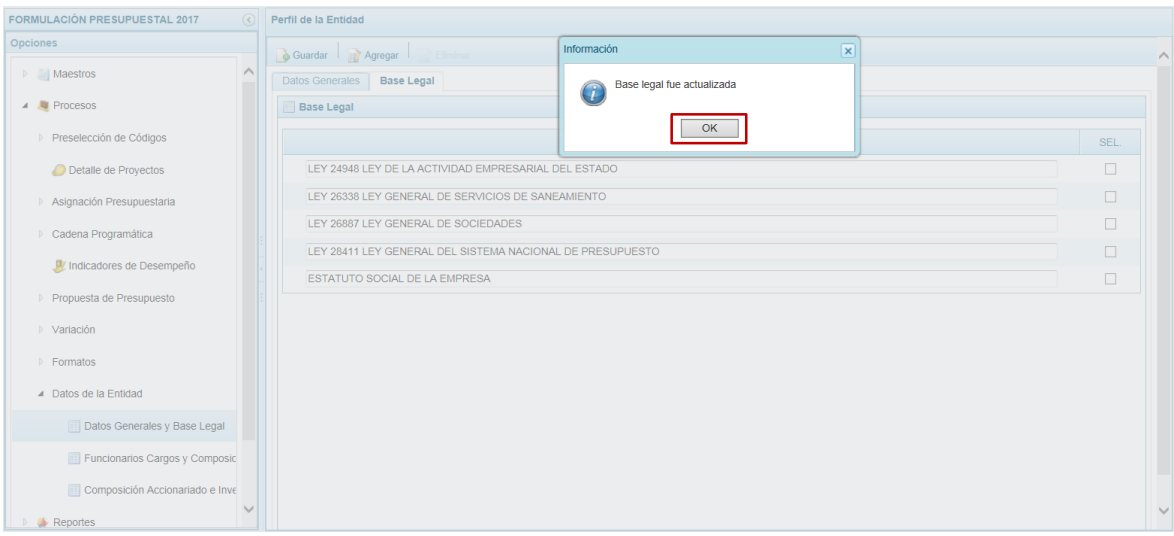

# **3.9.2. Registrar Funcionarios, Cargos y Composición del Directorio**

Ingresar a la Opción **Procesos**, Sub-opción **Datos de la Entidad** / **Funcionarios, Cargo y Composición Directorio** en ésta se tienen dos (2) pestañas: **Funcionarios** y **Directores**.

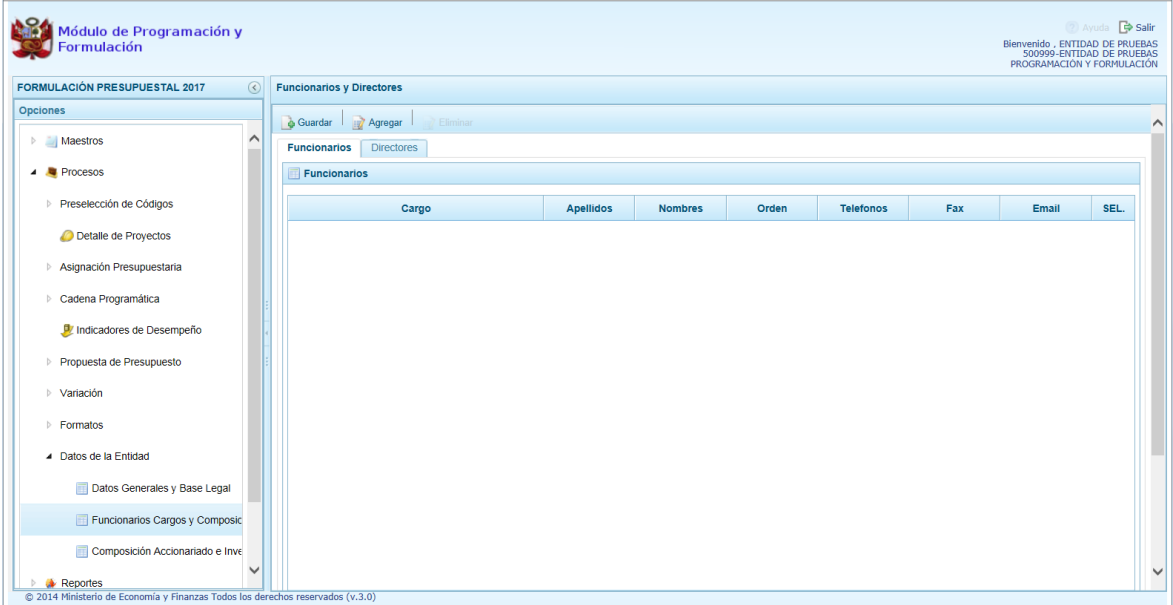

#### **3.9.2.1. Registrar Funcionarios**

Estando en la pestaña **Funcionarios** presionar en la funcionalidad **Agregar.**

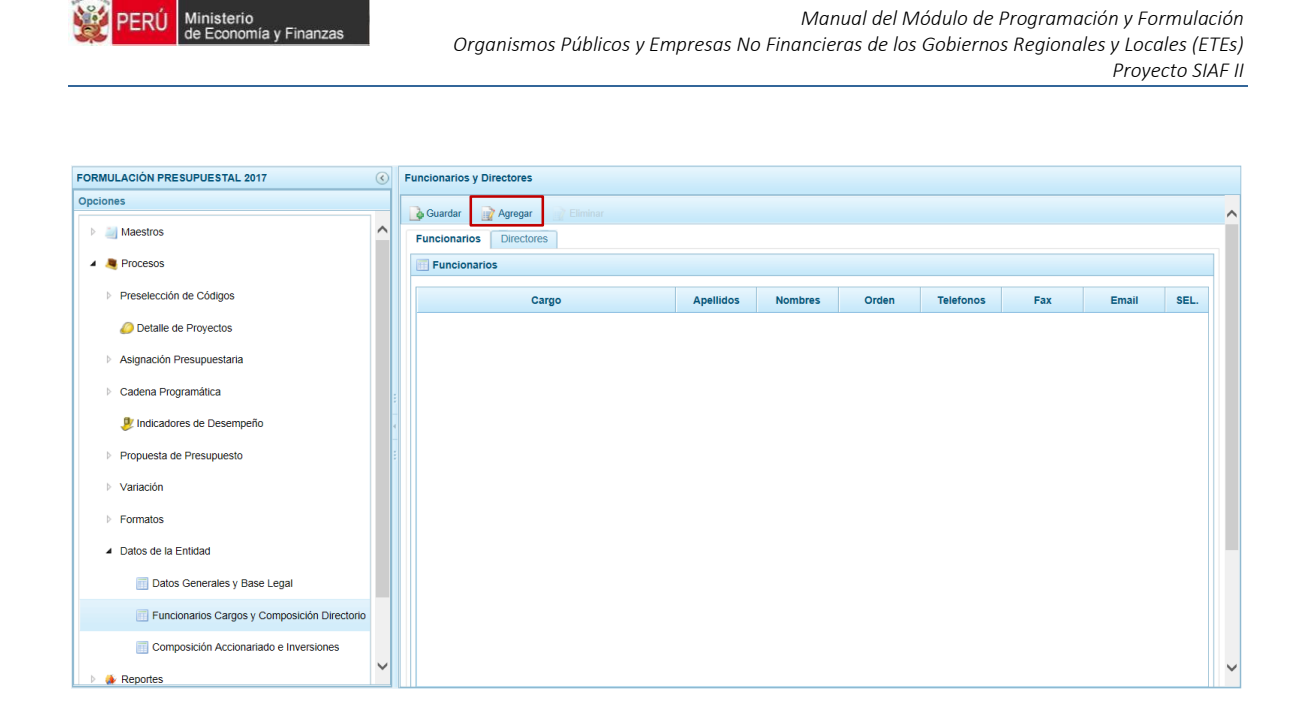

Se genera una fila en blanco, el campo **Cargo** muestra una lista desplegable que presenta una relación para que se seleccione una, además para el cargo seleccionado registrar el dato en las columnas: **Apellidos**, **Nombres**, **Orden**, **Teléfonos**, **Fax** y **Email**.

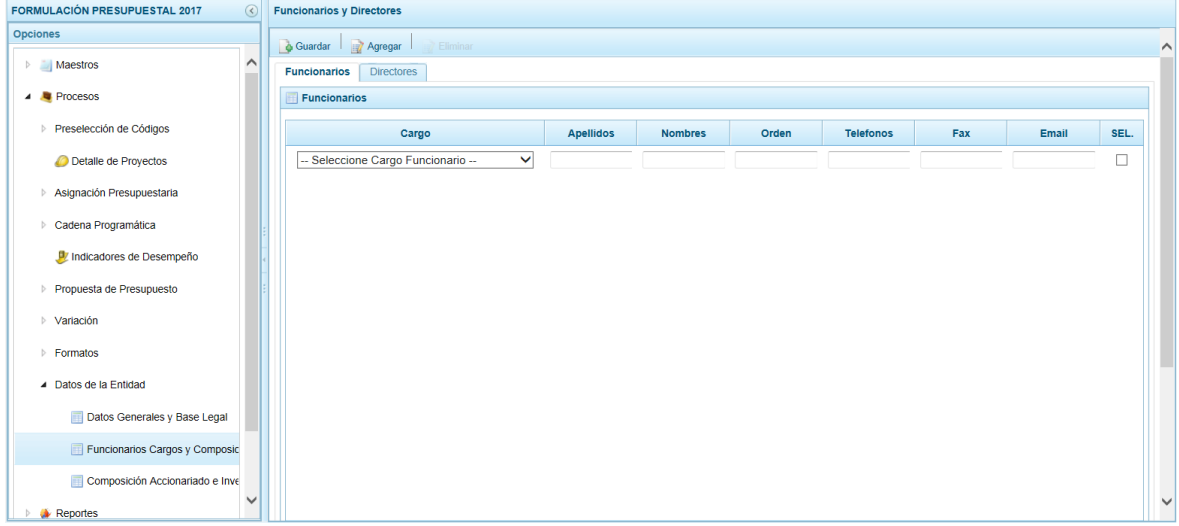

El Sistema permite que se registre más de una Base Legal, habiendo ingresado una volver a presionar en la funcionalidad **Agregar**.

Registrados los datos, presionar en la funcionalidad **Guardar**.

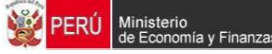

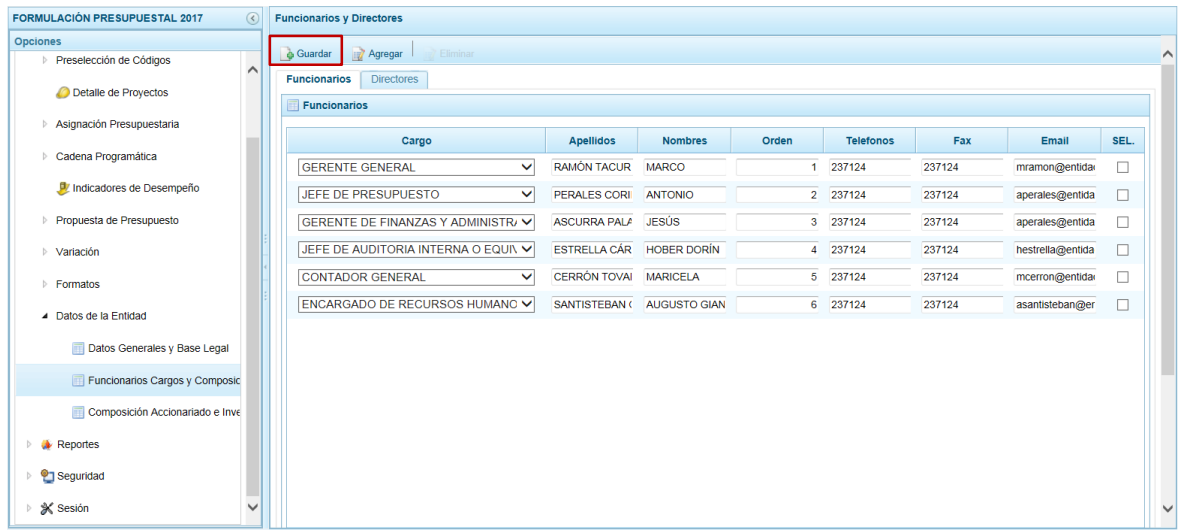

El Sistema presenta un mensaje indicando que la Relacion de Funcionarios fue actualizada, el cual se acepta presionando el botón  $\overline{\phantom{a}}$  .

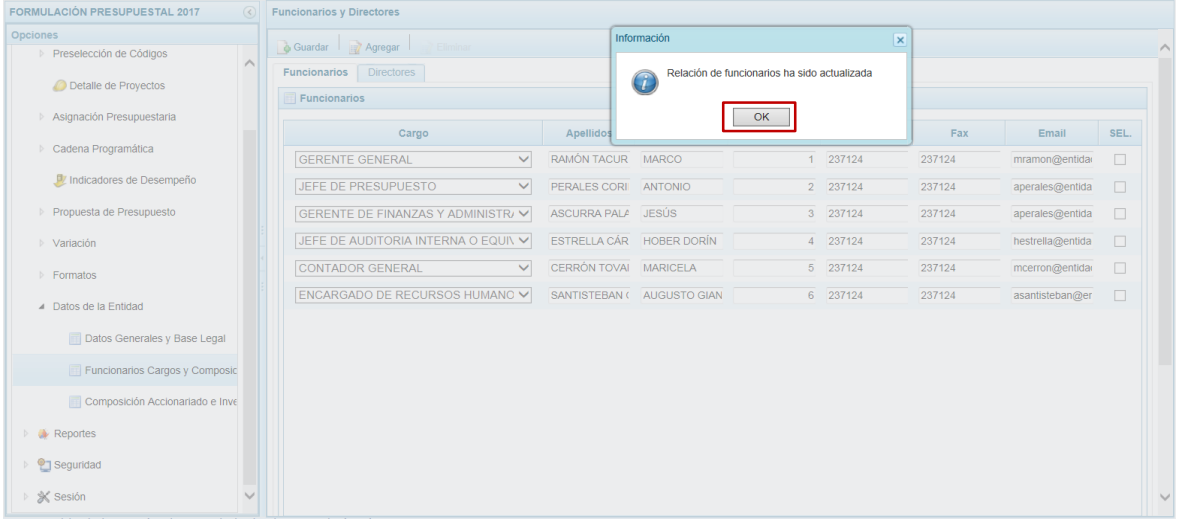

Para eliminar un registro añadido marcar en el recuadro □ (columna **SEL**) que se muestra en el extremo derecho y presionar en la funcionalidad **Eliminar**.

#### **3.9.2.2. Registrar Directores**

Estando en la pestaña **Directores** presionar en la funcionalidad **Agregar.**

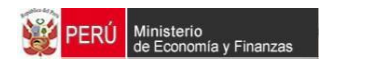

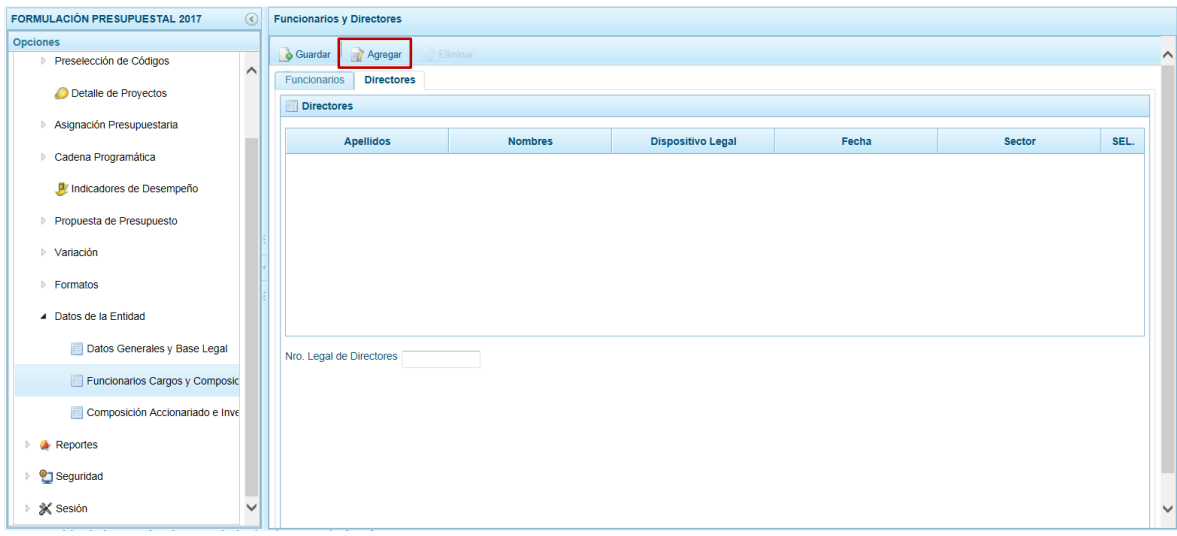

Se genera una fila en blanco para que se registren los datos de uno de los Directores, en las columnas: **Apellidos**, **Nombres**, **Dispositivo Legal**, **Fecha** y **Sector**.

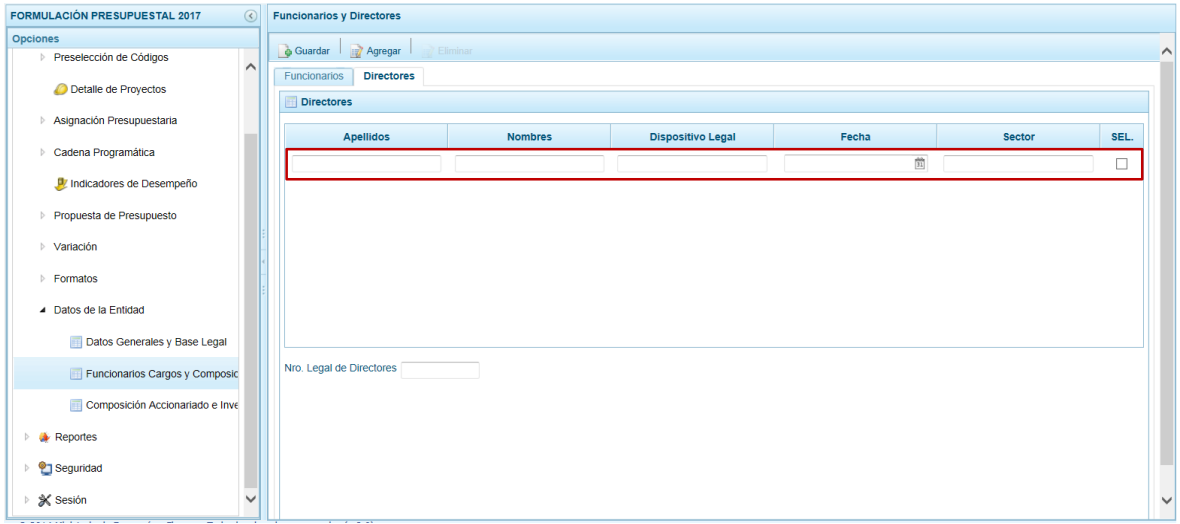

El Sistema permite que se registre a más de un Director, habiendo ingresado una volver a presionar en la funcionalidad **Agregar**.

Registrados los datos, presionar en la funcionalidad **Guardar**.

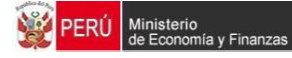

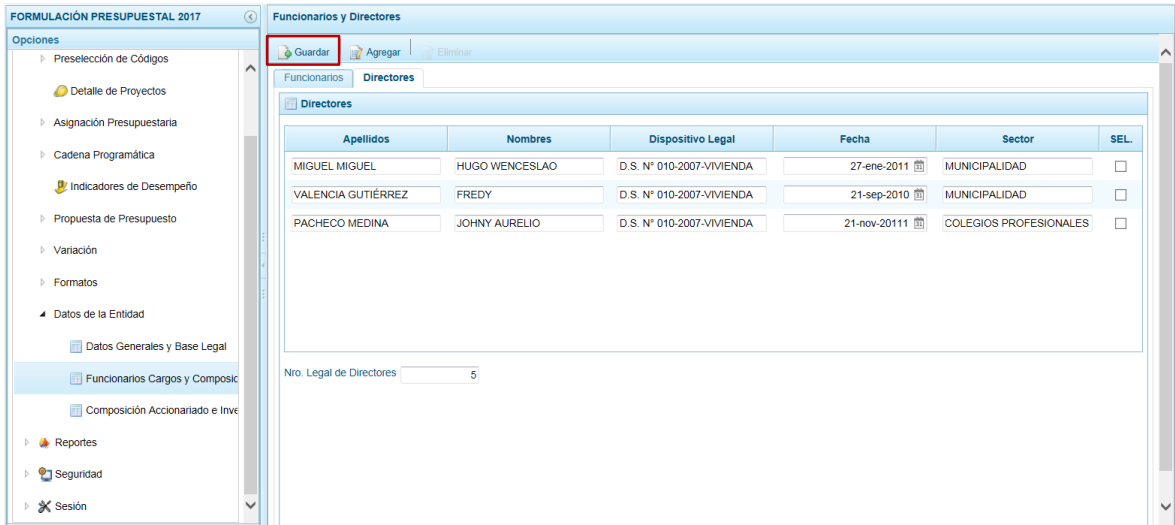

El Sistema presenta un mensaje indicando que el Directorio fue actualizado, el cual se acepta presionando el botón  $\overline{\phantom{a}}$  .

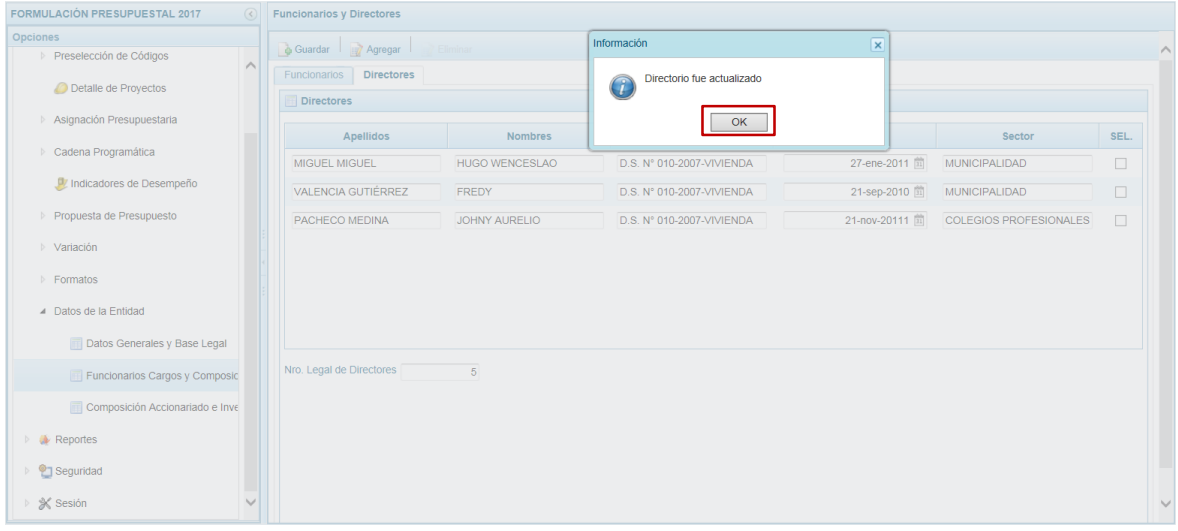

Para eliminar un registro añadido marcar en el recuadro □ (columna **SEL**) que se muestra en el extremo derecho y presionar en la funcionalidad **Eliminar**.

#### **3.9.3. Registrar Composición Accionariado e Inventario**

Ingresar a la Opción **Procesos**, Sub-opción **Datos de la Entidad** / **Composición Accionariado e Inversiones** en ésta se registrarán los datos del Capital Social de la Empresa y de las Inversiones.

Se aprecia que se tienen dos (2) pestañas: Capital Social e Inversiones.

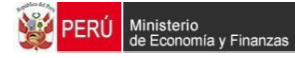

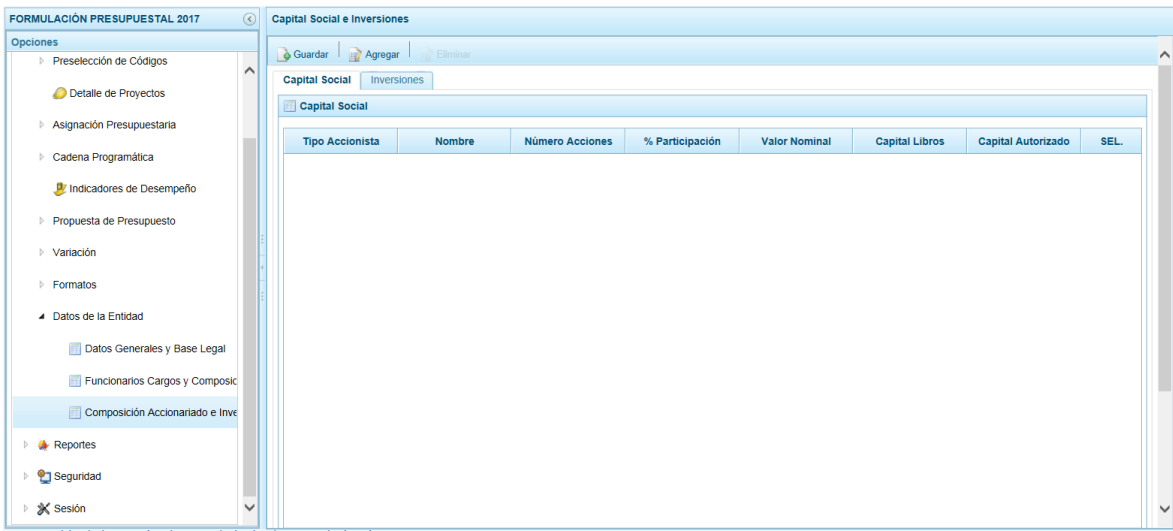

## **3.9.3.1. Registrar Capital Social**

Estando en la pestaña **Capital Social** presionar en la funcionalidad **Agregar**.

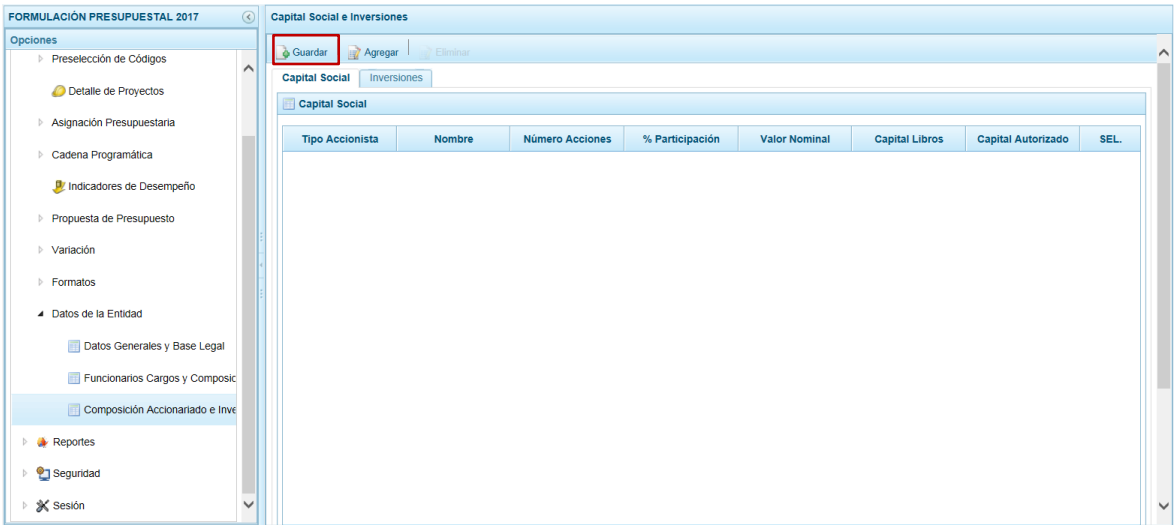

Se genera una fila en blanco para que se registren los datos del Capital Social, en las columnas: **Tipo Accionista** (seleccionándolo de la lista desplegable) y consignando el dato de las columnas: **Nombre**, **Número de Acciones**, **% Participación**, **Valor Nominal**, **Capital Libros** y **Capital Autorizado**.

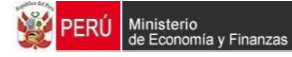

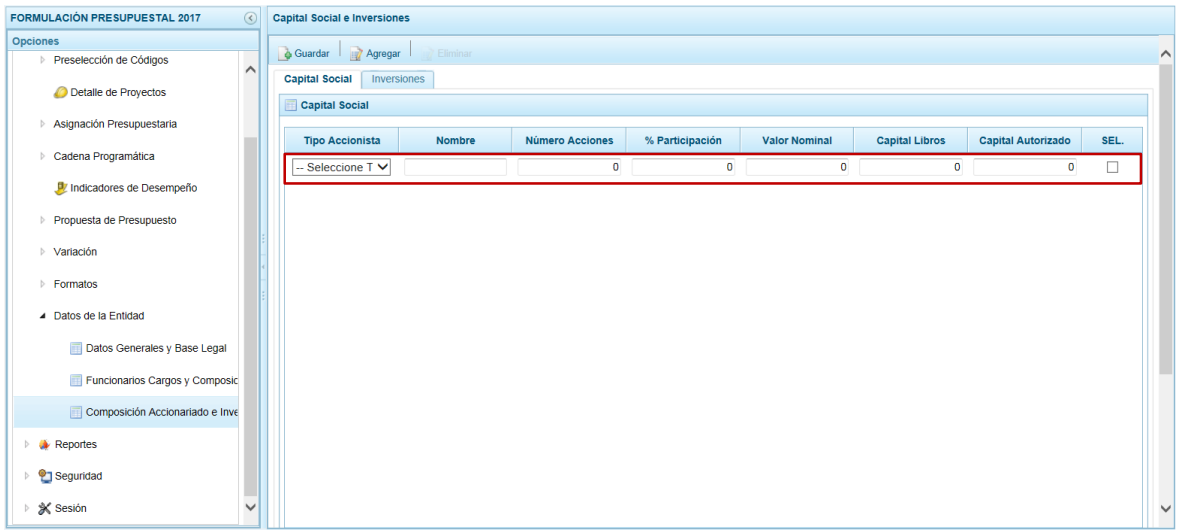

El Sistema permite que se registre a más de un Capital Social, habiendo ingresado uno volver a presionar en la funcionalidad **Agregar**.

Registrados los datos, presionar en la funcionalidad **Guardar**.

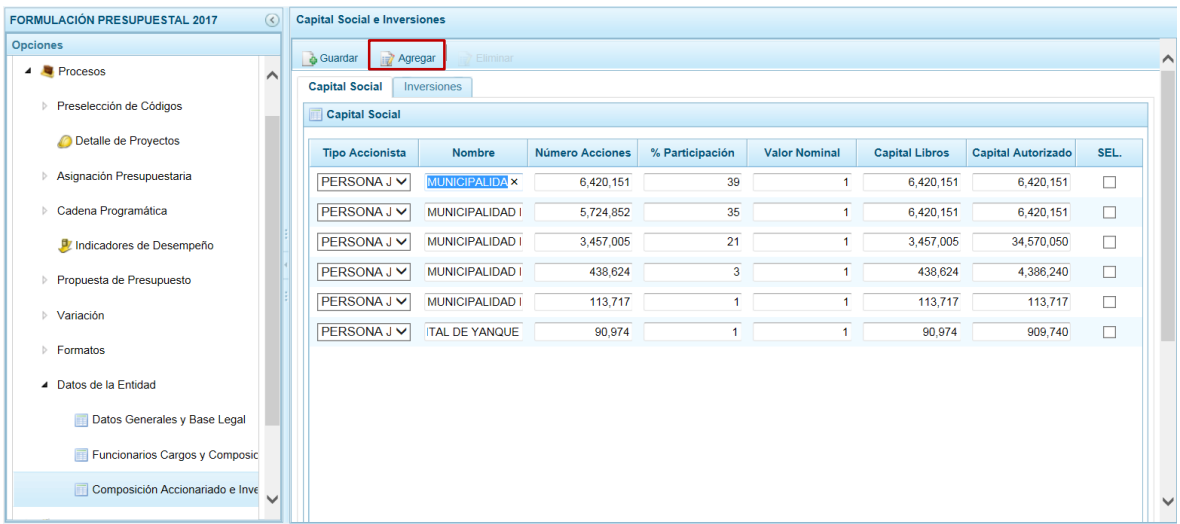

El Sistema presenta un mensaje indicando que la relación de Accionistas fue actualizada, el cual se acepta presionando el botón  $\sqrt{\frac{6K}{\pi}}$ .

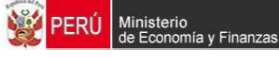

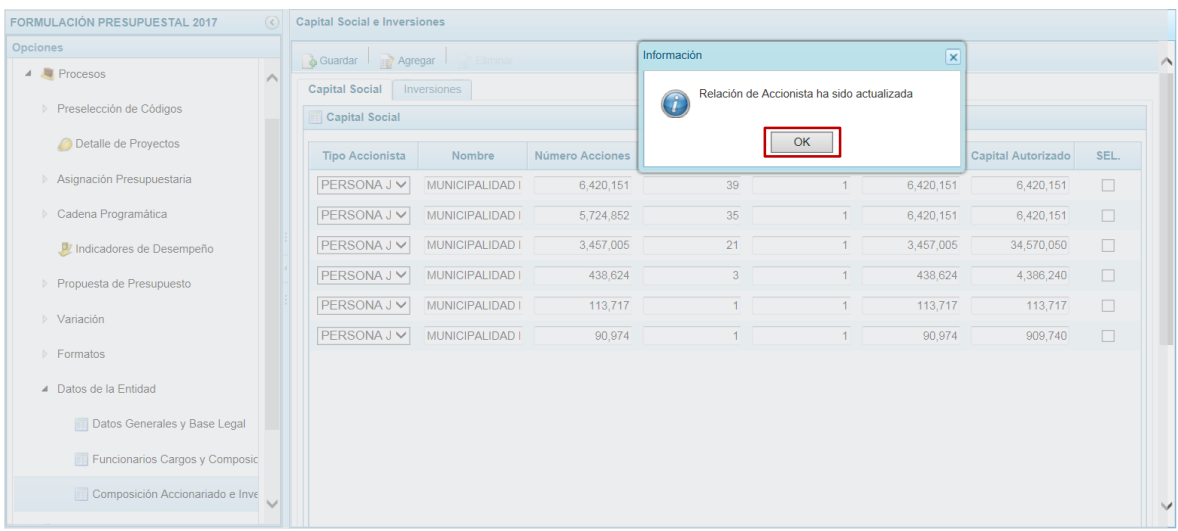

Para eliminar un registro añadido marcar en el recuadro □ (columna SEL) que se muestra en el extremo derecho y presionar en la funcionalidad **Eliminar**.

#### **3.9.3.2. Inversiones**

Estando en la pestaña **Inversiones** presionar en la funcionalidad **Agregar**.

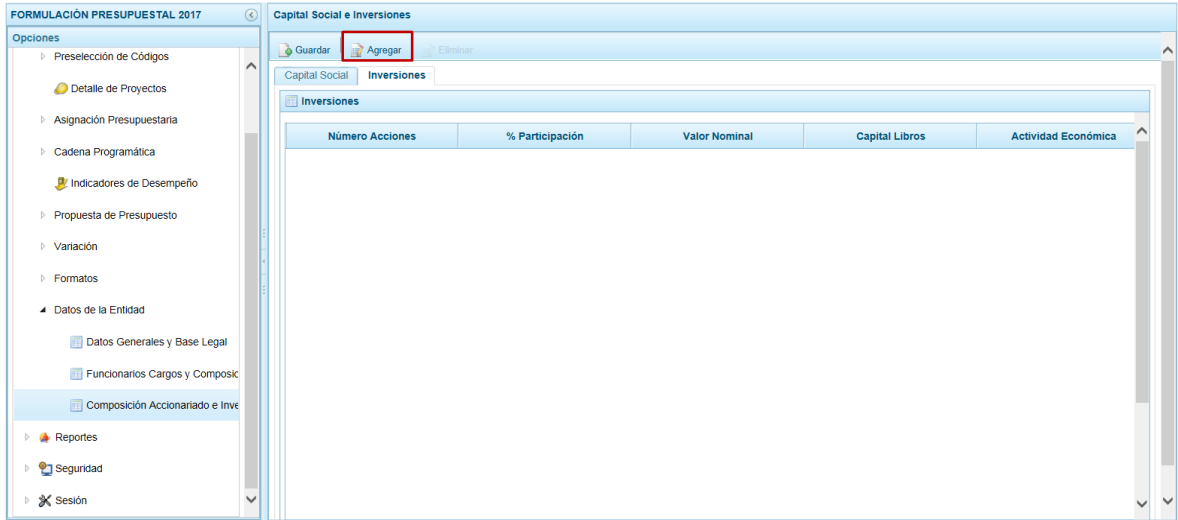

Se genera una fila en blanco para que se registren los datos de la Inversión, en las columnas: **Número Acciones**, **% Participación**, **Valor Nominal**, **Capital Libros** y **Actividad Económica**.

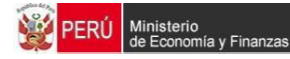

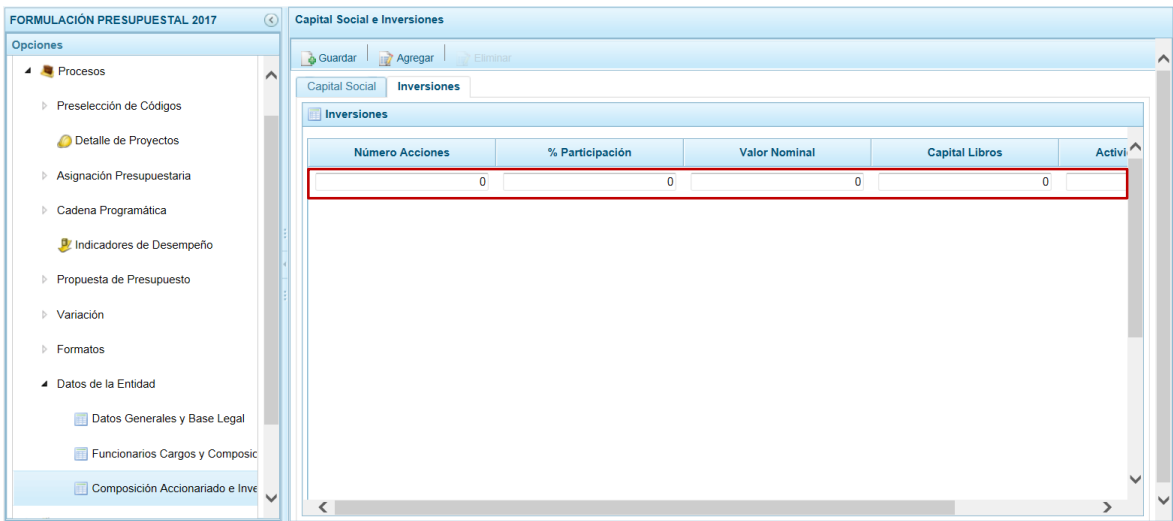

El Sistema permite que se registra más de una Inversión, habiendo ingresado una volver a presionar en la funcionalidad **Agregar**.

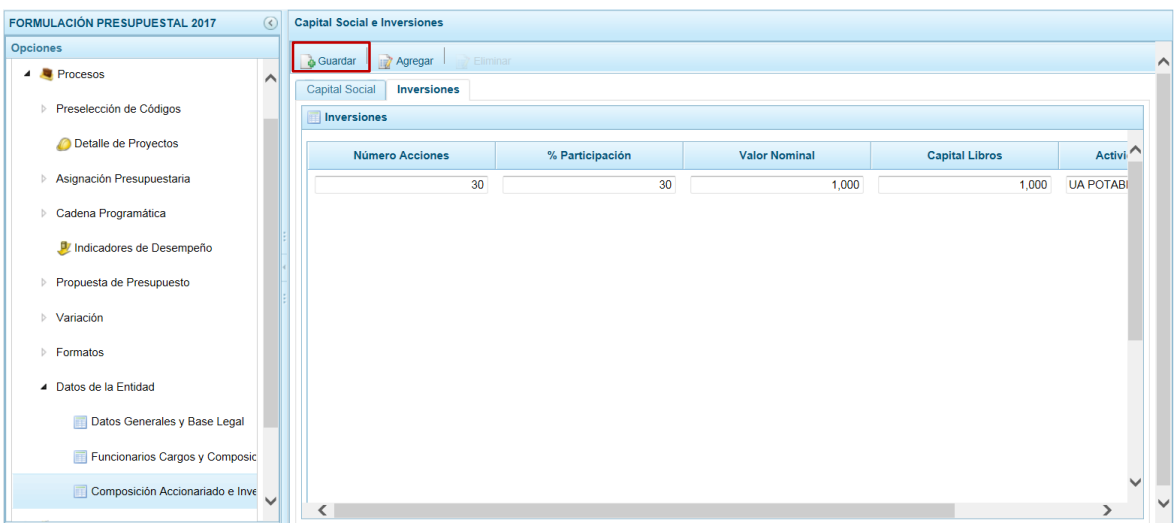

Registrados los datos, presionar en la funcionalidad **Guardar**.

El Sistema presenta un mensaje indicando que la Relación de Inversionistas fue actualizada, el cual se acepta presionando el botón  $\overline{\phantom{a}}$  .

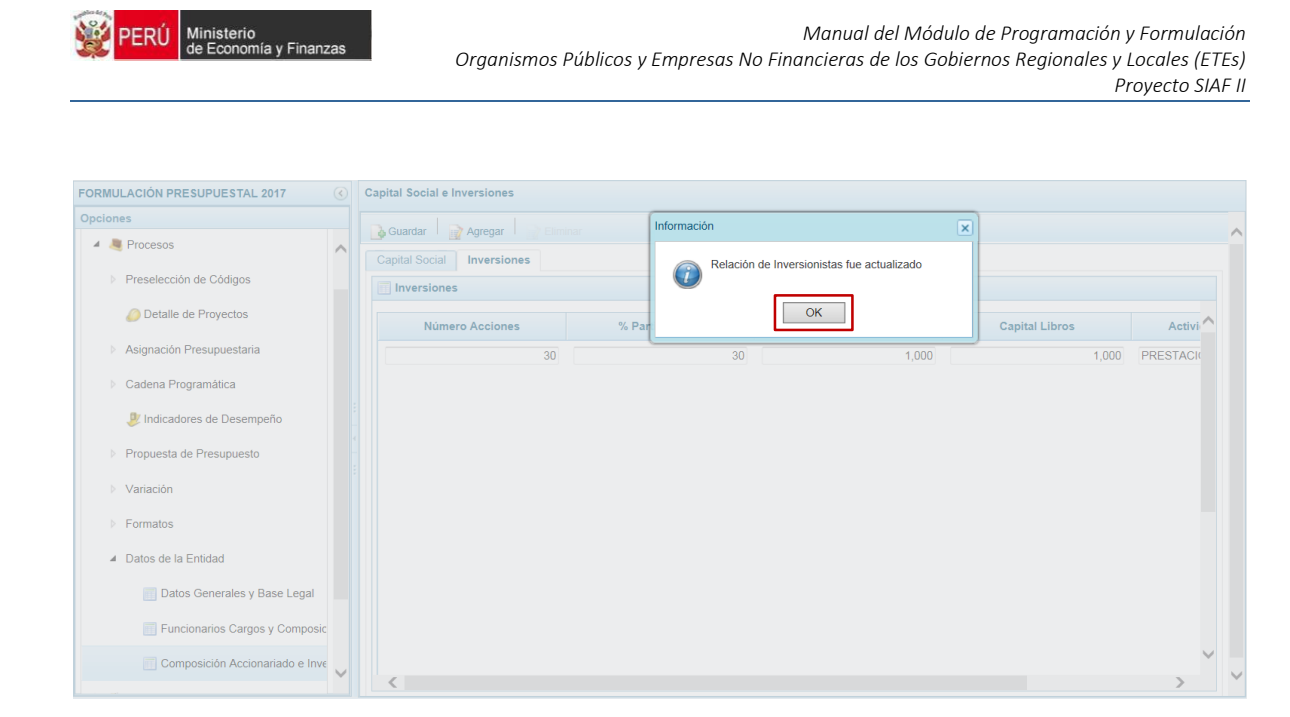

Para eliminar un registro añadido marcar en el recuadro □ (columna **SEL**) que se muestra en el extremo derecho y en presionar en la funcionalidad **Eliminar**.

# **4. Reportes**

En esta opción se encuentran las sub-opciones que permitirán la obtención de los Reportes de la **Formulación Presupuestaria**, de las tablas de la Base de Datos en **Maestros** y de los formatos según la **Directiva** vigente para ETEs.

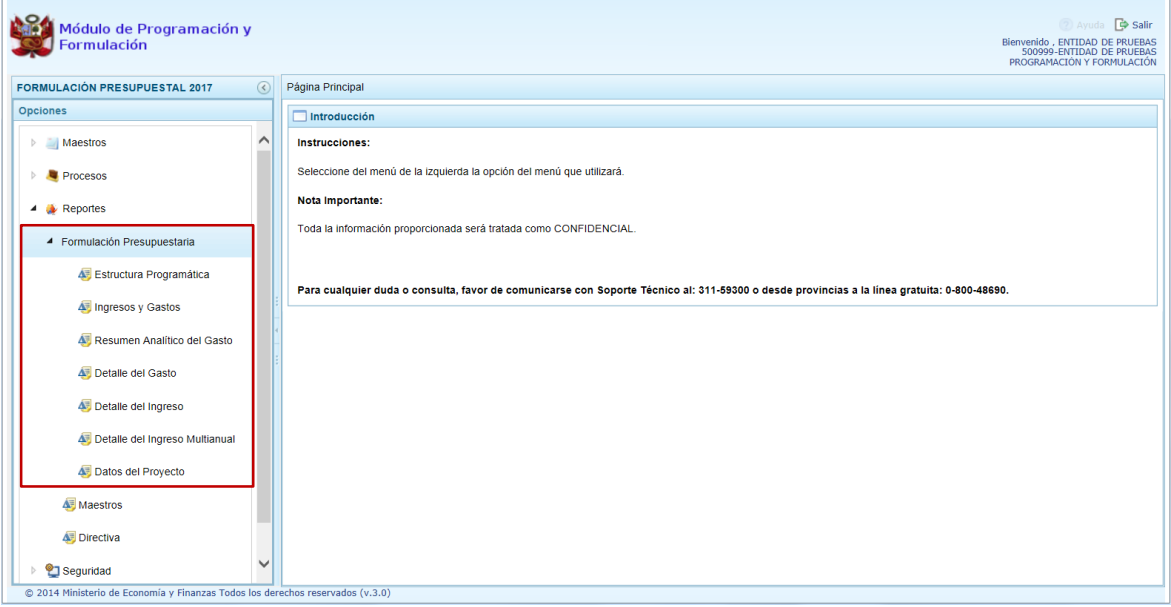

## **4.1. Formulación Presupuestaria**

Esta opción permitirá la obtención de formatos de los diferentes niveles de la Estructura Programática y Funcional, Fuente de Financiamiento y/o Clasificador que deben ser presentados a la Dirección General de Presupuesto Público (DGPP).

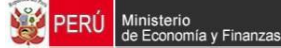

## **4.1.1. Obtener Reporte Estructura Programática**

Ingresar a la Opción **Reportes** Sub-opción **Formulación Presupuestaria** / **Estructura programática**.

Antes de solicitar la información hacer uso de los filtros de búsqueda por **Tipo de información**: Año de Proyección (Anual o Multianual) si se selecciona Anual seleccionar el Año de Proyección (2017, 2018 ó 2019), Categoría (Todos, Acciones Centrales o Asignaciones Presupuestales que No resultan en Producto-APNOP), Orden del Formato: Programa Presupuestal o Proyecto. Además se puede obtener el detalle al seleccionar **Agrupado por**: Programa, Producto, Proyecto, Actividad, Acción de Inversión, Obra, Función, División Funcional, Grupo Funcional y/o Meta. Y por último en **Criterio**: para determinado Nivel el detalle de ésta.

Presionar en la funcionalidad **Imprimir**.

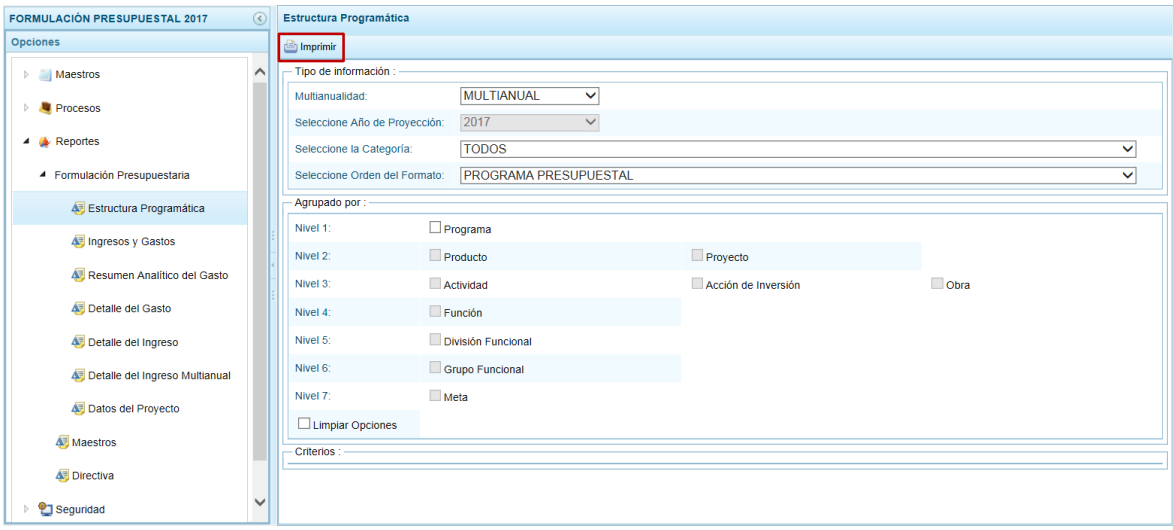

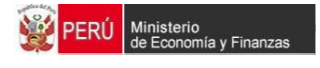

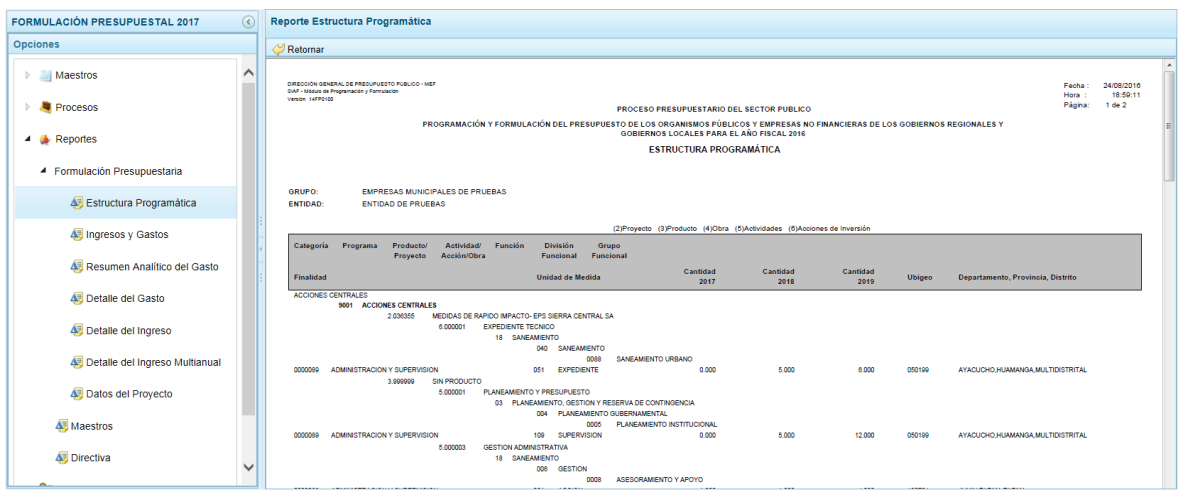

#### **4.1.2. Obtener Reporte Ingresos y Gastos**

Ingresar a la Opción **Reportes** Sub-opción **Formulación Presupuestaria** / **Ingresos y Gastos**.

Para solicitar la información hacer uso de los filtros de búsqueda **Agrupado por**: Año de Proyección (2017, 2018 y 2019), Financiamiento (Todos, Fuente de Financiamiento o Rubro), **Criterio**: determinada Fuente de Financiamiento o Rubro.

Presionar en la funcionalidad **Imprimir**.

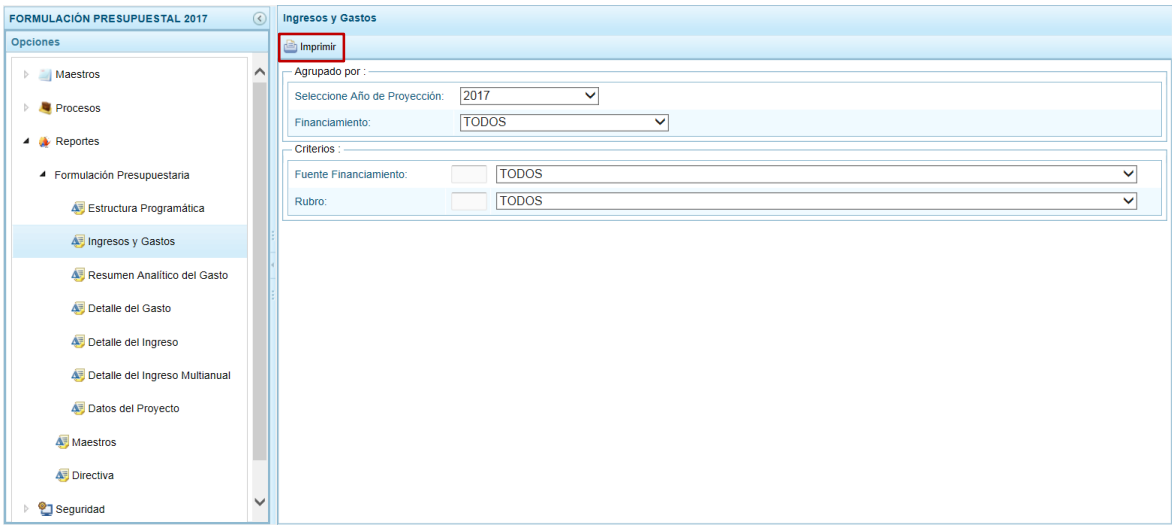

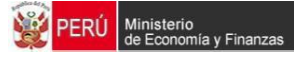

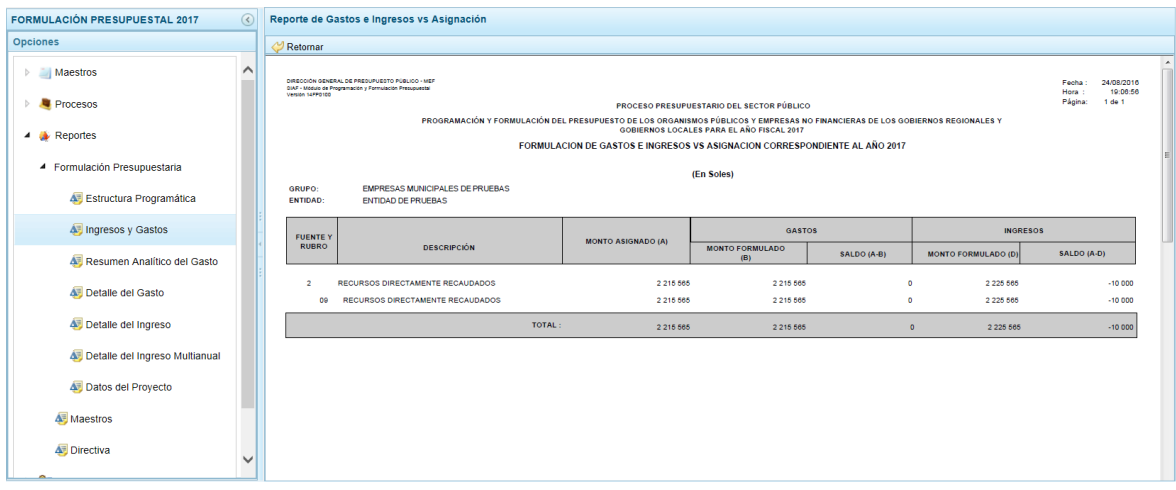

#### **4.1.3. Obtener Reporte Resumen Analítico del Gasto**

Ingresar a la Opción **Reportes** Sub-opción **Formulación Presupuestaria** / **Resumen Analítico del Gasto**.

Primero seleccionar los filtros de búsqueda por **Tipo de información**: Periodicidad (Anual o Multianual), si es Anual seleccionar el Año de Proyección (2017, 2018 ó 2019), Categoría (Todos, Acciones Centrales o Asignaciones Presupuestales que No resultan en Producto-APNOP), Orden del Formato (Programa Presupuestal o Proyecto). Además se puede detallar al seleccionar **Agrupado por**: Programa, Producto, Proyecto, Actividad, Acción de Inversión, Obra, Función, División Funcional, Grupo Funcional y/o Meta. También permite filtrar por **Financiamiento** (Todos, Fuente de Financiamiento o Rubro), Clasificador de Gasto y/o determinada Fuente de Financiamiento o Rubro o determinado nivel del **Clasificador de Gasto** (Genérica, SubGenérica, SubGenérica Detalle, Específica o Específica Detalle)

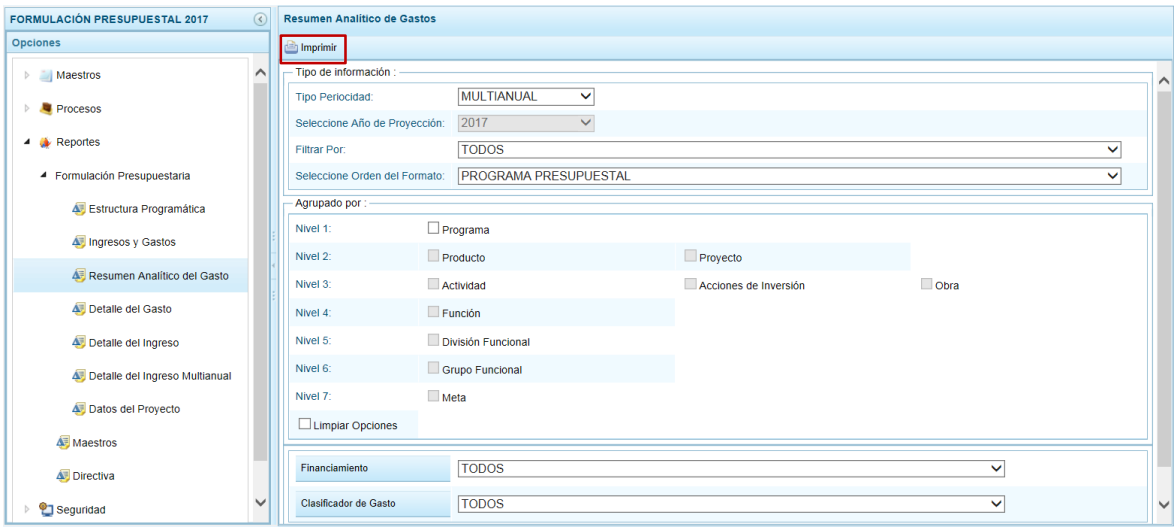

Presionar en la funcionalidad **Imprimir**.

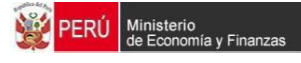

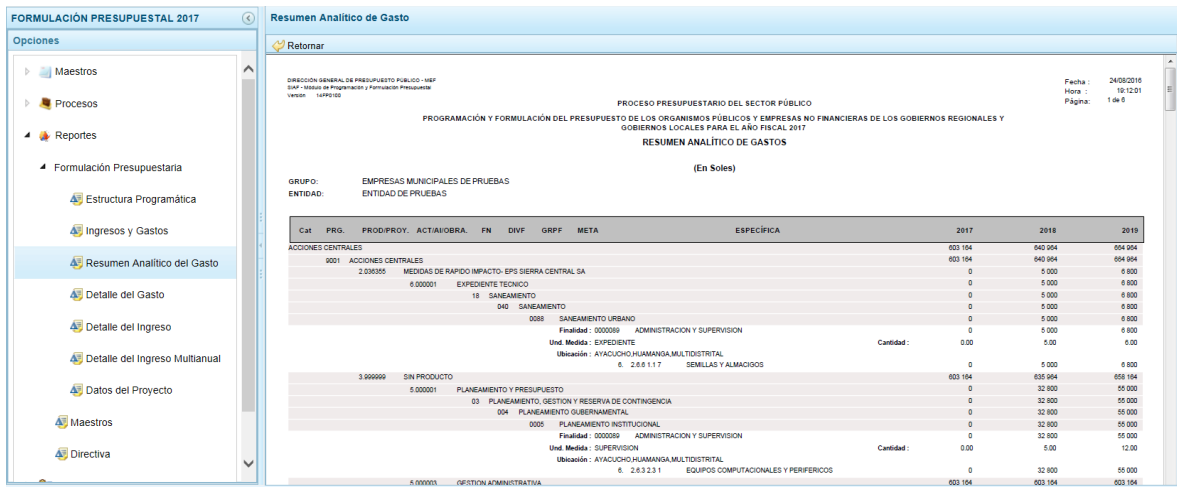

## **4.1.4. Obtener Reporte Detalle del Gasto**

Ingresar a la Opción **Reportes** Sub-opción **Formulación Presupuestaria** / **Detalle del Gasto**.

Seleccionar los filtros de búsqueda por **Tipo de información**: Año de Proyección (2017, 2018 ó 2019), Categoría (Todos, Acciones Centrales o Asignaciones Presupuestales que No resultan en Producto-APNOP o Sólo Clasificadores de Gasto), Orden del Formato (Programa Presupuestal o Proyecto). Además se puede detallar al seleccionar **Agrupado por**: Programa, Producto, Proyecto, Actividad, Acción de Inversión, Obra, Función, División Funcional, Grupo Funcional y/o Meta. También permite filtrar por **Financiamiento** (Fuente de Financiamiento o Rubro) o por **Clasificador de Gasto** (Genérica, SubGenérica, SubGenérica Detalle, Específica o Específica Detalle).

Presionar en la funcionalidad **Imprimir**.

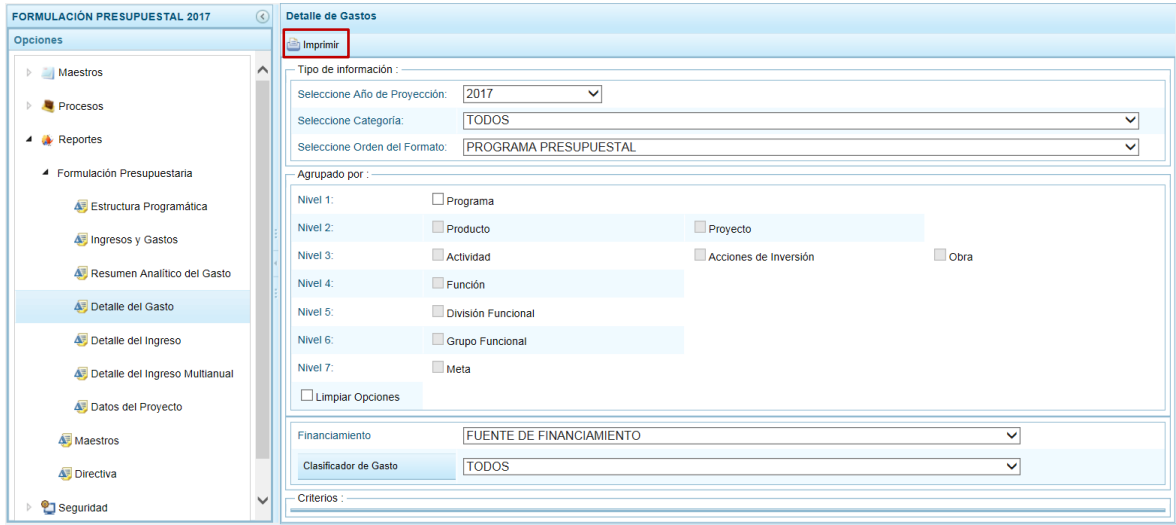

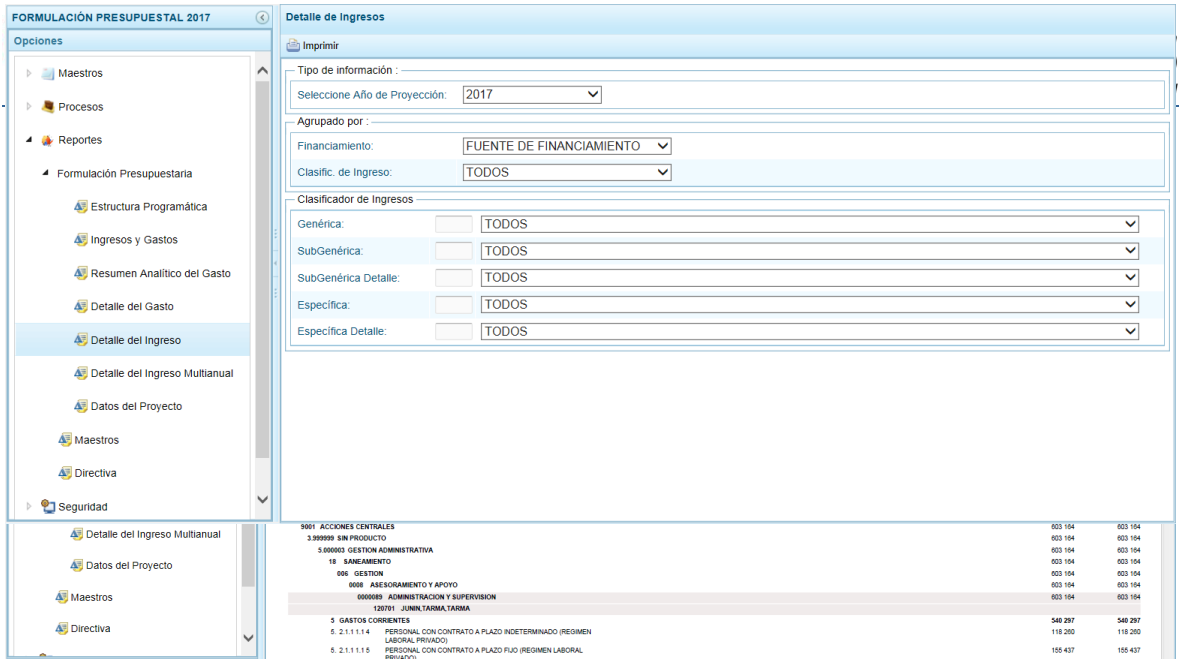

## **4.1.5. Obtener Reporte Detalle del Ingreso**

Ingresar a la Opción **Reportes** Sub-opción **Formulación Presupuestaria** / **Detalle del Ingreso**.

Seleccionar los filtros de búsqueda, **Tipo de información**: Año de Proyección (2017, 2018 ó 2019), **Agrupado por**: Financiamiento (FUENTE DE FINANCIAMIENTO o RUBRO) o por **Clasificador de Ingreso** (Todos, Genérica, SubGenérica, SubGenérica Detalle, Específica o Específica Detalle) y/o determinado nivel del Clasificador de Ingresos

Presionar en la funcionalidad **Imprimir**.

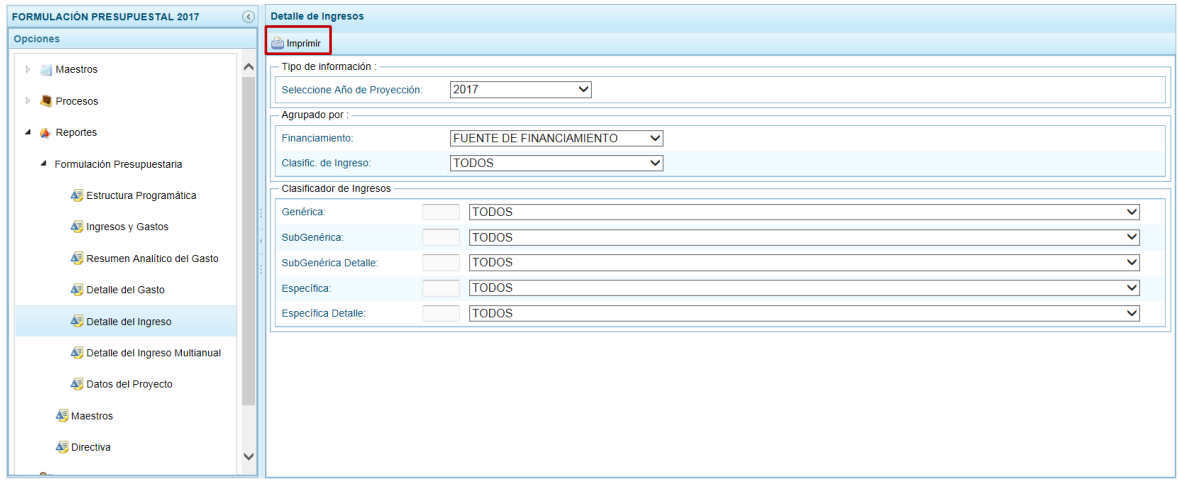

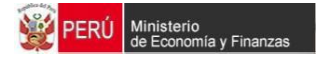

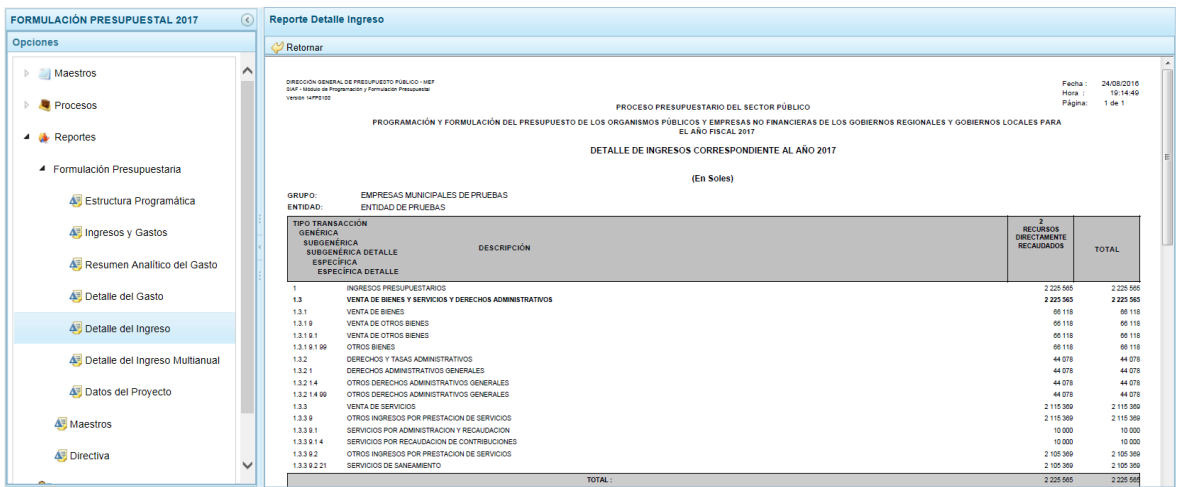

## **4.1.6. Obtener Reporte Detalle del Ingreso Multianual**

Ingresar a la Opción **Reportes** Sub-opción **Formulación Presupuestaria** / **Detalle del Ingreso Multianual**.

Presionar en la funcionalidad **Imprimir**.

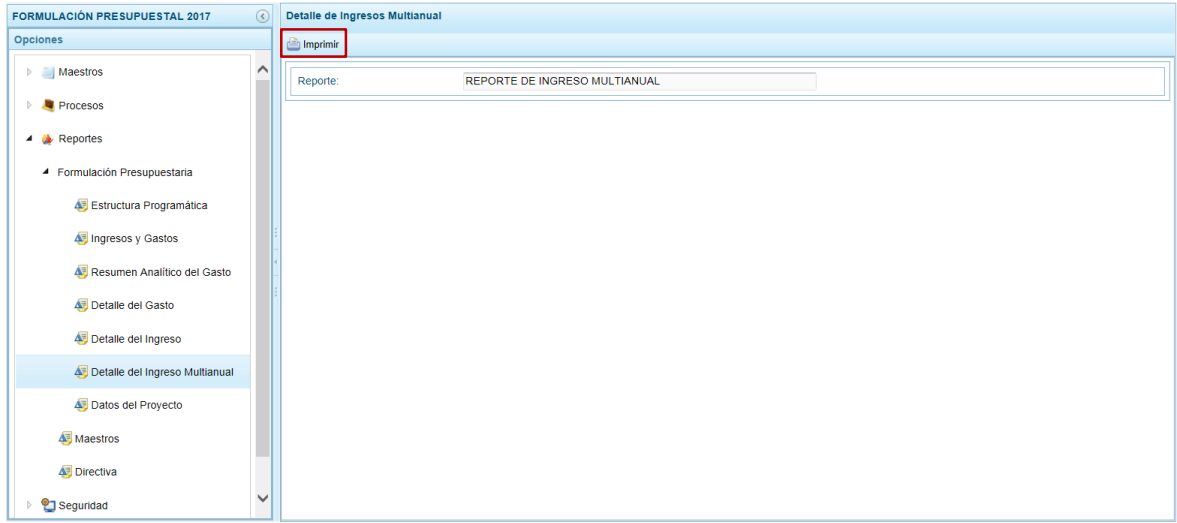

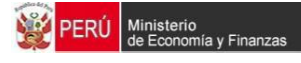

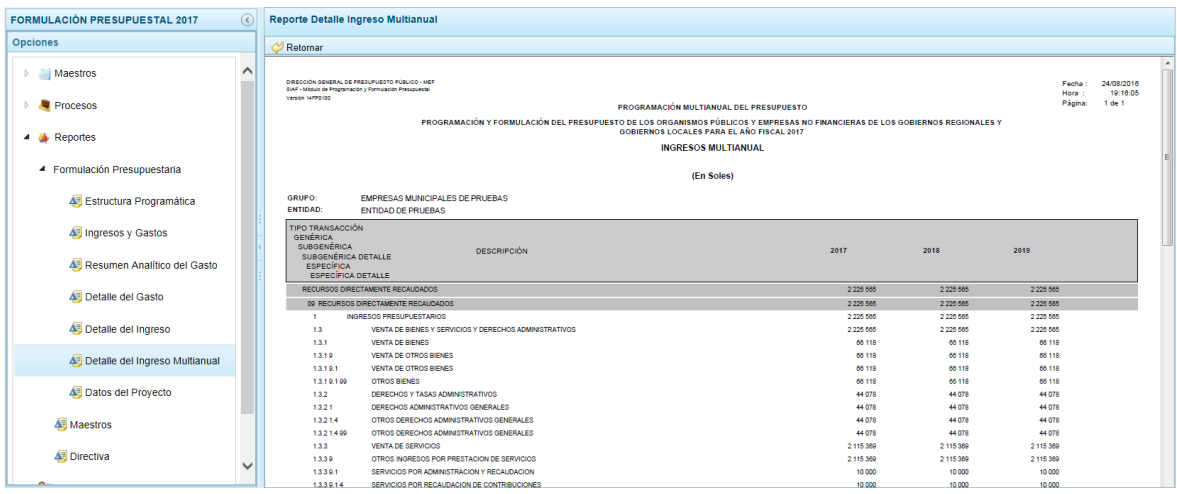

#### **4.1.7. Obtener Reporte Datos del Proyecto**

Ingresar a la Opción **Reportes** Sub-opción **Formulación Presupuestaria** / **Datos del Proyecto**.

**Seleccionar un Reporte** de la lista desplegable: Detalle del Costo de los Proyectos, Detalle del Costo de los Proyectos-Por Prioridad, Costos de los Proyectos y sus Comentarios o Comentarios de los Proyectos

Presionar en la funcionalidad **Imprimir**.

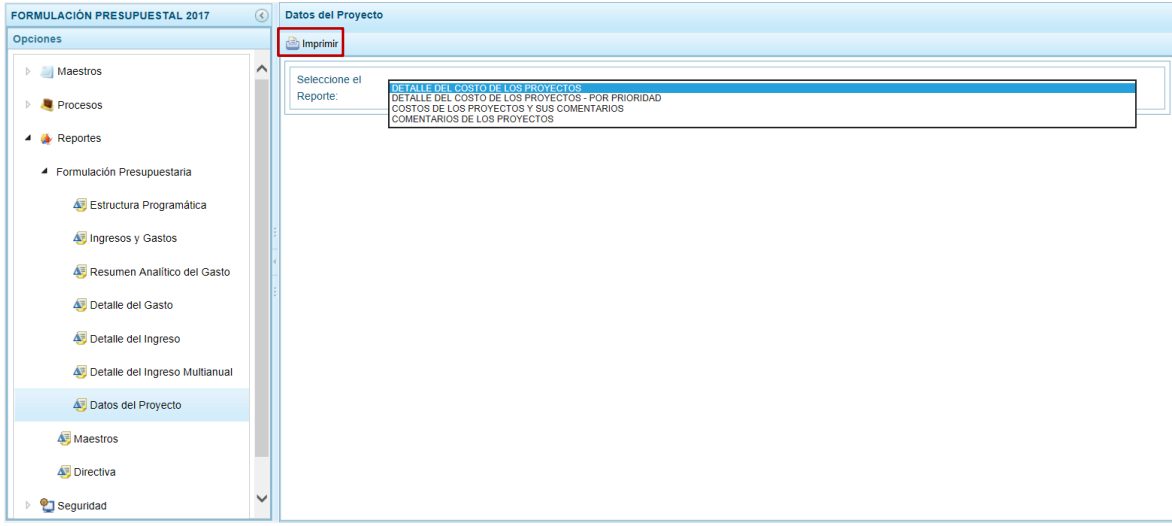

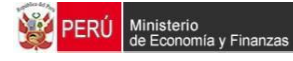

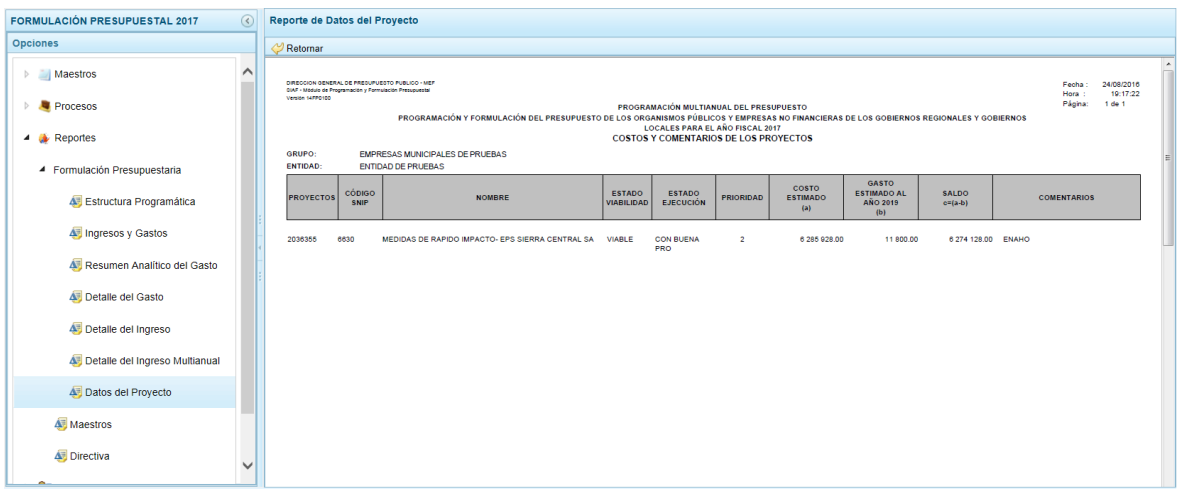

## **4.2. Maestros**

Esta opción permitirá la obtención de información de los diferentes maestros con que cuenta el Módulo de Programación y Formulación en la Base de Datos.

#### **4.2.1. Obtener Reporte Cadena Programática, Cadena de Gastos, Cadena de Ingresos o Fuentes y Rubros**

Ingresar a la Opción **Reportes** Sub-opción **Maestros** y seleccionar para los filtros de búsqueda **Año** sólo 2017 por defecto, **Maestro** (CADENA PROGRAMÁTICA, CADENA DE GASTOS, CADENA DE INGRESOS o FUENTES Y RUBROS)

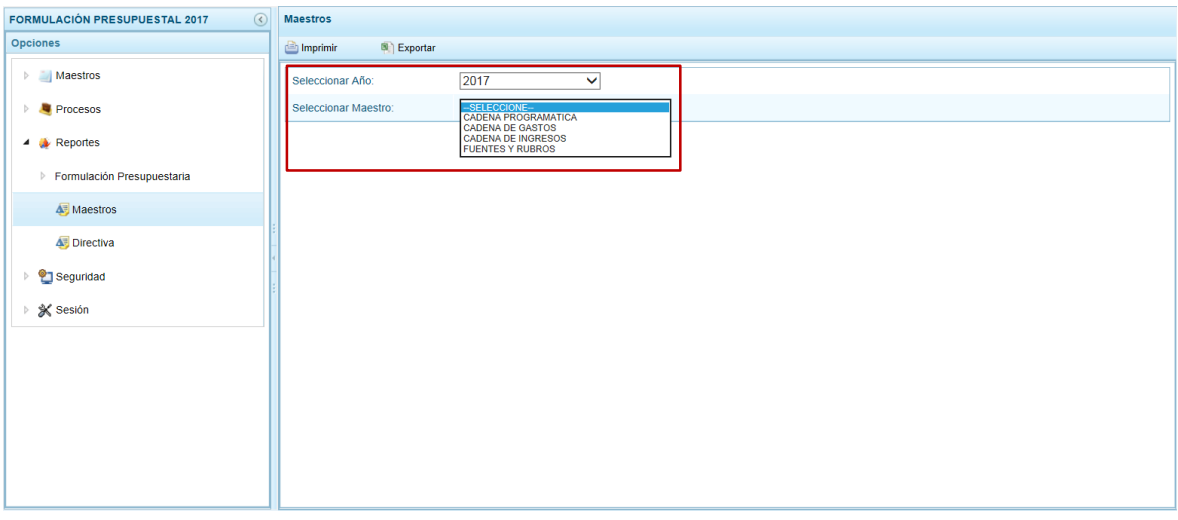

Para la **Opción** dependerá del Maestro (seleccionado previamente) para **CADENA PROGRAMÁTICA**: Programas Presupuestales, Productos, Proyectos, Actividades, Acciones de Inversión, Obras, Funciones, División Funcional, Grupo Funcional, Finalidades y Unidades de Medida; para **CADENA DE GASTOS**: Tipo de Transacción del Gasto, Genérica del Gasto, Sub Genérica del Gasto, Sub Genérica Detalle del Gasto, Específica de Gasto y Específica Detalle del Gasto; para **CADENA DE INGRESOS**: Tipo

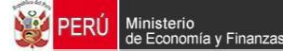

de Transacción del Ingreso, Genérica del Ingreso, Sub Genérica del Ingreso, Sub Genérica Detalle del Ingreso, Específica de Ingreso y Específica Detalle del Ingreso y; para **FUENTES Y RUBROS**: Rubro o Fuente de Financimiento.

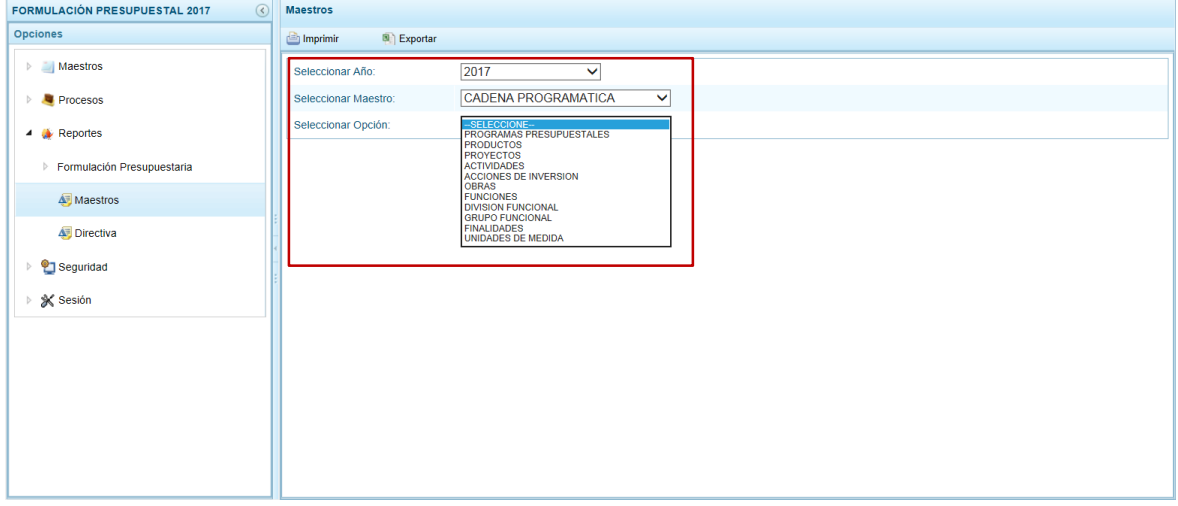

El Sistema permite además, que la información de los **Maestros** pueda ser obtenida en Archivo Excel, seleccionando en la pantalla de filtros de búsqueda los criterios para luego de **Seleccionar Maestro** y **Seleccionar Opción** presionar en .

En el caso, presionar en la funcionalidad **Imprimir**.

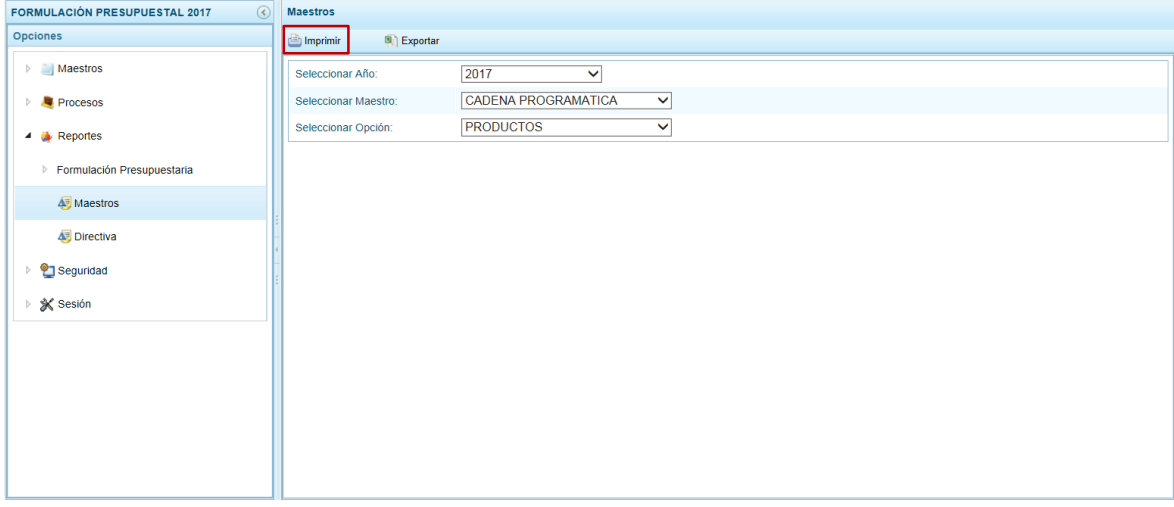

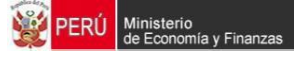

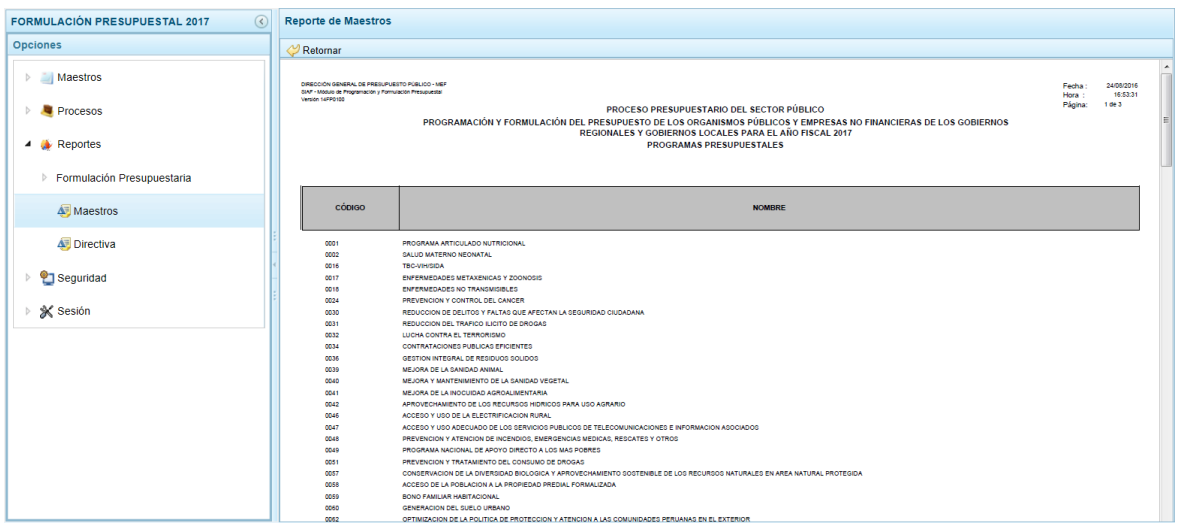

# **4.3. Obtener Reporte según Directiva**

Esta opción permitirá la obtención de la información ingresada en los Formatos cuyos datos fueron previamente registrados ingresando a la Opción **Procesos**, Sub-opción **Propuesta de Presupuesto**, **Variación** y **Formatos**.

Ingresar a la Opción **Reportes** Sub-opción **Directiva** y seleccionar de la lista desplegable un Formato o Ficha:

- Formato 1/ETES-A Nivel de Grupo Genérico del Ingreso
- Formato 1-A/ETES-A Nivel de Específica del Ingreso
- Formato 1-B/ETES-Financiamiento por Operaciones Oficiales de Crédito y Donaciones y Transferencias
- Formato 2/ETES-A Nivel de Grupo Genérico del Gasto
- Formato 2-A/ETES-A Nivel de Específica del Gasto
- **Formato 3/ETES-Detalle de Actividades**
- **Formato 4/ETES-Detalle de Proyectos**
- **Formato 5/ETES-Ficha de Proyecto de Inversión**
- **Formato 6/ETES-Resumen de Personal**
- Formato 6-A/ETES-Ingresos Mensuales por Periodo del Personal Activo
- Formato 6-B/ETES-Ingresos del Personal Sujeto a Contrato Administrativo de **Servicios**
- **Formato 7/ETES-Detalle de las Deudas de la Entidad**
- **Formato 8/ETES-Flujo de Caja**
- Formato 9-A/ETES-Estado de Situación Financiera, Formato 10-A/ETES-Estado de Resultados Integrales
- **Formato 11/ETES-Perfil de la Entidad**
- **Ficha N° 01/ETES-Resumen de los Objetivos Estratégicos**
- Ficha N° 01-A/ETES-Resumen de Indicadores de Desempeño
- **Ficha N° 03/ETES-Variación de los Ingresos-A toda Fuente**
- Ficha N° 04/ETES-Variación de los Egresos-Por Fuente de Financiamiento

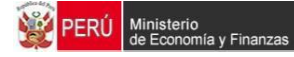

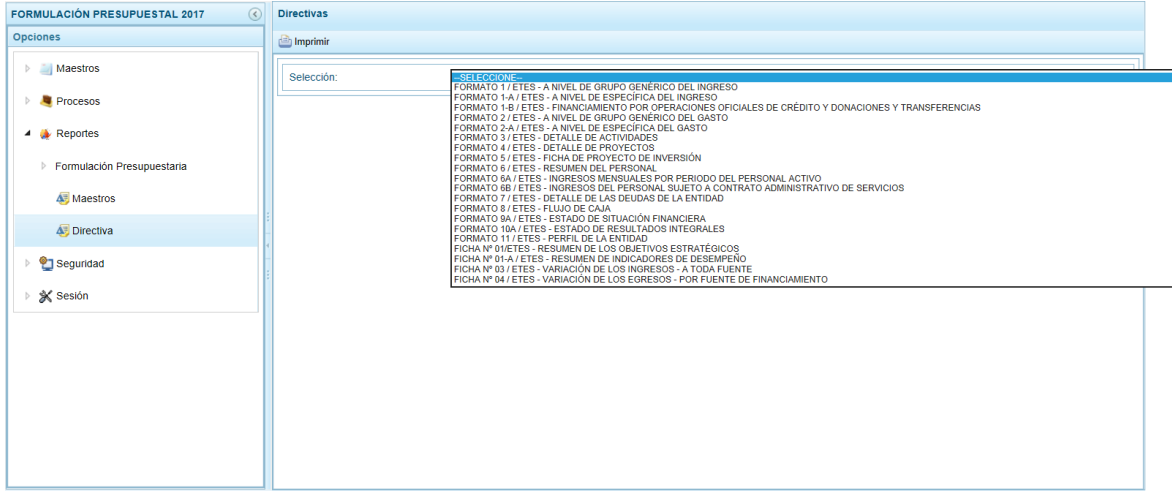

En el caso, se selecciona al Formato 8/ETES-Flujo de Caja y presionar en la funcionalidad **Imprimir**.

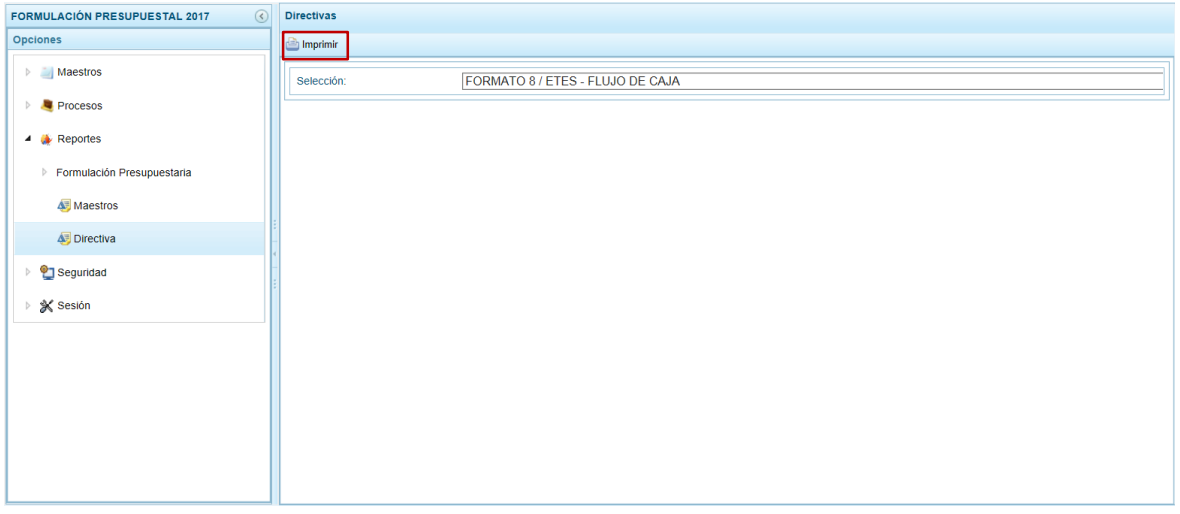

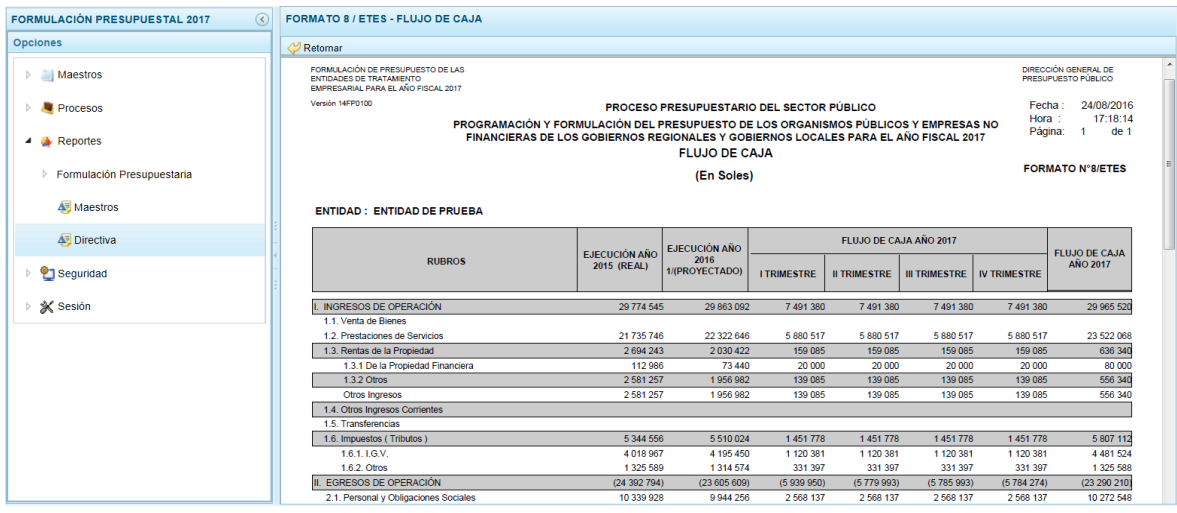

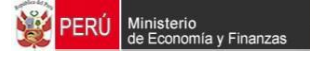

# **5. Seguridad**

# **5.1. Cambiar Clave**

Ingresada a la Opción **Seguridad** Sub-opción **Cambiar Clave** se prodrá realizar el cambio de la clave.

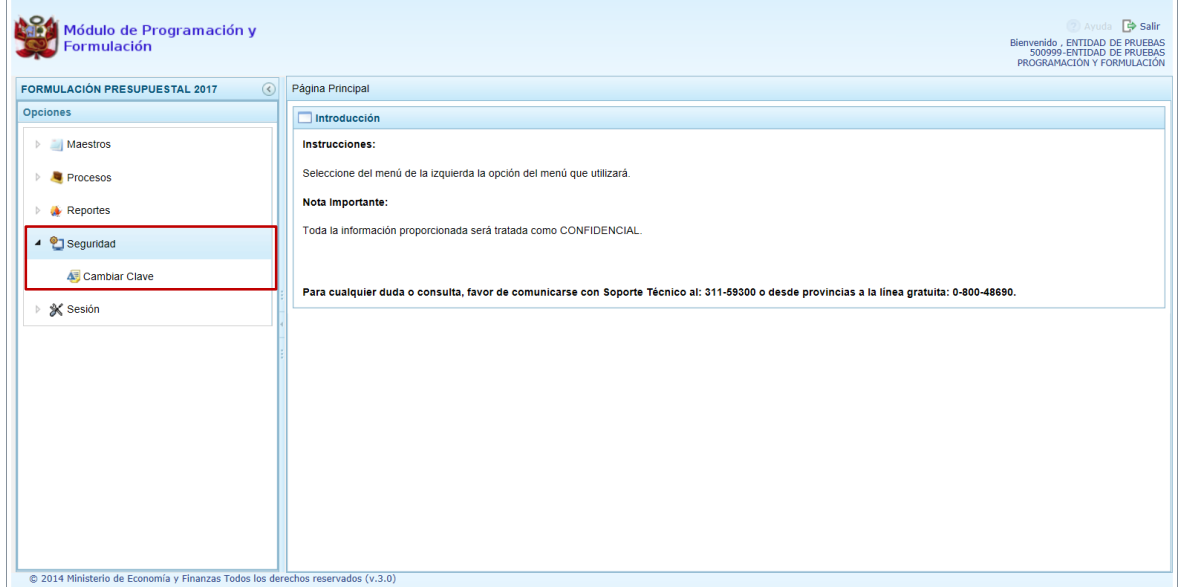

El campo **Usuario** muestra por defecto el código entregado por la DGPP y no puede ser modificado, registrar los datos requeridos en los campos: **Clave actual**, **Nueva Clave** y **Confirmar Clave**.

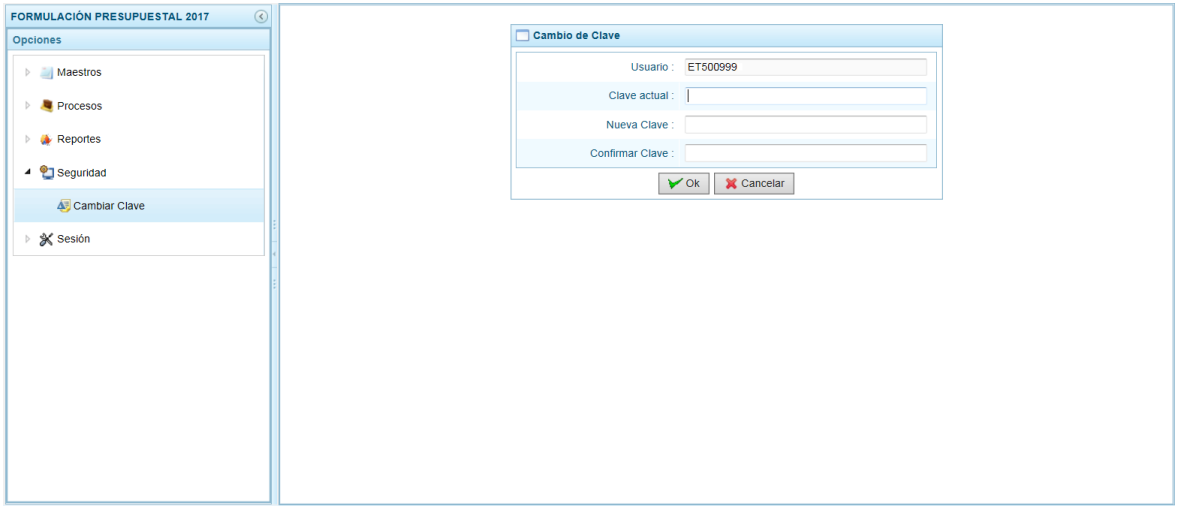

Presionar en el botón  $\sqrt{\alpha}$ .

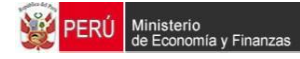

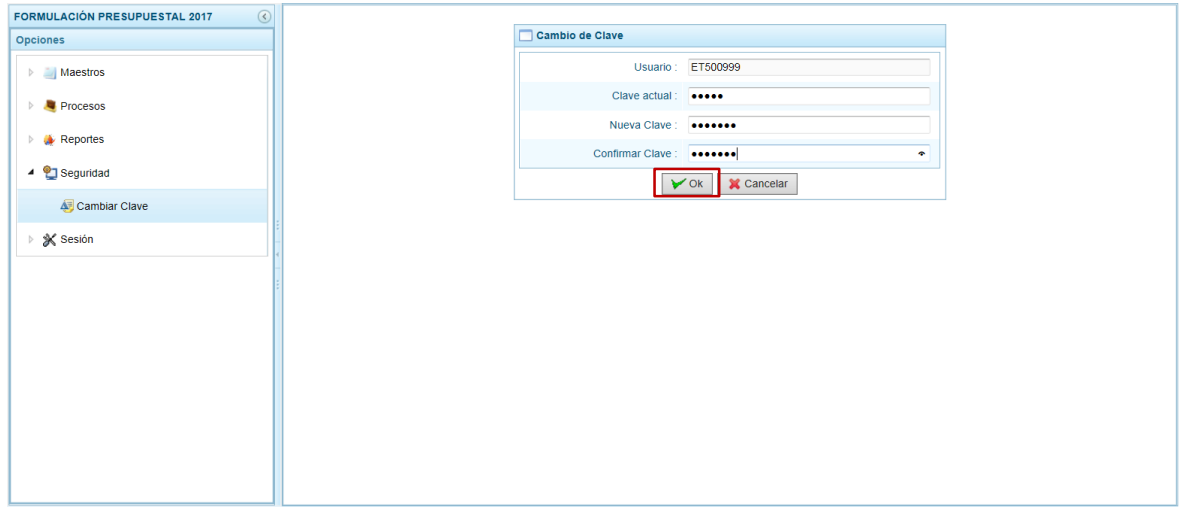

El Sistema presenta un mensaje consultando si se realizará el cambio de clave, el cual se  $\text{confirma presionando el botón}$   $\boxed{\text{Si}}$ .

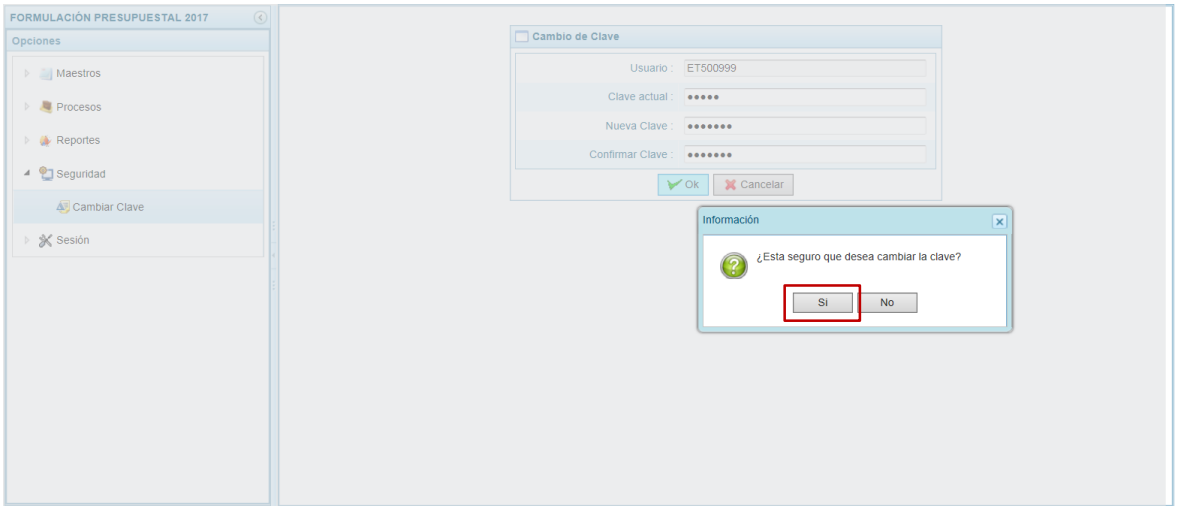

Regresando a la pantalla de Accesos al Módulo para que la Entidad vuelva a autenticarse con la **Nueva Clave**.

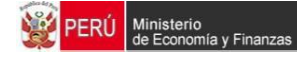

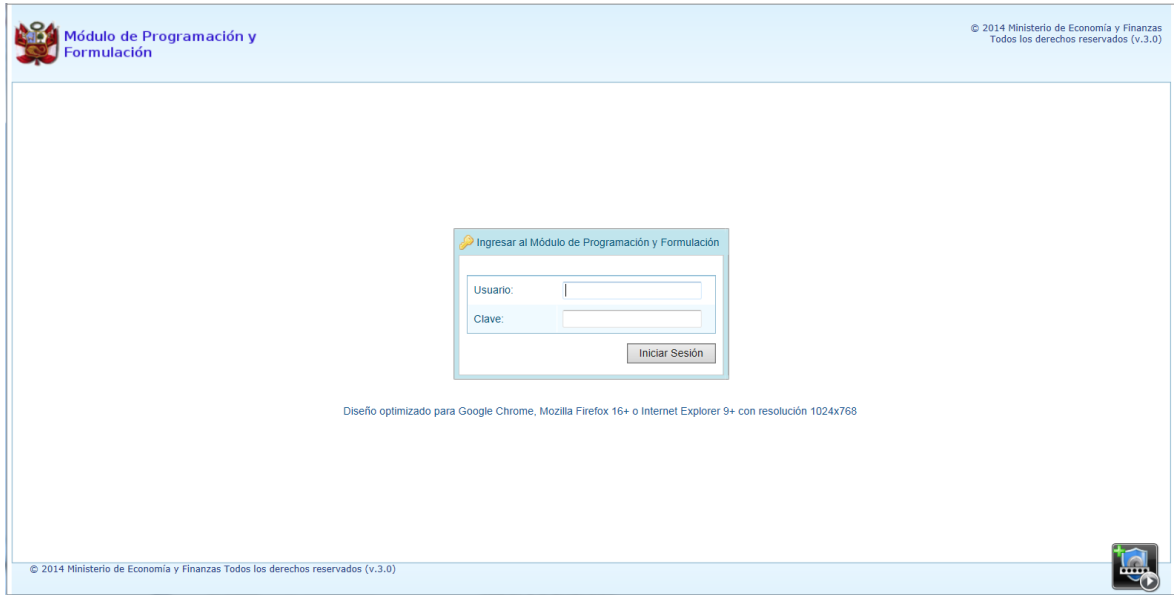

# **6. Sesión**

# **6.1. Cambiar de Sesión**

Ingresar a la Opción **Sesión,** Sub-opción **Cambio de Sesión**.

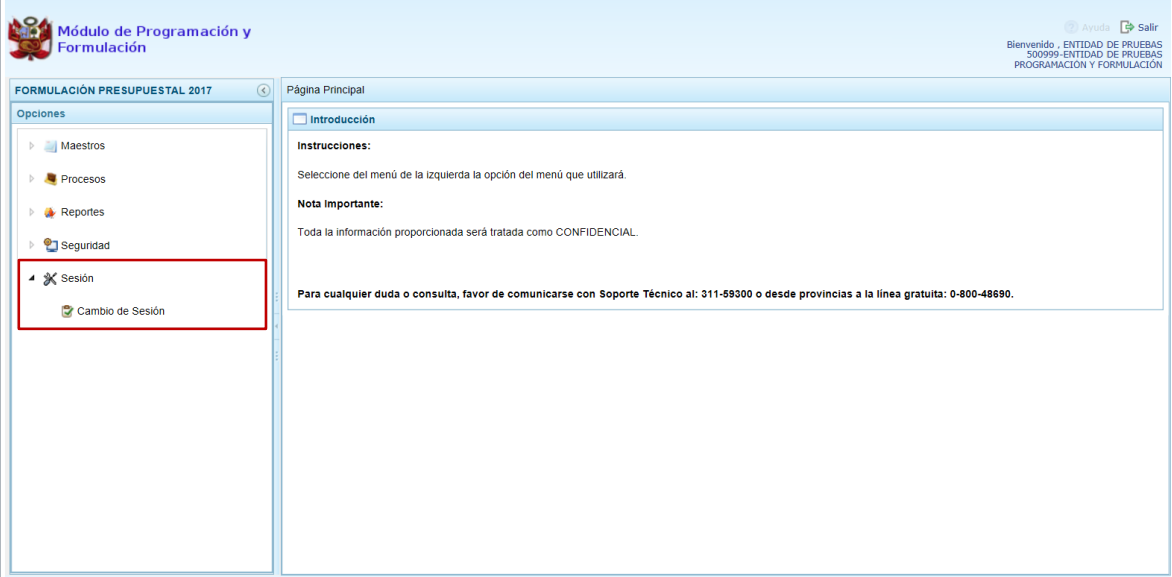

Estando en la ventana de **Preferencias de acceso** se muestran con datos los campos: Periodo de Ejecución (2016, 2015 o 2014), Periodo de Formulación (no editable, cambia de acuerdo a lo seleccionado en el campo anterior, más 1 año) y Etapa Presupuestaria (PROGRAMACIÓN Y FORMULACIÓN o APROBACIÓN INSTITUCIONAL o REVISION DE LA MULTIANUALIDAD).

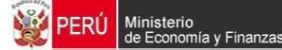

Por defecto, muestra en **Periodo de Ejecución** el Año Actual (2016), en **Periodo de Formulación** bloqueado con el Año Actual +1 (2017) y en **Etapa Presupuestaria** en la que debería trabajarse, en el caso PROGRAMACIÓN Y FORMULACIÓN.

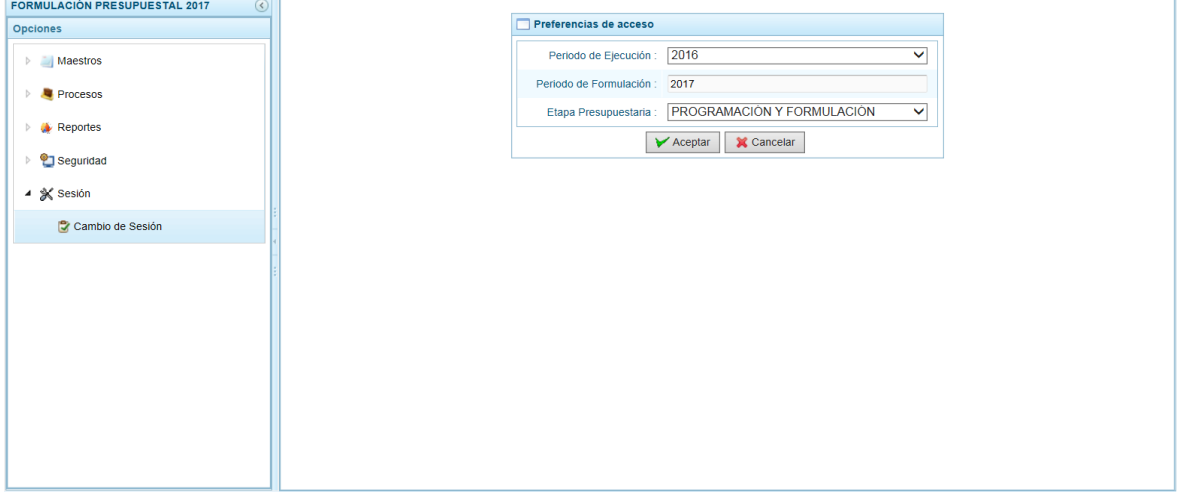

Cambiar el dato de estos campos seleccionando otro de la lista desplegable y presionar en el botón <del>V</del> Aceptar |.

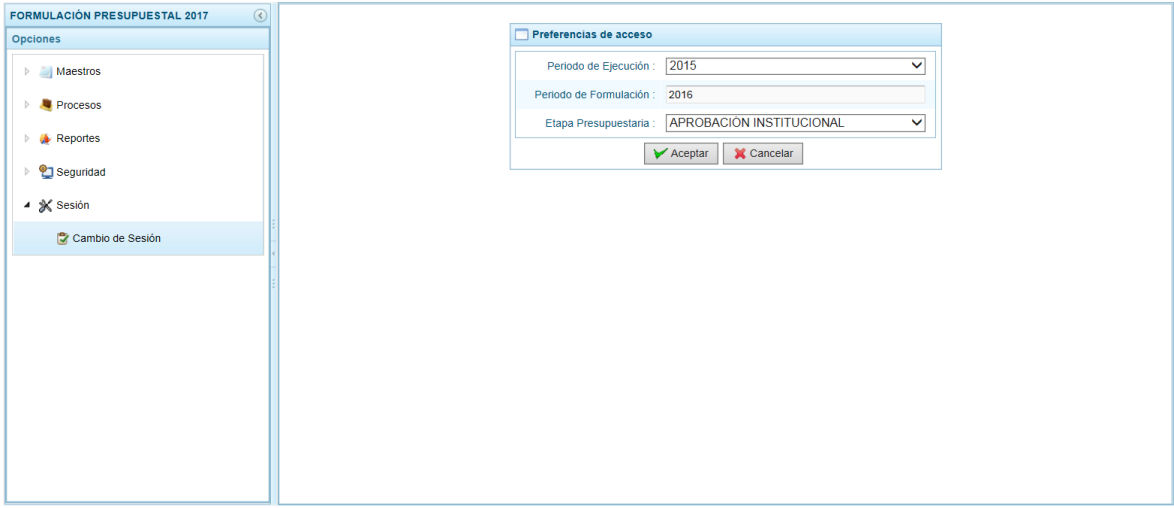

Entonces, se visualizan las Opciones y Sub-opciones para la Sesión solicitada, en el caso para la etapa de Aprobación Institucional del año anterior que puede ser consultada pero no editada.

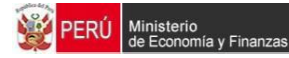

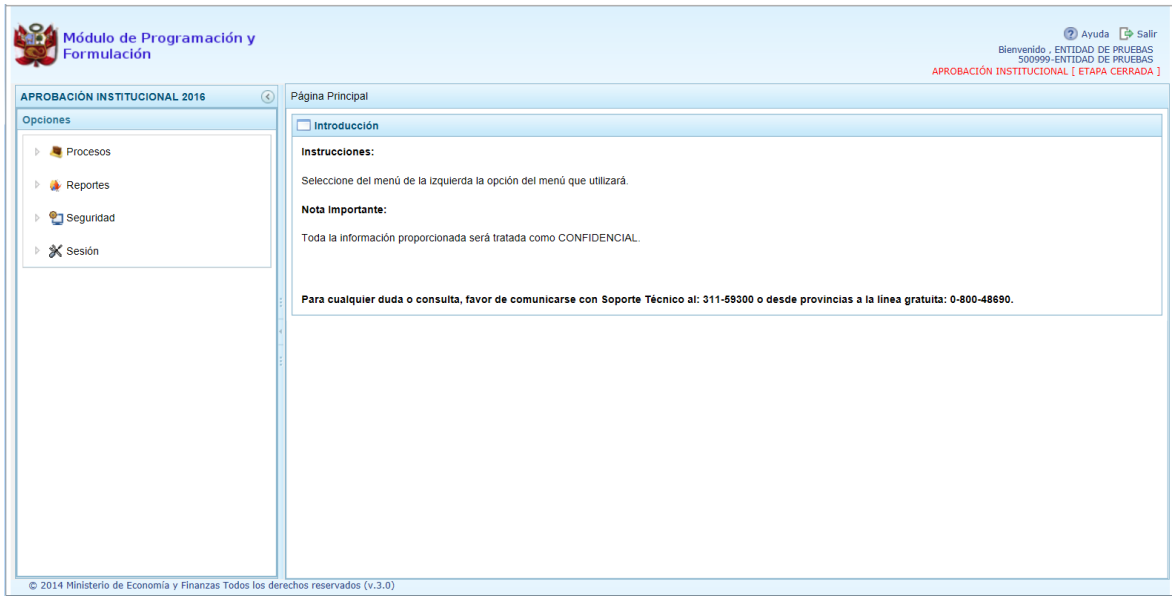